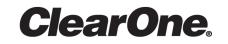

# CONVERGE<sup>®</sup> Pro 2 CONSOLE<sup>®</sup>

User Manual

# **Notices**

#### **Technical Support**

| Telephone | 1.801.975.7200            |
|-----------|---------------------------|
| Fax       | 1.801.303.5711            |
| Email     | tech.support@clearone.com |
| Web       | www.clearone.com          |

#### **CONVERGE Pro 2 CONSOLE User Guide**

CLEARONE PART NO. DOC-0309-001 (Revision 1.5) March 2018

© 2016-2018 ClearOne Inc. - All rights reserved. Information in this document is subject to change without notice. Other product names may be registered trademarks of their respective owners who do not necessarily endorse ClearOne or ClearOne's products in the United States and/or other countries.

## Contents

| Notices                                                                                                    | 2                                             |
|----------------------------------------------------------------------------------------------------|-----------------------------------------------|
| Chapter 1: Introduction                                                                                                    | 6                                             |
| CONVERGE Pro 2 Product Family Overview                                                                                                    |                                               |
| Installing CONVERGE Pro 2 CONSOLE                                                                                                    |                                               |
| About Projects                                                                                                    |                                               |
| Live Mode vs. Project Mode                                                                                                    |                                               |
| About Room Partitions                                                                                                    |                                               |
| About Channel Groups                                                                                                    |                                               |
| About References                                                                                                    |                                               |
| About Gating Groups                                                                                                    |                                               |
| About Macros                                                                                                    | 17                                            |
| About Timers                                                                                                    |                                               |
| About Presets                                                                                                    |                                               |
| About Digital Inputs/Outputs                                                                                                    |                                               |
| About Gain Optimization                                                                                                    |                                               |
| Checking for Updates                                                                                                    |                                               |
| About Dialer                                                                                                    |                                               |
| About CONVERGE Pro 2 Expanders                                                                                                    |                                               |
| About P-link Devices and Channels                                                                                                    |                                               |
| About Long-distance P-link                                                                                                    | 22                                            |
| About CONSOLE Interface<br>About Interface Modes<br>Choosing Interface Modes<br>Changing the CONSOLE Interface Language<br>Changing CONSOLE Options<br>Launching the CONVERGE Pro 2 Dialer<br>Using the Log Viewer<br>Upgrading Touch Panel Controller Firmware |                                               |
| Chapter 3: Project - Offline<br>Creating a Project<br>Adding Project Properties<br>Adding Project Notes<br>Opening a Project<br>Saving a Project                                                                                                    |                                               |
| Chapter 4: Stack - Offline<br>Adding a CONVERGE Pro 2 Device<br>Adding a Beamforming Microphone Array 2<br>Adding a DIALOG 20 Wireless Mic<br>Adding a USB Expander<br>Adding a GPIO Expander<br>Changing Device Settings - General                             | <b>43</b><br>44<br>45<br>47<br>48<br>49<br>51 |
| Changing Device Settings - GPIO                                                                                                    | 56                                            |

| Changing Device Settings - VoIP                      | . 58 |
|------------------------------------------------------|------|
| VoIP Dial Plan Syntax                                |      |
| Changing Device Settings - IP Phone (VoIP/SIP)       | .67  |
| Changing Device Settings - Skype for Business Stack  | 70   |
| Changing Device Settings - Skype for Business Phones | 72   |
| Changing Device Settings - Telco                     | . 74 |
| Changing Device Properties -DIALOG 20                | .77  |
| Performing an RF Scan for DIALOG 20                  | . 81 |
| Changing Stack Settings                              | 83   |
| Opening the Serial Commands Reference Manual         | .85  |
|                                                      |      |

| Chapter 5: Room - Offline              |    |
|----------------------------------------|----|
| Adding a Room Partition                |    |
| Deleting a Room Partition              |    |
| Adding Assets to a Partition           |    |
| Releasing Assets from a Room Partition |    |
| Naming Assets                          |    |
| Assigning Assets to Channel Groups     | 93 |
| Recording Macros                       |    |
| Adding Macros                          |    |
| Cloning a Macro                        |    |
| Deleting Macros                        |    |
| Adding and Modifying Timers            |    |

| Chapter 6: Room Partitions                                                     | 114 |
|--------------------------------------------------------------------------------|-----|
| Connecting Assets Using FlowView                                               | 116 |
| Connecting Assets Using MatrixView <sup>™</sup>                                |     |
| Using MatrixView Modes                                                         | 129 |
| Changing Channel Properties - Mic/Line Input AEC or Mic/Line Input AEC (Group) | 134 |
| Changing Channel Properties - Beamforming Mic                                  |     |
| Changing Channel Properties - DIALOG Microphone or DIALOG Microphones (Group)  |     |
| Changing Channel Properties - USB Rx and xUSB Rx                               | 156 |
| Changing Channel Properties - VoIP Receive                                     | 157 |
| Changing Channel Properties - Skype Receive                                    |     |
| Changing Channel Properties - Telco Rx                                         |     |
| Changing Channel Properties - Processing Block and Processing Block (Group)    |     |
| Changing Channel Properties - Fader or Fader (Group)                           |     |
| Changing Channel Properties - Mic/Line Output or Mic/Line Output (Group)       |     |
| Changing Channel Properties - USB Transmit                                     | 184 |
| Changing Channel Properties - VoIP Transmit                                    |     |
| Changing Channel Properties - Skype Transmit                                   |     |
| Changing Channel Properties - Telco Tx                                         | 188 |
| Setting GPIO Logic Input Triggers                                              | 189 |
| Setting GPIO Logic Output Pin Actions                                          | 191 |
| Adding or Modifying Presets                                                    | 192 |
|                                                                                |     |
| Chapter 7: Gating Groups                                                       | 195 |

| Adding Mics to a Gating Group    |  |
|----------------------------------|--|
| Changing Gating Group Properties |  |

| Chapter 8: Stack - Live         | 199 |
|---------------------------------|-----|
| Connecting to a Device or Stack | 200 |

| Start the ClearOne Locator Service                  |        |
|-----------------------------------------------------|--------|
| Viewing Equipment Information                       |        |
| Retrieving Log Files                                |        |
| Setting the Stack Time                              |        |
| Restarting a Stack                                  |        |
| Restoring a Stack to Factory Defaults               |        |
| Retrieving Active Project                           |        |
| Downloading Updates                                 |        |
| Updating the CP2 Device Firmware                    |        |
| Disconnecting from a Stack                          |        |
|                                                     |        |
|                                                     |        |
| Chapter 9: Project - Live                           |        |
| Viewing Active Project Information                  |        |
| Loading a Project File to a Device or Stack         |        |
| Loading Project Changes to a Device                 |        |
| Syncing Device Settings to the CONSOLE              |        |
| Turning on Safety Mute                              |        |
| Saving a Project                                    |        |
|                                                     |        |
| Chapter 10: Room Control Live                       | 210    |
| Chapter 10: Room Control - Live                     |        |
| Running a Macro                                     |        |
| Executing GPIO Pin Actions and Logic Input Triggers |        |
| Running a Timer                                     |        |
| Executing a Preset                                  |        |
| Closing a Divider                                   |        |
| Chapter 11: Glossary                                |        |
|                                                     |        |
|                                                     |        |
| Contact Information                                 | ccxxxv |

# **Chapter 1**

# Introduction

### Topics:

- CONVERGE Pro 2 Product
   Family Overview
- Installing CONVERGE Pro 2
   CONSOLE
- About Projects
- Live Mode vs. Project Mode
- About Room Partitions
- About Channel Groups
- About References
- About Gating Groups
- About Macros
- About Timers
- About Presets
- About Digital Inputs/Outputs
- About Gain Optimization
- Checking for Updates
- About Dialer
- About CONVERGE Pro 2 Expanders
- About P-link Devices and Channels
- About Long-distance P-link

This chapter contains some basic concepts and tasks important to understanding and using the CONVERGE Pro 2 CONSOLE application.

### **CONVERGE Pro 2 Product Family Overview**

Congratulations! You have purchased a ClearOne<sup>®</sup> CONVERGE<sup>®</sup> Pro 2 (CP2) audio conferencing solution. The CONVERGE Pro product family represents a revolutionary advance in state-of-the-art audio technology for large-scale conferencing applications. ClearOne products are used in the most demanding conferencing applications, where they consistently deliver industry-leading audio quality and unsurpassed reliability. ClearOne's proprietary Acoustic Echo Cancellation<sup>®</sup> (AEC) technology forms the foundation of the CONVERGE Pro 2 product family, and provides optimal audio quality for today's distributed conferencing environments. In addition to AEC, other ClearOne innovations – including noise cancellation, automatic gain and level control, advanced microphone gating, adaptive ambient, and ClearEffect<sup>™</sup> wideband audio emulation–produce crystal clear audio that is equivalent to conference participants being in the same room.

### Applications

The CONVERGE Pro product family provides scalable conferencing solutions for any size venue. Some common applications include:

- Boardrooms
- Training rooms
- Courtrooms
- Multimedia rooms
- Distance learning
- Auditoriums
- Houses of worship
- Sound reinforcement
- Large meeting venues

#### Models

The CP2 product family and associated products include the following:

- CONVERGE Pro 2 128
- CONVERGE Pro 2 128D
- CONVERGE Pro 2 128T
- CONVERGE Pro 2 128TD
- CONVERGE Pro 2 128V
- CONVERGE Pro 2 128VD
- CONVERGE Pro 2 48T
- CONVERGE Pro 2 48V
- CONVERGE Pro 2 120
- CONVERGE Pro 2 012
- CONVERGE Pro 2 128SR
- CONVERGE Pro 2 128SRD
- CP2 USB Expander
- · CP2 GPIO Expander
- CP2 Touch Panel Controller
- Beamforming Microphone Array 2

#### **Feature Matrix**

|                                          | Conferencing |          |          |          | Sound<br>Reinforcement |          |     |     |          |     |       |          |
|------------------------------------------|--------------|----------|----------|----------|------------------------|----------|-----|-----|----------|-----|-------|----------|
| CONVERGE Pro 2                           | 128          | 128D     | 128T     | 128TD    | 128V                   | 128VD    | 48T | 48V | 120      | 012 | 128SR | 128SRD   |
| Mic/Line Inputs                          | 12           | 12       | 12       | 12       | 12                     | 12       | 4   | 4   | 12       | ×   | 12    | 12       |
| Mic/Line Outputs                         | 8            | 8        | 8        | 8        | 8                      | 8        | 8   | 8   | ×        | 12  | 8     | 8        |
| AEC                                      | ×            | ×        | ×        | ×        | Z                      | ×        | Z   | ×   | ×        | ×   | ×     | ×        |
| C-Link Expansion Bus                     | ⊠            | ×        | <b>x</b> | ×        | ⊠                      |          | ⊠   |     | <b></b>  | ⊠   | ×     | Ø        |
| P-Link Peripheral Bus                    | ⊠            | ⊠        | <b>X</b> | ⊠        | ⊠                      |          | ×   |     | <b></b>  | ⊠   | ×     | <b>X</b> |
| USB Audio Interface                      | ⊠            | ×        | <b>x</b> | ×        | ⊠                      |          | ⊠   |     | <b>x</b> | ⊠   | ×     | Ø        |
| Ethernet, RS-232, GPIO Interface         | ⊠            | ⊠        | <b>X</b> | ⊠        | ⊠                      |          | ⊠   |     | <b></b>  | ⊠   | ×     | <b>2</b> |
| Built-in USB for PC-based Conferencing   | ⊠            | ⊠        | <b>X</b> | ⊠        | ⊠                      |          | 8   |     | <b></b>  | ⊠   | ×     | ×        |
| Built-in Telco for Teleconferencing      | ×            | ×        | ⊠        |          | ×                      | ×        | ⊠   | ×   | ×        | ×   | ×     | ×        |
| Built-in VoIP for VoIP Conferencing      | ×            | ×        | ×        | ×        | ⊠                      |          | ×   |     | ×        | ×   | ×     | ×        |
| Built-in Skype for Business Conferencing | ×            | ×        | ×        | ×        | ⊠                      | ⊠        | ×   |     | ×        | ×   | ×     | ×        |
| Sound Reinforcement Applications         | Ø            | Ø        | 8        | Ø        | Ø                      |          | Ø   | 8   | <b>Z</b> | Ø   | Ø     | 8        |
| Built-in Dante for Audio Networking      | ×            | ⊠        | ×        |          | ×                      | ⊠        | ×   | ×   | ×        | ×   | ×     |          |
| Beamforming Microphone Array 2           | ⊠            | ⊠        | ⊠        |          | Ø                      | ⊠        | ⊠   |     | <b></b>  | ×   | ×     | ×        |
| DIALOG 20 Wireless Mic System            | 8            | ×        | Ø        | Ø        | Ø                      | ⊠        | 8   | Ø   | Z        | 8   | ×     | <b>x</b> |
| GPIO Expander                            | Ø            | ⊠        | ⊠        | ⊠        | Ø                      |          | Ø   | 8   | <b>Z</b> | Ø   | Ø     | <b>Z</b> |
| USB Expander                             | 8            | <b>x</b> | 8        | <b>X</b> | 8                      | 8        | 8   | Ø   | <b>X</b> | 8   | Ø     | 8        |
| New CONSOLE Software                     | ×            | ×        | Ø        | ×        | ×                      | <b>X</b> | Z   | Ø   | Ø        | ×   | ×     |          |
| Dialer App-Win, Mac, iOS, Android        | ⊠            | Ø        | Ø        | Ø        | ⊠                      | ×        | ⊠   | Ø   | Ø        | ⊠   | 8     |          |
| Touch Panel Controller                   | ⊠            | Ø        | Ø        | Ø        | ⊠                      | ×        | ⊠   | Ø   | Ø        | 8   | 8     |          |
| Third-party Control Modules              | ×            | ×        | ×        | ×        | Z                      | Ø        | Z   | ×   | Z        | ×   | ×     |          |

#### **Common Benefits**

Each product in the CONVERGE Pro 2 product family offers the following benefits:

- Superior audio quality
- · ClearOne's next generation signal processing algorithms
- Field-proven conferencing technology
- · Flexible configuration and expandability
- · Improved configuration and management software
- Simplified programming
- Reduced installation times
- Best-in-class processing speed
- ClearOne's world-class technical support and field engineering services

#### **Common Features**

The leading-edge features common to all products in the CONVERGE Pro 2 family include:

- · USB connector on front panel for easy connectivity with a laptop or PC
- Ethernet port
- · Pair of RJ-45 ports for C-Link Expansion bus to connect multiple CONVERGE Pro 2 units
- Pair of RJ-45 ports for P-Link Peripheral bus to connect peripheral devices like Beamforming Mic Array 2, DIALOG 20 Receiver, CP2 USB Expander, CP2 GPIO Expander, etc.
- RS-232 serial port (up to 115200 BPS)
- Mini-phoenix audio input/output connectors (color-coded by channel type)
- Differential inputs and outputs

### Installing CONVERGE Pro 2 CONSOLE

You can install the CONVERGE Pro 2 CONSOLE on any Windows 7 (or greater) PC that meets the following requirements:

- 1 gigahertz (GHz) or faster 32-bit (x86) or 64-bit (x64) processor
- 1 gigabyte (GB) RAM (32-bit) or 2 GB RAM (64-bit)

To install the CONVERGE Pro 2 CONSOLE:

- 1. Run the installation application, Setup\_CP2\_Console\_Vx.x.x.x (where the x's represent the version number).
- 2. If you receive a User Account Control message from Windows asking you if you want to allow the installation program to make changes to your computer, click Yes.

The CONVERGE Pro 2 installation wizard begins, and the Setup License Agreement screen appears:

| 🔀 Setup - Converge Pro 2 Console 🦳 —                                                                                                    | ]    | $\times$ |
|----------------------------------------------------------------------------------------------------|------|----------|
| License Agreement<br>Please read the following important information before continuing.                                                                                                    |      |          |
| Please read the following License Agreement. You must accept the terms of this<br>agreement before continuing with the installation.                                                                                                    |      |          |
| ClearOne Console End User License Agreement                                                                                                    | ^    |          |
| PLEASE CAREFULLY READ THIS LICENSE AGREEMENT BEFORE<br>OPENING ANY MEDIA ENVELOPE OR USING THE SOFTWARE.<br>RIGHTS IN THE SOFTWARE ARE OFFERED ONLY ON THE<br>CONDITION THAT THE CUSTOMER AGREES TO ALL TERMS AND<br>CONDITIONS OF THE LICENSE AGREEMENT. OPENING ANY<br>MEDIA ENVELOPE OR USING THE SOFTWARE INDICATES YOUR<br>ACCEPTANCE OF THESE TERMS AND CONDITIONS. IF YOU DO | ~    |          |
| O I accept the agreement                                                                                                    |      |          |
| I do not accept the agreement                                                                                                    |      |          |
| Next >                                                                                                    | Cano | el       |

- 3. Read the license agreement.
- 4. Select the I accept the agreement option, and then click Next.

The Select Start Menu Folder screen appears:

| 🛃 Setup - Converge Pro 2 Console                                              | _        |            | ×    |
|-------------------------------------------------------------------------------|----------|------------|------|
| Select Start Menu Folder<br>Where should Setup place the program's shortcuts? |          |            |      |
| Setup will create the program's shortcuts in the following St                 | art Mer  | nu folder. |      |
| To continue, click Next. If you would like to select a different folder,      | click Br | owse.      |      |
| ClearOne\Converge Pro 2 Console                                               | В        | rowse      |      |
|                                                                               |          |            |      |
|                                                                               |          |            |      |
|                                                                               |          |            |      |
|                                                                               |          |            |      |
| Don't create a Start Menu folder                                              |          |            |      |
| < Back Next                                                                   | :>       | Ca         | ncel |

- **5.** If you want to install the application somewhere other than to the default location (ClearOne\Converge Pro 2 Console), click **Browse** and then choose an alternate location.
- 6. If you don't want a shortcut to the CONSOLE added to the Start menu, check the **Don't create a Start Menu folder** check box.
- 7. Click Next.

The Installing screen appears:

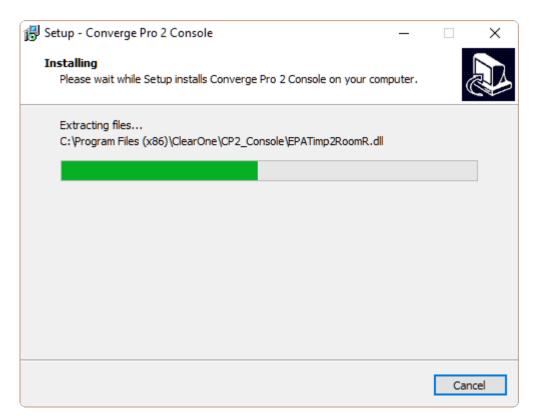

When the program is done installing, the Device Driver installation wizard begins, and the Welcome screen appears:

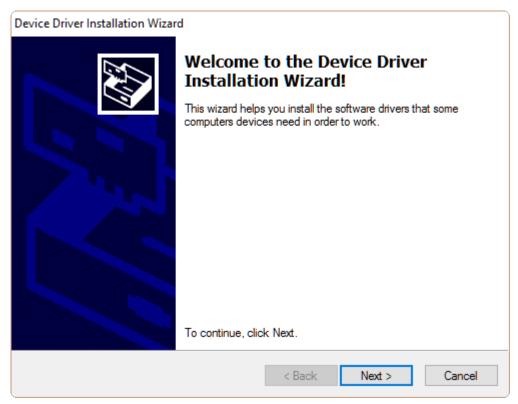

#### 8. Click Next.

When the devicer driver installation is complete, the Completion screen appears:

| Device Driver Installation Wizard |                                          |                           |  |  |
|-----------------------------------|------------------------------------------|---------------------------|--|--|
|                                   | Completing the De<br>Installation Wizard |                           |  |  |
|                                   | The drivers were successfully in         | stalled on this computer. |  |  |
|                                   | Driver Name                              | Status                    |  |  |
|                                   | ✓ ClearOne Net (04/06/2                  | Device Updated            |  |  |
|                                   | < Back                                   | Finish Cancel             |  |  |

#### 9. Click Finish.

The Device Driver Installation wizard closes and the CONVERGE Pro 2 installation wizard Completion screen appears:

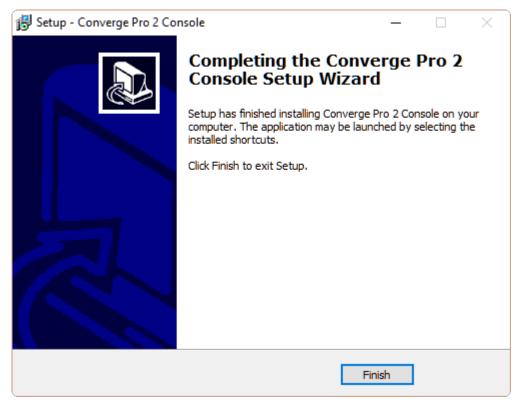

10.Click Finish.

### **About Projects**

The CONVERGE Pro 2 CONSOLE lets you change the settings for a CONVERGE Pro 2 device, as well as for how the device interacts with audio and control devices.

These settings can be saved together as a *project*. A project contains all the settings for one or more devices. The settings are saved in a project file. You can create and save multiple projects and then load them in the CONSOLE as needed.

#### **Project File Versions**

When you are working in the CONVERGE Pro 2 CONSOLE, there is not just one version of a project file. For any given project file, three versions of the file could exist, and they may not always be synchronized with one another:

| Version                                                      | Description                                                                                                    | How to Change                                                                                                    |
|--------------------------------------------------------------|----------------------------------------------------------------------------------------------------|----------------------------------------------------------------------------------------------------|
| On a Drive                                                   | If you have saved a project file, a version<br>of the file exists on a local hard drive or<br>network drive, depending on where you<br>have saved the file.                       | Use Save or Save As to save<br>the Project mode version of the<br>project to the drive.                                                                                                    |
| CONSOLE application<br>(Project mode)                        | When you create a new project file or load<br>an existing project file from disk, a version<br>of that project file exists loaded within the<br>CONSOLE application Project mode. | Make changes to the project<br>settings while in one of the<br>Project modes.<br>Note:<br>Changes you make to<br>this project file have<br>no effect unless the<br>project is loaded to a<br>CP2 device. |
| CONSOLE application<br>(Live mode)/ CONVERGE<br>Pro 2 Device | When you commit a project file to a<br>CONVERGE Pro 2 device, a version of<br>the project file exists on the device and is<br>reflected in the CONSOLE Live mode.                 | Make changes to the project<br>settings while in one of the Live<br>modes.                                                                                                    |

The following illustration shows the relationships between the various project file versions, and the ways you can use to synchronize these versions with one another:

### CONVERGE® Pro 2 CONSOLE®

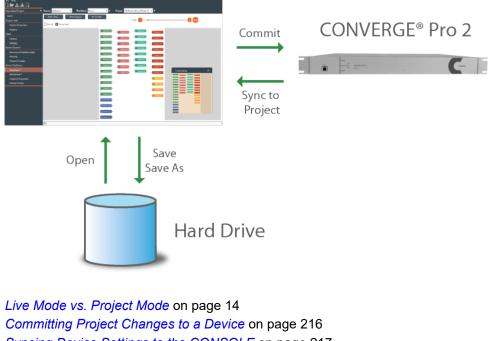

Syncing Device Settings to the CONSOLE on page 217 Opening a Project on page 41 Saving a Project on page 41 Retrieving Active Project on page 208

### Live Mode vs. Project Mode

The CONVERGE Pro 2 CONSOLE can be in one of two possible modes: Live mode (connected to a stack) or Project mode. When you start CONSOLE, it begins in Project mode. In order to see the live modes, you have to connect to a device or stack. See *Connecting to a Device or Stack* for more information.

**Note:** It's important to understand that the CONSOLE application does not have all the same interface options available in Live mode that it has in Project mode. There are some interface options that are available in both modes, but there are some options that are unique to one or the other of the two modes.

#### Live Mode

The CONSOLE application is in Live mode when you have chosen one of the live modes within the CONSOLE interface: Admin (Update), Room, or Control Panel. Those modes are available only when the CONSOLE is connected to at least one CONVERGE Pro 2 device and is actively communicating with the stack.

Important: When you're in any of the Live modes, you are seeing the state of the device or devices to which you are connected. When you make changes while in Live mode, you're making changes to the device(s) to which you are connected. Those changes are not automatically synchronized to the version of the project that is loaded in the CONSOLE as shown while in Project mode. For more information about the different versions of a project file and how to synchronize Live mode changes to a project, see About Projects and Syncing Device Settings to the CONSOLE.

Being in Live mode gives you some capabilities that are unavailable in Offline mode. For example, here is the channel properties block for a Mic/Line Input AEC channel named MIC1:

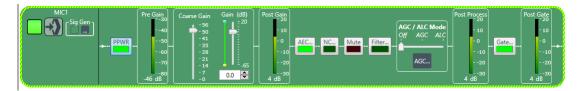

Notice that the property block is surrounded by a dashed light green border, which tells you that the CONSOLE application is connected to a CP2 device. This properties block has several meters to help you make properties adjustments. For example, it has a Pre-Gain meter immediately after the PPWR button and a Post-Gain meter immediately after the Coarse Gain and Gain sliders. These meters are designed to let you see the effect of making gain changes, before and afterwards. They show a level, however, only if you are in one of the live modes.

#### **Project Mode**

The CONSOLE application is in Project mode when you have chosen one of the project interface modes: Project (Classic) or Project (Room). Project modes are available whether or not you are connected to a CONVERGE Pro 2 device.

Important: When you're in any of the Project modes, you are seeing the state of the project as loaded in the CONSOLE. When you make changes to a project while in Project mode, those changes are not reflected on any device unless you load the changes to the stack. For more information about the different versions of a project file and how to synchronize project changes, see *About Projects* and *Loading Project Changes to a Device*.

The following figure shows the same channel properties block, for a Mic/Line Input AEC channel, but in Project mode:

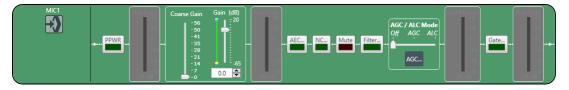

Notice that the border of the block is black, which tells you that the CONSOLE application is either not connected to the stack or is connected but in one of the project modes. In Project mode, the meters are dimmed, because the CONSOLE can't display any meter information when it isn't connected to a device or is in one of the project modes.

There are a number of features that are unavailable when in Project mode. However, there are some features that are available only when in Project Mode.

### **About Room Partitions**

Rooms that have dividers can be divided into a number of room segments, called *partitions*.

The illustration below shows a top view of a room with two dividers:

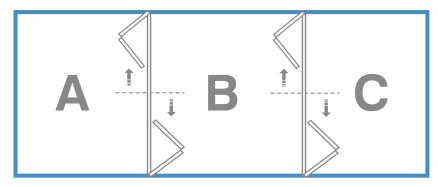

By opening and closing the dividers, this room can be divided into six possible room partitions: ABC, AB, BC, A, B, and C.

A room with three dividers has 10 possible room partitions: ABCD, ABC, BCD, AB, BC, CD, A, B, C, and D.

The CONVERGE Pro 2 CONSOLE application lets you specify how many partitions are in a room. When you add assets, you add them to a particular partition. Then when you want to connect assets, using FlowView or MatrixView, you can create different configurations for different partitions.

For more information about adding a partition, see *Adding a Room Partition*.

For information about using GPIO logic input pins to set divider states, see Adding Assets to a Partition.

For information about changing divider states manually, see *Closing a Divider*.

### **About Channel Groups**

Channel groups let you group channels together under a name of your choosing.

Channel groups are a very convenient way to configure related or similar audio assets. You can name each group, to help you keep track of your assets, and you can make configuration changes to the entire group. For example, if you have a conference room with several microphones, you could have one group for podium mics, another for ceiling mics, and still another for handheld mics. Or, if you wanted, you could make a group for mics in the front half of the room, and another for the mics in the back half of the room.

You can apply settings to a channel group just as you would an individual asset, and you can also create audio paths that involve entire groups, to make audio routing simpler.

### **About References**

Acoustic Echo Cancellation (AEC) uses audio references to determine which signals to cancel. This topic explains AEC and how it uses references to cancel echo.

For information about adding references to a room partition, see Adding Assets to a Partition.

For information about making reference associations (between inputs and outputs), see *Connecting Assets* Using FlowView<sup>™</sup> and Connecting Assets Using MatrixView<sup>™</sup>.

#### Echo and AEC Explained

Acoustic echo occurs when audio from a remote source comes out of the speakers in a room, is picked up by the microphone(s) in a room, and sent back to the remote source, as shown in the diagram below:

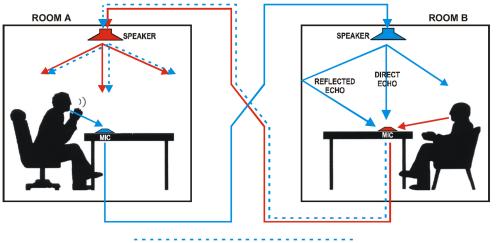

Direct and Reflected Acoustic Echos

In the diagram above, the speaker in ROOM A speaks into a microphone, and the signal is carried across a network or telephone line to ROOM B and is played from the speaker at the top of ROOM B, as shown by the solid blue line. The microphone in ROOM B picks up the signal from the speaker and sends it back to ROOM A, where it's played from the speaker in ROOM A, as shown by the dotted blue line. The dotted blue line represents the echo. Acoustic Echo Cancellation is designed to recognize and cancel the kind of echo represented by the dotted blue line in the diagram.

#### References

AEC works by knowing which output signal to exclude from a particular input. This is called a reference.

In the diagram above, to eliminate the echo, we would add the speaker at the top of ROOM B (which we'll call SPEAKER 1) as a reference for the microphone on the table in ROOM B (which we'll call MIC 1) and turn on AEC. This tells the system to eliminate the signal from SPEAKER 1 when it's picked up by MIC 1, so that the signal does not get returned to ROOM A.

#### **Custom References**

There are times, however, when you have multiple outputs in a room, and you want to be able to specify which signals to exclude and which signals not to exclude. This is called a *custom reference*.

### **About Gating Groups**

You can use gating groups to control the way microphones behave in relation to one another.

For example, when you are using several microphones, you may want only the mic into which someone is currently speaking to be active (i.e., gated on), and for the rest of the microphones to be temporarily attenuated down (i.e., gated off), to avoid introducing extraneous noise (a gating group feature called First Mic Priority). Gating groups let you control these kind of relationships between several microphones.

Some gating settings are set on each microphone channel (see *Changing Channel Properties - Mic/Line Input AEC or Mic/Line Input AEC (Group)* for more information) and some are set using the gating group settings (see *Changing Gating Group Properties* for more information).

### **About Macros**

A macro is a group of CONVERGE Pro 2 actions (called commands) stored together under a name you choose. You can then execute all the commands stored in the macro. See *Running a Macro* for more information.

Note:

You can also execute macros at a specified time, or times, using a Timer. See *About Timers* for more information.

#### **Command Types**

The following list shows the kinds of commands that can be included in a macro:

- · Set a route between audio devices (such as a microphone and a speaker) or groups of devices
- · Change the properties of a channel
- Run another macro
- · Wait a specified amount of time
- · Delete a route between audio devices or groups of devices

#### Ways to Create Macros

There are three ways to create macros:

• Record macro commands (see *Recording Macros* for more information)

**Note:** 

Recording macro commands is the easiest way to create macros, and the way that ClearOne recommends.

- Use the Command Wizard (see *Adding Macros* for more information)
- Type macro commands (see Adding Macros for more information)

### **About Timers**

Timers allow you to run macros or reset a stack at a specified date and time. You can set timers to run once or at specified intervals. You can also specify an expiration date for recurring timers.

For more information about creating and modifying timers, see Adding and Modifying Timers.

You can also execute a timer at any point. See Running a Timer for more information.

### **About Presets**

Presets are groups of settings that apply to all the devices in one partition. After configuring all the devices in a partition, you can save those settings as a preset, and you can store multiple presets to be loaded later.

For more information about creating presets, see *Adding or Modifying Presets*. For more information about executing a preset, see *Executing a Preset*.

### **About Digital Inputs/Outputs**

CONVERGE Pro 2 supports the use of digital audio signals for both inputs and outputs. For example, you can use Dante<sup>™</sup> channels as either inputs or outputs, and you can also use DIALOG 20 wireless microphones as digital inputs.

Certain CONVERGE Pro 2 devices (the ones with a "D" in the model name) support the Dante networking technology. If you have a device that supports Dante, you can add Dante input and output channels as resources and then specify that Mic/Line Input channels or Output channels use digital inputs/outputs as their sources.

CONVERGE Pro 2 devices that have Mic input channels (every model except the 012) can use DIALOG 20 digital input for Mic/Line Input channels (if you have attached a DIALOG 20 Wireless Mic system to the CP2 via a P-link connection).

#### Note:

Using a Dante or DIALOG 20 channel as an input for a Mic/Line Input channel permits the use of AEC on digital channels, since AEC cannot be applied to raw digital channels directly.

For information about adding a DIALOG 20 Wireless Mic system to a CP2, see *Adding a DIALOG 20 Wireless Mic*.

For more information about adding Dante or DIALOG 20 Mic channels to a room partition, see *Adding Assets to a Partition*.

For more information about using digital sources for Mic/Line Input channels, see *Changing Channel Properties - Mic/Line Input AEC or Mic/Line Input AEC (Group)*.

For more information about using digital sources for Mic/Line Output channels, see *Changing Channel Properties - Mic/Line Output or Mic/Line Output (Group)*.

### **About Gain Optimization**

This topic describes some general principles for optimizing gain values using the CONVERGE Pro 2.

Note:

Specific information about optimizing gain for particular channel types can be found in the topics for changing channel properties.

Keep the following principles in mind as you adjust gain across the system to achieve the desired result:

- Simplicity. Avoid complex gain structures. For example, avoid boosting the gain of the Telco Input
  audio at one point along its audio path, then dropping it as another point, and boosting it again at a later
  point. Also avoid unnecessarily complex audio routing, such as routing an audio signal through multiple
  processing or fader blocks.
- Unity Gain. It is always best to set inputs to a similar gain level and maintain that same gain level through the CONVERGE Pro 2 system, with a few exceptions:
  - When mics are routed to local speakers for sound reinforcement this audio will typically need to be reduced at crosspoints or on a processing block to prevent local feedback. Care should be taken to keep this routing separate from the routing of mics to the far end of a teleconference.
  - When audio is routed from a CONVERGE Pro line output to a video conferencing system input, the line output gain will need to be adjusted according to the requirements of the input on the video conferencing system.
- **Optimization Order**. ClearOne recommends optimizing gain of your entire audio system in the following order:
  - 1. Microphones
  - 2. Line Inputs
  - 3. Audio/Video Conferencing Inputs
  - 4. Amplifiers
  - 5. Speech Lift
- User Gain Control. User control of room audio levels should be done within the CONVERGE Pro 2 system. If the volume is controlled at an external amplifier or other external device, volumes changes are likely to cause far end echo, at least until the system converges.

### **Checking for Updates**

You can check for updates to the CONVERGE Pro 2 CONSOLE, CONVERGE Pro 2 firmware, CONVERGE Pro 2 Dialer, or other software ClearOne makes available.

### **Note:**

You must have Internet access to use the Check for Updates feature.

To check for updates:

1. From the Help menu, choose Check for updates.

The Download from Web dialog box appears:

| Download Files                  |          |              |            |           |                                                                                                    |
|---------------------------------|----------|--------------|------------|-----------|----------------------------------------------------------------------------------------------------|
| File Name                       | Version  | Release Date | Туре       | Size (MB) | Description                                                                                                    |
| Setup_CP2_Console_V5.1.10.0.exe | 5.1.10.0 | 03/08/2018   | Software   | 22 MB     | Converge Pro 2 Console Software<br>- Compatible with CP2 firmware v5.0.33.0<br>- Built-in Skype For Business Client in 48V, 128V, and<br>- Bug fixes and stability improvements<br>- See Additional Information for the full release notes |
| CP2_GPIO-v1.0.2.6.mdo           | 1.0.2.6  | 03/08/2018   | Firmware   | 1 MB      | Additional Information<br>Converge Pro 2 GPIO Expander<br>- Compatible with CP2 Firmware v5.0.33.0<br>- Event timing fixes                                                                                                    |
|                                 |          |              |            |           | Additional Information                                                                                                    |
| ] TouchPanel-V1.0.0.2.zip       | 1.0.0.2  | 3/8/2018     | TouchPanel | 28 MB     | CONVERGE Pro 2 Touch Panel Controller Firmware<br>- Compatible with CP2 Firmware v5.0.33.0<br>- ClearOne CONVERGE Pro 2 Launcher App and Skype<br>- CONVERGE Pro 2 Dialer App contains updates and b                                       |
| _                               |          |              |            |           | Additional Information                                                                                                    |
| ConverseDro2 v50220mde          | 50000    | 02/00/2010   | Einennana  | 20 MD     | Converse Dro 2 Eirmware                                                                                                    |

- 2. Check the boxes next to any items you want to download.
- **3.** (Optional) You can click **Additional Information** next to a download in some cases to see the Release Notes for that download. The Release Notes provides detailed information about changes made for software or firmware release.

#### 4. Click Download Files.

The selected items are downloaded to the following location on your computer: {Documents}\ClearOne\CP2 Console\Updates.

#### Note:

Downloading updates makes them available to you, but does not execute them for you. For example, downloading a new version of the Dialer application makes the installer program available in the Updates folder, but does not run the installer program to install the Dialer. To run executable updates, you must navigate to the Updates folder in Windows Explorer and run the executable.

### **About Dialer**

A Dialer application is available to CONVERGE Pro 2 users who have a telco-capable (a model that has a "T" at the end of the name) or VoIP-capable (a model that has a "V" at the end of the name) device.

Using the Dialer application, you can:

- Place and receive calls via a SIP server
- Place and receive calls via a Skype for Business Server (feature currently available using the Touch Panel Controller; future releases of the Android and iOS dialers will support Skype for Business; feature not supported using the Windows and macOS Dialer applications)
- Store contact information
- · Designate contact favorites
- Forward calls
- Make conference calls
- View call logs

For more information about downloading the Dialer setup, see Checking for Updates.

For more information about launching the Dialer, see Launching the CONVERGE Pro 2 Dialer.

For more information about using the Dialer application, see the CONVERGE Pro 2 Dialer for Windows & Mac User Manual.

For information about upgrading the Touch Panel Controller Firmware from the CONSOLE, see *Upgrading Touch Panel Controller Firmware*.

### About CONVERGE Pro 2 Expanders

CONVERGE Pro 2 expanders can be used to add USB or GPIO ports (and corresponding channels) to a CONVERGE Pro 2.

Using ClearOne's proprietary P-link connection, you can daisy-chain up to 12 P-link devices per CONVERGE Pro 2 to add microphones (the Beamforming Microphone Array 2 and the DIALOG 20 Wireless Mic) and expander units (USB Expander and GPIO Expander).

 Adding microphones adds mic channels for the respective type of device being added. See Adding a Beamforming Microphone Array 2 and Adding a DIALOG 20 Wireless Mic.

Note:

If you are using Long-distance P-link, you can add only Beamforming Microphone Array 2 devices, and only up to three units. See *About Long-distance P-link* for more information.

 Adding a USB Expander adds four extra USB audio channels: two input channels (left and right stereo) and two output channels (also for left and right stereo). See Adding a USB Expander for more information.

Note:

When you add a USB expander,

additional USB channels are added to the Available Assets list under Resource & Partition Mgt. These channels are designated as xUSB channels, to distinguish them from the USB channels associated with the USB port on the back panel of the CP2.

- Adding a GPIO Expander adds one GPIO port with 12 input and 12 output pins. See Adding a GPIO Expander for more information.
  - Note:

GPIO pins added using a GPIO Expander can be used as Logic Input and Open Collector Output types, but, unlike the GPIO pins on a CP2, they cannot be used as Powered Logic Output type.

### **About P-link Devices and Channels**

Several devices, the Beamforming Mic Array 2, DIALOG 20 Wireless Mic System, GPIO Expander, and the USB Expander, can be attached to a CONVERGE Pro 2 using ClearOne's proprietary P-link connections.

Note:

If you are using Long-distance P-link, you can attach only Beamforming Microphone Array 2 P-link devices. See *About Long-distance P-link* for more information.

#### Adding P-link Devices

After you have attached any devices to a CP2 via the physical P-link connection, you must add them to a project. See the following topics for more information:

Adding a Beamforming Microphone Array 2

- Adding a DIALOG 20 Wireless Mic
- Adding a GPIO Expander
- Adding a USB Expander

#### Adding P-link Assets to a Project

After you have added the device(s) to the project, their assets become available to include in a room partition. You must add the assets to a partition in order to route them to other devices or process their audio channels. Depending on which type of P-link device you have added, the following assets become available to add to your project, making the specified channel types available:

| P-link Device                   | Asset Type              | Channels Added     |
|---------------------------------|-------------------------|--------------------|
| Beamforming Mic Array 2         | Beamforming Mic Array 2 | Beamforming Mic    |
| DIALOG 20 Wireless Mic System   | Dialog Mics             | Dialog Microphones |
| CONVERGE Pro 2 GPIO<br>Expander | GPIOs                   | N/A                |
| CONVERGE Pro 2 USB<br>Expander  | xUSB                    | xUSB Rx<br>xUSB Tx |

For information about adding assets to a partition, see Adding Assets to a Partition.

#### **Using P-link Device Channels**

Once you have added assets to a partition, its device channels become available for routing and processing, just as with any other audio channel. You can change the channel names (see *Naming Assets*), add the channels to groups (see *Assigning Assets to Channel Groups*), and route and process the channels (see *Connecting Assets Using FlowView*<sup>™</sup> and *Connecting Assets Using MatrixView*<sup>™</sup>). When you add a CP2 GPIO Expander, additional GPIO pins become available, and you can set Logic Input Triggers and Output Pin Actions for those pins.

#### Note:

GPIO pins added using a GPIO Expander can be used as Logic Input and Open Collector Output types, but, unlike the GPIO pins on a CP2, they cannot be used as Powered Logic Output type pins.

#### Loading the Project to the Device

As with any changes you make to a project in CONSOLE, the changes don't become active until you have loaded the project to the stack. See *Loading a Project File to a Device or Stack* for more information.

### About Long-distance P-link

Using Long-distance P-link lets P-link devices be separated from a CONVERGE Pro 2 and from one another by up to 650 feet (198m).

Things to keep in mind:

- You can turn Long-distance P-link on or off in the Device Settings dialog box. See *Changing Device Settings General* for more information.
- Long-distance P-link applies only to Beamforming Microphone Array 2 devices, and not to any other Plink devices.
- Connect the devices using CAT6, 550MHz, 23AWG solid conductor Ethernet cable. Do not use Copper Clad Aluminum (CCA) Ethernet cable.
- Any CP2 units being connected using Long-distance P-link must have firmware 5.0.13.0 or newer.

- Any Beamforming Microphone Array 2 being connected using Long-distance P-link must have firmware 1.0.3.12 or newer.
- You can connect no more than three Beamforming Microphone Array 2 devices to one CP2 when using Long-distance P-link.

# **Chapter 2**

# Interface

### **Topics:**

- About CONSOLE Interface
- About Interface Modes
- Choosing Interface Modes
- Changing the CONSOLE
   Interface Language
- Changing CONSOLE Options
- Launching the CONVERGE Pro 2 Dialer
- Using the Log Viewer
- Upgrading Touch Panel Controller Firmware

This chapter contains about the CONVERGE Pro 2 CONSOLE user interface.

### **About CONSOLE Interface**

**Interface Layout** 

The CONVERGE Pro 2 CONSOLE interface has been completely redesigned to make it easier and more intuitive to configure and control your audio environment.

- 1. The Toolbar shows tools that give you easy access to essential features. The tools that appear here depend on the interface mode being used. See *About Interface Modes* for more information.
- 2. The Interface Mode drop-down list lets you choose between the five available interface modes (three of which are available only if you are connected to a stack). See *About Interface Modes* for more information.
- **3.** The Navigation Panel lets you choose between a number of different screens. The contents of the Navigation Panel vary depending on the interface mode being used. See *About Interface Modes* for more information.
- **4.** The interface screen area is where you can make changes to features. The contents of the interface screen change depending on what you have selected in the Navigation Panel.

#### **Text Fields**

Unless otherwise specified, text fields in the CONSOLE interface can contain up to 64 characters.

Names (such as device names) may contain alphanumeric characters (a-z, uppercase and lowercase, and 0-9), hyphens (-) and underscores (\_) but may not contain spaces or special characters, such as !, @, #, \$, etc. Other limitations may apply as appropriate (for example, email addresses must be in the form of an email address).

### **About Interface Modes**

The CONVERGE Pro 2 CONSOLE can be in one of five different modes, two Project modes and three Live modes (Live modes are available only if you are connected to a stack). See *Choosing Interface Modes* for more information about how to switch between modes.

Note:

For documentation purposes, this manual describes all procedures assuming you are in either Project (Classic) mode or Control Panel mode.

The following modes are available:

| Mode                                                           | Description                                                                                                    |
|----------------------------------------------------------------|----------------------------------------------------------------------------------------------------|
| Project (Classic)                                              | Administrative functions and routing and mixing functions are laid out by the order in which you are most likely to perform them when setting up a project.                                                                                                    |
| Project (Room)                                                 | Administrative functions, including reporting, are at the top with routing and mixing functions organized by room and partition.                                                                                                    |
| Admin (Update) (available<br>only when attached to a<br>stack) | Only administrative functions you can perform when connected to a device are shown (no routing and mixing functions).                                                                                                    |
| Room (available only when attached to a stack)                 | Administrative functions and routing and mixing functions you can perform<br>when connected to a device are shown. Routing and mixing functions are<br>organized by room and partition, so you choose your room and partition first,<br>and then choose the routing and mixing function you want to perform.    |
| Control Panel (available<br>only when attached to a<br>stack)  | Administrative functions and routing and mixing functions you can perform<br>when connected to a device are shown. Routing and mixing functions are<br>not organized by room and partition, so you choose the routing and mixing<br>function you want to perform first, and then choose the room and partition. |

### **Choosing Interface Modes**

When using the CONVERGE Pro 2 CONSOLE, you can choose from five interface modes (see *About Interface Modes* for more information about the available modes). To see and use the Live interface modes (Admin, Room, and Control Panel), you must be connected to a device or stack (see *Connecting to a Device or Stack* for more information).

#### Note:

For documentation purposes, this manual describes all procedures assuming you are in either Project (Classic) mode (when not attached to a stack) or Control Panel mode (when attached to a stack).

To choose an interface mode:

1. Click the Interface Mode drop-down list at the upper left of the CONSOLE interface.

If you're not connected to a device, there are two possible modes:

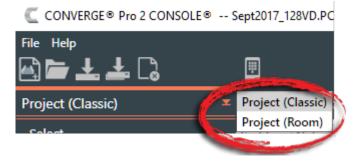

If you're connected to a device, there are five possible modes:

| CONVERGE® Pro 2 CONS | OLE® MyProject    |
|----------------------|-------------------|
| File Help            |                   |
|                      |                   |
| Control Panel        | Admin (Update)    |
| Colored              | Room              |
| Select               | Control Panel     |
| Stack                | Project (Classic) |
| Equipment            | Project (Classic) |
| equipment            | Project (Room)    |
|                      |                   |

2. Choose a mode.

### Changing the CONSOLE Interface Language

You can change the language used in the CONSOLE user interface.

You can choose any of the following languages:

- Arabic
- Chinese
- English
- French
- German
- Japanese
- Korean
- Russian
- Spanish

To change the CONSOLE user interface language:

1. From the Help menu, choose Language.

A sub-menu appears.

**2.** Choose a language from the sub-menu.

The Change Language dialog box appears, to confirm that you want to restart the CONSOLE and change the user interface language:

| Change Language                                                      | × |
|----------------------------------------------------------------------|---|
| Changing the language requires the application to restart. Continue? |   |
| Yes No                                                               |   |

3. Click Yes.

The CONSOLE is restarted and its user interface will be shown using the selected language.

### **Changing CONSOLE Options**

The CONVERGE Pro 2 CONSOLE Options lets you change the following:

- General
  - Select an interface theme
  - Select the default sort order for channels
  - Select the default list filter
  - Change the FlowView routing style
- Warnings (specify which of the following warnings to show)
  - Add Partition
  - VoIP Type Changes
  - VoIP UA Enable
  - Software Upgrade
  - Firmware Upgrade
- Network Filters (to specify which network interfaces and properties to display)
- · Communication Timeouts (to specify timeout values for various CONSOLE communications functions)
- Log Viewer (to specify how to sort the results and which Log Viewer columns to display)

To change the CONSOLE options:

1. From the File menu, choose Options.

The Options dialog box appears:

| Select Theme               | Medium Light 🔹  |  |
|----------------------------|-----------------|--|
| Default Channel Sort Order | Alphanumeric 🔹  |  |
| List Filter                | Available       |  |
| FlowView Routing Style     | Straight Line 💌 |  |

2. (Optional) Change any of the options, as described in the table below:

| Option                     | Description                                                                                                    |
|----------------------------|----------------------------------------------------------------------------------------------------|
| Select Theme               | Changes the appearance of the CONSOLE user interface.                                                                               |
| Default Channel Sort Order | In screens that list channels, specify whether the default sort order for listing channels is Alphanumeric or by Device & Connector |
| List Filter                | Specify whether the default list filter is Available or All.                                                                        |
| FlowView Routing Style     | Specify whether FlowView connectors are straight lines connecting two objects or go around any objects between them.                |

**3.** (Optional) To specify which warnings appear, click the **Warnings** tab.

The Options Warnings tab appears:

| General                        | Warnings        | Network Filters | Communication Timeouts | Log Viewer |
|--------------------------------|-----------------|-----------------|------------------------|------------|
| Show                           | add partition v | varning         |                        |            |
| Show                           | VoIP Type Cha   | nges Warning    |                        |            |
| Show VoIP UA Enable Warning    |                 |                 |                        |            |
| Show Software Upgrade Warnings |                 |                 |                        |            |
| Show Firmware Upgrade Warnings |                 |                 |                        |            |

4. (Optional) Select which warnings appear, as described in the table below:

| Option                            | Description                                                                                                |
|-----------------------------------|----------------------------------------------------------------------------------------------------|
| Show add partition warning        | Show a warning about the results of adding a partition each time a partition is added.                     |
| Show VoIP Type Changes<br>Warning | Show a warning when you switch between SIP and Skype for Business VoIP configurations.                     |
| Show VoIP UA Enable<br>Warning    | Show a warning regarding how many concurrent calls can be placed, based on how many UAs have been enabled. |

| Option                            | Description                                                             |
|-----------------------------------|-------------------------------------------------------------------------|
| Show Software Upgrade<br>Warnings | Show warnings about the implications of upgrading the CONSOLE software. |
| Show Firmware Upgrade<br>Warnings | Show warnings about the implications of upgrading the CP2 firmware.     |

**5.** (Optional) To filter which information appears on the Stack Network screen (when in one of the live modes), click the **Network Filters** tab.

The Options Network Filters tab appears:

| Options                          |                 |          |                 | 2          |  |  |  |  |
|----------------------------------|-----------------|----------|-----------------|------------|--|--|--|--|
| General Warnings                 | Network Filters | Communi  | cation Timeouts | Log Viewer |  |  |  |  |
| Only Display the Checked Columns |                 |          |                 |            |  |  |  |  |
|                                  | Network         | VoIP     | USB             | VLAN       |  |  |  |  |
| IP Address                       |                 | <b>V</b> | V               |            |  |  |  |  |
| MAC Address                      | $\checkmark$    | V        | <b>V</b>        |            |  |  |  |  |
| Subnet                           |                 |          |                 |            |  |  |  |  |
| Gateway                          |                 |          |                 |            |  |  |  |  |
| DNS                              |                 |          |                 |            |  |  |  |  |
| Status                           | V               | <b>v</b> | V               |            |  |  |  |  |
|                                  |                 | lose     |                 |            |  |  |  |  |
|                                  |                 | lose     |                 |            |  |  |  |  |

6. Select the interfaces and network details you want to display.

Note:

#### Interfaces are shown in columns; network details appear in rows.

7. (Optional) To set the timeouts for various CONSOLE communications functions, click the **Communication Timeouts** tab.

The Options Communication Timeouts tab appears:

| C Options                          | <b>X</b>                          |
|------------------------------------|-----------------------------------|
| General Warnings Network Filters   | Communication Timeouts Log Viewer |
| All timeout values are in seconds. | Restore Defaults                  |
| Connection                         | 30 🥏                              |
| Configuration                      | 690 🌩                             |
| Retrieve Live Values               | 600 🜩                             |
| Previous Configuration Removal     | 600 🜩                             |
| File Transfer                      | 600 🜩                             |
| Get Project                        | 600 🗢                             |
|                                    |                                   |
| c c                                | Close                             |
|                                    |                                   |

**8.** Change any of the communication timeout values, or click Restore Defaults to change all timeouts to their default values. See the table below for details:

| Item                              | Description                                                                         |
|-----------------------------------|-------------------------------------------------------------------------------------|
| Connection                        | Maximum time the CONSOLE application attempts to make a connection to a CP2 device. |
| Configuration                     | Maximum time for the configuration load process to complete.                        |
| Retrieve Live Values              | Maximum time for the CONSOLE to request and receive live values from a CP2 device.  |
| Previous Configuration<br>Removal | Maximum time for an existing configuration file to be removed from a stack.         |
| File Transfer                     | Maximum transfer time (between CONSOLE and a CP2 device) for any single file.       |
| Get Project                       | Maximum time to request and process a CONSOLE project file.                         |

**9.** (Optional) To specify which log information appears in the Log Viewer, click the **Log Viewer** tab. The Options Log Viewer tab appears:

| General Warnings                | Network Filters | <b>Communication Timeouts</b> | Log View |
|---------------------------------|-----------------|-------------------------------|----------|
| Sort By                         |                 |                               |          |
| Date/Time                       |                 |                               | -        |
| Ascending O Des                 | cending         |                               |          |
| Column Display                  |                 |                               |          |
| ✔ Date/Time                     |                 |                               |          |
| Process                         |                 |                               |          |
| <ul> <li>Application</li> </ul> |                 |                               |          |
| Version                         |                 |                               |          |
| Severity                        |                 |                               |          |
| ✓ Facility                      |                 |                               |          |
| ✓ Host                          |                 |                               |          |
| Message                         |                 |                               |          |
|                                 |                 |                               |          |
|                                 |                 |                               |          |

**10.**(Optional) Select a sorting option from the **Sort By** drop-down list and specify whether you want to sort in **Ascending** or **Descending** order.

**11.**(Optional) Specify which columns to display by checking or unchecking boxes under **Column Display**. **12.**Click **Close**.

### Launching the CONVERGE Pro 2 Dialer

If you have installed the CONVERGE Pro 2 Dialer, you can launch it from the CONSOLE Toolbar.

Note:

The Windows Dialer supports connections to VoIP/SIP servers, but not to Skype for Business servers.

See About Dialer for more information about the Dialer.

See Checking for Updates for more information about using Check for Updates to download and install the Dialer.

See CONVERGE Pro 2 Dialer User Manual for more information about using the Dialer.

To launch the Dialer

From the Toolbar, click

The Dialer application is launched.

### **Using the Log Viewer**

If you have retrieved log files from a CP2 device, you can use the in-application Log Viewer tool to view them. For more information about retrieving CP2 log files, see *Retrieving Log Files*.

To use the Log Viewer:

1. From the File menu, choose Log Viewer.

The Log Viewer appears:

| C Log         | /iewer                                                            | _ | × |
|---------------|-------------------------------------------------------------------|---|---|
| <b>(</b> )    | Browse Clear File Names Included in Log Display                   |   |   |
| Sort / Filter |                                                                   |   |   |
| S             |                                                                   |   |   |
|               | Date/Time Process Application Severity Facility Host Message      |   |   |
|               | Date, hitte, Hocess, Application, Sevency, Lacincy, Host, Message |   | - |
|               |                                                                   |   |   |
|               |                                                                   |   |   |
|               |                                                                   |   |   |
|               |                                                                   |   |   |
|               |                                                                   |   |   |
|               | Close                                                             |   |   |

2. Click Browse to select one or more log files to view.

A windows Open dialog box appears, showing any log files at the default location where log files are placed when retrieved from a device.

3. Locate the log file(s) you want to view and select one or more, then click Open.

The log file(s) appear in the Log Viewer:

| Browse               | Clear             | :\Users\rraleigh\Docu | uments\Cl | earOne∖l |          | s Included in Log Display<br>,ConvergePro2\Logs\[Name_1]messages.0_0927201 |
|----------------------|-------------------|-----------------------|-----------|----------|----------|----------------------------------------------------------------------------|
| Edit                 | Remove            |                       |           |          |          |                                                                            |
|                      |                   |                       |           |          |          |                                                                            |
| Date/Time            | Process           | Application           | Severity  |          | Host     |                                                                            |
| 2/7/2017 12:28:16 AM |                   | tntp                  | Debug     | User     | Clearone | System time is -579565695 seconds off                                      |
| 2/7/2017 12:28:16 AM | ntpUpdate         | tntp                  | Debug     | User     | Clearone | success=1                                                                  |
| 2/7/2017 12:28:16 AM | Time Thu Feb 7 00 | tntp                  | Debug     | User     | Clearone | 28:16 2036                                                                 |
| 2/7/2017 12:28:16 AM | Sleep for 25      | tntp                  | Debug     | User     | Clearone | 31:44                                                                      |
| 2/7/2017 7:52:45 AM  | [ETH_HDLR_C]      | SN_ENG1-0C56-D1       | Critical  | Local0   | Clearone | User Authentication Successful                                             |
| 2/7/2017 7:52:45 AM  | [BOX_HDLR_C]      | SN_ENG1-0C56-D1       | Critical  | Local0   | Clearone | Got Upload Command                                                         |
| 2/7/2017 7:52:45 AM  | [BOX_HDLR_C]      | SN_ENG1-0C56-D1       | Critical  | Local0   | Clearone | START Load Script - /usr/local/bin/app_upload.sh                           |
| 2/7/2017 7:52:46 AM  | [BOX_HDLR_C]      | SN_ENG1-0C56-D1       | Critical  | Local0   | Clearone | HandleloadCmd:7711 Load Script Ret = 0x0000, E                             |
| 2/7/2017 7:52:46 AM  | [BOX_HDLR_C]      | SN_ENG1-0C56-D1       | Critical  | Local0   | Clearone | Got Upload Command                                                         |
| 2/7/2017 7:52:46 AM  | [BOX_HDLR_C]      | SN_ENG1-0C56-D1       | Critical  | Local0   | Clearone | boxWriteAllLiveValueFiles:8025 Flush live values                           |
| 2/7/2017 7:52:46 AM  | [PLINK_HDLR_C]    | SN_ENG1-0C56-D1       | Critical  | Local0   | Clearone | FlushPLinkDevicesTable: /fwdata/live/PLinkDevices                          |
|                      |                   |                       |           |          |          |                                                                            |

**4.** To sort/filter the information in the log file, click D.

The Sort/Filter controls appear:

| ٢             | Sort By                  |
|---------------|--------------------------|
| ilter         | Date/Time 🔻              |
| Sort / Filter | O Ascending O Descending |
| Š             | Filter                   |
|               |                          |
|               | Apply Clear              |
|               | Column Display           |
|               | ✓ Date/Time              |
|               | Process                  |
|               | Application              |
|               | Version                  |
|               | ✓ Severity               |
|               | ✓ Facility               |
|               | V Host                   |
|               | ✓ Message                |

- **5.** (Optional) You can sort the data by a particular column by choosing it from the **Sort By** drop-down menu, and you can specify whether to sort that column in **Ascending** or **Descending** order.
- **6.** (Optional) You can filter which parts of the log file you see by putting a text string in the **Filter** field. The Log Viewer will show only log entries that contain that string.
- 7. (Optional) You can choose which columns of the log file to display by checking or unchecking columns under **Column Display**.
- 8. When you're done viewing log files, click Close.

### **Upgrading Touch Panel Controller Firmware**

You can upgrade the Touch Panel Controller Firmware using the CONVERGE Pro 2 CONSOLE application.

### CAUTION:

Upgrading the Touch Panel Controller firmware removes all settings, phone book entries, contacts, connections, or other data stored in the device.

To upgrade the Touch Panel Controller firmware:

 Using a USB cable with a Mini USB connector on one end (to connect to the TPC) and a Type A USB connector on the other end (to connect to a PC), connect the Touch Panel Controller to a PC that has CP2 CONSOLE installed.

Connect the TPC using the Mini USB port shown below:

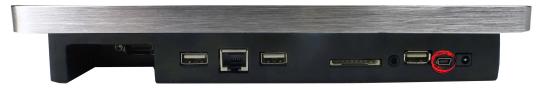

- 2. Open the CONVERGE Pro 2 CONSOLE.
- 3. From the File menu, choose CP2 Touch Panel Controller Updater.

The Touch Panel Controller Firmware Update Utility appears:

| 🗲 ClearOne Touch Panel Controller - Firmware Update Utility                                           |                    |                           | <b>↔</b> – □          | ×  |
|----------------------------------------------------------------------------------------------------|--------------------|---------------------------|-----------------------|----|
| Before using this utility please plug the CP2 Touch Panel Controller into a USB slot on the computer. |                    |                           |                       |    |
| The CP2 Touch Panel Mini Usb Connecter must be used in the connection.                                |                    |                           |                       |    |
| My Computer                                                                                           | Available From Web |                           |                       |    |
| Select Firmware File                                                                                  | Download Files     |                           |                       |    |
|                                                                                                    | File Name          | Version Release Date Type | Size (MB) Description | 11 |
| $\sim$                                                                                                |                    |                           |                       |    |
|                                                                                                    |                    |                           |                       |    |
| This section is blank until files have been downloaded from the web.                                  |                    |                           |                       |    |
|                                                                                                    |                    |                           |                       |    |
| Messages                                                                                              |                    |                           |                       |    |
| Clear Log Save Log                                                                                    |                    |                           |                       |    |
|                                                                                                    |                    |                           |                       |    |
|                                                                                                    |                    |                           |                       |    |
|                                                                                                    |                    |                           |                       |    |
|                                                                                                    |                    |                           |                       |    |
|                                                                                                    |                    |                           |                       |    |
|                                                                                                    |                    |                           |                       |    |
|                                                                                                    |                    |                           |                       |    |

**4.** If any firmware update files are available from ClearOne, they appear under Available From Web. Select the check box next to a file you want to download and click **Download Files**.

The selected file is downloaded to your computer and appears in the My Computer box with a Send button next to it.

5. Click Send next to a firmware file under My Computer to send it to the attached Touch Panel Controller.

A dialog box appears to let you confirm whether you want to complete the firmware upgrade:

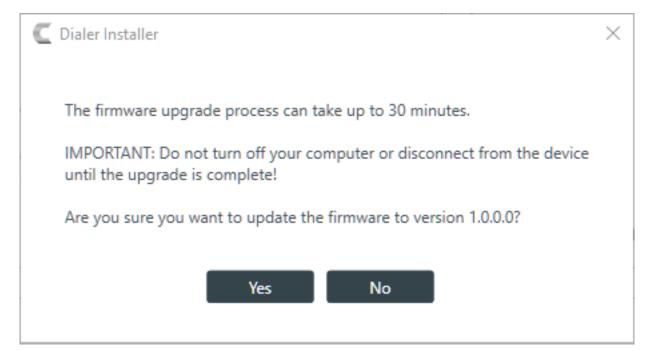

- 6. Click Yes to send the firmware file to the Touch Panel Controller.
- **7.** Alternatively, you can browse for and select a firmware file to send by clicking **Select Firmware File** and choosing a file from the Open dialog box that appears.
- **8.** The selected firmware file is sent to the Touch Panel Controller, and update details appear under Messages.
- 9. If the firmware update is successful, the following dialog box appears:

| ClearOne Touch Pane      | $\times$ |
|--------------------------|----------|
|                          |          |
| Installation Successful. |          |
|                          |          |
| ОК                       |          |
|                          |          |

The Touch Panel Controller restarts using the updated firmware.

10.Click OK.

The firmware update is complete.

# **Chapter 3**

# **Project - Offline**

### Topics:

- Creating a Project
- Adding Project Properties
- Adding Project Notes
- Opening a Project
- Saving a Project

This chapter contains information about creating and modifying projects.

### **Note:**

The options described in this chapter are accessible only when the CONVERGE Pro 2 CONSOLE application is in Project mode. See *Live Mode vs. Project Mode* for more information.

### **Creating a Project**

Before you can change any of the settings for a CONVERGE Pro 2 box, you must create a project. For more information about project, see *About Projects*.

To create a project:

- 1. Click Select in the Navigation Panel.
- 2. Under Projects in the right side of the Select screen, click New.

The New Project dialog box appears:

| C New Project          | ×         |
|------------------------|-----------|
| Project Name: MyProjec | t         |
| Equipment              |           |
| Device Type            | e: Add    |
| CONVERGE Pro 2 012     | 2 0 🌩     |
| CONVERGE Pro 2 120     | 0         |
| CONVERGE Pro 2 128     | 0         |
| CONVERGE Pro 2 128     | 3D 0 🗢    |
| CONVERGE Pro 2 128     | 3SR 0     |
| CONVERGE Pro 2 128     | 3SRD 0    |
| CONVERGE Pro 2 128     | 3T 0 🗢    |
| CONVERGE Pro 2 128     | BTD 0     |
| CONVERGE Pro 2 128     | 3V 0 🗢    |
| CONVERGE Pro 2 128     | 3VD 0 🗢   |
| CONVERGE Pro 2 48T     | 0         |
| CONVERGE Pro 2 48V     | / 0 🜩     |
|                        |           |
|                        |           |
|                        |           |
|                        |           |
| (                      | OK Cancel |
|                        |           |

3. Type a name for the project in the **Project Name** field.

#### Note:

#### Project names cannot have spaces.

- 4. Add devices by increasing the count for the correct device type.
- 5. Click OK.

### **Adding Project Properties**

You can add Field-Value pairs to a project as properties. For example, you could add a field called "Site" and assign to it a value of "Headquarters."

To add Project Properties:

1. Under Project Info in the Navigation bar, select Project Properties.

The Project Properties screen appears:

| Project Name:   | yProject       |
|-----------------|----------------|
| Project Propert |                |
|                 |                |
| Notes           | Total Notes: 0 |
|                 |                |
|                 |                |

2.

Click the Add Project Properties button:

The Project Properties dialog box appears:

| C Project Propertie | 25        |        |        | $\times$ |
|---------------------|-----------|--------|--------|----------|
| New Property:       |           |        | Add    |          |
| Properties          |           |        |        |          |
|                     |           |        |        |          |
|                     |           |        |        |          |
|                     |           |        |        |          |
|                     |           |        |        |          |
| Move Up             | Move Down | Delete | Rename |          |
|                     | ок        |        |        |          |

- 3. Type a property name in the New Property field.
- 4. Click Add.
- 5. (Optional) Repeat steps 3-4 for each property you want to add.
- 6. (Optional) To change the order of properties, select a property in the list and click **Move Up** or **Move Down**.
- 7. (Optional) To rename a property, select it in the list and click **Rename**. In the **Rename Type** dialog box, type a new name for the property, then click **OK**.

The Rename Type dialog box:

| C Rename Type |           | × |
|---------------|-----------|---|
| Current Name: | Site      |   |
| Name:         |           |   |
| l             | OK Cancel |   |

- 8. (Optional) To delete a property, select it in the list and click **Delete**.
- 9. When you're done adding or changing properties, click OK.
- **10.**Each property appears in the Project Properties box with a text field next to the name. Click in the text field and type the value for each property:

| Project Properties | <b>\$</b>    |
|--------------------|--------------|
| Site               | Headquarters |

### **Adding Project Notes**

You can add notes regarding the current project, to store any information you want.

To add project notes:

1. Under Project Info in the Navigation bar, select Project Properties.

The Project Properties screen appears:

| Proje | ct Name:     | MyPro | oject        |   |
|-------|--------------|-------|--------------|---|
| Pro   | oject Proper | ties  | \$           |   |
|       |              |       |              |   |
| L     |              | _     |              |   |
| No    | otes         |       | Total Notes: | 0 |
|       |              |       |              |   |

2. Click the Add Note button:

The Add Project Note dialog box appears:

| C Add Project Not | e  |        |   | X |
|-------------------|----|--------|---|---|
| Note:             |    |        |   | _ |
|                   |    |        |   |   |
|                   |    |        |   |   |
|                   |    |        |   |   |
|                   |    |        |   |   |
|                   |    |        |   |   |
|                   |    |        |   |   |
|                   |    |        |   |   |
|                   | ОК | Cancel | 1 |   |

- **3.** Type the note in the **Note:** text field.
  - Note:

Project notes may contain up to 10,000 characters.

4. Click OK.

A time/date and computer name are added to your note when it's created.

5. You may add additional notes, or remove a note by clicking the remove icon:

### **Opening a Project**

You can open a previously saved project file.

Note: =

> Opening a project file loads the project settings into the CONSOLE, but does not affect any connected devices. For more information about project files, see About Projects.

To open a project file:

1. In the Navigation Panel, click Select.

The Select screen appears:

|                                                                                                    | nt LAN subnet                                                                |         | Projects<br>New                                                                                                    |
|----------------------------------------------------------------------------------------------------|------------------------------------------------------------------------------|---------|----------------------------------------------------------------------------------------------------|
| Anually Discover IP Ac                                                                                                    | ddress: Add                                                                  |         |                                                                                                    |
| ▼         BryanStack           ♥         C53-4,0,15,0-1           ♥         C53-4,0,15,0-1           ♥         C53-4,0,15,0-1           ♥         C53-4,0,15,0-1           ♥         C53-4,0,15,0-1           ♥         C53-4,0,15,0-1           ♥         C53-4,0,15,0-1           ♥         C53-4,0,15,0-1           ♥         C54-0,15,0-1           ♥         C54-0,15,0-1           ♥         C54-0,15,0-1           ♥         C54-0,15,0-1           ♥         C Filerct-1           ♥         Ø           ♥         Ø           ♥         Ø           ♥         Ø           ♥         Ø           ♥         Ø           ♥         Ø           ♥         Ø           ♥         Ø           ♥         Ø           ♥         Ø           ♥         Ø           Ø         Ø           Ø         Ø           Ø         Ø           Ø         Ø           Ø         Ø           Ø         Ø           Ø         Ø     < | 220-1297<br>2207,1287<br>2297,270-1287<br>2297,274-1287<br>22970-128-8MA     |         | File CiVUsersVraleigh/Documents/ClearOne/CP2_Console/Projects/Revise/Files/<br>CiVUsersVraleigh/Documents/ClearOne/CP2_Console/Projects/TechW-128V<br>CiVUsersVraleigh/Documents/ClearOne/CP2_Console/Projects/VEV/VI28V<br>CiVUsersVraleigh/Documents/ClearOne/CP2_Console/Projects/VEV/2017<br>CiVUsersVraleigh/Documents/ClearOne/CP2_Console/Projects/VEV/2017<br>CiVUsersVraleigh/Documents/ClearOne/CP2_Console/Projects/VEV/2017<br>CiVUsersVraleigh/Documents/ClearOne/CP2_Console/Projects/VEV/2017<br>CiVUsersVraleigh/Documents/ClearOne/CP2_Console/Projects/VEV/2012<br>CiVUsersVraleigh/Documents/ClearOne/CP2_Console/Projects/VEV/2012<br>CiVUsersVraleigh/Documents/ClearOne/CP2_Console/Projects/VEV/2012<br>CiVUsersVraleigh/Documents/ClearOne/CP2_Console/Projects/VEV/2012<br>CiVUsersVraleigh/Documents/ClearOne/CP2_Console/Projects/VEV/2012<br>CiVUsersVraleigh/Documents/ClearOne/CP2_Console/Projects/VF128Tbrijoct<br>CiVUsersVraleigh/Documents/ClearOne/CP2_Console/Projects/VF128Tbrijoct<br>CiVUsersVraleigh/Documents/ClearOne/CP2_Console/Projects/VF128Tbrijoct<br>CiVUsersVraleigh/Documents/ClearOne/CP2_Console/Projects/VF128Tbrijoct<br>CiVUsersVraleigh/Documents/ClearOne/CP2_Console/Projects/VF18F0156t<br>CiVUsersVraleigh/Documents/ClearOne/CP2_Console/Projects/VF18F0156t<br>CiVUsersVraleigh/Documents/ClearOne/CP2_Console/Projects/VF18F0156t<br>CiVUsersVraleigh/Documents/ClearOne/CP2_Console/Projects/VF18F0156t<br>CiVUsersVraleigh/Documents/ClearOne/CP2_Console/Projects/VF18F0156t<br>CiVUsersVraleigh/Documents/ClearOne/CP2_Console/Projects/VF18F0156t<br>CiVUsersVraleigh/Documents/ClearOne/CP2_Console/Projects/VF18F0156t<br>CiVUsersVraleigh/Documents/ClearOne/CP2_Console/Projects/VF18F0156t<br>CiVUsersVraleigh/Documents/ClearOne/CP2_Console/Projects/VF18F0156t<br>CiVUsersVraleigh/Documents/ClearOne/CP2_Console/Projects/VF18F0156t<br>CiVUsersVraleigh/Documents/ClearOne/CP2_Console/Projects/VF18F0156t<br>CiVUsersVraleigh/Documents/ClearOne/CP2_Console/Projects/VF18F0156t<br>CiVUsersVraleigh/Documents/ClearOne/CP2_Console/Projects/VF18F0156t<br>CiVUsersVraleigh/Documents/ClearOne/CP2_Console/Projects/VF18F056t<br>CiVUse |
|                                                                                                    |                                                                              | Connect |                                                                                                    |
| ent Connections                                                                                                    |                                                                              |         |                                                                                                    |
|                                                                                                    | Serial No.                                                                   |         |                                                                                                    |
| Name                                                                                                    | 2233-1630-06                                                                 |         |                                                                                                    |
| Name<br>128V                                                                                                    |                                                                              |         |                                                                                                    |
|                                                                                                    | ENG1-0C56-D1                                                                 |         |                                                                                                    |
| 128V                                                                                                    | ENG1-0C56-D1<br>ENG1-0DF6-14                                                 |         |                                                                                                    |
| 128V<br>Name_1                                                                                                    |                                                                              |         |                                                                                                    |
| 128V<br>Name_1<br>Peter-VOIPUNIT                                                                                                    | ENG1-0DF6-14                                                                 |         |                                                                                                    |
| 128V<br>Name_1<br>Peter-VOIPUNIT<br>Bryan128TD                                                                                                    | ENG1-0DF6-14<br>3057-1631-06                                                 |         |                                                                                                    |
| 128V<br>Name_1<br>Peter-VOIPUNIT<br>Bryan128TD<br>128                                                                                                    | ENG1-0DF6-14<br>3057-1631-06<br>2204-1629-06                                 |         |                                                                                                    |
| 128V<br>Name_1<br>Peter-VOIPUNIT<br>Bryan128TD<br>128<br>BirdofPrey                                                                                                    | ENG1-0DF6-14<br>3057-1631-06<br>2204-1629-06<br>ENG1-0DF6-06                 |         |                                                                                                    |
| 128V<br>Name_1<br>Peter-VOIPUNIT<br>Bryan128TD<br>128<br>BirdofPrey<br>U3                                                                                                    | ENG1-0DF6-14<br>3057-1631-06<br>2204-1629-06<br>ENG1-0DF6-06<br>0916-1706-06 |         |                                                                                                    |

All discovered projects are listed under Projects.

- 2. Select a file in the Projects list, then click Open.
- 3. If the file you want to open doesn't appear in the Projects file list, you can also click Browse to locate a file.

An Open dialog box appears to let you locate and choose a project file.

4. When you have located the file you want, click Open.

The project file is loaded into the CONSOLE.

### Saving a Project

When you are in Project mode, you can save a project file with a name and location of your choice.

Note: For more information about the relationship between different project versions, see About = Projects.

To save a project file:

- 1. If you are in one of the Project modes (Project, Adv. Project, or Expanded Project), click 🖳 (Save) on the toolbar to save any changes under the existing name and location.
  - Note: =

If you are in Project mode but connected to a device, this option does not appear on the Toolbar. You must use Save As to save project settings.

2. If you are in one of the Project modes (Project, Adv. Project, or Expanded Project), click 🛃 (Save As) on the toolbar to save any changes under a different name and/or location.

# **Chapter 4**

# **Stack - Offline**

#### Topics:

- Adding a CONVERGE Pro 2
   Device
- Adding a Beamforming Microphone Array 2
- Adding a DIALOG 20 Wireless
   Mic
- Adding a USB Expander
- Adding a GPIO Expander
- Changing Device Settings -General
- Changing Device Settings -GPIO
- Changing Device Settings -VoIP
- VoIP Dial Plan Syntax
- Changing Device Settings IP Phone (VoIP/SIP)
- Changing Device Settings -Skype for Business Stack
- Changing Device Settings -Skype for Business Phones
- Changing Device Settings -Telco
- Changing Device Properties -DIALOG 20
- Performing an RF Scan for DIALOG 20
- Changing Stack Settings
- Opening the Serial Commands Reference Manual

This chapter contains information about changing the device and stack settings.

**Note:** 

The options described in this chapter are accessible only when the CONVERGE Pro 2 CONSOLE application is in Project mode. See *Live Mode vs. Project Mode* for more information.

### Adding a CONVERGE Pro 2 Device

You can add CONVERGE Pro 2 devices to an existing project.

Note:

Adding a device does not make its assets (audio channels, GPIO pins, etc.) available to the project. Additionally, you must specify which of its assets to add to which room partitions. See *Adding Assets to a Partition* for more information.

To add a CONVERGE Pro 2 device:

1. From the Navigation Panel, under Stack, choose Devices.

The Devices screen appears:

| C-Linked Devices  |                   | Add Device | Stack Assets        | Available | Used | Total |
|-------------------|-------------------|------------|---------------------|-----------|------|-------|
| Vame_1            | 0.00              |            | C-Link Channel      | 64        | 0    | 64    |
| -                 | Settings          | Move       | Gating Groups       | 8         | 0    | 8     |
|                   | Add P-Link Device |            | Mic/Line Inputs AEC | 12        | 0    | 12    |
| NVERGE Pro 2 128V | Delete            |            | P-Link Devices      | 3         | 0    | 3     |
|                   |                   | -          | USB                 | 2         | 0    | 2     |
|                   |                   |            | VoIP                | 2         | 0    | 2     |
|                   |                   |            | GPIO                | 4         | 0    | 4     |
|                   |                   |            | Processing Block    | 8         | 0    | 8     |
|                   |                   |            | Fader               | 8         | 0    | 8     |
|                   |                   |            | Mic/Line Outputs    | 8         | 0    | 8     |
|                   |                   |            |                     |           |      |       |
|                   |                   |            |                     |           |      |       |

2. Click Add Device.

The Add Devices dialog box appears:

| Device Type:<br>CONVERGE Pro 2 012 | Existing Devices: | Add |
|------------------------------------|-------------------|-----|
|                                    | •                 |     |
| CONVERGE Pro 2 120                 | 0                 | 0 🗢 |
| CONVERGE Pro 2 128                 | 0                 | 0 🍨 |
| CONVERGE Pro 2 128D                | 0                 | 0 🍨 |
| CONVERGE Pro 2 128SR               | 0                 | 0 🌩 |
| CONVERGE Pro 2 128SRD              | 0                 | 0 🌩 |
| CONVERGE Pro 2 128T                | 0                 | 0 🌻 |
| CONVERGE Pro 2 128TD               | 0                 | 0 🌻 |
| CONVERGE Pro 2 128V                | 1                 | 0 🍨 |
| CONVERGE Pro 2 128VD               | 0                 | 0 🍨 |
| CONVERGE Pro 2 48T                 | 0                 | 0 🌻 |
| CONVERGE Pro 2 48V                 | 0                 | 0 🚔 |
|                                    |                   |     |
|                                    |                   |     |

- **3.** Next to the device model you want to add, either type the number of devices of that type you want to add or use the incrementer and decrementer buttons to specify how many devices of that type to add. Repeat for each of the devices you want to add.
- 4. Click OK.

The specified devices are added to the project.

### Adding a Beamforming Microphone Array 2

You can add a Beamforming Microphone Array 2 device to a CONVERGE Pro 2 CONSOLE project.

Note:

If you are not using Long-distance P-link, you can add up to six Beamforming Microphone Array 2 devices. If you are using Long-distance P-link, you can add up to three Beamforming Microphone Array 2 devices. See *About Long-distance P-link* for more information.

To add a Beamforming Microphone Array 2 device:

1. In the Navigation Panel, under Stack, choose Devices.

The Devices screen appears:

| Name_1       Settings       Move       Gating Groups       8       0         Add P-Link Device       Image: Converge Pro 2 128V       Delete       12       0         Delete       Delete       Stime Inputs AEC       12       0         VolP       2       0       US8       2       0         GPIO       4       0       Processing Block       8       0         Fader       8       0       Mic/Line Outputs       8       0                                                                                                    |
|----------------------------------------------------------------------------------------------------|
| Add P-Link Device       Gating Groups       8       0         Add P-Link Device       Move       Mic/Line Inputs AEC       12       0         Delete       VolP       2       0         VolP       2       0         GPIO       4       0         Processing Block       8       0         Fader       8       0                                                                                                    |
| CONVERGE Pro 2 128V         Delete         P-Link Devices         3         0           USB         2         0           VolP         2         0           GPIO         4         0           Processing Block         8         0           Fader         8         0                                                                                                    |
| Delete         Delete         Delete <thdelete< th="">         Delete         Delete         Delete         Delete         Delete         Delete         Delete         Delete         Delete         Delete         Delete         Delete         Delete         Delete         Delete         Delete         Delete         Delete         <thdelete< th="">         Delete         Delete         Delete         Delete         Delete         Delete         Delete         Delete         Delete         Delete         Delete         Delete         Delete         Delete         Delete         Delete         <thdelete< th=""> <thdelete< th=""> <thdel< td=""></thdel<></thdelete<></thdelete<></thdelete<></thdelete<> |
| USB 2 0<br>VoIP 2 0<br>GPIO 4 0<br>Processing Block 8 0<br>Fader 8 0                                                                                                    |
| GPIO40Processing Block80Fader80                                                                                                    |
| Processing Block 8 0<br>Fader 8 0                                                                                                    |
| Fader 8 0                                                                                                    |
|                                                                                                    |
| Mic/Line Outputs 8 0                                                                                                    |
|                                                                                                    |
|                                                                                                    |

2. Click Add P-Link Device for the CONVERGE Pro 2 to which the Beamforming Microphone Array 2 is attached.

CONVERGE Pro 2 connects to the Beamforming Microphone Array 2 using a proprietary P-Link connection.

The Add Device dialog box appears:

| C Add Device   | ×                         |
|----------------|---------------------------|
| Device Type:   | Beamforming Mic Array 2 🔹 |
| Device Name:   | PL_Name_1_01              |
| Serial Number: |                           |
| Mount Style:   | Auto 👻                    |
| ОК             | Cancel                    |

- 3. If it's not already selected, select Beamforming Mic Array 2 from the Device Type list.
- 4. Type a name in the **Device Name** field.

The Serial Number is filled in automatically if a device is detected.

5. Choose a mounting style from the Mount Style drop-down list.

If you choose Auto, the device attempts to detect the mounting orientation and adjust accordingly.

6. Click OK.

The device is added to the specified CONVERGE Pro 2.

### Adding a DIALOG 20 Wireless Mic

You can add a DIALOG 20 Wireless Mic device to a CONVERGE Pro 2 CONSOLE project.

```
Important:
```

Before you connect a DIALOG 20 Wireless Mic System to a CP2, be sure the DIALOG 20 system has firmware MUX 2.3, RXM 1.6.5, TXM 1.3.5, TX 1.2.8, and RXS 1.4.1 or greater. Use the DIALOG 20 Remote software to upgrade the DIALOG 20 firmware. See the WS800 & DIALOG 20 Remote Software User Manual for more information about upgrading the firmware.

To add a DIALOG 20 Wireless Mic device:

1. In the Navigation Panel, under Stack, choose Devices.

The Devices screen appears:

| Name_1             | Settings          |        | C-Link Channel      | 64 | 0 | 64 |
|--------------------|-------------------|--------|---------------------|----|---|----|
|                    | Settings          |        |                     |    | U | 04 |
|                    | -                 | Move 🕕 | Gating Groups       | 8  | 0 | 8  |
|                    | Add P-Link Device |        | Mic/Line Inputs AEC | 12 | 0 | 12 |
| ONVERGE Pro 2 128V | Delete            |        | P-Link Devices      | 3  | 0 | 3  |
|                    |                   |        | USB                 | 2  | 0 | 2  |
|                    |                   |        | VoIP                | 2  | 0 | 2  |
|                    |                   |        | GPIO                | 4  | 0 | 4  |
|                    |                   |        | Processing Block    | 8  | 0 | 8  |
|                    |                   |        | Fader               | 8  | 0 | 8  |
|                    |                   |        | Mic/Line Outputs    | 8  | 0 | 8  |
|                    |                   |        |                     |    |   |    |

- 2. Click Add P-Link Device for the CONVERGE Pro 2 to which the DIALOG 20 is attached.
- CONVERGE Pro 2 connects to the DIALOG 20 using a proprietary P-Link connection.
- 3. Select DIALOG 20 from the Device Type list.

| C Add Device   |                    | $\times$ |
|----------------|--------------------|----------|
| Device Type:   | DIALOG 20          |          |
| Device Name:   | DIALOG20_Name_1_01 |          |
| Serial Number: |                    |          |
|                | OK Cancel          |          |

4. Type a name in the **Device Name** field.

The Serial Number is filled in automatically if a device is detected.

5. Click OK.

The device is added to the specified CONVERGE Pro 2.

### Adding a USB Expander

You can add a USB Expander device to a CONVERGE Pro 2 CONSOLE project.

Note:

See About CONVERGE Pro 2 Expanders for more information.

To add a USB Expander device:

1. In the Navigation Panel, under Stack, choose Devices.

The Devices screen appears:

| Delete         J         0           USB         2         0           VolP         2         0           GPIO         4         0                                                                                                    | Settings     Move     Gating Groups     8     0       Add P-Link Device     Image: Comparison of the puts AEC     12     0       Delete     Image: Comparison of the puts AEC     12     0       US8     2     0       VolP     2     0       GPIO     4     0       Processing Block     8     0       Fader     8     0 | Settings     Move     Gating Groups     8     0       Add P-Link Device     Mic/Line Inputs AEC     12     0       Delete     Vol     P-Link Devices     3     0       USB     2     0       GPIO     4     0       Processing Block     8     0       Fader     8     0 | inked Devices  | Add Device        | Stack Assets        | Available | Used |
|----------------------------------------------------------------------------------------------------|----------------------------------------------------------------------------------------------------|----------------------------------------------------------------------------------------------------|----------------|-------------------|---------------------|-----------|------|
| Add P-Link Device     Nove     Nove     Nove       Pro 2 128V     Delete     Mic/Line Inputs AEC     12     0       USB     2     0       VolP     2     0       GPIO     4     0       Processing Block     8     0       Fader     8     0 | Seturgs     Move     Gating Groups     8     0       Add P-Link Device     12     0       Delete     P-Link Devices     3     0       US8     2     0       VolP     2     0       GPIO     4     0       Processing Block     8     0                                                                                    | Add P-Link Device     Gating Groups     8     0       ERGE Pro 2 128V     Delete     Move     Mic/Line Inputs AEC     12     0       US8     2     0       VolP     2     0       GPIO     4     0       Processing Block     8     0       Fader     8     0            | e_1            |                   | C-Link Channel      | 64        | 0    |
| Pro 2 128V         Delete         P-Link Devices         3         0           USB         2         0           VolP         2         0           GPIO         4         0           Processing Block         8         0                  | SE Pro 2 128V         Delete         P.Link Devices         3         0           USB         2         0           VolP         2         0           GPIO         4         0           Processing Block         8         0           Fader         8         0                                                        | ERGE Pro 2 128V         Delete         P-Link Devices         3         0           US8         2         0           VolP         2         0           GPIO         4         0           Processing Block         8         0           Fader         8         0     | -              | INIOVE            | Gating Groups       | 8         | 0    |
| Delete         Field Scheels         5         0           USB         2         0           VolP         2         0           GPIO         4         0           Processing Block         8         0           Fader         8         0  | Delete         P Enclose         5         6           US8         2         0           VolP         2         0           GPIO         4         0           Processing Block         8         0           Fader         8         0                                                                                   | Delete         P Enk bences         5         0           USB         2         0           VolP         2         0           GPIO         4         0           Processing Block         8         0           Fader         8         0                               |                | Add P-Link Device | Mic/Line Inputs AEC | 12        | 0    |
| US8 2 0<br>VoIP 2 0<br>GPIO 4 0<br>Processing Block 8 0<br>Fader 8 0                                                                                                    | US8         2         0           VoIP         2         0           GPIO         4         0           Processing Block         8         0           Fader         8         0                                                                                                    | US8 2 0<br>VolP 2 0<br>GPIO 4 0<br>Processing Block 8 0<br>Fader 8 0                                                                                                    | RGE Pro 2 128V | Delete            | P-Link Devices      | 3         | 0    |
| GPIO 4 0<br>Processing Block 8 0<br>Fader 8 0                                                                                                    | GPIO 4 0<br>Processing Block 8 0<br>Fader 8 0                                                                                                    | GPIO40Processing Block80Fader80                                                                                                    |                |                   | USB                 | 2         | 0    |
| Processing Block 8 0<br>Fader 8 0                                                                                                    | Processing Block 8 0<br>Fader 8 0                                                                                                    | Processing Block 8 0<br>Fader 8 0                                                                                                    |                |                   | VoIP                | 2         | 0    |
| Fader 8 0                                                                                                    | Fader 8 0                                                                                                    | Fader 8 0                                                                                                    |                |                   | GPIO                | 4         | 0    |
|                                                                                                    |                                                                                                    |                                                                                                    |                |                   | Processing Block    | 8         | 0    |
| Mic/Line Outputs 8 0                                                                                                    | Mic/Line Outputs 8 0                                                                                                    | Mic/Line Outputs 8 0                                                                                                    |                |                   | Fader               | 8         | 0    |
|                                                                                                    |                                                                                                    |                                                                                                    |                |                   | Mic/Line Outputs    | 8         | 0    |
|                                                                                                    |                                                                                                    |                                                                                                    |                |                   |                     |           |      |

2. Click Add P-Link Device for the CONVERGE Pro 2 to which the USB Expander is attached.

CONVERGE Pro 2 connects to a USB Expander using a proprietary P-Link connection.

3. Select CONVERGE Pro 2 USB Expander from the Device Type list.

| C Add Device   |                             | $\times$ |
|----------------|-----------------------------|----------|
| Device Type:   | CONVERGE Pro 2 USB Expand 🔻 |          |
| Device Name:   | CP2_USB_Exp_Name_7_01       |          |
| Serial Number: |                             |          |
|                | Enable Serial Port          |          |
|                | OK Cancel                   |          |

4. Type a name in the **Device Name** field.

The Serial Number is filled in automatically if a device is detected.

- **5.** If you intend to have the device pass serial port communications, such as from a Touch Panel Controller, check **Enable Serial Port**.
- 6. Click OK.

The device is added to the specified CONVERGE Pro 2.

### Adding a GPIO Expander

You can add a GPIO Expander device to a CONVERGE Pro 2 CONSOLE project.

Note:

GPIO pins added using a GPIO Expander can be used as Logic Input and Open Collector Output types, but, unlike the GPIO pins on a CP2, they cannot be used as Powered Logic Output type pins.

**Note:** 

See About CONVERGE Pro 2 Expanders for more information.

To add a GPIO Expander device:

1. In the Navigation Panel, under Stack, choose Devices.

The Devices screen appears:

| C-Linked Devices       | Add Device    |   | Stack Assets        | Available | Used | Total |
|------------------------|---------------|---|---------------------|-----------|------|-------|
| Name_1                 |               |   | C-Link Channel      | 64        | 0    | 64    |
| Sett                   | ings Move     |   | Gating Groups       | 8         | 0    | 8     |
| Add P-Li               | nk Device 🛛 🔺 |   | Mic/Line Inputs AEC | 12        | 0    | 12    |
| NVERGE Pro 2 128V Dele | ete 🗸 🗸       |   | P-Link Devices      | 3         | 0    | 3     |
|                        |               | _ | USB                 | 2         | 0    | 2     |
|                        |               | 1 | VoIP                | 2         | 0    | 2     |
|                        |               |   | GPIO                | 4         | 0    | 4     |
|                        |               |   | Processing Block    | 8         | 0    | 8     |
|                        |               |   | Fader               | 8         | 0    | 8     |
|                        |               |   | Mic/Line Outputs    | 8         | 0    | 8     |
|                        |               |   |                     |           |      |       |
|                        |               |   |                     |           |      |       |

- 2. Click Add P-Link Device for the CONVERGE Pro 2 to which the GPIO Expander is attached.
- CONVERGE Pro 2 connects to a GPIO Expander using a proprietary P-Link connection.
- 3. Select CONVERGE Pro 2 GPIO Expander from the Device Type list.

| C Add Device   |                           | $\times$ |
|----------------|---------------------------|----------|
| Device Type:   | CONVERGE Pro 2 GPIO Expan |          |
| Device Name:   | CP2_GPIO_Exp_Name_7_02    |          |
| Serial Number: |                           |          |
|                | Enable Serial Port        |          |
|                | OK Cancel                 |          |

4. Type a name in the **Device Name** field.

The Serial Number is filled in automatically if a device is detected.

**5.** If you intend to have the device pass serial port communications, such as from a Touch Panel Controller, check **Enable Serial Port**.

6. Click OK.

The device is added to the specified CONVERGE Pro 2.

### **Changing Device Settings - General**

You can change the general settings for a CONVERGE Pro 2 device.

To change the settings for a device:

1. In the Navigation Panel, under Stack, choose Devices.

The Devices screen appears:

| C-Linked Devices    |                                        | Add Device | Stack Assets        | Available | Used | Total |
|---------------------|----------------------------------------|------------|---------------------|-----------|------|-------|
| Name_2              | Settings                               |            | C-Link Channel      | 64        | 0    | 64    |
|                     |                                        | Move       | Mic/Line Inputs AEC | 40        | 0    | 40    |
|                     | Add P-Link Device                      |            | Dante Inputs        | 16        | 0    | 16    |
| CONVERGE Pro 2 128V | Delete                                 |            | USBs                | 10        | 0    | 10    |
|                     | Replace                                |            | Telcos              | 2         | 0    | 2     |
|                     | nepiace                                |            | VoIPs               | 5         | 0    | 5     |
| Name_3              |                                        |            | Processing Blocks   | 40        | 0    | 40    |
|                     | Settings                               | Move 🕕     | Faders              | 40        | 0    | 40    |
|                     | Add P-Link Device                      |            | Mic/Line Outputs    | 44        | 0    | 44    |
| CONVERGE Pro 2 128T | Delete                                 |            | Speaker Outputs     | 2         | 0    | 2     |
|                     |                                        |            | Dante Outputs       | 16        | 0    | 16    |
|                     | Replace                                |            | Gating Groups       | 6         | 2    | 8     |
| Name_4              | Settings<br>Add P-Link Device          | Move       | GPIOs               | 20        | 0    | 20    |
| CONVERGE Pro 2 012  | Delete                                 |            |                     |           |      |       |
| Name_5              | Settings                               | Move       |                     |           |      |       |
| CONVERGE Pro 2 128D | Add P-Link Device<br>Delete<br>Replace |            |                     |           |      |       |
| Name_6              | Settings                               | Move       |                     |           |      |       |
| CONVERGE Pro 2 48T  | Add P-Link Device<br>Delete            |            |                     |           |      |       |

#### Note:

Multiple CONVERGE Pro 2 units (up to 12) can be daisy chained together using ClearOne's proprietary C-Link port.

2. For the device you want to change, click Settings.

The Device Settings dialog box appears:

| C Device Settings                                                  |                                     | $\times$ |
|--------------------------------------------------------------------|-------------------------------------|----------|
| General GPIO Net                                                   | vork VoIP IP-Phone                  |          |
| Device Settings                                                    |                                     |          |
| 5                                                                  | CONVERGE Pro 2 128V                 |          |
| Device Name:                                                       | Name_1                              |          |
| Serial Number:                                                     | ENG1-0C56-D1                        |          |
| P-Link Devices Use Long Distance F Serial Port Settings Baud Rate: |                                     |          |
| USB MAC Address                                                    |                                     |          |
| Assign To:                                                         | Front Panel USB                     |          |
| (This may render the f                                             | ront panel USB connection unusable) |          |
|                                                                    | Close                               |          |

#### **Note:**

The tabs shown on this dialog box depend on the type of device. All devices have General, GPIO, and Network tabs. Devices with VOIP capability have VoIP and IP-Phone tabs. Devices with Telco capability have a Telco tab.

- 3. If it isn't already selected, select the General tab.
- 4. (Optional) Change any of the settings (described in the table below).

| Option                          | Description                                                                                                    |
|---------------------------------|----------------------------------------------------------------------------------------------------|
| Device Name                     | The name of the CP2 Device as it will appear in the CONSOLE application.                                                                                                    |
| Serial Number                   | The device's serial number.                                                                                                    |
| Use Long Distance P-link        | Specify whether to turn on long-distance P-link, which lets you increase the distance between P-link devices but reduces the number of P-link devices that can be added. See <i>About Long-distance P-link</i> for more details. |
| Serial Port Settings-Baud Rate  | Set the baud rate of the serial port.                                                                                                    |
| USB MAC Address-Assign To       | Specify whether to assign a MAC address to the USB port on the front panel of the CP2 or to the VoIP VLAN.                                                                                                    |
|                                 | Note:                                                                                                    |
|                                 | If you decide to assign the MAC address to the VoIP<br>VLAN, it may make the front-panel USB port unusable<br>for a telnet connection.                                                                                           |
| Configure VoIP for (VoIP only)  | Specify whether you will be connecting to a SIP server or a Skype for Business server for VoIP connections.                                                                                                    |
| VoIP Lan Assignment (VoIP only) | Specify whether VoIP traffic will be sent through the regular<br>Ethernet port or through the VoIP Ethernet port.                                                                                                    |

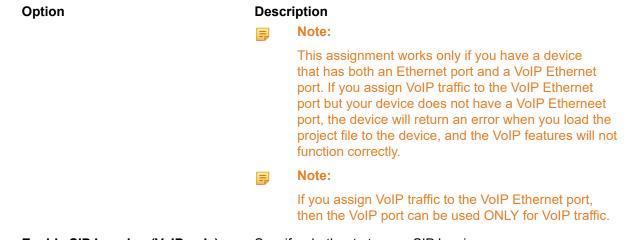

**Enable SIP Logging (VoIP only)** Specify whether to turn on SIP logging.

5. If it's not already selected, under IP Settings, select the Ethernet Port tab.

These settings apply to the Ethernet port on the back panel of the CP2 device.

6. (Optional) Change any of the settings (described in the table below).

| Option                       | Description                                                                    |
|------------------------------|--------------------------------------------------------------------------------|
| Use DHCP                     | Select to use DHCP to automatically configure network settings for the device. |
| Use Static IP                | Select to set a static IP address.                                             |
| IP Address (Static IP only)  | When using a static IP address, specify the IP address.                        |
| Subnet Mask (Static IP only) | When using a static IP address, specify the subnet mask.                       |

# VoIP Settings (VoIP only; the VoIP Port tab appears only if you have selected VoIP Port as the VoIP LAN Assignment option)

7. Under IP Settings, select the VoIP Port tab.

These settings apply to the VoIP port on the back panel of the CP2 device.

The VoIP Port settings appear:

| General GPIO VoIP Stack VoIP Phones                                                                                                    |
|----------------------------------------------------------------------------------------------------|
|                                                                                                    |
| Device Type: CONVERGE Pro 2 128V                                                                                                    |
| Device Name: Name_1                                                                                                    |
| Serial Number: ENG1-0C56-D1                                                                                                    |
| VoIP LAN Assignment VoIP Port                                                                                                    |
| ✓ Enable SIP Logging                                                                                                    |
| There are 2 VoIP Phones enabled which will support making 5 concurrent calls on each VoIP Phone                                                           |
| IP Settings                                                                                                    |
| If your unit does not have a dedicated VoIP port the voice traffic will be routed<br>through the Ethernet port. Your VoIP LAN Assignment will be ignored. |
| Ethernet Port VoIP VoIP VLAN                                                                                                    |
| Use DHCP                                                                                                    |
| Use Static IP:                                                                                                    |
| IP Address:                                                                                                    |
| Subnet Maslc                                                                                                    |
| Gateway:                                                                                                    |
| DNS Address 1:                                                                                                    |
| DNS Address 2:                                                                                                    |
|                                                                                                    |
| Serial Port Settings                                                                                                    |
| Baud Rate: 57600 💌                                                                                                    |
|                                                                                                    |
| Close                                                                                                    |

8. (Optional) Change any of the settings (described in the table below).

| Option                         | Description                                                                    |
|--------------------------------|--------------------------------------------------------------------------------|
| Use DHCP                       | Select to use DHCP to automatically configure network settings for the device. |
| Use Static IP                  | Select to set a static IP address.                                             |
| IP Address (Static IP only)    | When using a static IP address, specify the IP address.                        |
| Subnet Mask (Static IP only)   | When using a static IP address, specify the subnet mask.                       |
| Gateway (Static IP only)       | When using a static IP address, specify the gateway address.                   |
| DNS Address 1 (Static IP only) | When using a static IP address, specify the primary DNS server.                |
| DNS Address 2 (Static IP only) | When using a static IP address, specify the secondary DNS server.              |

#### VoIP VLAN Settings (VoIP only)

9. Under IP Settings, select the VoIP VLAN tab.

These settings apply to the VoIP port on the back panel of the CP2 device and should be used only if the network attached to that port is configured as a VLAN.

| The | VoIP | VLAN | settings | appear: |
|-----|------|------|----------|---------|
|-----|------|------|----------|---------|

| eneral GPIO      | VoIP                                             | Stack    | VoIP Phones                               |                  |                                      |            |
|------------------|--------------------------------------------------|----------|-------------------------------------------|------------------|--------------------------------------|------------|
| Device Type:     | С                                                | ONVER    | GE Pro 2 128V                             |                  |                                      |            |
| Device Name:     | ľ                                                | Name_1   |                                           |                  |                                      |            |
| Serial Number:   | E                                                | NG1-0    | C56-D1                                    |                  |                                      |            |
| VoIP LAN Assignn | nent 🚺                                           | /oIP Por | t 🗸                                       | ]                |                                      |            |
|                  |                                                  | Enab     | le SIP Logging                            |                  |                                      |            |
| There are 2 VoIP | -                                                | _        |                                           | making 5 concu   | rrent calls on each                  | VoIP Phone |
| -IP Sett         | ings –                                           |          |                                           |                  |                                      |            |
|                  |                                                  |          | ve a dedicated Volf<br>ort. Your VolP LAN |                  | raffic will be routed<br>be ignored. |            |
|                  |                                                  |          | Port VolP VL                              |                  | 5                                    |            |
| VLA              | VLAN will be enabled<br>VLAN ID<br>VLAN Priority |          | _                                         | Assignment" valu | le                                   |            |
|                  |                                                  | 3        | 🖌 Use                                     |                  |                                      |            |
| IP A             | ddress                                           |          |                                           |                  |                                      |            |
| Sub              | net:                                             |          |                                           |                  |                                      |            |
| Gate             | eway:                                            |          |                                           |                  |                                      |            |
| DNS              | Addres                                           | s 1:     |                                           |                  |                                      |            |
| DNS              | Addres                                           | s 2:     |                                           |                  |                                      |            |
| -Serial I        | Port Se                                          | ttings   |                                           |                  |                                      |            |
| Baud R           | ate:                                             |          | 57600                                     | •                |                                      |            |
| badan            | ate.                                             |          | 57000                                     |                  |                                      |            |

**10.**(Optional) Change any of the settings (described in the table below).

| Description                                                                    |
|--------------------------------------------------------------------------------|
| Whether to configure the VoIP connection as a VLAN network.                    |
| The VLAN ID number (1-4094).                                                   |
| The VLAN priority value (0-7).                                                 |
| Select to use DHCP to automatically configure network settings for the device. |
| When using a static IP address, specify the IP address.                        |
| When using a static IP address, specify the subnet mask.                       |
| When using a static IP address, specify the gateway address.                   |
|                                                                                |

| Option                         | Description                                                       |
|--------------------------------|-------------------------------------------------------------------|
| DNS Address 1 (Static IP only) | When using a static IP address, specify the primary DNS server.   |
| DNS Address 2 (Static IP only) | When using a static IP address, specify the secondary DNS server. |

#### **Serial Port Settings**

**11.**Specify a baud rate from the **Baud Rate** drop-down box.

This is the baud rate used for connections to a CP2 device via the RS232 serial port on the back panel. **12.**Click **Close**.

### **Changing Device Settings - GPIO**

You can change the GPIO settings for a device.

GPIO stands for General-Purpose Input/Output. CONVERGE Pro 2 units have four GPIO pins that let you receive input from and send output to GPIO-compatible equipment. For example, room dividers can be configured to send their current state when opened or closed.

To configure the GPIO pins for a device:

1. In the Navigation Panel, under Stack, choose Devices.

The Devices screen appears:

| C-Linked Devices     |                   | Add Device | Stack Assets        | Available | Used | Total |
|----------------------|-------------------|------------|---------------------|-----------|------|-------|
| 128V Alta Conf Rm    | <b>0</b>          |            | C-Link Channel      | 7         | 57   | 64    |
|                      | Settings          | Move 🕕     | Mic/Line Inputs AEC | 18        | 18   | 36    |
|                      | Add P-Link Device |            | Dante Inputs        | 16        | 16   | 32    |
| CONVERGE Pro 2 128V  | Delete            |            | USBs                | 2         | 4    | 6     |
|                      |                   |            | Telcos              | 0         | 1    | 1     |
| Name_2               | Settings          |            | VoIPs               | 0         | 5    | 5     |
|                      | -                 | Move       | Skype for Business  | 1         | 0    | 1     |
|                      | Add P-Link Device |            | Processing Blocks   | 12        | 12   | 24    |
| CONVERGE Pro 2 128TD | Delete            |            | Faders              | 12        | 12   | 24    |
|                      |                   |            | Mic/Line Outputs    | 12        | 12   | 24    |
| Name_3               | Settings          | Move 💷     | Dante Outputs       | 21        | 11   | 32    |
|                      | Add P-Link Device |            | Gating Groups       | 0         | 8    | 8     |
| CONVERGE Pro 2 128VD |                   |            | GPIOs               | 4         | 8    | 12    |
|                      | Delete            |            |                     |           |      |       |

#### Note:

Multiple CONVERGE Pro 2 units (up to 12) can be daisy chained together using ClearOne's proprietary C-Link port.

2. For the device you want to change, click Settings.

The Device Settings dialog box appears:

| C Device Settings      |                                                                                                    | ×         |  |  |  |
|------------------------|----------------------------------------------------------------------------------------------------|-----------|--|--|--|
| General GPIO Vo        | IP Stack VoIP Phones                                                                                                    |           |  |  |  |
| Device Type:           | CONVERGE Pro 2 128V                                                                                                    |           |  |  |  |
| Device Name:           | Name_1                                                                                                    |           |  |  |  |
| Serial Number:         | ENG1-0C56-D1                                                                                                    |           |  |  |  |
| VoIP LAN Assignment    | VoIP Port                                                                                                    |           |  |  |  |
|                        | ✓ Enable SIP Logging                                                                                                    |           |  |  |  |
| There are 2 VoIP Phone | es enabled which will support making 5 concurrent calls on each Vo                                                             | oIP Phone |  |  |  |
| -IP Settings           |                                                                                                    |           |  |  |  |
|                        | bes not have a dedicated VoIP port the voice traffic will be routed<br>thernet port. Your VoIP LAN Assignment will be ignored. |           |  |  |  |
| Ethernet Pe            | Ethernet Port VolP Port VolP VLAN                                                                                              |           |  |  |  |
| O Use [                | Use DHCP                                                                                                    |           |  |  |  |
| 0                      | Static IP:                                                                                                    |           |  |  |  |
| IP Addre               | SS:                                                                                                    |           |  |  |  |
| Subnet M               | Aask                                                                                                    |           |  |  |  |
| Gatewa                 | ay and DNS are derived from VoIP LAN settings                                                                                  |           |  |  |  |
|                        |                                                                                                    |           |  |  |  |
| Serial Port Settings   |                                                                                                    |           |  |  |  |
|                        |                                                                                                    |           |  |  |  |
| Baud Rate:             | 57600 🔻                                                                                                    |           |  |  |  |
|                        |                                                                                                    |           |  |  |  |
|                        | Close                                                                                                    |           |  |  |  |

#### Note:

The tabs shown on this dialog box depend on the type of device. Devices with VOIP capability have VoIP Stack and VoIP Phones tabs. Devices with Telco capability have a Telco tab. Devices with neither of these capabilities have only General and GPIO tabs.

#### 3. Select the GPIO tab.

The GPIO settings appear:

| C Device Se | ttings          |   |             |        |         |          |   | Х |
|-------------|-----------------|---|-------------|--------|---------|----------|---|---|
| General     | GPIO VoIP Stack |   | VoIP Phones |        |         |          |   |   |
|             | +5              | 1 | 2           | 3      | 4       | GND      |   |   |
| Pin 1 Ty    | pe              |   |             | Open C | ollecto | r Output | • |   |
| Pin 2 Ty    | pe              |   |             | Open C | ollecto | r Output | • |   |
| Pin 3 Ty    | pe              |   |             | Open C | ollecto | r Output | • |   |
| Pin 4 Ty    | pe              |   |             | Open C | ollecto | r Output | • |   |
|             |                 |   |             |        |         |          |   |   |
|             |                 |   | Cl          | ose    |         |          |   |   |

- 4. For each pin, choose a pin type from the drop-down list.
- 5. Click Close.

### **Changing Device Settings - VolP**

You can change the VoIP settings for a CONVERGE Pro 2 device.

To change the VoIP settings for a device:

1. In the Navigation Panel, under Stack, choose Devices.

The Devices screen appears:

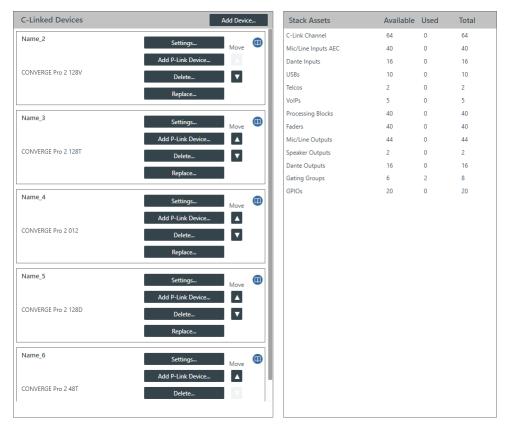

2. For the device you want to change, click Settings.

The Device Settings dialog box appears.

3. Click the VoIP tab.

The VoIP settings appear:

| 📶 Device Settings                                                                                                    |
|----------------------------------------------------------------------------------------------------|
| General GPIO Network VoIP IP-Phone                                                                                                    |
| If your unit does not have a dedicated VoIP port the voice traffic will be routed through the<br>Ethernet port. Your VoIP LAN Assignment will be ignored. |
| Configure VoIP for: VoIP / SIP -                                                                                                    |
| Send VoIP Traffic To Ethernet Port                                                                                                    |
| * The DNS and Gateway Addresses from the Ethernet Port will be used on all network connections!                                                           |
| VoIP / SIP Skype for Business Stack                                                                                                    |
| QoS Timers Audio Proxy 1 Proxy 2                                                                                                    |
| The Settings below are GLOBAL to all devices in the stack                                                                                                 |
| SIP DSCP Packet Tagging 0                                                                                                    |
| RTP DSCP Packet Tagging 0                                                                                                    |
| ✓ Enable SIP Logging                                                                                                    |
| Close                                                                                                    |

4. Specify whether to use a VoIP/SIP server or a Skype for Business server by choosing an option from the **Configure VoIP for** drop-down list.

Since the VoIP/SIP and Skype for Business options are mutually exclusive, when you change this option, a warning appears to let you confirm the choice.

5. Specify whether to send VoIP traffic (whether for VoIP/SIP or for Skype for Business) over the Ethernet port or the VoIP port.

This applies only if you have a device with both an Ethernet Port and a VoIP port on the back of the device.

**6.** If you selected Skype for Business as the Configure VoIP for option, skip to the Skype for Business section later. For VoIP/SIP, continue to the next step.

#### **VoIP/SIP Settings**

7. (Optional) Change any of the settings on the **QoS** tab (described in the table below), used to specify the QoS settings.

| Option                  | Description                                                                                                    |
|-------------------------|----------------------------------------------------------------------------------------------------|
| SIP DSCP Packet Tagging | Quality of Service priority level for SIP packets (1-63) as a decimal value. Default: 0 (feature is turned off). These packets are used for VoIP signaling.                                          |
|                         | ClearOne recommends using 24 for this value if you want to<br>elevate the priority of VoIP calls on the network. However,<br>you should consult your network admin for a detailed<br>recommendation. |

Note:

| Option                  | Description                                                                                                    |
|-------------------------|----------------------------------------------------------------------------------------------------|
| RTP DSCP Packet Tagging | Quality of Service priority level for RTP packets (1-63) as a decimal value. Default: 0 (feature is turned off). These packets are used for VoIP audio.                                              |
|                         | ClearOne recommends using 46 for this value if you want to<br>elevate the priority of VoIP calls on the network. However,<br>you should consult your network admin for a detailed<br>recommendation. |
| Enable SID Logging      | Whether to turn on SID logging for troublesheating purpasse                                                                                                    |

#### Enable SIP Logging

Whether to turn on SIP logging for troubleshooting purposes.

8. (Optional) Select the **Timers** tab and change any of the settings (described in the table below). Timers are used to keep SIP sessions "alive" on the network.

| C Device Settings                            |                  |                   | ×                                                     |
|----------------------------------------------|------------------|-------------------|-------------------------------------------------------|
| General GPIO N                               | etwork VolP      | IP-Phone          |                                                       |
| If your unit does not<br>Ethernet port. Your |                  |                   | e voice traffic will be routed through the<br>prored. |
| Configure VoIP for:                          | VoIP / SIP       | •                 |                                                       |
| Send VoIP Traffic To                         | Ethernet Port    | •                 |                                                       |
| * The DNS and Gatewa                         | y Addresses fron | n the Ethernet    | Port will be used on all network connections!         |
| VoIP / SIP Skype f                           | for Business St  | tack              |                                                       |
| QoS Timers A                                 | udio Proxy 1     | Proxy 2           |                                                       |
| The Settings below                           | v are GLOBAL to  | all devices in th | ne stack                                              |
| Registration Expires                         | ; (sec)          | β                 | 600 🗢                                                 |
| Dial Tone Duration                           | (ms)             | 60                | 000 🜩                                                 |
| Refresh by Update                            |                  |                   |                                                       |
| Min SE (sec)                                 |                  |                   | 90 🗢                                                  |
| Session Expires (sec                         | :)               | 1                 | 800 🗢                                                 |
| Digit Map Short Tim                          | ner (sec)        |                   | 10 🗢                                                  |
| Digit Map Long Tim                           | ier (sec)        |                   | 50 🜩                                                  |
| Digit Map Time Out                           | t (ms)           | 1                 | 500 🗢                                                 |
| Enable SIP Logging                           |                  |                   |                                                       |
|                                              |                  | Close             |                                                       |

| Option               | Description                                                                                                    |
|----------------------|----------------------------------------------------------------------------------------------------|
| Registration Expires | The time (in seconds) a given device is registered on the network. Default: 3600. Min: 120. Max: 5000.                      |
| Dial Tone Duration   | How long a dial tone is allowed to "live" before it times out if no digits are dialed. Default: 60000. Min: 0. Max: 120000. |
| Refresh by Update    | Whether to send a session timer refresh message by INVITE or UPDATE request. Default is Off.                                |

| Option                | Description                                                                                                    |
|-----------------------|----------------------------------------------------------------------------------------------------|
| Min SE                | Minimum session timer (in seconds). Default: 90. Min: 0. Max:<br>65535.                                                                                               |
| Session Expires       | Time (in seconds) before the current session expires due to<br>inactivity. This value MUST be greater than the Min SE Timer<br>value. Default: 0. Min: 0. Max: 65535. |
| Digit Map Short Timer | The length of a short timer, to be used in dial plans. Default:<br>10. Min: 5. Max: 50.                                                                               |
| Digit Map Long Timer  | The length of a long timer, to be used in dial plans. Default: 50.<br>Min: 10. Max: 100.                                                                              |
| Digit Map Time Out    | The length of time after a digit is sent before a timeout occurs.<br>Default: 1500. Min: 100. Max: 5000.                                                              |

9. (Optional) Select the Audio tab and change any of the settings (described in the table below).

| C Device Settings                                                                                                    |
|----------------------------------------------------------------------------------------------------|
| General GPIO Network VolP IP-Phone                                                                                                    |
| If your unit does not have a dedicated VoIP port the voice traffic will be routed through the<br>Ethernet port. Your VoIP LAN Assignment will be ignored. |
| Configure VoIP for: VoIP / SIP -                                                                                                    |
| Send VolP Traffic To Ethernet Port                                                                                                    |
| * The DNS and Gateway Addresses from the Ethernet Port will be used on all network connections!                                                           |
| VoIP / SIP Skype for Business Stack                                                                                                    |
| QoS Timers Audio Proxy 1 Proxy 2                                                                                                    |
| The Settings below are GLOBAL to all devices in the stack                                                                                                 |
| DTMF Relay Out of Band                                                                                                    |
| Dynamic Payload Type 101 🗲                                                                                                    |
| RTP Starting Port 30000 🗲                                                                                                    |
| RTP Range 200 🗲                                                                                                    |
| DialPlan 911   0   [1-7]xxx   8xxxxxxxx   91xxxxxxxxx   9011x.L                                                                                           |
| Debug Level 0 - Disabled 🔻                                                                                                    |
| Codec Priority G.711 U Law 🔻                                                                                                    |
| G.711 A Law  G.722                                                                                                    |
|                                                                                                    |
| ✓ Enable SIP Logging                                                                                                    |
| Close                                                                                                    |

Option

#### Description

**DTMF Relay** 

The DTMF Relay type. Possible options are SIP Info, Inband, and Out of Band. Default is Out of Band.

Note:

| Option               | Description                                                                                                    |
|----------------------|----------------------------------------------------------------------------------------------------|
|                      | Inband DTMF Relay is more likely to work on lossless codecs, such as G.711. The SIP Info method works only on SIP dial peers.                           |
| Dynamic Payload Type |                                                                                                    |
| RTP Starting Port    | The starting port for RTP sessions. Default: 30000. Min: 1025.<br>Max:                                                                                  |
| RTP Range            | The number of ports that can be used for RTP sessions.<br>Default: 200. Min: 10. Max: 5000.                                                             |
| DialPlan             | A VoIP dial plan. For more information, see <i>VoIP Dial Plan Syntax</i> . Default dial plan is:                                                        |
|                      | 911   0   [1-7]xxx   8xxxxxxx   91xxxxxxxxxx  <br>9011x.L                                                                                               |
| Debug Level          | The level of logging that occurs. Leave this as is unless directed by ClearOne Customer Support for troubleshooting purposes. Default is Debug.         |
| Codec Priority       | The order of preferred codecs to attempt to use. If the device can't negotiate the first codec on the list, the second one will be attempted next, etc. |

**10.**(Optional) Select the Proxy 1 or Proxy 2 tab and change any of the settings (described in the table below).

Note:

The Proxy 2 server is used only if the connection to the Proxy 1 server fails.

| C Device Set | tings     |              |           |                                                                                 |
|--------------|-----------|--------------|-----------|---------------------------------------------------------------------------------|
| General      | GPIO      | Network      | VolP      | IP-Phone                                                                        |
|              |           |              |           | VoIP port the voice traffic will be routed through the<br>nent will be ignored. |
| Configure V  | oIP for:  | VoIP / S     | IP        | -                                                                               |
| Send VoIP T  | raffic To | Ethernet     | t Port    | <b>~</b>                                                                        |
| * The DNS    | and Gate  | eway Address | ses from  | the Ethernet Port will be used on all network connections!                      |
| VoIP / SIP   | Skyp      | e for Busir  | iess Sta  | ick                                                                             |
| QoS T        | imers     | Audio P      | roxy 1    | Proxy 2                                                                         |
| The Se       | ttings be | low are GLO  | BAL to al | I devices in the stack                                                          |
| TCP Por      | t         |              |           | 5060 🗢                                                                          |
| UDP Po       | rt        |              |           | 5060 🗢                                                                          |
| User Do      | main      |              |           |                                                                                 |
| Registra     | r Addres  | is           |           |                                                                                 |
| Registra     | r Port    |              |           | 5060 🗢                                                                          |
| Outbou       | nd Proxy  | Address      |           |                                                                                 |
| Outbou       | nd Proxy  | Port         |           | 5060 🗢                                                                          |
| Transpo      | rt Type   |              |           | UDP -                                                                           |
| OBP Ena      | able      |              |           |                                                                                 |
| Enable 9     | ID Loggi  | 20           |           |                                                                                 |
| 🖌 Enable S   | sir Loggi | ng           |           | Class                                                                           |
|              |           |              |           | Close                                                                           |

| C Device Settings                                                              | <b>x</b>                                                                          |
|--------------------------------------------------------------------------------|-----------------------------------------------------------------------------------|
| General GPIO Network VolP                                                      | IP-Phone                                                                          |
| If your unit does not have a dedicated<br>Ethernet port. Your VoIP LAN Assignn | I VoIP port the voice traffic will be routed through the<br>nent will be ignored. |
| Configure VoIP for: VoIP / SIP                                                 | ▼                                                                                 |
| Send VoIP Traffic To Ethernet Port                                             | <b>~</b>                                                                          |
| * The DNS and Gateway Addresses from                                           | the Ethernet Port will be used on all network connections!                        |
| VoIP / SIP Skype for Business Sta                                              | ack                                                                               |
| QoS Timers Audio Proxy 1                                                       | Proxy 2                                                                           |
| The Settings below are GLOBAL to a                                             | II devices in the stack                                                           |
|                                                                                | Enable Second Proxy                                                               |
| TCP Port                                                                       | 5060 🗢                                                                            |
| UDP Port                                                                       | 5060 🗢                                                                            |
| User Domain                                                                    |                                                                                   |
| Registrar Address                                                              |                                                                                   |
| Registrar Port                                                                 | 5060 🗢                                                                            |
| Outbound Proxy Address                                                         |                                                                                   |
| Outbound Proxy Port                                                            | 5060 🗢                                                                            |
| Transport Type                                                                 | UDP •                                                                             |
| OBP Enable                                                                     |                                                                                   |
|                                                                                |                                                                                   |
| <ul> <li>Enable SIP Logging</li> </ul>                                         |                                                                                   |
|                                                                                | Close                                                                             |
|                                                                                |                                                                                   |

| Option                             | Description                                                                                         |
|------------------------------------|----------------------------------------------------------------------------------------------------|
| TCP Port                           | The TCP port to use for a proxy connection. Applies only if Transport Type is TCP. Default is 5060. |
| UDP Port                           | The UDP port to use for a proxy connection. Applies only if Transport Type is UDP. Default is 5060. |
| User Domain                        | User domain.                                                                                        |
| Registrar Address                  | The address of the proxy server.                                                                    |
| Registrar Port                     | The port to connect to on the proxy server. Default is 5060.                                        |
| Outbound Proxy Address             | The address of an outbound proxy (if applicable).                                                   |
| Outbound Proxy Port                | The outbound proxy port (if applicable). Default is 5060.                                           |
| Transport Type                     | Whether to transport the signal via TCP or UDP. Default is UDP.                                     |
| OBP Enable                         | Whether to use an outbound proxy. Default is Off.                                                   |
| Enable Second Proxy (Proxy 2 only) | Whether to use a second proxy. Default is Off.                                                      |

Skype for Business Settings

**11.** If you selected Skype for Business as the Configure VoIP for option, the Skype for Business Stack settings appear:

| <u> </u>    | ttings     |                              |           |                          |                                                       | ×    |
|-------------|------------|------------------------------|-----------|--------------------------|-------------------------------------------------------|------|
| General     | GPIO       | Network                      | VolP      | IP-Phone                 |                                                       |      |
|             |            | not have a d<br>our VoIP LAN |           |                          | e voice traffic will be routed through the<br>prored. |      |
| Configure \ | /oIP for:  | Skype fo                     | or Busine | ss 🔻                     |                                                       |      |
| Send VoIP 1 | Traffic To | Ethernet                     | Port      | •                        |                                                       |      |
| * The DNS   | and Gate   | eway Address                 | es from   | the Ethernet             | Port will be used on all network connect              | ons! |
| VoIP / SI   | Skyr       | pe for Busir                 | ness Sta  | ack                      |                                                       |      |
| The Se      | ttings be  | low are GLOE                 | _         | l devices in t           | ne stack                                              |      |
| Interna     | Address    |                              |           |                          |                                                       |      |
| Interna     | Port       |                              |           | 5061 🜩                   |                                                       |      |
| Externa     | I Address  | ;                            |           |                          |                                                       |      |
| Externa     | l Port     |                              |           | 443 🗘                    |                                                       |      |
| Log Lev     | el         |                              | _         | able Logging<br>sabled 🔻 |                                                       |      |
|             |            |                              |           | Close                    |                                                       |      |

**12.**Change any of the Skype for Business Stack settings, as described in the table below:

| 0, 1, 1,         |                                                                                           | 0                                                                                                    |  |
|------------------|-------------------------------------------------------------------------------------------|----------------------------------------------------------------------------------------------------|--|
| Option           | Description                                                                               |                                                                                                    |  |
| Auto Detect      | Turn on to have the CP2 automatically detect the address of the Skype<br>Business server. |                                                                                                    |  |
|                  | =                                                                                         | Note:                                                                                                    |  |
|                  |                                                                                           | If you turn on Auto Detect, you do not need to enter values for the<br>Internal Address or External Address, unless Auto Detect fails to<br>detect the Skype for Business server address. |  |
| Internal Address | The I<br>serve                                                                            | P address of FQDN of an internal address for a Skype for Business<br>r.                                                                                                    |  |
|                  | =                                                                                         | Note:                                                                                                    |  |
|                  |                                                                                           | You do not need to provide this if you are using Auto Detect.                                                                                                    |  |
| Internal Port    | The p                                                                                     | The port to use for an internal Skype for Business server.                                                                                                    |  |
|                  | =,                                                                                        | Note:                                                                                                    |  |
|                  |                                                                                           | The default port for Skype for Business network traffic is automatically selected. If you are not using the default port, specify the port you're using here.                             |  |
| External Address | The I<br>serve                                                                            | P address of FQDN of an external address for a Skype for Business<br>r.                                                                                                    |  |
|                  | =                                                                                         | Note:                                                                                                    |  |

| Option          | <b>Description</b><br>You do not need to provide this if you are using Auto Detect.                                                                           |
|-----------------|----------------------------------------------------------------------------------------------------|
| External Port   | The port to use for an external Skype for Business server.                                                                                                    |
|                 | Note:                                                                                                    |
|                 | The default port for Skype for Business network traffic is automatically selected. If you are not using the default port, specify the port you're using here. |
| Enable Logging  | Specify whether to turn on logging for Skype for Business.                                                                                                    |
| Log Level       | Specify what level of logging to capture if you have enabled logging.                                                                                         |
| 13.Click Close. |                                                                                                    |

## **VoIP Dial Plan Syntax**

A VoIP dial plan is a rule or set of rules for allowable dial sequences. You can use dial plans to help users avoid dialing errors. The CONVERGE Pro 2 CONSOLE uses standard VoIP dial plan syntax, as described in this topic.

#### **Dial Plan Elements**

The following table describes the possible elements of a dial plan:

| Туре                    | Description                                        | Result                                                                                                    |
|-------------------------|----------------------------------------------------|----------------------------------------------------------------------------------------------------|
| Digit                   | An digit (0-9) or an asterisk (*)                  | Identifies a specific digit (do not use #)                                                                      |
| Range                   | [n1-n2] (where n1 and n2 represent digits)         | A range of digits, between n1 and n2, inclusive                                                                 |
| List                    | [n1 n2 n3] (where n1, n2, and n2 represent digits) | A list of digits (it must be the specific digits listed)                                                        |
| Wild Card (single)      | x                                                  | x matches any single digit                                                                                      |
| Wild Card<br>(multiple) | . (period)                                         | . matches an arbitrary number of digits                                                                         |
| S                       | short timer                                        | A timed waiting period that corresponds<br>to the value designated for a short timer<br>(default is 10 seconds) |
| L                       | long timer                                         | A timed waiting period that corresponds<br>to the value designated for a long timer<br>(default is 50 seconds)  |
|                         | A delimiter                                        | Place this character, surrounded by spaces, between dial plan options if you want to use more than one option.  |

#### **Dial Plan Examples**

The following table describes some dial plan examples and their meaning.

| Plan    | Description        |
|---------|--------------------|
| xxxxxxx | Any 7-digit number |

| Plan                                        | Description                                                                                                    |
|---------------------------------------------|----------------------------------------------------------------------------------------------------|
| [49]11                                      | Either 411 or 911                                                                                                    |
| [3-8]11                                     | Any of the following numbers: 311, 411, 511, 611, 711, or 811                                                                                                    |
| 9[2-9]xxxxx                                 | A 9 followed by a digit in the range 2-9, followed by any six other digits.<br>This is an example of a call from an internal network that uses a 9 to get an<br>outside line, followed by a 7-digit local phone number (in North America,<br>local numbers cannot begin with 0 or 1).                                                                                                    |
| 911   [3-7]xxx  <br>8[2-9]xxxxxxxS   8011.L | <ul> <li>This dial plan permits four possible sequence types:</li> <li>dialing 911</li> <li>dialing an in-office extension, in this case a 4-digit number that begins with 3, 4, 5, 6, or 7</li> <li>dialing an 8 (to get an outside line) followed by a valid North American 10-digit sequence (a number and an area code), followed by a short timer</li> <li>dialing an 8 (to get an outside line) followed by a 011, to initiate an international call, followed by an arbitrary number of digits (since international numbers can vary in length), followed by a long timer</li> </ul> |

### Changing Device Settings - IP Phone (VoIP/SIP)

You can change the IP Phones settings for a CONVERGE Pro 2 device when using a VoIP/SIP server.

#### Note:

When using a Skype for Business server, the IP Phone settings are different. See *Changing Device Settings - IP Phone (S4B)* for more information.

#### Note:

The maxiumum number of simultaneous calls that can be made depends on the number of user agents (UAs) being used, as shown in the table below:

| UAs | Max Calls |
|-----|-----------|
| 1   | 5         |
| 2   | 5         |
| 3   | 4         |
| 4   | 3         |
| 5   | 2         |

To change the VoIP Phones settings for a device:

1. In the Navigation Panel, under Stack, choose Devices.

The Devices screen appears:

| C-Linked Devices    | Add Device        | Stack Assets        | Available | Used | Т |
|---------------------|-------------------|---------------------|-----------|------|---|
| Vame 2              |                   | C-Link Channel      | 64        | 0    | 6 |
|                     | Settings Move     | Mic/Line Inputs AEC | 40        | 0    | 4 |
|                     | Add P-Link Device | Dante Inputs        | 16        | 0    |   |
| CONVERGE Pro 2 128V | Delete            | USBs                | 10        | 0    |   |
|                     | Replace           | Telcos              | 2         | 0    |   |
|                     | періасе           | VoIPs               | 5         | 0    |   |
| Name 3              |                   | Processing Blocks   | 40        | 0    |   |
|                     | Settings Move     | Faders              | 40        | 0    |   |
|                     | Add P-Link Device | Mic/Line Outputs    | 44        | 0    |   |
| CONVERGE Pro 2 128T | Delete▼           | Speaker Outputs     | 2         | 0    |   |
|                     |                   | Dante Outputs       | 16        | 0    |   |
|                     | Replace           | Gating Groups       | 6         | 2    |   |
| Name_4              |                   | GPIOs               | 20        | 0    | 1 |
| Name_4              | Settings Move     |                     |           |      |   |
|                     | Add P-Link Device |                     |           |      |   |
| CONVERGE Pro 2 012  | Delete ▼          |                     |           |      |   |
|                     |                   |                     |           |      |   |
|                     | Replace           |                     |           |      |   |
| Name_5              |                   |                     |           |      |   |
| Nume_5              | Settings Move     |                     |           |      |   |
|                     | Add P-Link Device |                     |           |      |   |
| CONVERGE Pro 2 128D | Delete ▼          |                     |           |      |   |
|                     |                   |                     |           |      |   |
|                     | Replace           |                     |           |      |   |
| Name_6              |                   |                     |           |      |   |
|                     | Settings Move     |                     |           |      |   |
|                     | Add P-Link Device |                     |           |      |   |
| CONVERGE Pro 2 48T  | Delete            |                     |           |      |   |

 $\ensuremath{\textbf{2.}}$  For the device you want to change, click  $\ensuremath{\textbf{Settings}}.$ 

The Device Settings dialog box appears.

3. Click the IP-Phone tab.

The IP Phone VoIP Phones settings appear:

| Device Settings                                                                                             |                |
|----------------------------------------------------------------------------------------------------|----------------|
| eneral GPIO Network VolP IP-Phone                                                                           |                |
| oIP Phones Skype for Business Phone                                                                         |                |
| The Settings below are for each VoIP phone found on<br>There are 2 VoIP Phones enabled which will support n |                |
| Phone 1 Phone 2 Phone 3 Phone 4 Ph                                                                          | one 5          |
| Phone Properties                                                                                            |                |
| Phone Number                                                                                                |                |
| Name / Label                                                                                                | VoIP_Name_2_01 |
| Active Ringtone                                                                                             | 1 VA Enable    |
| Proxy 1                                                                                                    |                |
| User Name                                                                                                   |                |
| Password                                                                                                    |                |
| Reenter Password                                                                                            |                |
| Proxy 2                                                                                                    |                |
| User Name                                                                                                   |                |
| Password                                                                                                    |                |
| Reenter Password                                                                                            |                |
|                                                                                                    |                |
| Close                                                                                                    |                |
| Close                                                                                                    |                |

**4.** (Optional) Change any of the settings on the Phone 1, Phone 2, Phone 3, Phone 4, or Phone 5 tabs (as described in the table below).

| Option                   | Description                                                                                |
|--------------------------|--------------------------------------------------------------------------------------------|
| Phone Number             | The number for the respective VoIP phone.                                                  |
| Name/Label               | The channel name/label for this phone (user agent).                                        |
| Active Ringtone          | Which ringtone to use for this phone.                                                      |
| UA Enable                | Enable the SIP User Agent (UA).                                                            |
| Auto Answer              | Whether to automatically answer incoming calls to this phone.                              |
| Proxy 1 User Name        | The user name for the first proxy server.                                                  |
|                          | Can use at least 64 characters, and possibly more depending on what language you're using. |
| Proxy 1 Password         | The password for the first proxy server.                                                   |
|                          | Can use at least 64 characters, and possibly more depending on what language you're using. |
| Proxy 1 Reenter Password | Reenter the proxy 1 server password (to confirm that you have typed it correctly).         |

| Option                   | <b>Description</b><br>Can use at least 64 characters, and possibly more depending<br>on what language you're using. |
|--------------------------|----------------------------------------------------------------------------------------------------|
| Proxy 2 User Name        | The user name for the second proxy server.                                                                          |
|                          | Can use at least 64 characters, and possibly more depending on what language you're using.                          |
| Proxy 2 Password         | The password for the second proxy server.                                                                           |
|                          | Can use at least 64 characters, and possibly more depending on what language you're using.                          |
| Proxy 2 Reenter Password | Reenter the proxy 2 server password (to confirm that you have typed it correctly).                                  |
|                          | Can use at least 64 characters, and possibly more depending on what language you're using.                          |
| 5. Click Close.          |                                                                                                    |

### **Changing Device Settings - Skype for Business Stack**

You can change the Skype for Business Stack settings for a CONVERGE Pro 2 device.

Note:

Support for Skype for Business will be added to a future release.

To change the Skype for Business Stack settings for a device:

1. In the Navigation Panel, under Stack, choose Devices.

The Devices screen appears:

| C-Linked Devices     | Add Device        |
|----------------------|-------------------|
| 128V_Alta_Conf_Rm    | Settings          |
|                      | Add P-Link Device |
| CONVERGE Pro 2 128V  | Delete            |
| Name_2               | Settings Move     |
|                      | Add P-Link Device |
| CONVERGE Pro 2 128TD | Delete            |
| Name_3               | Settings          |
|                      | Add P-Link Device |
| CONVERGE Pro 2 128VD | Delete            |

| Stack Assets        | Available | Used | Total |
|---------------------|-----------|------|-------|
| C-Link Channel      | 7         | 57   | 64    |
| Mic/Line Inputs AEC | 18        | 18   | 36    |
| Dante Inputs        | 16        | 16   | 32    |
| USBs                | 2         | 4    | 6     |
| Telcos              | 0         | 1    | 1     |
| VoIPs               | 0         | 5    | 5     |
| Skype for Business  | 1         | 0    | 1     |
| Processing Blocks   | 12        | 12   | 24    |
| Faders              | 12        | 12   | 24    |
| Mic/Line Outputs    | 12        | 12   | 24    |
| Dante Outputs       | 21        | 11   | 32    |
| Gating Groups       | 0         | 8    | 8     |
| GPIOs               | 4         | 8    | 12    |
|                     |           |      |       |

2. For the device you want to change, click Settings.

The Device Settings dialog box appears:

| C Device Settings                            | ×                                               |  |
|----------------------------------------------|-------------------------------------------------|--|
| General GPIO Skyp                            | pe for Business Stack Skype for Business Phones |  |
| Device Type:                                 | CONVERGE Pro 2 128VD                            |  |
| Device Name:                                 | Name_4                                          |  |
| Serial Number:                               |                                                 |  |
| Configure VoIP for:                          | Skype for Business 🔹                            |  |
| VoIP Lan Assignment                          | Ethernet 🔹                                      |  |
|                                              | ✓ Enable SIP Logging                            |  |
| The current configuration<br>each VoIP Phone | n will support making 5 concurrent calls on     |  |
| IP Settings<br>Ethernet Vo                   | oIP VLAN                                        |  |
| ● Use DH                                     |                                                 |  |
| IP Address:                                  |                                                 |  |
| Subnet Ma                                    | sic                                             |  |
| Gateway:                                     |                                                 |  |
| DNS Addre                                    | ess 1:                                          |  |
| DNS Addre                                    | ess 2:                                          |  |
| Serial Port Settings                         |                                                 |  |
| Baud Rate:                                   | 57600 🗸                                         |  |
| Close                                        |                                                 |  |

#### **B** Note:

Before you can configure the Skype for Business Stack, you must have selected **Skype for Business** as the **Configure VoIP for** option in the General tab.

3. Click the Skype for Business Stack tab.

The Skype for Business Stack settings appear:

| C Device Settings           |                        | ×                         |
|-----------------------------|------------------------|---------------------------|
| General GPIO Skype for      | Business Stack         | Skype for Business Phones |
| The Settings below are GLOB | AL to all devices in   | the stack                 |
|                             | Auto Detect            |                           |
| Internal Address            |                        |                           |
| Internal Port               | 5061                   |                           |
| External Address            |                        |                           |
| External Port               | 443                    |                           |
| Log Level                   | 🖌 Enable Loggir<br>0 🖉 |                           |
|                             | Close                  |                           |

4. (Optional) Change any of the settings, as described in the table below:

| Option           | Description                                                                                          |
|------------------|----------------------------------------------------------------------------------------------------|
| Auto Detect      | Specify whether to try to automatically detect and configure the Skype for Business server settings. |
| Internal Address | Specify the Skype for Business Server internal address (FQDN or IP address).                         |
| External Address | Sepcify the Skype for Business Server external address (FQDN or IP address).                         |
| External Port    | Specify the external port to use to connect.                                                         |
| Enable Logging   | Specify whether to turn on logging.                                                                  |
| Log Level        | Specify the level of logging to perform if logging has been enabled.                                 |
| Click Close      |                                                                                                    |

5. Click Close.

### **Changing Device Settings - Skype for Business Phones**

You can change the Skype for Business Phones settings for a CONVERGE Pro 2 device.

B Note:

Support for Skype for Business will be added to a future release.

To change the Skype for Business Phones settings for a device:

1. In the Navigation Panel, under Stack, choose Devices.

The Devices screen appears:

| C-Linked Devices     | Add Device        |
|----------------------|-------------------|
| 128V_Alta_Conf_Rm    | Settings          |
|                      | Add P-Link Device |
| CONVERGE Pro 2 128V  | Delete            |
| Name_2               | Settings          |
|                      | Add P-Link Device |
| CONVERGE Pro 2 128TD | Delete            |
| Name_3               | Settings          |
|                      | Add P-Link Device |
| CONVERGE Pro 2 128VD | Delete            |

| Stack Assets        | Available | Used | Total |
|---------------------|-----------|------|-------|
| C-Link Channel      | 7         | 57   | 64    |
| Mic/Line Inputs AEC | 18        | 18   | 36    |
| Dante Inputs        | 16        | 16   | 32    |
| USBs                | 2         | 4    | 6     |
| Telcos              | 0         | 1    | 1     |
| VoIPs               | 0         | 5    | 5     |
| Skype for Business  | 1         | 0    | 1     |
| Processing Blocks   | 12        | 12   | 24    |
| Faders              | 12        | 12   | 24    |
| Mic/Line Outputs    | 12        | 12   | 24    |
| Dante Outputs       | 21        | 11   | 32    |
| Gating Groups       | 0         | 8    | 8     |
| GPIOs               | 4         | 8    | 12    |
|                     |           |      |       |

2. For the device you want to change, click Settings.

The Device Settings dialog box appears:

| C Device Settings                          | ×                                                |
|--------------------------------------------|--------------------------------------------------|
| General GPIO Sky                           | ype for Business Stack Skype for Business Phones |
| Device Type:                               | CONVERGE Pro 2 128VD                             |
| Device Name:                               | Name_4                                           |
| Serial Number:                             |                                                  |
| Configure VoIP for:                        | Skype for Business 🔹                             |
| VoIP Lan Assignment                        | Ethernet 💌                                       |
|                                            | ✓ Enable SIP Logging                             |
| The current configurati<br>each VoIP Phone | on will support making 5 concurrent calls on     |
| IP Settings                                |                                                  |
| Ethernet                                   | VoIP VLAN                                        |
| 🖲 Use D                                    | нср                                              |
| 🔿 Use St                                   | tatic IP:                                        |
| IP Addres                                  | 5:                                               |
| Subnet M                                   | asic                                             |
| Gateway:                                   |                                                  |
| DNS Add                                    | ress 1:                                          |
| DNS Add                                    | ress 2:                                          |
|                                            |                                                  |
| Serial Port                                | Settings                                         |
| Baud Rate:                                 | 57600 👻                                          |
|                                            |                                                  |
|                                            | Close                                            |

#### **Note:**

Before you can configure the Skype for Business Stack, you must have selected **Skype for Business** as the **Configure VoIP for** option in the General tab.

3. Click the Skype for Business Phones tab.

The Skype for Business Phones tab appears:

| C Device Settings  |                             | ×                         |
|--------------------|-----------------------------|---------------------------|
| General GPIO Sk    | ype for Business Stack      | Skype for Business Phones |
| The Settings below | are for each VoIP phone fou | ind on the device.        |
| Name / Label       | Skype_Name_4_01             |                           |
| Email              |                             |                           |
| Password           |                             |                           |
| Reenter Password   |                             |                           |
| User Name          |                             |                           |
| User Domain        |                             |                           |
|                    |                             |                           |
|                    | Close                       |                           |

4. Enter the Skype for Business server credentials, as described in the table below:

| Option           | Description                                                                       |
|------------------|-----------------------------------------------------------------------------------|
| Name/Label       | The channel name/label for this phone (user agent).                               |
| Email            | The email address of the account used to log in to the Skype for Business server. |
| Password         | The password of the account used to log in to the Skype for Business server.      |
| Reenter Password | Repeat the password above, to make sure no error occurred.                        |
| User Name        | The user name of the account used to log in to the Skype for Business server.     |
| User Domain      | The domain of the account used to log in to the Skype for Business server.        |

5. Click Close.

### **Changing Device Settings - Telco**

You can change the Telco (analog phone line) settings for a CONVERGE Pro 2 device.

To change the Telco settings for a device:

1. In the Navigation Panel, under **Stack**, choose **Devices**.

The Devices screen appears:

| C-Linked Devices     | Add Device        |
|----------------------|-------------------|
| 128V_Alta_Conf_Rm    | Settings 🔟        |
|                      | Add P-Link Device |
| CONVERGE Pro 2 128V  | Delete            |
| Name_2               | Settings Move     |
|                      | Add P-Link Device |
| CONVERGE Pro 2 128TD | Delete            |
| Name_3               | Settings          |
|                      | Add P-Link Device |
| CONVERGE Pro 2 128VD | Delete            |

| Stack Assets        | Available | Used | Total |
|---------------------|-----------|------|-------|
| C-Link Channel      | 7         | 57   | 64    |
| Mic/Line Inputs AEC | 18        | 18   | 36    |
| Dante Inputs        | 16        | 16   | 32    |
| USBs                | 2         | 4    | 6     |
| Telcos              | 0         | 1    | 1     |
| VoIPs               | 0         | 5    | 5     |
| Skype for Business  | 1         | 0    | 1     |
| Processing Blocks   | 12        | 12   | 24    |
| Faders              | 12        | 12   | 24    |
| Mic/Line Outputs    | 12        | 12   | 24    |
| Dante Outputs       | 21        | 11   | 32    |
| Gating Groups       | 0         | 8    | 8     |
| GPIOs               | 4         | 8    | 12    |
|                     |           |      |       |

2. For the device you want to change, click Settings.

The Device Settings dialog box appears:

| Device Type:            | CONVERGE Pro 2 128T |   |
|-------------------------|---------------------|---|
| Device Name:            | Name_5              |   |
| Serial Number:          |                     |   |
| IP Settings<br>Ethernet |                     |   |
| Use DHCP                |                     |   |
| O Use Static IP         | :                   |   |
| IP Address:             |                     |   |
| Subnet Mask:            |                     |   |
| Gateway:                |                     |   |
| DNS Address 1:          |                     |   |
| DNS Address 2:          |                     |   |
| Serial Port Settin      | gs                  |   |
|                         | 57600 -             | 1 |

#### Note: =

The tabs shown on this dialog box depend on the type of device. Devices with VOIP capability have VoIP Stack and VoIP Phones tabs. Devices with Telco capability have a Telco tab. Devices with neither of these capabilities have only General and GPIO tabs.

3. Click the Telco tab.

### The Telco settings appear:

| C Device Settings                                                                                                    | $\times$ |
|----------------------------------------------------------------------------------------------------|----------|
| General GPIO Telco                                                                                                    |          |
| Auto Answer                                                                                                    |          |
| Telco Adaption     Hook Flash       Image: Auto Burst     50     2000       Image: Solution Burst     50     50                                               |          |
| $\begin{array}{c c c c c c c c c c c c c c c c c c c $                                                                                                    |          |
| -12<br>-12<br>-6 🗢                                                                                                    |          |
| Ringer Cadence         Image: Standard         Custom       Min On Time         100ms       Min Off Time         Box         Local Number       Country Codes |          |
| Close                                                                                                    |          |

4. Change any of the Telco settings (as described in the table below).

| Option           | Description                                                                                                    |
|------------------|----------------------------------------------------------------------------------------------------|
| Auto Answer      | Whether to automatically answer and if so, specify after how many rings.<br>Default is disabled.                                                                                                    |
| Auto Disconnect  | Select the auto disconnect mode to control when the unit disconnects a connected call. Modes include Loop Drop + Call Progress, Call Progress, and Loop Drop, and Off. Default is Loop Drop + Call Progress.                                                                                                    |
| Ring Type        | Select from three different ring tones (Type 1, Type 2, Type 3). To test a particular tone, click Test after you have selected the tone. Default is Type 1.                                                                                                    |
| Telco Adaptation | Some applications require the unit to adapt to line conditions using a white-noise burst (Noise) rather than automatically (Auto). Default is Auto.                                                                                                    |
| Hook Flash       | Sends a momentary interruption in the line seizure, allowing activation<br>of options such as 3-way calling, call waiting, and call hold. This feature<br>is dependent on the services offered by your telephone company. You<br>can set the duration of the hook flash using the slider or the selector box.<br>Range is 50ms to 2 seconds in 10ms steps. Defaults is 250ms. |

| Option         | Description                                                                                                    |
|----------------|----------------------------------------------------------------------------------------------------|
| DTMF Level     | This feature allows you to adjust the DTMF tone level in relationship to the participant audio level in the room. The level can be adjusted in 1dB steps from a nominal level of 0dB to plus or minus 12dB in 1dB increments. Default is 0dB.                                                                                                    |
| Audible Ringer | When this feature is enabled, an audible ring is heard for incoming calls.<br>The level adjustment allows you to customize the level in relationship<br>to the participant audio level in the room. The level can be adjusted in<br>1dB steps from a nominal level 0 (default) to plus or minus 12dB in 1dB<br>increments. Default is 0dB.                                                                                                    |
| Audible Hook   | When the unit goes off hook (connects) a beep is injected into the receive<br>channel and transmit channel of the unit. When the unit goes on hook<br>(disconnects), a series of two beeps is injected into the receive channel to<br>indicate that the call has been dropped. Default is 0dB.                                                                                                    |
| Ringer Cadence | <ul> <li>Standard: Uses the cadence specified in the Country Code to detect the standard ring cadence per country.</li> <li>Custom: Set for distinctive ring cadences. When custom is set, the Min On and Min Off times must be selected from their respective drop-down boxes. PBX's can have distinctive ring cadences that are not country specific. These times are the minimum values the ring cadence must be for the unit to detect the ring. If the ring cadence signal provided by the PBX is greater than the custom settings, the unit will detect the ring.</li> </ul> |
|                | Default is Standard.                                                                                                    |
| Local Number   | The device's phone number.                                                                                                    |
| Country Codes  | Set the country for the device to specify which telco standards are used.                                                                                                    |
| Click Close.   |                                                                                                    |

### **Changing Device Properties -DIALOG 20**

You can change the device properties for a DIALOG 20 Wireless Mic device.

Note:

5.

Adding a DIALOG 20 Mic to a CP2 CONSOLE Project and then pushing a CP2 project file will overwrite any configuration changes you have made to the DIALOG 20 using the WS800 & DIALOG 20 Remote Software.

Note:

The CP2 CONSOLE cannot be used to upgrade the firmware of a DIALOG 20. You must use the WS800 & DIALOG 20 Remote Software to do that. The CP2 CONSOLE software also doesn't support Narrowband mode selection.

**Note:** 

The device properties apply to only one DIALOG 20 device. If you add more than one DIALOG 20 device, you must set the device properties for each device.

To change the settings for a DIALOG 20 device:

1. In the Navigation Panel, under Stack, choose Devices.

The Devices screen appears:

| C-Linked Devices    | Add Device              | Stack Assets            | Available | Used | Total |
|---------------------|-------------------------|-------------------------|-----------|------|-------|
| Name 1              |                         | C-Link Channel          | 9         | 55   | 64    |
|                     | Settings Move           | Mic/Line Inputs AEC     | 0         | 24   | 24    |
|                     | Add P-Link Device       | Beamforming Mic Array 2 | 1         | 0    | 1     |
| CONVERGE Pro 2 128D | Delete                  | Dialog Mics             | 0         | 2    | 2     |
|                     |                         | Dante Inputs            | 0         | 16   | 16    |
| DIALOG20_Name_1_01  | DIALOG 20               | USBs                    | 0         | 4    | 4     |
| Delete              | Device Properties       | VoIPs                   | 0         | 5    | 5     |
| Name 2              |                         | Processing Blocks       | 8         | 8    | 16    |
| Name_z              | Settings Move           | Faders                  | 1         | 15   | 16    |
|                     | Add P-Link Device       | Mic/Line Outputs        | 9         | 7    | 16    |
| CONVERGE Pro 2 128V | Delete                  | Dante Outputs           | 0         | 16   | 16    |
|                     | Deletem                 | Gating Groups           | 8         | 0    | 8     |
| BFMic2_Name_2_01    | Beamforming Mic Array 2 | GPIOs                   | 4         | 4    | 8     |
| Delete              | Device Properties       |                         |           |      |       |

**2.** For the DIALOG 20 device you want to change, click **Device Properties**.

The DIALOG 20 Properties dialog box appears:

|                                                                                                    | DIALOG20_Name_7_01          |                                                          |                                         |                 |                                            |
|----------------------------------------------------------------------------------------------------|-----------------------------|----------------------------------------------------------|-----------------------------------------|-----------------|--------------------------------------------|
| rial Number:                                                                                                    |                             |                                                          |                                         |                 |                                            |
| Receiver Settings –                                                                                                   |                             | GPIO Sett                                                | ings                                    |                 |                                            |
| Receiver Name:                                                                                                    | Receiver 1                  | -Input Pi                                                |                                         |                 | 0                                          |
| OLED Display Mode:                                                                                                    | Bright while transmitter on | ✓ In 1:                                                  | Disabled                                | In 2:           | <ul> <li>Disabled</li> <li>Mute</li> </ul> |
| OLED Brightness Timer                                                                                                 | (minutes): 10 🔻             |                                                          | 0                                       |                 | 0                                          |
| RF Bandwidth:                                                                                                    | Wide                        | -Output                                                  |                                         |                 | -                                          |
| Mixed Output Mute:                                                                                                    | Off                         | <ul> <li>Out 1</li> </ul>                                | Disabled                                | Out 2:          | <ul> <li>Disabled</li> <li>Mute</li> </ul> |
| Mixed Output Level (db                                                                                                | ):                          |                                                          | O Mute                                  |                 | O Midde                                    |
| -100                                                                                                    |                             | 0                                                        |                                         |                 |                                            |
|                                                                                                    | 0                           |                                                          |                                         |                 |                                            |
|                                                                                                    | ● Off On                    | Slot 2                                                   | Settings                                |                 |                                            |
| edundancy:<br>Slot 1 Settings<br>Slot 1 Name:                                                                         | Off     On     SLOT 1       | Slot 2<br>Slot 2                                         | -                                       | SLOT 2          |                                            |
| Slot 1 Settings                                                                                                    |                             | Slot 2 I                                                 | -                                       | SLOT 2          |                                            |
| Slot 1 Settings                                                                                                    | SLOT 1                      | Slot 2 I                                                 | Name:<br>1 Number:                      |                 |                                            |
| Slot 1 Settings                                                                                                    | SLOT 1                      | Slot 2 I<br>Channe                                       | Name:<br>1 Number:                      | 2               |                                            |
| Slot 1 Settings                                                                                                    | SLOT 1                      | Slot 2 1<br>Channe<br>Tour M                             | Name:<br>11 Number:<br>ode:             | 2               |                                            |
| Slot 1 Settings                                                                                                    | SLOT 1                      | Slot 2 1<br>Channe<br>Tour M<br>Key:<br>Output           | Name:<br>11 Number:<br>ode:             | 2<br>Off        | <b>•</b>                                   |
| Slot 1 Settings<br>Slot 1 Name:<br>Channel Number:<br>Tour Mode:<br>Key:<br>Output Mute:<br>Output Gain (db):<br>-100 | SLOT 1                      | Slot 2 1<br>Channe<br>Tour M<br>Key:<br>Output<br>Output | Vame:<br>11 Number:<br>ode:<br>1. Mute: | 2<br>Off<br>Off | •<br>•                                     |

#### **General Settings**

- 3. If it isn't already selected, select the General tab.
- 4. (Optional) Change any of the settings (described in the table below).

| Option        | Description                                                                                         |
|---------------|----------------------------------------------------------------------------------------------------|
| Device Name   | The name of the device as it appears in the CP2 CONSOLE.                                            |
| Serial Number | The serial number of the DIALOG 20 device. If the device is detected, this is filled automatically. |

| Option                       | Description                                                                                                    |
|------------------------------|----------------------------------------------------------------------------------------------------|
| Receiver Name                | The receive name that appears in the OLED panel of the receiver.                                                                                                    |
| OLED Display Mode            | Choose from:                                                                                                    |
|                              | Bright while transmitter on: Bright while any transmitter is on; dims after all transmitters are turned off and timer expires                                                                                                    |
|                              | Bright while syncing: Bright when syncing transmitter, dime after timer expires                                                                                                    |
|                              | Always bright: Does not ever dim                                                                                                    |
| OLED Brightness Timer        | The length of time, in minutes, after which the OLED display dims if you have selected <b>Bright while transmitter on</b> or <b>Bright while syncing</b> above.                                                                                                    |
| RF Bandwidth                 | Whether to use Wide frequency ranges or Narrow frequency<br>ranges. Using Wide works under most situations, but<br>sometimes you may need to use Narrow to avoid interference<br>or when you have a larger number of transmitters to connect                                                   |
| Mixed Output Mute            | Use to mute the mixed output signal from the receiver, affecting all audio output from that receiver.                                                                                                    |
| Mixed Output Level           | Use to adjust the gain for the mixed output signal.                                                                                                    |
| GPIO Settings                | Use to set the GPIO input or output pins (1 or 2) to control th audio, letting third-party controllers use the pins to mute the audio signal.                                                                                                    |
| Redundancy                   | Redundancy allows the system to use designated backup channels in case there is a problem with a channel (due to lo batteries or other problems).                                                                                                    |
| Slot Name (Slot 1 or 2)      | Slot name.                                                                                                    |
| Channel Number (Slot 1 or 2) | Channel number (1-8). If you are attached to a device, you can use RF Scan to determine which channels have the bes signal. See <i>Performing an RF Scan for DIALOG 20</i> for more information.                                                                                               |
| Tour Mode (Slot 1 or 2)      | Tour Mode enables multiple receivers to receive audio from single transmitter                                                                                                    |
| Key (Slot 1 or 2)            | All receivers must use the same key as the transmitter to<br>receiver audio. The Tour Mode function allows you to manua<br>assign a key so that it can be shared between multiple<br>receivers and a transmitter. When the key does not match, the<br>audio is muted until there is a re-sync. |
|                              | <b>Note:</b>                                                                                                    |
|                              | Keys can be 1-32 alphanumeric characters.                                                                                                    |
| Output Mute (Slot 1 or 2)    | Mute the signal from Slot 1 or Slot 2.                                                                                                    |
| Output Gain (Slot 1 or 2)    | Adjust the gain for the signal from Slot 1 or Slot 2.                                                                                                    |

**5.** Select the Transmitters tab.

The Transmitters settings appear:

| ransmitter 1                                         |                   | Transmitter 2                                        |                       |   |
|------------------------------------------------------|-------------------|------------------------------------------------------|-----------------------|---|
| Handheld : TX Controls Lock                          | Off •             | Handheld : TX Controls Lock                          | Off                   | • |
| Body Pack : TX Controls Lock                         | Off 🔹             | Body Pack : TX Controls Lock                         | Off                   | • |
| Podium : Button Mode                                 | Toggle Mode 🔹     | Podium : Button Mode                                 | Toggle Mode           | • |
| Boundary : Button Mode                               | Toggle Mode 🔹     | Boundary : Button Mode                               | Toggle Mode           | • |
| Power Switch Mode:<br>Low Cut:<br>Transmitter Power: | On-Off   Off  ImW | Power Switch Mode:<br>Low Cut:<br>Transmitter Power: | On-Off Off 1 mW       | • |
|                                                      | Disabled •        |                                                      |                       | • |
| RF Standby Mode:<br>Mute Mode:                       |                   | RF Standby Mode:     Mute Mode:                      | Disabled<br>Hard Mute | • |

6. (Optional) Change any of the settings (described in the table below).

| Optio | n                                                | Description                                                                                             |  |  |  |  |
|-------|--------------------------------------------------|----------------------------------------------------------------------------------------------------|--|--|--|--|
| Handl | neld: Tx Controls Lock                           | Locks the control buttons on hand-held transmitters so that end users cannot change parameters.         |  |  |  |  |
| Body  | Pack: Tx Controls Lock                           | Locks the control buttons on beltpack transmitters so that end users cannot change parameters.          |  |  |  |  |
| Podiu | m: Button Mode                                   | Choose from:                                                                                            |  |  |  |  |
| =     | Note:                                            | Toggle Mode: Pushing the button turns the mic on or off.                                                |  |  |  |  |
|       | Podium mics are also<br>referred to as Gooseneck | <b>Push to talk</b> : The mic functions only when the button is pushed.                                 |  |  |  |  |
|       | mics.                                            | Push to mute: Pushing the button mutes the mic.                                                         |  |  |  |  |
| Bound | dary: Button Mode                                | Choose from:                                                                                            |  |  |  |  |
| =     | Note:                                            | Toggle Mode: Pushing the button turns the mic on or off.                                                |  |  |  |  |
|       | Boundary mics are also referred to as Tabletop   | <b>Push to talk</b> : The mic functions only when the button is pushed.                                 |  |  |  |  |
|       | mics.                                            | Push to mute: Pushing the button mutes the mic.                                                         |  |  |  |  |
| Powe  | r Switch Mode                                    | Choose from:                                                                                            |  |  |  |  |
|       |                                                  | On-Off: The switch toggles between on and off.                                                          |  |  |  |  |
|       |                                                  | On-Mute: The switch toggles between on and mute.                                                        |  |  |  |  |
|       |                                                  | On-On: The mic remains on at all times, regardless of the state of the switch.                          |  |  |  |  |
| Low C | Cut                                              | Toggles a 75 Hz low-cut audio filter.                                                                   |  |  |  |  |
| Trans | mitter Power                                     | The amount of power used by the transmitter: 1mW or 10mW.                                               |  |  |  |  |
| RF St | andby Mode                                       | When RF Standby Mode is enabled, the transmitter turns off the RF output when the transmitter is muted. |  |  |  |  |
| Mute  | Mode                                             | Choose from:                                                                                            |  |  |  |  |
|       |                                                  | Hard Mute: Pressing the mute button mutes the receiver output.                                          |  |  |  |  |

#### Description

Logic Mute: When Logic Mute is enabled, the audio output is not muted when the transmitter's mute switch is enabled. This option is used in combination with the GPIO outputs so that echo cancellers can use the audio as an input and mute the audio downstream.

7. Click Close.

### Performing an RF Scan for DIALOG 20

To help you choose which channels to use with a DIALOG 20 Wireless Mic system, you can perform a radio frequency (RF) scan, which shows you which channels have the strongest signals in your environment.

To perform an RF Scan:

- 1. If you have not already done so, add a DIALOG 20 P-link device to the project. See *Adding a DIALOG 20 Wireless Mic* for more information.
- 2. If you have not already done so, you need to load the project with the DIALOG 20 included to the CP2 device. See *Loading a Project File to a Device* for more information.
- If you have not already done so, you must connect to the device that has the DIALOG 20 attached to it. See Connecting to a Device or Stack for more information.
- 4. In the Navigation Panel, under Stack, choose Equipment.

The Stack Equipment screen appears:

| S | tack: MyProject    |          |                     |               |            |            |
|---|--------------------|----------|---------------------|---------------|------------|------------|
|   | Device Name        | Firmware | Product             | Serial Number |            |            |
|   | Name_1             | 4.5.40.0 | CONVERGE Pro 2 128V | ENG1-0C56-D1  | $\bigcirc$ | *** 😒 😒 ++ |
|   | DIALOG20_Name_1_01 | 1.0.0.0  | DIALOG 20           | 0062-1728-09  |            | 🈕          |

5.

Click 🥙 next to a DIALOG 20 device in the project list.

The DIALOG 20 Properties dialog box appears:

|                                                                 | DIALOG20_Name_1_01         |            |                                   |          |         |          |
|-----------------------------------------------------------------|----------------------------|------------|-----------------------------------|----------|---------|----------|
| Serial Number:                                                  | 0062-1728-09               |            |                                   |          | RF Scan |          |
| -Receiver Settings -                                            |                            |            | GPIO Settings                     |          |         | -        |
| Receiver Name:                                                  | Receiver 1                 |            | Input Pins                        |          |         |          |
| OLED Display Mode:                                              | Bright while transmitter o | n <b>T</b> | In 1                              | Disabled | In 2:   | Disabled |
| OLED Brightness Time                                            |                            | •          |                                   | ○ Mute   |         | O Mute   |
| LED Mode:                                                       | Normal                     | -<br>-     | Output Pins                       |          |         |          |
| Mixed Output Mute:                                              | Off                        |            |                                   | Disabled |         | Disabled |
| Mixed Output Mute.                                              |                            |            | Out 1:                            | O Mute   | Out 2:  | O Mute   |
| -100                                                            |                            | 0          | L                                 |          |         |          |
| Slot 1 Settings                                                 |                            |            | Slot 2 Settings                   |          |         |          |
| Slot 1 Name:                                                    | SLOT 1                     |            | Slot 2 Name:                      | SLOT 2   | !       |          |
|                                                                 | 8                          | •          | Channel Number:                   | 7        |         | -        |
| Channel Number:                                                 | Off                        | •          | Tour Mode:                        | Off      |         | -        |
| Channel Number:<br>Tour Mode:                                   |                            |            | Key:                              | NA       | λ       |          |
|                                                                 | NA                         |            |                                   | Off      |         | -        |
| Tour Mode:                                                      | Off                        | •          | Output Mute:                      |          |         |          |
| Tour Mode:<br>Key:                                              |                            | •          | Output Mute:<br>Output Gain (db): |          |         |          |
| Tour Mode:<br>Key:<br>Output Mute:<br>Output Gain (db):<br>-100 |                            | 0          | Output Gain (db):<br>-100         |          |         | 0        |

6. Click **RF Scan** (in the upper right of the dialog box).

#### Note:

This button appears only if you are connected to a device, so if you don't see the button, make sure you are connected to both the CP2 and DIALOG 20 devices.

The DIALOG 20 RF Scan dialog box appears:

| Dialog 20 RF Scan        |                  |                        |                      |                      |                      |                      |                        |                        |                                                               | ÷ _                                            | - 0                |
|--------------------------|------------------|------------------------|----------------------|----------------------|----------------------|----------------------|------------------------|------------------------|---------------------------------------------------------------|------------------------------------------------|--------------------|
| sign receiver slot for s | can              |                        | 1                    | •                    |                      | - 1                  | Start                  |                        | Stop                                                          |                                                | Clear              |
| Im                       |                  |                        |                      |                      |                      |                      |                        |                        |                                                               |                                                |                    |
| 0                        |                  |                        |                      |                      |                      |                      |                        |                        |                                                               |                                                |                    |
| 5                        |                  |                        |                      |                      |                      |                      |                        |                        |                                                               |                                                |                    |
| D                        |                  |                        |                      |                      |                      |                      |                        |                        |                                                               |                                                |                    |
| 5                        |                  |                        |                      |                      |                      |                      |                        |                        |                                                               |                                                |                    |
|                          |                  |                        |                      |                      |                      |                      |                        |                        |                                                               |                                                |                    |
|                          |                  |                        |                      |                      |                      |                      |                        |                        |                                                               |                                                |                    |
|                          |                  |                        |                      |                      |                      |                      |                        |                        |                                                               |                                                |                    |
|                          |                  |                        |                      |                      |                      |                      |                        |                        |                                                               |                                                |                    |
|                          |                  |                        |                      |                      |                      |                      |                        |                        |                                                               |                                                |                    |
| 00 01 02 03 04 05 06     | 07 08 09 10 11 1 | 2 13 14 15 16 17 18 19 | 20 21 22 23 24 25 26 | 27 28 29 30 31 32 33 | 34 35 36 37 38 39 40 | 41 42 43 44 45 46 47 | 48 49 50 51 52 53 54 1 | 55 56 57 58 59 60 61 6 | 2 63 64 65 66 67 68 69 7                                      | 0 71 72 73 74 75 76 7                          | 77 78 79 8         |
|                          |                  |                        |                      |                      |                      |                      |                        |                        |                                                               |                                                | ClearOne           |
| Best Channel             | 1                | 2                      | 3                    | 4                    | 5                    | 6                    | 7                      | 8                      | Fade Timeout                                                  | 1 second                                       |                    |
| equency 1 (MHz)          | 2403             | 2406                   | 2409                 | 2412                 | 2415                 | 2418                 | 2421                   | 2424                   |                                                               |                                                |                    |
| equency 2 (MHz)          | 2427             | 2430                   | 2422                 | 2436                 | 2439                 | 2442                 | 2445                   | 2448                   | <ul> <li>The small ho<br/>indicators. The small ho</li> </ul> | rizontal bars are peal<br>ney show the highest | k hold<br>RF energ |
| equency 3 (MHz)          | 2451             | 2454                   | 2457                 | 2460                 | 2463                 | 2466                 | 2469                   | 2472                   | since the sca                                                 |                                                |                    |
| equency 4 (MHz)          | 2475             | 2476                   | 2477                 | 2478                 | 2479                 | 2480                 | 2481                   | 2482                   |                                                               |                                                |                    |
|                          |                  |                        |                      |                      |                      |                      |                        |                        | _                                                             |                                                |                    |
|                          |                  | Save.                  | -                    | Reca                 | L.,                  | Prir                 | 1t                     | CI                     | ose                                                           |                                                |                    |

- 7. (Optional) Choose a receiver slot (the drop-down list to the left of the Start button).
- 8. Click Start to begin scanning.

The scan results appear as strength bars:

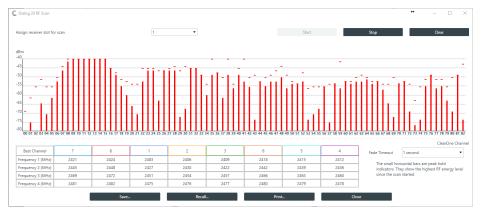

**9.** Results are shown at the bottom of the screen, with the best channels (those with the strongest signal) ordered from left to right, showing you the best possible channel in your environment:

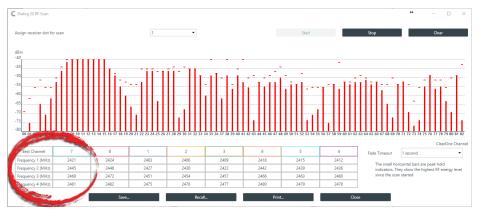

**10.**(Optional) You can choose from any of the other options in the dialog box, as described in the table below:

| Option       | Description                                                                     |
|--------------|---------------------------------------------------------------------------------|
| Stop         | Click to stop RF scanning.                                                      |
| Clear        | Click to clear the scanning results if you want to start over.                  |
| Fade Timeout | Click to change how fast changes to the signal strength fade in the dialog box. |
| Save         | Click to save the scan results for troubleshooting purposes.                    |
| Recall       | Click to load previously saved scan results for troubleshooting purposes.       |
| Print        | Click to print scan results for troubleshooting purposes.                       |
|              |                                                                                 |

- 11. Click Close to close the RF Scan dialog box.
- **12.**(Optional) If desired, you can change the **Channel Number** setting being used under **Slot 1 Settings** and **Slot 2 Settings**.
- 13. Click Close to close the DIALOG 20 Properties dialog box.

## **Changing Stack Settings**

You can change the settings for a device stack.

Note:

Stack settings apply to all the devices in a stack.

To change the stack settings:

1. In the Navigation Panel, under Stack, choose Settings.

The Stack Settings screen appears:

| Username and Passy   | vord                  |                  |          |   |  |
|----------------------|-----------------------|------------------|----------|---|--|
|                      | Username:             | clearone         |          |   |  |
| Show Password        | Password:             |                  |          |   |  |
|                      |                       | Set Username and | Password |   |  |
|                      |                       |                  |          |   |  |
| NTP Server Configu   | ration                |                  |          |   |  |
| Use Network Time:    |                       |                  |          |   |  |
| Time Server 1:       | pool.ntp.org          |                  |          |   |  |
| Time Server 2:       |                       |                  |          |   |  |
| Time Settings        |                       |                  |          |   |  |
| 🖌 Use Daylight Savin | gs                    |                  |          |   |  |
|                      |                       |                  |          |   |  |
| Time Zone: (UT       | C-07:00) Mountain Tin | ne (US & Canada) |          | • |  |
| SMTP Settings        |                       |                  |          |   |  |
| Use SMTP             |                       |                  |          |   |  |
| Error Contact Ema    | il:                   |                  |          |   |  |
| Email server:        |                       |                  |          |   |  |
|                      |                       |                  |          |   |  |
| SNMP Settings        |                       |                  |          |   |  |
| Use SNMP             |                       |                  |          |   |  |
| Manager IP Address:  |                       |                  |          |   |  |
| Manager Port:        |                       | 0                |          |   |  |
| Write Community:     |                       |                  |          |   |  |
| Read Community:      |                       |                  |          |   |  |

#### Username and Password

2. To change the username and password, click Set Username and Password.

The Username and Password dialog box appears:

| C Username and Password |           |   |  |  |  |  |
|-------------------------|-----------|---|--|--|--|--|
| Username:               | clearone  | ] |  |  |  |  |
| Password:               | converge  |   |  |  |  |  |
|                         | OK Cancel |   |  |  |  |  |

The default username is "clearone" and the default password is "converge".

- 3. Type a new username and/or password, then click OK.
  - **Note:**

Usernames and passwords can have at least 64 characters, and possibly more depending on what language you're using.

#### **NTP Server Configuration**

- 4. To have the device automatically set its time using a Network Time Protocol (NTP) server, select the Use Network Time check box.
- 5. Add the address of an NTP server in the **Time Server 1** field.
  - Note:

The server name can have up to 30 characters.

- 6. (Optional) Add the address of another NTP server in the Time Server 2 field.
  - Note:

The server name can have up to 30 characters.

#### **Time Settings**

- 7. To have the stack automatically adjust the time for daylight savings, check the **Use Daylight Savings** check box.
- 8. To set the time zone, choose an option from the Time Zone drop-down list.

#### SMTP Settings

- 9. To turn on the ability to have stack notifications sent via email, select the Use SMTP check box.
- 10. Type the name of an email address to which notifications will be sent in the Error Contact Email field.
- **11.**Type the address of an SMTP server in the **Email Server** field.

#### **SNMP Settings**

12. To turn on the Simple Network Management Protocol (SNMP), check the Use SNMP check box.

**13.**Type the address of the SNMP Manager in the Manager IP Address field.

- 14. Type the port to use to communicate with the SNMP Manager in the Manager Port field.
- 15. Type the name of the SNMP Write community string in the Write Community field.

**16.** Type the name of the SNMP Read community string in the Read Community field.

### **Opening the Serial Commands Reference Manual**

You can connect to a CONVERGE Pro 2 device using a serial port or by telnet to control the device in the same ways that you can using the CONSOLE interface, but using commands (though there are some features that are available only through the CONSOLE). You can find out more details about how to use serial commands, which commands are availabale, and the syntax and details about particular commands in the CONVERGE Pro 2 Serial Commands Reference Manual. You can open the Serial Commands Reference Manual from within CONSOLE.

To open the Serial Commands Reference Manual:

- 1. From the Navigation Panel, under Stack, click Devices.
- 2. Click (1) to open the Serial Commands Reference Manual.

# **Chapter 5**

# **Room - Offline**

#### Topics:

- Adding a Room Partition
- Deleting a Room Partition
- Adding Assets to a Partition
- Releasing Assets from a Room Partition
- Naming Assets
- Assigning Assets to Channel Groups
- Recording Macros
- Adding Macros
- Cloning a Macro
- Deleting Macros
- Adding and Modifying Timers

This chapter contains information about changing the Room (Space) settings.

**Note:** 

The options described in this chapter are accessible only when the CONVERGE Pro 2 CONSOLE application is in Project mode. See *Live Mode vs. Project Mode* for more information.

### Adding a Room Partition

You can add partitions to a room (for more information about partitions, see About Room Partitions.)

To add a partition to a room:

1. In the Navigation Panel, under Room (Space), select Resource & Partition Mgt.

The Resource & Partition Mgt. screen appears:

| In Room/Partition Assets | Sort by Alphanumeric  Sort | Available Assets                   | 3                   |
|--------------------------|----------------------------|------------------------------------|---------------------|
| Part_A 🧪 + Add           |                            | By Type By Device                  | Allocation Meters 📀 |
|                          |                            | ✓ Mic/Line Inputs AEC (12) ✓ Add 1 | cation              |
|                          |                            | ✓ USBs (2)                         | Allo                |
|                          |                            | Processing Blocks (8)              |                     |
|                          |                            | Faders (8)                         |                     |
|                          |                            | Mic/Line Outputs (8)               |                     |
|                          |                            | Gating Groups (8)                  |                     |
|                          |                            |                                    |                     |

2. Under the In Room/Partition Assets column, click + Add.

The Notice dialog box appears:

| C Notice |                                                                                                    | × |
|----------|----------------------------------------------------------------------------------------------------|---|
| ?        | You are adding a partition to the configuration. This action will create 1 new combined partitions. |   |
| V        | Show Again                                                                                          |   |
|          | OK Cancel                                                                                           |   |

- If you don't want the Notice dialog box to appear each time you add a partition, deselect the Show Again check box.
  - **Note:**

You can turn off this warning permanently in the Options dialog box. See *Changing CONSOLE Options* for more information.

4. Click OK.

The new partition appears as a new tab, and that partition and any other partition combinations created by adding a partition now appear in every screen where you can select a partition.

### **Deleting a Room Partition**

You can delete partitions from a room (for more information about partitions, see About Room Partitions.)

To delete a partition:

1. Under Room (Space), select Resource & Partition Mgt.

The Resource & Partition Mgt. screen appears:

| In Room/Partition Assets              | Sort by Alphanumeric  Sort Available Assets | 0            |
|---------------------------------------|---------------------------------------------|--------------|
| Part_A 🥒 Part_B 🥒 Part_C 🥒 + Add      | By Type By Device                           | Meten        |
| ✓ Mic/Line Inputs AEC (15)            | ✓ Mic/Line Inputs AEC (2)                   | 4) 🖌 Add 1 💭 |
| ✓ USBs (2)                            | ♥ Dante Inputs (16)                         | Add 1        |
| VoIPs (5)                             | ♥ USBs (4)                                  | ✓ Add 1 ♣    |
| Processing Blocks (10)                | ♥ VoIPs (5)                                 | ✓ Add 1 →    |
| Saders (8)                            | Skype for Business (1)                      | ✓ Add 1 —    |
| ✓ Mic/Line Outputs (5)                | Processing Blocks (18)                      | ✓ Add 1 →    |
| <ul> <li>Dante Outputs (2)</li> </ul> | SFaders (20)                                | ✓ Add 1 ♣    |
| Gating Groups (8)                     | ♥ Mic/Line Outputs (21)                     | ✓ Add 1 ♣    |
| GPIOs (4)                             | ♥ Dante Outputs (19)                        | ✓ Add 1 ♣    |
|                                       | GPIOs (8)                                   | ✓ Add 1 →    |

- 2. In the partition tabs under In Room/Partition Assets, select the last partition you created.
  - Note:

You can delete only the last partition in the list. For example, if you have three partitions, Part\_A, Part\_B, and Part\_C, only Part\_C has a Delete Partition button.

3. Click the **Delete Partition** button (it appears at the end of the list of assets).

The Notice dialog box appears:

| C Notice |                                                     | X |
|----------|-----------------------------------------------------|---|
| ?        | Please confirm the removal of the current partition |   |
|          | Yes No                                              |   |

4. Click Yes.

The partition is deleted, along with any presets or other configuration information associated with that partition.

### Adding Assets to a Partition

Before you can configure any audio assets, you must add them to a room partition. See *About Room Partitions* and *Adding a Room Partition* for more information about room partitions. See *Releasing Assets from a Room Partition* for information about releasing assets after they have been added.

To add assets to a partition:

1. In the Navigation Panel, under Room (Space), select Resource & Partition Mgt.

The Resource & Partition Mgt. screen appears:

| In Room/Partition Assets | Sort by Alphanumeric | Available Assets                     |
|--------------------------|----------------------|--------------------------------------|
| Part_A                   |                      | By Type By Device                    |
|                          |                      | → Mic/Line Inputs AEC (12)           |
|                          |                      | ♥ USBs (2)         ◀ Add 1         ■ |
|                          |                      | Processing Blocks (8)                |
|                          |                      | ✓ Faders (8)                         |
|                          |                      | → Mic/Line Outputs (8)               |
|                          |                      | Gating Groups (8)     ◀ Add 1        |
|                          |                      |                                      |

- 2. Select a partition from the tabs under In Room/Partition Assets.
  - Note:

#### For information about adding a partition, see *Adding a Room Partition*.

3. Add items in the Available Assets list to the In Room/Partition Assets list.

There are several ways to add assets:

#### By Type:

- You can view assets by type (click the By Type tab) and then use the counter and the Add button to the right of each type specify how many of that type to add.
- You can view assets by type (click the By Type tab) and then expand the list of devices of that particular type by clicking the down arrow button next to the device type, then click Add for each specific asset you want to add.

#### By Device:

- You can view assets by device (click the By Device tab) and then add all the assets for a particular device by clicking the Add button to the right of a device.
- You can view assets by device (click the By Device tab) and then expand the assets available for a particular device by clicking the down arrow button next to a device and then use the counter and Add button next to the asset type to specify how many of that type to add.
- You can view assets by device (click the By Device tab) and then expand the assets available for a particular device and then expand a particular type by clicking the down arrow button next to that type, and then click Add for each specific asset you want to add.

#### Note:

# Gating Groups do not appear when you select By Device, so if you want to add Gating Groups, you must select By Type.

- 4. To see how many of the available channels are being used by the selected assets, and how they are being used (C-Link Channels, Custom References, P-Link Up, or P-Link Down), click the Allocation Meters bar at the right of the screen.
  - **Note:**

C-Link cables can carry a maximum of 64 audio channels, so the allocation meter shows you how many of the 64 channels you're using. Each device can have up to four custom reference (for more information about custom references, see *About References*). P-link Up and P-link Down refers to the fact that each CP2 device can have a maximum of 16 inbound (or Down) P-link channels and 16 outbound (or Up) P-link channels, so the allocation meter shows you how many of those channels are in use given the assets you have selected.

The Allocation Meters bar expands:

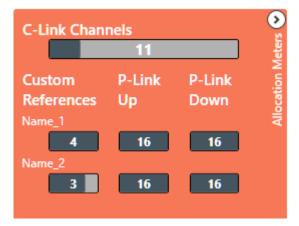

#### Note:

Assets that require C-Link channels are:

- Output channels
- USB (input and output) channels
- VoIP (input and output) channels
- Telco (input and output) channels
- Processing Block channels
- Fader channels
- AEC References

#### Add References

5. If you have added Mic/Line Output channels, you can also add references for those outputs. To add a reference, click  $\odot$  next to Mic/Line Outputs under In Room/Partition Assets to view output channels.

Note:

#### For more information about references, see About References.

**6.** Click  $\odot$  next to the output channel you want to use as a reference.

The References options appear:

| Add Standard | References |
|--------------|------------|
| Add Custom   |            |

7. Click Add Standard to add a standard reference or Add Custom to add a custom reference.

To understand the difference between standard and custom references, see About References.

8. If you have already added a reference, you can click **Release** to remove the reference (standard or custom).

#### **Change GPIO Settings**

9. If you have added GPIO channels that are Logic Input type (see Changing Device Settings - GPIO for

more information), on any partition but the first one, you can change the GPIO settings. Click  $\odot$  next to the GPIO channel under In Room/Partition Assets to view the GPIO options.

**10.**Change either of the settings, as described in the table below:

| Option                        | Description                                                                                                    |
|-------------------------------|----------------------------------------------------------------------------------------------------|
| Use on Divider                | Select this check box if you're using this GPIO input to control the state of a room divider.                                                                             |
| Open when GPIO pin is<br>High | Ordinarily, the divider is considered to be open when the GPIO pin is high, so this check box is selected by default. Deselect this check box to use the reverse setting. |

### **Releasing Assets from a Room Partition**

You can release assets you have added to a room. See *Adding Assets to a Partition* for information about adding assets to rooms.

To release assets from a room:

1. From the options at the left of the interface, under Room (Space), choose Resource & Partition Mgt.

The Resource & Partition Mgt. screen appears:

| In Room/Partition Assets         | Sort by Alphanumeric | Available Assets         | •                                            |
|----------------------------------|----------------------|--------------------------|----------------------------------------------|
| Part_A 🥒 Part_B 🖉 Part_C 🖉 + Add |                      | By Type By Device        |                                              |
| Mic/Line Inputs AEC (4)          |                      | Mic/Line Inputs AEC (35) | <ul> <li>Add 1 →</li> <li>Add 1 →</li> </ul> |
| MicAEC_Name_1_02                 | Release 🕨            | Dante Inputs (16)        | Add 1 ⊕                                      |
| MicAEC_Name_1_03                 | Release 🕨            | ✓ USBs (4)               | Add 1 ♀                                      |
| MicAEC_Name_2_07                 | Release 🕨            | VoIPs (5)                | Add 1 💭                                      |
| MicAEC_Name_2_08                 | Release 🕨            | Skype for Business (1)   | Add 1 ⊕                                      |
| USBs (2)                         |                      | Processing Blocks (18)   | Add 1 🜩                                      |
| USB_L_Name_1<br>USB_R_Name_1     | Release              | Faders (20)              | Add 1 ♀                                      |
| <ul> <li>✓ VoIPs (5)</li> </ul>  | nereuse 🖌            | Wic/Line Outputs (21)    | Add 1                                        |
| Processing Blocks (10)           |                      | 🕑 Dante Outputs (19)     | Add 1 ➡                                      |
| Faders (8)                       |                      | GPIOs (8)                | Add 1 →                                      |
| Mic/Line Outputs (5)             |                      |                          |                                              |
| Dante Outputs (2)                |                      |                          |                                              |
| Gating Groups (8)                |                      |                          |                                              |
| <ul> <li>GPIOs (4)</li> </ul>    |                      |                          |                                              |

Assets that have already been added to the room appear on the left of the screen, under In Room/ Partition Assets.

2. Click the Release button next to an asset you want to remove the room/partition.

The asset is removed the room/partition and now appears under Available Assets instead of under In Room/Partition Assets.

### **Naming Assets**

You can give unique names to assets to make it easier to identify them and work with them.

To name assets:

1. In the Navigation Panel, under Room (Space), choose Naming.

The Naming screen appears with all the assets you have added shown, along with the generic names already assigned to them:

| Naming Tool             |                                  | Sort by Device & Connector             | ions 🔻 |
|-------------------------|----------------------------------|----------------------------------------|--------|
| Mic/Line Input(s) (AEC) | USB(s)                           | Processing Block(s) Mic/Line Output(s) |        |
| MicAEC_Name_1_01        | USB_L_Name_1                     | ProcBlk_Name_1_01 Out_Name_1_01        |        |
| MicAEC_Name_1_02        | USB_R_Name_1                     | ProcBlk_Name_1_02 Out_Name_1_02        |        |
| MicAEC_Name_1_03        | USB_L_Name_2                     | ProcBlk_Name_1_03 Out_Name_1_03        |        |
| MicAEC_Name_1_04        | USB_R_Name_2                     | ProcBlk_Name_1_04 Out_Name_1_04        |        |
| MicAEC_Name_1_05        | T-1(-)                           | ProcBlk_Name_1_05 Out_Name_1_05        |        |
| MicAEC_Name_1_06        | Telco(s)<br>Telco_Name_2_01      | ProcBlk_Name_1_06 Out_Name_1_06        |        |
| MicAEC_Name_1_07        |                                  | ProcBlk_Name_1_07 Out_Name_1_07        |        |
| MicAEC_Name_1_08        | VoIP(s)                          | ProcBlk_Name_1_08 Out_Name_1_08        |        |
| MicAEC_Name_1_09        | VoIP_Name_1_01                   | ProcBlk_Name_2_01 Out_Name_2_01        |        |
|                         | VoIP_Name_1_02<br>VoIP_Name_1_03 | Gating Group(s)                        |        |
|                         | VolP_Name_1_04                   | Fader_Name_1_01                        |        |
|                         | VolP_Name_1_04                   | Fader_Name_1_02 Gating_Group02         |        |
|                         | VOIP_INAILIE_1_05                | Fader_Name_1_03 Gating_Group03         |        |
|                         |                                  | Fader_Name_1_04 Gating_Group04         |        |
|                         |                                  | Fader_Name_1_05 Gating_Group05         |        |
|                         |                                  | Fader_Name_1_06 Gating_Group06         |        |
|                         |                                  | Fader_Name_1_07 Gating_Group07         |        |
|                         |                                  | Fader_Name_1_08 Gating_Group08         |        |
|                         |                                  | Fader_Name_2_01                        |        |

- **2.** (Optional) To change how channels are sorted (alphanumerically or by device and connection), choose an option from the **Sort by** drop-down list at the top of the Naming screen.
- **3.** (Optional) To filter which channels appear by available partitions or all partitions, choose an option from the **Filter to Partition** drop-down list at the top of the Naming screen.
- **4.** (Optional) You can change the name of each asset individually by clicking in the name field next to that asset and typing a new name.
- **5.** (Optional) Click Naming Tool to change the names of multiple assets at once, by type, using the naming tool.

The Naming Tool dialog box appears:

| C Naming Tool | ×                             |
|---------------|-------------------------------|
|               |                               |
| Туре:         | Mic/Line Input (AEC) Names    |
| Base Name:    |                               |
| Base Number:  | 1                             |
| 🖌 Name chan   | nels using device stack order |
| OK            | Cancel                        |

- 6. (Optional) Choose an asset type from the Type drop-down list.
- 7. (Optional) Type a base name (the text that makes up the first part of the asset name) in the Base Name field.

**8.** (Optional) Type a base number (the first number you want to use; the rest will be numbered sequentially starting with the base number) in the Base Number field.

Using the Naming Tool can significant speed up the process of naming many assets. For example, if the line input microphones attached to a particular CONVERGE Pro 2 device were all in a conference room called "Patagonia," you could use the Naming Tool to give all Mic/Line Input channels a base name of Patagonia and then number them consecutively (Patagonia01, Patagonia02, etc.). If you wanted to divide a large room with several partitions and eight ceiling mics per partition, you could use a naming scheme that recognized the partitions (Patagonia\_P1, Patagonia\_P2) or you could start numbering the microphones in the first partition at 1 and start numbering the mics in the second partion at 9.

- 9. (Optional) Check the check box to name the channels using the device stack order.
- 10.Click OK.

### **Assigning Assets to Channel Groups**

You can assign assets to channel groups to make it easier to configure multiple assets as a group instead of individually.

To assign assets to channel groups:

1. In the Navigation Panel, under Room (Space), choose Channel Groups.

The Channel Groups screen appears:

| Add All Remove All        | Rename          | 2               | Co                             |               |               |               |               |                 |               |              |                 |
|---------------------------|-----------------|-----------------|--------------------------------|---------------|---------------|---------------|---------------|-----------------|---------------|--------------|-----------------|
| Group Type:               | <b>→)</b>       | <b>→)</b> ·     | +) +)                          | <b>-&gt;)</b> | <b>-{)</b>    | <b>-{)</b>    | <b>-{)</b>    | →)              | <b>-)</b>     | <b>-)</b>    | <b>-)</b>       |
| Input Groups Mixer Groups | ą               | <sup>_02</sup>  | ಕ್ರಿ ಕ್ರ                       | 05            | ر<br>و        | 70>           | 80,           | 8               | ر 10          | Ð            | ر12             |
| O Output Groups           | MicAEC_MyBox_01 | MicAEC_MyBox_02 | MicAEC_MyBox_<br>MicAEC_MyBox_ | MicAEC_MyBox_ | MicAEC_MyBox_ | MicAEC_MyBox_ | MicAEC_MyBox_ | MicAEC_MyBox_09 | MicAEC_MyBox_ | MicAEC_MyBox | MicAEC_MyBox_12 |

2. Click Input Groups, Mixer Groups, or Output Groups to specify which type of assets you want to add to a group.

The available assets of the specified type appear on the right side of the screen.

3. Click Add Group to create a group.

The Create New Group dialog box appears:

| Create New Grou | р                    | × |
|-----------------|----------------------|---|
|                 |                      |   |
| Group Type:     | Mic/Line Input AEC 🔹 |   |
| Group Name:     | Group_1              |   |
|                 | OK Cancel            |   |

- 4. Choose the type of group to create from the Group Type drop-down list.
- 5. Type the name of the group in the Group Name field.

#### Note:

Names cannot have spaces or special characters (such as !, #, &, etc.). Names can include numbers, but a number cannot be the first character of the name.

6. Click OK.

The newly created group appears in the group list just below

7. In the row for the group you just created, click the box just below the name of an asset you want to add. Alternatively, you can click **Add All** or **Remove All** to add or remove all available assets from the selected group.

A dot appears in the box below the name to indicate that an asset has been added to the group:

| Add All Remove All | Renam       | e             |               | Сор              | р <b>у</b> .  |               | Del           | ete              |                  |               |                  |                  |
|--------------------|-------------|---------------|---------------|------------------|---------------|---------------|---------------|------------------|------------------|---------------|------------------|------------------|
| Group Type:        | -> <b>)</b> | ×)            | ×)            | →)               | →)            | →)            | →)            | ×)               | →)               | →)            | ×)               | -)               |
| Input Groups       |             |               |               |                  |               |               |               |                  | _                | _             |                  |                  |
| Mixer Groups       |             | 02            | 8             | 8                | 02            | 8             | -07           | 8                | 8                | 6             | Ξ.               | -12              |
| Output Groups      |             | me_1          | me_1          | , and            | , and         | , and         | , and         | , and            | , and            | , and         | ame_1            |                  |
| Add Group          | 5           | MicAEC_Name_1 | MicAEC_Name_1 | AicAEC_Name_1_04 | MicAEC_Name_1 | AicAEC_Name_1 | dicAEC_Name_1 | /icAEC_Name_1_08 | dicAEC_Name_1_09 | MicAEC_Name_1 | MicAEC_Name_1_11 | MicAEC_Name_1_12 |
|                    | MIC1        | Mic           | Mic           | Mie              | Mie           | Mic           | Mie           | Mic              | Mie              | Mic           | Mic              | Mic              |
| All_Mics           |             |               |               |                  |               |               |               |                  |                  |               |                  |                  |
| Ceiling_Mics       |             |               |               | )                |               | $\bigcirc$    |               |                  |                  |               |                  |                  |
| Podium_Mics        |             |               | -             | $\bigcirc$       |               |               |               |                  |                  |               |                  |                  |

- **8.** Add or remove assets as needed until you are satisfied with the group assignments.
- 9. To create additional groups, repeat steps 3-8.

#### **Renaming a Channel Group**

**10.**(Optional) To rename a group, select it and then click **Rename**.

The Rename Item dialog box appears:

| C Rename Item |           | × |
|---------------|-----------|---|
| Current Name: | Group_001 |   |
| Name:         |           |   |
|               | OK Cancel |   |

**11.**(Optional) Type a new name for the group in the **Name** field, then click **OK**.

#### **Copying Channel Groups**

**12.**(Optional) To create a copy of an existing group, select it, then click **Copy**.

The Create Copy dialog box appears:

| Create Copy     | × |
|-----------------|---|
| New Group Name: |   |
| OK Cancel       |   |

**13.**(Optional) Type a name for the copied group in the **New Group Name** field, then click **OK**.

#### **Deleting Channel Groups**

**14.**(Optional) To delete a group, select it, then click **Delete**.

The Confirm Group Deletion dialog box appears:

| Confirm | Group Del   | etion           | X |
|---------|-------------|-----------------|---|
| À       | Delete sele | ected group(s)? |   |
|         | <u>)</u> K  | <u>C</u> ancel  |   |

15.Click OK.

### **Recording Macros**

You can create a macro by recording actions using FlowView, MatrixView, or channel properties. For more information about macros, see *About Macros*. For information about running a macro, see *Running a Macro*.

Note:

If you want to be able to add macro commands other than setting routes or channel properties, you must use the Macros screen. See *Adding Macros* for more information.

Note:

You can also run a macro at a specified time on or on a specified schedule. See *About Timers* for more information.

To record a macro:

#### 1. Under Room (Space), choose Macro Recorder.

The Macro Recorder screen appears:

| Add Open Close                                                                                                    |              |
|----------------------------------------------------------------------------------------------------|--------------|
| Partition: Part_B    Preset: Part_B_Preset_1                                                                                         |              |
| lowView <sup>™</sup> MatrixView <sup>™</sup> Properties                                                                              | View Macro 📀 |
|                                                                                                    | View Mi      |
|                                                                                                    |              |
| MicAEC_Techdocs_1 O<br>ProcBlk_Techdocs_1 O<br>Out_Techdocs_128V                                                                     |              |
| USB_Techdocs_128 O<br>O- IN Fader_Techdocs_12 O<br>O- IN Fader_Techdocs_12 O<br>O- IN Fader_Techdocs_12 O<br>O- IN Fader_Techdocs_12 |              |
| Voip_Name_1_01Rx -O                                                                                                    |              |
|                                                                                                    |              |
| $\overline{\bigcirc}$                                                                                                    | S            |

#### Add a New Macro

2. To create a new macro, click Add.

The Add Macro dialog box appears:

| C Add Macro |             |    |        |  | × |
|-------------|-------------|----|--------|--|---|
| Macro Nan   | ne: Macro_1 |    |        |  |   |
| Macro Des   | cription:   |    |        |  |   |
|             |             |    |        |  |   |
|             |             | ОК | Cancel |  |   |

- 3. Type a name for the macro in the Macro Name field.
- 4. (Optional) Type a description for the macro in the Macro Description field.
- 5. Click OK.

#### **Open an Existing Macro**

6. Alternatively, you can open an existing macro by clicking **Open**.

The Select Macro to Edit dialog box appears:

| C Select N | Aacro To Edit | × |
|------------|---------------|---|
| Macro:     | Macro_1       |   |
|            |               |   |
|            | OK Cancel     |   |

- 7. Select a macro to open from the Macro drop-down list.
- 8. Click OK.

#### **Record Commands Using FlowView**

9. To record macro commands using FlowView, click the FlowView tab:

| Partition: Part_B     | Preset: Pa pperties  | rt_B_Preset_1   |                    |                     |
|-----------------------|----------------------|-----------------|--------------------|---------------------|
| lowview matrixview Pr | operties             |                 |                    |                     |
|                       |                      |                 |                    |                     |
|                       |                      |                 |                    |                     |
| MicAEC_Techdocs       | 10                   | ilk_Techdocs_10 | Fader_Techdocs_12  | • Out_Techdocs_128V |
| •                     |                      |                 |                    | Out_lechdocs_120v   |
| USB_Techdocs_12       | 80<br>0- 🛃 Proce     | ilk_Techdocs_10 | Fader_Techdocs_120 | • USB_Techdocs_128  |
|                       |                      |                 |                    |                     |
| Voip_Name_1_01        | <b>∂</b> x <b>−0</b> |                 |                    | • Woip_Name_1_01Tx  |
|                       |                      |                 |                    |                     |

10. Choose a partition from the Partition drop-down list.

**11.**Choose a preset from the Preset drop-down list.

12.

. (Optional) You can make changes to how FlowView displays devices by clicking 🕑 below the FlowView tab to open the options panel.

The FlowView options panel appears:

| Add Open Close<br>Macro Name:<br>Partition: Part_B  Preset: P | Part, B. Preset_1 |            |
|---------------------------------------------------------------|-------------------|------------|
| FlowVlew™ MatrixVlew™ Properties                              | Alt lechdocs 12   | View Macro |

- **13.**(Optional) Make changes to the display options as needed. See *Connecting Assets Using FlowView*<sup>™</sup> for more details about the various options.
- **14.**Use FlowView to set routes between devices and/or groups. See *Connecting Assets Using FlowView*<sup>™</sup> for more details about the various options.
- **15.**Double-click a channel icon to change its properties.

The Properties block for that channel appears at the bottom of the FlowView screen, as shown in this example:

| Add 👌 Open Close Macro Name:                                                                                                    |              |
|----------------------------------------------------------------------------------------------------|--------------|
| Partition: Part_B   Preset: Part_B_Preset_1                                                                                                    |              |
| FlowView <sup>™</sup> MatrixView <sup>™</sup> Properties                                                                                                    | <            |
| Image: Second cost in the second cost in the second cost i                                | View Macro 🔊 |
| MicAEC, Techera and the provided and the provided and the |              |

- **16.**Make changes to the channel properties as desired. For more information about channel properties, see the *Room Partitions* chapter, which contains topics for changing the channel properties for each of the channel types.
- **17.**(Optional) To see which commands have been added to the macro, click the **View Macro** control on the right side of the FlowView screen:

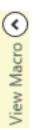

The macro commands recorded appear in the View Macro panel, as shown in this example:

| Add. Open. Close<br>Macro Name: Macro_3<br>Partition: Part 8 Preset: Part 8 Preset 1 •                                                                                                    |                                                                               |
|----------------------------------------------------------------------------------------------------|-------------------------------------------------------------------------------|
|                                                                                                    |                                                                               |
| FlowView <sup>11</sup> MatrixView <sup>11</sup> Properties                                                                                                    | ✓ set route MicAEC_Techdocs_128V_01 ProcBlk_Techdocs_128V_01 Gated 0 Mute     |
| ●                                                                                                    | 2 🖌 set route ProcBlk_Techdocs_128V_01 Fader_Techdocs_128V_01 Crosspoint 0 Mu |
|                                                                                                    | 3 🗸 set route Fader_Techdocs_128V_01 Out_Techdocs_128V_01 Crosspoint 0 Mute ( |
|                                                                                                    | set route USB_Techdocs_128V_01_Rx Voip_Name_1_01Tx Crosspoint 0 Mute Off      |
| McAEC_Techdocs_1<br>ProcBIK_Techdocs_1<br>ProcBIK_ |                                                                               |

**18.**When you are done recording commands, click **Close**.

#### **Record Commands Using MatrixView**

19. To record macro commands using MatrixView, click the MatrixView tab:

| Partition: Part_B                                                                                                    | -             | Preset: Part_B_Preset_1                                                                                              | •    |             |   |
|----------------------------------------------------------------------------------------------------|---------------|----------------------------------------------------------------------------------------------------|------|-------------|---|
| wView MatrixView                                                                                                    | ■ Properties  |                                                                                                    |      |             |   |
| Filter View                                                                                                    | Remove Filter | Clear All Crosspoints                                                                                                | Home | Zoom: Small | • |
| Crosspoint Types Crosspoint  Mixed (Gr Gated Non-Gated Pre-AEC                                                                                                    |               | Procinic Internoot, 1247,02<br>Procinic Tethdoot, 12817,01<br>Fader, Techdoot, 12817,03<br>Fader, Techdoot, 12817,02 |      |             |   |
| MicAEC_Techdocs_128V_01<br>USB_Techdocs_128V_01_Rx<br>Voip_Name_1_01Rx<br>ProcBIK_Techdocs_128V_01<br>ProcBIK_Techdocs_128V_02<br>Fader_Techdocs_128V_01<br>Fader_Techdocs_128V_02 |               |                                                                                                    |      |             |   |

- **20.**(Optional) You can choose which partition and preset to change by choosing options from the **Partition** and **Preset** drop-down lists.
- 21.(Optional) Make changes to the display options as needed. See *Connecting Assets Using MatrixView*<sup>™</sup> for more details about the various options.
- 22.Add and modify crosspoint routes as desired. See *Connecting Assets Using MatrixView*<sup>™</sup> for more details about the various options.
- 23. Double-click a channel to change its properties.

The Properties block for that channel appears at the bottom of the MatrixView screen, as shown in this example:

| Partition: Part_B                                                                                                    | •                          | Preset:                                                                                                    | Part_B_Preset_1 | •    |             |   |
|----------------------------------------------------------------------------------------------------|----------------------------|----------------------------------------------------------------------------------------------------|-----------------|------|-------------|---|
| lowView™ MatrixVie                                                                                                    | ew <sup>™</sup> Properties |                                                                                                    |                 |      |             |   |
| Filter View                                                                                                    | Remove Filter              | Clear A                                                                                                    | Il Crosspoints  | Home | Zoom: Small | • |
| Crosspoint Types<br>Crosspoint  Mixed<br>Gated  Unavai<br>Non-Gated<br>Pre-AEC<br>MicAEC_Techdocs_128V_01<br>(US8_Techdocs_128V_01_Rx<br>Voip_Name_1_01Rx<br>Proc8lk_Techdocs_128V_01 |                            | Image: Construction of the construction of the construction of |                 |      |             |   |
| ProcBik, Techdocs, 128V, 02<br>Fader, Techdocs, 128V, 01<br>Fader, Techdocs, 128V, 01<br>Fader, Techdocs, 128V, 01                                                                    | Rx Gain                    |                                                                                                    |                 |      |             |   |

- **24.**Make changes to the channel properties as desired. For more information about channel properties, see the *Room Partitions* chapter, which contains topics for changing the channel properties for each of the channel types.
- **25.**(Optional) To see which commands have been added to the macro, click the **View Macro** control on the right side of the MatrixView screen:

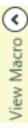

The macro commands recorded appear in the View Macro panel, as shown in this example:

| Add Open Close Macro Name: Macro_3                                                                                                    |                                                                                                    |
|----------------------------------------------------------------------------------------------------|----------------------------------------------------------------------------------------------------|
| Partition: Part_B   Preset: Part_B_Preset_1                                                                                                    |                                                                                                    |
| FlowView <sup>™</sup> MatrixView <sup>™</sup> Properties                                                                                                    | ✓ set route MicAEC_Techdocs_128V_01 ProcBlk_Techdocs_128V_01 Gated 0 Muter                                                                             |
| Filter View Remove Filter Clear All Crosspoints Home Zoom: Small 🔻                                                                                                    | 2 ✓ set route ProcBlk_Techdocs_128V_01 Fader_Techdocs_128V_01 Crosspoint 0 Mu                                                                          |
| Crosspoint Types <ul> <li>Crosspoint Types</li> <li>Lanavailable</li> <li>Lanavailable</li> <li>Torodated</li> <li>Pre-ABC</li> </ul> <ul> <li>Non-Gated</li> <li>Diggs_methods_128V_01</li> <li>Diggs_methods_128V_01</li> <li>Diggs_methods_128V_01</li> <li>Diggs_methods_128V_02</li> <li>Diggs_methods_128V_02</li> </ul> <ul> <li>Diggs_methods_128V_02</li> <li>Diggs_methods_128V_02</li> <li>Diggs_methods_128V_02</li> <li>Diggs_methods_128V_02</li> </ul> | 3 ▼ set route Fader_Techdocs_128V_01 Out_Techdocs_128V_01 Crosspoint 0 Mute<br>set route USB_Techdocs_128V_01_Rx Voip_Name_1_01Tx Crosspoint 0 Mute OF |
|                                                                                                    |                                                                                                    |

26. When you are done recording commands, click Close.

#### **Record Commands Using Channel Properties**

27. To record macro commands using channel properties, click the Properties tab:

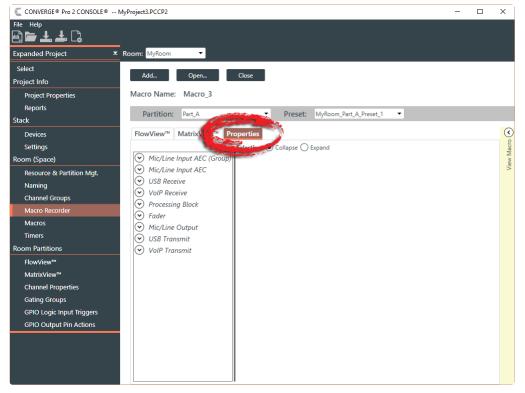

**28.**(Optional) You can choose which partition and preset to change by choosing options from the **Partition** and **Preset** drop-down lists.

- **29.**Make changes to the channel properties as desired. For more information about channel properties, see the *Room Partitions* chapter, which contains topics for changing the channel properties for each of the channel types.
- **30.**(Optional) To see which commands have been added to the macro, click the **View Macro** control on the right side of the Properties screen:

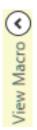

The macro commands recorded appear in the View Macro panel, as shown in this example:

| CONVERGE® Pro 2 CONSOLE® I | MyProject3.PCCP2                                                             | - 🗆 X                                                                                                    |
|----------------------------|------------------------------------------------------------------------------|----------------------------------------------------------------------------------------------------|
| File Help                  |                                                                              |                                                                                                    |
| ▆▆ᆂᆂᅝ                      |                                                                              |                                                                                                    |
| Expanded Project =         | Room: MyRoom                                                                 |                                                                                                    |
| Select                     |                                                                              | and the second                                                                                                    |
| Project Info               | Add Open Close                                                               | and the second second s |
| Project Properties         | Macro Name: Macro_3                                                          |                                                                                                    |
| Reports                    |                                                                              |                                                                                                    |
| Stack                      | Partition: Part_A    Preset: MyRoom_Part_A_Preset_1                          |                                                                                                    |
| Devices                    | FlowView <sup>™</sup> MatrixView <sup>™</sup> Properties                     |                                                                                                    |
| Settings                   | Selection: Collanse C Expand                                                 |                                                                                                    |
| Room (Space)               | Mic/Line Input AEC (Group)     USB_Name_1_01_Rx     Gain (dB)      Gain (dB) | e ProcBlk_Name_1_03 Fader_Name_1_03 Crosspoint 0 Mute Off                                                                                                    |
| Resource & Partition Mgt.  |                                                                              | Blk_Name_1_03.Compressor DelayTime 0.0                                                                                                    |
| Naming                     | MicAEC_Name_1_01                                                             | Blk_Name_1_03.Compressor Gain 9.00                                                                                                    |
| Channel Groups             | MicAEC_Name_1_02                                                             | Blk Name 1 03.Compressor Enable True                                                                                                    |
| Macro Recorder             |                                                                              |                                                                                                    |
| Macros                     | MicAEC_Name 1.05                                                             | Name_1_01_Tx Gain -19.00                                                                                                    |
| Timers                     | MicAEC_Name_1_06                                                             | _Name_1_01_Tx Mute On                                                                                                    |
| Room Partitions            |                                                                              | e MicAEC_Name_1_03 USB_Name_1_01_Tx PreAEC -6.5 Mute Off                                                                                                    |
| FlowView™                  | MicAEC_Name_1_08                                                             | AEC_Name_1_01 PhantomPowerEnable True                                                                                                    |
| MatrixView™                | MicAEC_Name_1_09<br>MicAEC_Name_1_10                                         | AEC Name 1 04 Gain -23.5                                                                                                    |
| Channel Properties         |                                                                              |                                                                                                    |
| Gating Groups              | MicAEC_Name_1_12                                                             | Name_1_01_Rx Gain -26.50                                                                                                    |
| GPIO Logic Input Triggers  | Subscription → Set Mick                                                      | AEC_Name_1_09.NoiseCancellation Enable True                                                                                                    |
| GPIO Output Pin Actions    |                                                                              | AEC_Name_1_09.NoiseCancellation NoiseCancellationLevel 9                                                                                                    |
| CFIC Output Pill Actions   | USB_Name_1_02_Rx                                                             |                                                                                                    |
|                            | ○ VoIP Receive                                                               |                                                                                                    |
|                            | Processing Block $\bigcirc$ Fader                                            |                                                                                                    |
|                            | <ul> <li>♥ Fader</li> <li>♥ Mic/Line Output</li> </ul>                       |                                                                                                    |
|                            |                                                                              |                                                                                                    |

31. When you are done recording commands, click Close.

### Adding Macros

You can create or modify a macro by typing macro commands or by using the Command Wizard to construct macro commands. For more information about macros, see *About Macros*.

#### Note:

As an alternative to adding macros via the Macros screen, you can record macro commands to set routes and channel properties using the Record Macro screen. See *Recording Macros* for more information.

To add or modify a macro:

1. Under Room (Space), choose Macros.

The Macros screen appears:

| Macros: |      |        |       | Commands |                |        |         |           |
|---------|------|--------|-------|----------|----------------|--------|---------|-----------|
| Add     | Edit | Delete | Clone | Add      | Command Wizard | Delete | Move Up | Move Down |
|         |      |        |       |          |                |        |         |           |
|         |      |        |       |          |                |        |         |           |
|         |      |        |       |          |                |        |         |           |
|         |      |        |       |          |                |        |         |           |
|         |      |        |       |          |                |        |         |           |
|         |      |        |       |          |                |        |         |           |
|         |      |        |       |          |                |        |         |           |
|         |      |        |       |          |                |        |         |           |
|         |      |        |       |          |                |        |         |           |
|         |      |        |       |          |                |        |         |           |
|         |      |        |       |          |                |        |         |           |
|         |      |        |       |          |                |        |         |           |
|         |      |        |       |          |                |        |         |           |
|         |      |        |       |          |                |        |         |           |
|         |      |        |       |          |                |        |         |           |
|         |      |        |       |          |                |        |         |           |
|         |      |        |       |          |                |        |         |           |

#### Add a New Macro

2. To add a new macro, click Add in the Macros column.

The Add Macro dialog box appears:

| C Add Macro        |           | × |
|--------------------|-----------|---|
| Macro Name:        | Macro_1   |   |
| Macro Description: |           |   |
|                    |           |   |
|                    | OK Cancel |   |

- 3. Type a name for the macro in the Macro Name field.
- 4. (Optional) Type a description for the macro in the Macro Description field.
- 5. Click OK.

A macro with the name you specified is created in the Macros column, and an empty command is added to the Command column, as shown in the following example:

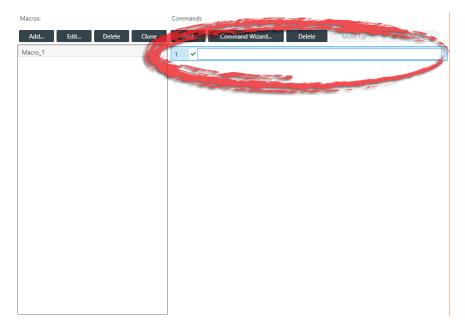

6. Click in the empty command field, the area shown circled above, to begin editing the macro.

#### **Create a Command**

- 7. Click Command Wizard to use a tool that helps you create macro commands.
  - Note:

If you are familiar with the macro language, you can also type commands directly into the field.

The Command Wizard appears:

| Comman  | nd Wizard | × |
|---------|-----------|---|
| Command |           |   |
|         | OK Cancel |   |

8. Choose a command from the drop-down list in the **Command** field.

The available commands are described in the following table:

| Command | Description                                                                                                    |
|---------|----------------------------------------------------------------------------------------------------|
| set     | Use to create a route between channels, between channels and groups, or between groups, or else to set channel properties. |
| run     | Use to run another macro.                                                                                                  |
|         | Note:                                                                                                    |

| Command     | Description                                                                                        |
|-------------|----------------------------------------------------------------------------------------------------|
|             | The Command Wizard lets you create a macro that runs itself, but doing so creates an endless loop. |
| wait        | Use to wait a specified amount of time before executing the next command.                          |
| delete      | Use to delete a route between channels or groups.                                                  |
| setrelative | Use to set a gain value that is relative to the current gain value, rather than an absolute value. |
| ramp        | Use to ramp audio up or down by setting a target and a ramp rate.                                  |

9. A new drop-down menu appears to let you choose the next part of the command.

The available options depend on which command you have chosen and on the resources available in the project.

10. Continue to choose options from the drop-down menus until no more options appear.

11.Click OK.

The completed command appears in the Command column.

#### Add a Command

**12.**To add a new command to the macro, click **Add** in the **Commands** column.

A new blank command field is added.

#### **Delete a Command**

**13.**To delete an existing command from the macro, select a command and then click **Delete** in the **Commands** column.

The command field is removed.

#### **Change Command Order**

14. To change the order of the commands, select a command click **Move Up** or **Move Down**.

### **Cloning a Macro**

If you want to create a macro that's similar to one that already exists, you can clone an existing macro and then edit it.

To clone a macro:

1. Under Room (Space), choose Macros.

The Macros screen appears:

| CONVERGE® Pro 2 CONSOLE® N                          | lyProject3.PCCP2 |      |        |       |          |                |        |         | - 🗆       | × |
|-----------------------------------------------------|------------------|------|--------|-------|----------|----------------|--------|---------|-----------|---|
| File Help                                           |                  |      |        |       |          |                |        |         |           |   |
| Expanded Project 🔹                                  | Room: MyRoom     | •    |        |       |          |                |        |         |           |   |
| Select                                              |                  |      |        |       |          |                |        |         |           |   |
| Project Info                                        | Macros:          |      |        |       | Commands |                |        |         |           |   |
| Project Properties                                  | Add              | Edit | Delete | Clone | Add      | Command Wizard | Delete | Move Up | Move Down |   |
| Reports                                             | Macro_1          |      |        |       | 1        |                |        |         |           |   |
| Stack                                               | Macro_2          |      |        |       |          |                |        |         |           |   |
| Devices                                             | Macro_3          |      |        |       |          |                |        |         |           |   |
| Settings                                            | Macro_4          |      |        |       |          |                |        |         |           |   |
| Room (Space)                                        |                  |      |        |       |          |                |        |         |           |   |
| Resource & Partition Mgt.                           |                  |      |        |       |          |                |        |         |           |   |
| Naming                                              |                  |      |        |       |          |                |        |         |           |   |
| Channel Groups                                      |                  |      |        |       |          |                |        |         |           |   |
| Macro Recorder                                      |                  |      |        |       |          |                |        |         |           |   |
| Macros                                              |                  |      |        |       |          |                |        |         |           |   |
| Timers                                              |                  |      |        |       |          |                |        |         |           |   |
| Room Partitions                                     |                  |      |        |       |          |                |        |         |           |   |
| FlowView™                                           |                  |      |        |       |          |                |        |         |           |   |
| MatrixView™                                         |                  |      |        |       |          |                |        |         |           |   |
| Channel Properties                                  |                  |      |        |       |          |                |        |         |           |   |
| Gating Groups<br>GPIO Logic Input Triggers          |                  |      |        |       |          |                |        |         |           |   |
| GPIO Logic Input Inggers<br>GPIO Output Pin Actions |                  |      |        |       |          |                |        |         |           |   |
| GPIO Output PIN Actions                             |                  |      |        |       |          |                |        |         |           |   |
|                                                     |                  |      |        |       |          |                |        |         |           |   |
|                                                     |                  |      |        |       |          |                |        |         |           |   |
|                                                     |                  |      |        |       | ]        |                |        |         |           |   |

- 2. Select a macro you want to clone.
- 3. Click Clone.

The Add Macro dialog box appears:

| C Add Macro        |           | × |
|--------------------|-----------|---|
| Macro Name:        | Macro_1   |   |
| Macro Description: | []        |   |
|                    |           |   |
|                    |           |   |
|                    | OK Cancel |   |

- 4. Type a name for the macro in the Macro Name field.
- 5. (Optional) Type a description for the macro in the Macro Description field.
- 6. Click OK.

A macro identical to the one you cloned but with the new name you specified is created in the Macros column. You can edit this macro as you would any other. See *Adding Macros* for more information about adding macros.

### **Deleting Macros**

You can delete a macro you have already created.

To delete a macro:

1. Under Room (Space), choose Macros.

The Macros screen appears:

| CONVERGE® Pro 2 CONSOLE® 1 | MyProject3.PCCP2 |      |        |       |          |                |        |         | - 0       | Х |
|----------------------------|------------------|------|--------|-------|----------|----------------|--------|---------|-----------|---|
| File Help                  |                  |      |        |       |          |                |        |         |           |   |
| Expanded Project 🔹         | Room: MyRoom     | · •  |        |       |          |                |        |         |           |   |
| Select                     |                  |      |        |       |          |                |        |         |           |   |
| Project Info               | Macros:          |      |        |       | Commands |                |        |         |           |   |
| Project Properties         | Add              | Edit | Delete | Clone | Add      | Command Wizard | Delete | Move Up | Move Down |   |
| Reports                    | Macro_1          |      |        |       | 1        |                |        |         |           |   |
| Stack                      | Macro_2          |      |        |       |          |                |        |         |           |   |
| Devices                    | Macro_3          |      |        |       |          |                |        |         |           |   |
| Settings                   | Macro_4          |      |        |       |          |                |        |         |           |   |
| Room (Space)               |                  |      |        |       |          |                |        |         |           |   |
| Resource & Partition Mgt.  |                  |      |        |       |          |                |        |         |           |   |
| Naming                     |                  |      |        |       |          |                |        |         |           |   |
| Channel Groups             |                  |      |        |       |          |                |        |         |           |   |
| Macro Recorder             |                  |      |        |       |          |                |        |         |           |   |
| Macros                     |                  |      |        |       |          |                |        |         |           |   |
| Timers                     |                  |      |        |       |          |                |        |         |           |   |
| Room Partitions            |                  |      |        |       |          |                |        |         |           |   |
| FlowView™                  |                  |      |        |       |          |                |        |         |           |   |
| MatrixView™                |                  |      |        |       |          |                |        |         |           |   |
| Channel Properties         |                  |      |        |       |          |                |        |         |           |   |
| Gating Groups              |                  |      |        |       |          |                |        |         |           |   |
| GPIO Logic Input Triggers  |                  |      |        |       |          |                |        |         |           |   |
| GPIO Output Pin Actions    |                  |      |        |       |          |                |        |         |           |   |
|                            |                  |      |        |       |          |                |        |         |           |   |
|                            |                  |      |        |       |          |                |        |         |           |   |
|                            |                  |      |        |       |          |                |        |         |           |   |
|                            |                  |      |        |       | _        |                |        |         |           |   |

- 2. Select a macro you want to delete.
- 3. Click Delete in the Macros column.

The Confirm Deletion dialog box appears:

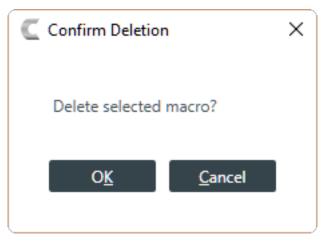

4. Click OK.

The macro is deleted and removed from the macros list.

## Adding and Modifying Timers

You can add, edit, and delete timers to run macros or reset the stack. See *About Timers* for more information about timers. You can also execute a timer at any point. See *Running a Timer* for more information.

To add or modify a timer:

1. Under Room (Space), choose Timers.

The Timers screen appears:

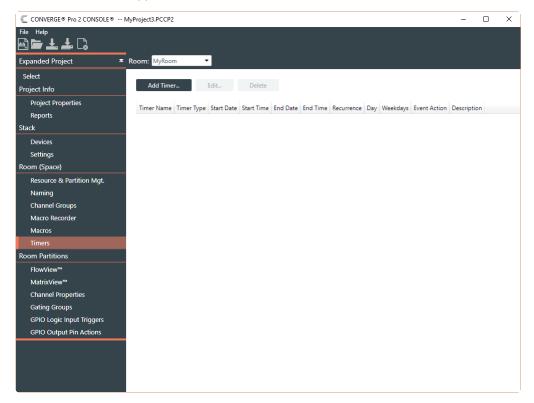

#### Add a Timer

2. To add a new timer, click Add Timer.

The Add Timer dialog box appears:

| Timer Name: Timer_1 |            |    |              |
|---------------------|------------|----|--------------|
| Description.        |            |    |              |
| Scheduling          |            |    |              |
| Start:              | 11/30/2016 | 15 | 12:00 PM 🔷 🕶 |
| One Time            |            |    |              |
| O Daily             |            |    |              |
| O Weekly            |            |    |              |
| O Monthly           |            |    |              |
| Expire:             | 11/30/2016 | 15 | 12:00 PM 🔹 👻 |
| 3 -                 |            |    |              |

- **3.** Type a name in the Timer Name field.
- 4. (Optional) Type a description in the Description field.
- **5.** Specify when the timer should run in the Scheduling section of the dialog box. The available options are described in the table below.

| Option   | Description                                                                                                    |  |  |  |  |
|----------|----------------------------------------------------------------------------------------------------|--|--|--|--|
| Start    | Use the Date and Time controls to specify the date and time that the timer should run.                                                                                                    |  |  |  |  |
|          | <b>Note:</b>                                                                                                    |  |  |  |  |
|          | The Date control is available only if you are running the timer one time.                                                                                                    |  |  |  |  |
| One Time | Select to have the timer run only once.                                                                                                    |  |  |  |  |
| Daily    | Select to have the timer run every day.                                                                                                    |  |  |  |  |
| Weekly   | Select to specify which days of the week to run the timer.                                                                                                    |  |  |  |  |
| Monthly  | Use to specify one day each month to run the timer. Available options include specifying a particular day and week (such as the third Thursday of the month) or to specify a particular date (every month on the 15th). |  |  |  |  |
| Expire   | For recurring timers, use to specify a date when the timer stops functioning.                                                                                                    |  |  |  |  |

6.

Click to specify the command to run.

The Timer Command Wizard appears:

| Comman  | nd Wizard |    |        | × |
|---------|-----------|----|--------|---|
| Command | •         |    |        |   |
|         |           | OK | Cancel |   |

7. Choose a command from the drop-down list in the Command field.

The available options are run, after which you can choose a macro to run, or reset, to reset the stack at the specified time.

8. Click OK.

#### Edit a Timer

9. To edit a timer, from the Timers screen, select a timer and then click Edit.

The Add Timer dialog box appears with the details of the selected timer already filled in:

| Timer_1                         |                                                                                                    |
|---------------------------------|----------------------------------------------------------------------------------------------------|
| Run macro_1 every day at 2:00pm |                                                                                                    |
|                                 |                                                                                                    |
| 2:00 PM 👻 🗸                     |                                                                                                    |
| ïme                             |                                                                                                    |
|                                 |                                                                                                    |
| ly                              |                                                                                                    |
| hly                             |                                                                                                    |
| ire: 12/13/2016 12:00 PM 🔺 🗸    | ]                                                                                                    |
| Macro_1                         |                                                                                                    |
| OK Cancel                       |                                                                                                    |
|                                 | Run macro_1 every day at 2:00pm     2:00 PM      Image: Transmission of the second second s |

**10.**Make changes to the timer settings, as desired. See the Add a Timer section above for details. **11.**Click OK.

#### **Delete a Timer**

**12.**To delete a timer, from the Timers screen, select a timer and then click Delete.

The Confirm Deletion dialog box appears:

| Confirm Deletion | n X    |
|------------------|--------|
| Delete selected  | timer? |
| Yes              | No     |

13.Click Yes to delete the timer.

The timer is deleted and removed from the list.

# **Chapter 6**

# **Room Partitions**

#### Topics:

- Connecting Assets Using
   FlowView
- Connecting Assets Using MatrixView
- Using MatrixView Modes
- Changing Channel Properties - Mic/Line Input AEC or Mic/Line Input AEC (Group)
- Changing Channel Properties -Beamforming Mic
- Changing Channel Properties
   DIALOG Microphone or
   DIALOG Microphones (Group)
- Changing Channel Properties -USB Rx and xUSB Rx
- Changing Channel Properties -VoIP Receive
- Changing Channel Properties -Skype Receive
- Changing Channel Properties -Telco Rx
- Changing Channel Properties
   Processing Block and
   Processing Block (Group)
- Changing Channel Properties -Fader or Fader (Group)
- Changing Channel Properties
   Mic/Line Output or Mic/Line
   Output (Group)
- Changing Channel Properties -USB Transmit
- Changing Channel Properties -VoIP Transmit
- Changing Channel Properties -Skype Transmit
- Changing Channel Properties -Telco Tx
- Setting GPIO Logic Input
  Triggers
- Setting GPIO Logic Output Pin Actions

This chapter contains information about changing the Room Partitions settings.

Adding or Modifying Presets

## Connecting Assets Using FlowView<sup>™</sup>

You can use the CONVERGE Pro 2 CONSOLE FlowView to make connections between audio assets. FlowView is designed to let you visualize the connections between assets as a flow from input channels, through mixer channels, such as processing blocks, through to output channels.

**Note:** FlowView and MatrixView are alternative methods of visualizing the connections between audio devices. Therefore, when you make connections in FlowView, those connections are reflected in MatrixView as well.

To make connections between assets using FlowView:

1. Under Room Partitions, choose FlowView<sup>™</sup>.

The FlowView screen appears:

| Room: MyRoom Partition: Part_A_ | .B_C ▼ ▼ Preset: [M    | yRoom_Part_A_B_C_Preset_1] 💌 🗵 |                       |                       |
|---------------------------------|------------------------|--------------------------------|-----------------------|-----------------------|
| $\odot$                         |                        |                                |                       |                       |
| Gating_Group01                  | MicAEC_128V_Boar0      | 0- ProcBik_128V_Boar0          | O- Fader_128V_BoardrO | O- Out_128V_Boardro   |
| Gating_Group02                  | O<br>MicAEC_128V_BoarO | 0- ProcBlk_128V_Boar0          | 0- Fader_Name_1_04 -0 | O- Out_128V_Boardro   |
| Gating_Group03                  | MicAEC_Name_1_04       | 0- ProcBik_Name_1_04 -0        |                       | o- 🔛 Out_128V_Boardro |
|                                 | USB_128V_Boardro       |                                |                       | O- Out_Name_1_04      |
|                                 | USB_128V_Boardro       |                                |                       | O- USB_128V_Boardro   |
|                                 | Voip_128V_BoardroO     |                                |                       | O- USB_128V_Boardro   |
|                                 |                        |                                |                       | O- Voip_128V_Boardro  |
| $\odot$                         |                        |                                |                       |                       |

FlowView shows the assets you have added to the project, and the relationships between them. The following table how assets and asset relationships are represented in FlowView and the available controls:

| Symbol           | Meani                                                                                                    | ng                                                                                                    |
|------------------|----------------------------------------------------------------------------------------------------|----------------------------------------------------------------------------------------------------|
| MicAEC_Name_1_04 | This icon represents an <b>input channel</b> . It is labeled with its<br>and it has two possible connectors. The connector on the rig<br>be used to create a route to mixer channels or output chann<br>The connector at the bottom can be used to make reference<br>channel assignments. |                                                                                                    |
|                  | =                                                                                                    | Note:                                                                                                    |
|                  |                                                                                                    | The reference channel connector appears only if you have added one or more reference channels. See <i>Adding Assets to a Partition</i> for more information. |

| Symbol                                     | Meaning                                                                                                    |
|--------------------------------------------|----------------------------------------------------------------------------------------------------|
|                                            | This icon represents a <b>mixer channel</b> , such as a processing block<br>or a fader. It is labeled with its name, and it has connectors on the<br>left (an input) and on the right (an output). It can receive input from<br>an input channel, such as a microphone, or from another mixer<br>channel, and it can output to another mixer channel or to an output<br>channel.                              |
| Out_Name_1_01                              | This icon represents an <b>output channel</b> . It is labeled with its<br>name, and it has three possible connectors. The connector on<br>the left is used to make a route from an input channel or a mixer<br>channel. The connector at the lower right can be used to make a<br>standard reference channel route. The connector at the lower right<br>can be used to make a custom reference channel route. |
|                                            | Note:                                                                                                    |
|                                            | The reference channel connectors appear only if you have<br>added the relevant reference channel type (standard or<br>custom).                                                                                                    |
| Group_1                                    | An icon with a green dashed border represents a <b>channel group</b> .<br>The orange dashed lines show which channels are part of the<br>group.                                                                                                    |
| Gating_GroupD1                             | An icon with a black dashed border represents a <b>gating group</b> .<br>The blue dashed lines show which mic channels are part of the<br>group.                                                                                                    |
| MicAEC_Name_1.03 -00- Proc8ik_Name_1.03 -0 | A solid brown line between two channel icon connectors represents a <b>channel route</b> . This means that audio is routed from the channel on the left to the channel on the right.                                                                                                    |
| MicAEC_Name_1_07 -0 0- (Cont_Name_1_01     | A yellow solid line between the reference connectors on an input channel and an output channel represents an AEC <b>reference assignment</b> .                                                                                                    |
| $\odot$                                    | Click this to show the channel properties block(s) for any selected channel(s).                                                                                                    |
| $\odot$                                    | Click this to show the options for modifying the FlowView, such<br>as the mini-map, filtering what is shown, and changing the view<br>magnification.                                                                                                    |

2. Choose a partition from the **Partition** drop-down list.

#### **Note:**

The channels available in FlowView are limited to those you have added to the selected partition.Changes you make in FlowView apply only to the selected partition.

- 3. (Optional) Choose a preset from the **Preset** drop-down list.
- 4. To change view option, click .

The view options appear:

| Mini-Map                   |                    |  |  |  |  |
|----------------------------|--------------------|--|--|--|--|
|                            |                    |  |  |  |  |
|                            | = =                |  |  |  |  |
|                            |                    |  |  |  |  |
| -                          |                    |  |  |  |  |
|                            |                    |  |  |  |  |
|                            |                    |  |  |  |  |
|                            |                    |  |  |  |  |
|                            | _                  |  |  |  |  |
|                            |                    |  |  |  |  |
|                            |                    |  |  |  |  |
| Pin All                    | Show Grid          |  |  |  |  |
| Reset Layout               | Fit To Page        |  |  |  |  |
|                            | 48%                |  |  |  |  |
| 10                         | 0%                 |  |  |  |  |
| 🕑 Filter                   |                    |  |  |  |  |
| • Order by : Order by Name |                    |  |  |  |  |
| Hover Dimming              | : 20 %             |  |  |  |  |
| Contract Line Routing Styl | es : Straight Line |  |  |  |  |

5. Change any of the view options, as described in the table below:

| Option               | Description                                                                                                    |
|----------------------|----------------------------------------------------------------------------------------------------|
| Mini-Map             | When the magnification level causes only some of the FlowView icons to appear, the Mini-Map shows the entire map, with the displayed portion highlighted. You can drag the highlighted portion to choose which part of the map to display. |
| Pin All              | Check to prevent changes from being made unless you uncheck this box.                                                                                                    |
| Show Grid            | Check to show grid lines.                                                                                                    |
| Reset Layout         | Resets the layout to the default arrangement.                                                                                                    |
| Fit To Page          | Changes the magnification so that the entire map fits in the FlowView window.                                                                                                    |
| Magnification Slider | Drag to change the magnification level.                                                                                                    |
| 100%                 | Changes the magnfication level to 100%.                                                                                                    |
| Filter               | Lets you choose which resources to show in FlowView.                                                                                                    |
| Order by             | Lets you choose how to sort the displayed resources.                                                                                                    |
|                      | B Note:                                                                                                    |
|                      | You can change the default sort order using the CONSOLE Options.<br>See <i>Changing CONSOLE Options</i> for more information.                                                                                                    |
| Hover Dimming        | When you hover the mouse pointer, all resources other than the one you're hovering over are dimmed by the specified percentage. If "Selected Objects/ Routes" is unchecked then selected objects and routes never become dim.              |

# OptionDescriptionLine Routing StylesLets you choose whether to use straight route lines or lines that are jointed to avoid crossing other resource icons.

Note:

You can change the default sort order using the CONSOLE Options. See *Changing CONSOLE Options* for more information.

#### Move Channel Icons

**6.** You can move a channel icon anywhere you want within the FlowView space. To move a channel icon, grab it by the symbol that appears on the left side of the icon.

The channel type changes to the drag symbol:

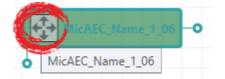

- 7. Drag the channel icon to where you want it to appear within FlowView.
- 8. (Optional) To switch to 100% magnification, click the 100% button to the right of the magnification slider.
- **9.** To return to Fit to Page mode, so you can see all assets, click the Fit To Page button to the left of the magnification slider.

#### Add a Channel Route

**10.**To route audio from one channel to another, grab the output connector from one channel and drag it to the input connector of another channel. The mouse pointer changes to a target to show that you are making a connection.

If you have successfully made the route connection, a solid brown line appears between the two channel icons:

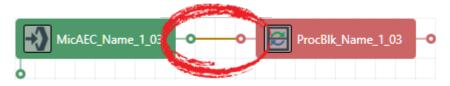

The color of the line depends on the crosspoint type. See Change Crosspoint Properties below for more details.

**11.** To route audio from multiple channels to another channel, select more than one channel (hold down the CTRL key and select multiple channel icons OR drag around several channel icons to select more than one) and then drag the entire group onto the connector of another channel. The mouse pointer charges to a target to show that you are making a connection.

Channel routes are created for each selected channel.

**12.**To route audio from a channel group to a channel, or from a channel group to another channel group, grab the channel group (you must select it anywhere except by the image at the left of the icon) and drag it on top of another channel group icon or onto a channel icon. The mouse pointer changes to a target to show that you are making a connection.

Channel routes are created for each member of the group or groups.

#### Use a Mini-Matrix

**13.**To see a Matrix view for selected channels, select multiple channels (by dragging completely around a group of channels, using Shift-click to select a range of channels, or Ctrl-click to select multiple

channels individually), then right-click any of the selected channels and choose **Show Mini-Matrix** from the context menu.

A Mini-Matrix consisting of only the selected channels appears:

| C Mini-Matrix                                                                                                    | $\times$ |
|----------------------------------------------------------------------------------------------------|----------|
| Crosspoint Types                                                                                                    |          |
| Crosspoint  Mixed (Group)                                                                                                    |          |
| Gated Unavaïlable                                                                                                    |          |
| Non-Gated                                                                                                    |          |
| Pre-AEC                                                                                                    |          |
| un 1997 - 1997 - |          |
| DADRx_Name_5_06                                                                                                    |          |
|                                                                                                    |          |
|                                                                                                    |          |
|                                                                                                    |          |

14.Add, remove, or modify crosspoints.

#### Note:

For more information about using a matrix view to make crosspoint connections between assets, see *Connecting Assets Using MatrixView*<sup>™</sup>.

#### **Change Crosspoint Properties**

**15.**To change the properties of a route (also referred to as a crosspoint), double-click the route line to show the crosspoint properties:

The Crosspoint Properties appear at the bottom of the FlowView screen:

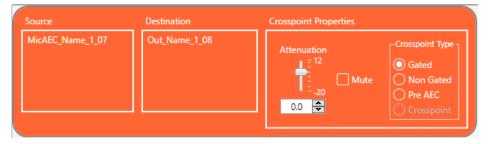

The Source and Destination of the route appear on the left side of the Crosspoint Properties settings. **16.**You can change the Attenuation in any of the following ways:

- · Drag the slider
- Type a value in the text box
- · Click the incrementer and decrementer arrows beside the text box to set the value
- **17.**To mute this crosspoint, click the Mute check box.

The crosspoint will appear with a red 0 inside, to show that it is muted.

- **18.**You can choose a Crosspoint Type from the Crosspoint Type group. The types are described in the table below.
  - **Note:** Which types are available depends on the source and destination channels.

| Crosspoint Type | Description                                                                                                    |
|-----------------|----------------------------------------------------------------------------------------------------|
| Crosspoint      | Connections between channels that don't involve microphones or processing blocks are simple crosspoints, shown as green.                                                                                                    |
| Gated           | Connections between a microphone and any other channel can be<br>Gated or Non-Gated. If you choose Gated, the connection between<br>the two channels follows whatever gating rules are assigned to the<br>microphone.                                                       |
| Non-Gated       | Connections between a microphone and any other channel can<br>be Gated or Non-Gated. If you choose Non-Gated, the connection<br>between the two channels doesn't follow any gating rules.                                                                                   |
| Pre-AEC         | Setting a Pre-AEC crosspoint in the Matrix bypasses the cross-pointed input audio from the AEC (Acoustic Echo Cancellation) reference. This is primarily used for sound reinforcement applications to prevent mic input channel audio from being degraded by AEC artifacts. |

#### **Remove a Channel Route**

- **19.**To remove a channel route, hover the mouse pointer over an existing route until the pointer changes to a pencil icon.
- 20.Click the route to select it.
- **21.**Press the Delete key OR right-click the route and choose **Route** > **Unroute** from the context menu.

The Unroute dialog box appears:

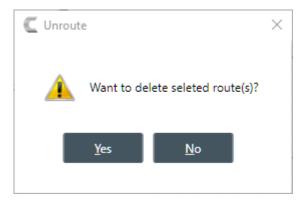

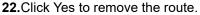

#### Add a Reference Route

**23.** To add a reference route to a microphone, grab the reference connector (the connector at the lower left of the channel icon) and drag it to the reference connector on an output channel icon. To create a standard reference route, drag to the reference connector on the lower right of the output channel icon; to create a custom reference route, drag to the reference connector on the lower left of the output channel icon.

Note:

If either of the channel icons you want to connect don't have reference connectors, it's because you haven't added references on the Resource & Partition Mgt. screen. See *Adding Assets to a Partition* for more information.

Note:

For more information about references, see About References.

#### Add Channels to a Channel or Gating Group

- **24.**Select a channel icon OR hold down the CTRL or SHIFT keys and select multiple channel icons OR drag around several channel icons to select more than one.
- **25.**Drag the selected channel(s) onto a gating group icon (you must grab the channel icon(s) anywhere other than by the image at the right of the icon). The mouse pointer changes to a target to show that you are adding the channels to the group.

Dashed blue lines appear between the gating group icon and each channel you have added.

#### Add an Annotation

26.You can add annotations to any channel, channel group, or gating group icon. To add an annotation, right-click an icon and from the context menu that appears, choose Annotation > Add. You can also add an annotation to any spot in FlowView by right-clicking outside any icons and then choosing Add Annotation from the context menu.

The Annotation dialog box appears:

| Annota | ation |      |        |
|--------|-------|------|--------|
| Title: |       |      |        |
| Notes: |       |      |        |
|        |       |      |        |
|        |       |      |        |
|        |       |      |        |
|        |       |      |        |
|        |       |      |        |
|        |       | Save | Cancel |

27. Type an annotation title in the **Title** field and the annotation in the **Notes** field.

#### 28.Click Save.

The annotation box is placed beside the icon you selected or at the spot you chose on the FlowView screen. An annotation marker (it appears as a small bubble) is added to the icon just below the name or else in the spot you chose on the FlowView screen.

29. Click Save again to close the Annotation box.

#### **View/Change Properties**

**30.**To view or change the properties for a channel, channel group, or gating group from within FlowView, double-click the icon OR right-click an icon and choose Show Properties from the context menu.

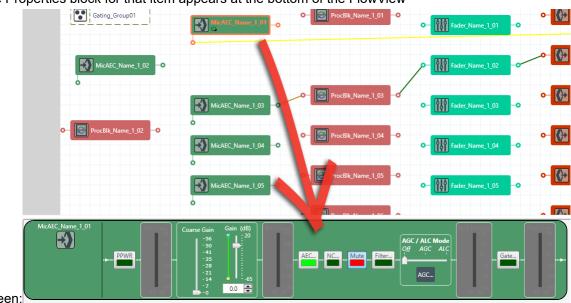

The Properties block for that item appears at the bottom of the FlowView

screen:

You can make any changes you want in the Properties block.

## Connecting Assets Using MatrixView<sup>™</sup>

You can use CONVERGE Pro 2 CONSOLE MatrixView to make connections between audio assets. MatrixView is designed to let you visualize connections between assets as a matrix, with output channels in columns and input channels in rows, and the connections between them shown as crosspoints that can be selected or deselected.

**Note:** MatrixView and FlowView are alternative methods of visualizing the connections between audio devices. Therefore, when you make connections in MatrixView, those connections are reflected in FlowView as well.

To make connections between assets using MatrixView:

1. Under Room Partitions, choose MatrixView<sup>™</sup>.

The MatrixView screen appears:

| Room: MyRoom   | Partition: Part_A | _       |       | •         | ▼     | P      | rese   | t (   | Part_ | A_F   | res   | et_1]  |        | - 1    | 4      |          |          |         | _     | _ | _ | _   | _       | _    | _ | _ |
|----------------|-------------------|---------|-------|-----------|-------|--------|--------|-------|-------|-------|-------|--------|--------|--------|--------|----------|----------|---------|-------|---|---|-----|---------|------|---|---|
|                |                   | _       |       |           |       |        |        |       |       |       |       |        |        |        |        |          |          |         |       |   |   |     |         |      |   |   |
| MatrixView™    | Reference Matrix  |         |       |           |       |        |        |       |       |       |       |        |        |        |        |          |          |         |       |   |   |     |         |      |   |   |
| Filter Vie     | w Remo            | ve Filt | ter   |           |       | Clea   | ar All | l Cro | sspo  | oints |       |        |        | Ho     | ome    |          | Sort by: | Alphanu | meric |   | • | ) z | loom: S | mall |   | • |
| Crosspoint Typ | bes               |         |       |           |       |        |        |       |       |       |       |        |        |        |        |          |          |         |       |   |   |     |         |      |   |   |
| Crosspoint     | Mixed (Group)     |         |       |           |       |        |        |       |       |       |       |        |        |        |        |          |          |         |       |   |   |     |         |      |   |   |
| Gated          | Unavailable       |         |       |           |       |        |        |       |       |       |       |        |        |        |        |          |          |         |       |   |   |     |         |      |   |   |
| Non-Gated      |                   |         |       |           |       |        |        |       |       |       |       |        |        |        |        |          |          |         |       |   |   |     |         |      |   |   |
| Pre-AEC        |                   |         |       |           |       |        |        |       |       | ĕ,    | ž     | 8      | 8      | 5 8    | 8      | 8        |          |         |       |   |   |     |         |      |   |   |
| Pre-AEC        |                   | 8       | 8 8   | 4 OS      | 8     | ā 4    | 3 3    | 50    | 5     | 5     | 6.01  | 3      | 3      | 3      | 3      | 3        |          |         |       |   |   |     |         |      |   |   |
| 🛄 💌            |                   | ame 4   | ame 4 | ame 4     | ame 4 | Vame 6 | C Name | LName | UName | Name  | Name_ | K_Nam  | K Nam  | K Nam  | K_Nam  | K Nam    |          |         |       |   |   |     |         |      |   |   |
|                |                   | Orc     | N N N | or N      | OULN  | Spkr   |        | DADTs | USB_R | Telco | Telco | ProcBI | ProcBI | ProcBI | ProcBI | ProcBI   |          |         |       |   |   |     |         |      |   |   |
| MicAEC_Name_   | 7 04              |         |       |           |       |        | 1      |       | ř     |       | 5     | -      | ÷      |        | ÷      | Ξ.       |          |         |       |   |   |     |         |      |   |   |
| MicAEC_Name_   | /                 | H       | ╡┝    | ╣         | iHr   | ╡┝     | ╬      | iH    | Н     | H     | ۲ŀ    | ╡      | ╬      | ╡┟     | ╬      | 4        |          |         |       |   |   |     |         |      |   |   |
| MicAEC_Name_   |                   | Hr      | ╡┝    | fΠ        | iHr   | ᆕ      | ╦      | iH    | H     | ۲ı    | ٦ŀ    | ٦ŀ     | Ť      | ᆕ      | ╗      | 1        |          |         |       |   |   |     |         |      |   |   |
| MicAEC_Name_   | 7_07              |         | ٦F    | īП        | iTir  | ٦٢     | ī      | íП    | Ы     |       | 1     | ٦Ľ     | ٦ľ     | ٦٢     | ٦٢     | ٦        |          |         |       |   |   |     |         |      |   |   |
| MicAEC_Name_   | 7_08              |         |       | ĪŪ        |       |        |        | j     |       |       |       |        |        |        |        |          |          |         |       |   |   |     |         |      |   |   |
| DADRx_Name_5   |                   |         |       |           |       |        |        |       |       |       |       |        |        |        |        |          |          |         |       |   |   |     |         |      |   |   |
| DADRx_Name_5   | _02               |         |       |           |       |        |        |       |       |       |       |        |        |        |        |          |          |         |       |   |   |     |         |      |   |   |
| DADRx_Name_5   |                   |         |       |           |       |        |        |       |       |       |       |        |        |        |        |          |          |         |       |   |   |     |         |      |   |   |
| DADRx_Name_5   |                   |         |       |           |       |        |        |       |       |       |       |        |        |        |        |          |          |         |       |   |   |     |         |      |   |   |
| USB_R_Name_7   |                   |         |       |           |       |        |        |       |       |       |       |        |        |        |        |          |          |         |       |   |   |     |         |      |   |   |
| Telco_Name_3_0 |                   |         |       |           |       |        |        |       | Ш     |       |       |        |        |        |        |          |          |         |       |   |   |     |         |      |   |   |
| Telco_Name_6_0 |                   | ЦĻ      |       |           | ЦĻ    |        |        | Ц     | Ц     |       |       |        | ļ      |        |        | _        |          |         |       |   |   |     |         |      |   |   |
| ProcBlk_Name_  |                   | ЦĻ      | ᆜ∟    |           | ĿЦ    |        | ╧      | Ц     | Ц     |       | _     |        | ┛      | ᆜ└     | ⊣∟     | 4        |          |         |       |   |   |     |         |      |   |   |
| ProcBlk_Name_  |                   |         | ᆜᆜ    | $\square$ |       | ᆜ└     | ╧      | Ц     | Ц     |       | 4     |        |        |        | ᆜ└     | 4        |          |         |       |   |   |     |         |      |   |   |
| ProcBlk_Name_  |                   |         | ╧     | ┦凵        | ĿĻĻ   | ⊣⊢     | ╬      | H     | Ц     |       | 4     | ╝      | ┦      |        | ┥┝     | 4        |          |         |       |   |   |     |         |      |   |   |
| ProcBlk_Name_  |                   |         | ╧     | ╬         |       | ┥┝     | ╬      | 님     | Н     |       | 4     | ╬      | ╬      |        |        |          |          |         |       |   |   |     |         |      |   |   |
| ProcBik_Name_  | 4_US              | UL.     |       | ЦЦ        | ILL   |        |        | ш     |       |       |       |        |        |        |        | <b>.</b> |          |         |       |   |   |     |         |      |   |   |
|                |                   |         |       |           |       |        |        |       |       |       |       |        |        |        |        |          |          |         |       |   |   |     |         |      |   |   |
|                |                   |         |       |           |       |        |        |       |       |       |       |        |        |        |        |          |          |         |       |   |   |     |         |      |   | _ |
| $\odot$        |                   |         |       |           |       |        |        |       |       |       |       |        |        |        |        |          |          |         |       |   |   |     |         |      |   |   |
|                |                   |         |       |           |       |        |        |       |       |       |       |        |        |        |        |          |          |         |       |   |   |     |         |      |   |   |

Inputs appear as matrix rows and outputs appear as matrix columns. Some channels, such a processing block channels, have both inputs and outputs, so they appear as both a row, for the input, and as a column, for the output.

2. Choose a partition from the Partition drop-down list.

#### Note:

The channels available in MatrixView are limited to those you have added to the selected partition. Changes you make in MatrixView apply only to the selected partition.

3. (Optional) Choose a preset from the **Preset** drop-down list.

#### Filter

4. To limit which assets appear, click Filter View.

The Filter dialog box appears:

| Filter                                                                                     | 2      |
|--------------------------------------------------------------------------------------------|--------|
| Show following types:                                                                      |        |
| Show Groups                                                                                |        |
| Show Individual Resources                                                                  |        |
| Channel Types<br>Microphone<br>Processing Block<br>Fader<br>VoIP<br>Telco<br>USB<br>Output |        |
| Show All OK                                                                                | Cancel |

#### Note:

The Channel Types list varies depending on which CP2 devices you have added and which assets you have added to the current project.

5. Select the assets you want to see in MatrixView, then click OK.

What appears in MatrixView is then limited to the asset types you have chosen.

6. To remove the filter and show all assets again, click Remove Filter at the top of the MatrixView screen.

#### Adjust MatrixView Display

- 7. To change the MatrixView display zoom, choose an option from the Zoom drop-down menu at top of the MatrixView screen.
- **8.** To move the display location within the MatrixView to the upper left, click Home at the top of the MatrixView screen.
- **9.** If the matrix is larger than the available screen space, scroll bars appear at the right side and the bottom of the matrix cells. You can drag those scroll bars to change which part of the matrix displays.

#### Make Matrix Connections

**10.**To connect an input channel and an output channel, click a crosspoint in the channel matrix. Clicking the crosspoint again cycles through the available types.

Note:

Crosspoints that appear black in the matrix cannot be selected, because you would be connecting the input and output channels of the same asset, which would create a loop.

Note:

The current audio level is shown in crosspoint cells (to the nearest whole value if zoom is set to small). If you are offline, the value is 0.

Depending on the channel types you are connecting, there are several types of connections you can make, as described in the table below:

| Crosspoint Type | Description                                                                                                    |
|-----------------|----------------------------------------------------------------------------------------------------|
| Crosspoint      | Connections between channels that don't involve microphones or processing blocks are simple crosspoints, shown as green.                                                                                                    |
| Gated           | Connections between a microphone and any other channel can be<br>Gated or Non-Gated. If you choose Gated, the connection between<br>the two channels follows whatever gating rules are assigned to the<br>microphone.                                                                                                    |
| Non-Gated       | Connections between a microphone and any other channel can be<br>Gated or Non-Gated. If you choose Non-Gated, the connection will<br>always be on and never gate off.                                                                                                    |
| Pre-AEC         | Setting a Pre-AEC crosspoint in the Matrix bypasses the cross-pointed<br>input audio from the AEC (Acoustic Echo Cancellation) reference. This<br>is primarily used for sound reinforcement applications to prevent mic<br>input channel audio from being degraded by AEC artifacts.                                                                        |
| Mixed (Group)   | A Mixed crosspoint applies only to rows that contain groups, and<br>appears when the members of a group are not all configured the same<br>way. For example, if a microphone is part of a channel group, and you<br>connect only one member of the group to an output channel, the group<br>to which that mic belongs will have a Mixed (Group) crosspoint. |

#### **Use Mode to Choose How Multiple Selection Functions**

**11.** To specify how multiple selection functions (i.e., what happens when you drag the pointer across multiple crosspoints in MatrixView), choose one of the modes, described in the table below:

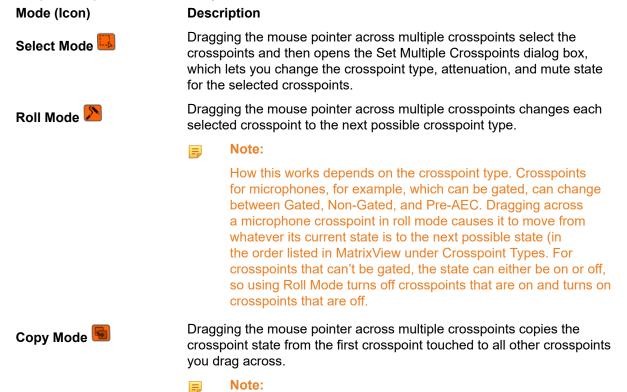

#### Mode (Icon)

#### Description

If the state being copied isn't possible in a crosspoint you drag across, then no change is made.

#### Note:

For more detailed information, see Using MatrixView Modes.

#### Mute or Attenuate a Crosspoint

**12.**To mute or attenuate a crosspoint, right-click it.

The Attenuation/Mute dialog box appears:

| C Attenuation/Mute                   | ×    |
|--------------------------------------|------|
| Attenuation<br>- 12<br><br>20<br>0.0 | Mute |
| Close                                |      |

**13.**To mute this crosspoint, click the Mute check box.

The crosspoint will appear with a red 0 inside, to show that it is muted.

**14.**You can change the Attenuation in any of the following ways:

- · Drag the slider
- Type a value in the text box
- · Click the incrementer and decrementer arrows beside the text box to set the value

15.Click Close.

#### Make Reference Connections

**16.**To create reference connections, click the Reference Matrix tab at the top of the MatrixView screen.

**Note:** 

Acoustic Echo Cancellation (AEC) uses one or more reference sources to perform AEC based on the acoustic characteristics and dynamics of a specific room. You can also use custom references, which let you select which inputs require echo cancellation. You can use the Reference Matrix to set up both standard and custom references. For more information about references, see *About References*.

The Reference Matrix screen appears:

| atrixView™ Reference Matrix |                                                                                                    |
|-----------------------------|----------------------------------------------------------------------------------------------------|
|                             | Out_Name_1_01_Sudlet_1<br>Out_Name_1_02_Sudlet_1<br>Out_Name_1_01_CustRet_1 Exclusion<br>Out_Name_1_01_CustRet_1 Exclusion |
| MIC1                        |                                                                                                    |
| MicAEC_Name_1_02            |                                                                                                    |
| MicAEC_Name_1_03            |                                                                                                    |
| MicAEC_Name_1_04            |                                                                                                    |
| MicAEC_Name_1_05            |                                                                                                    |
| MicAEC_Name_1_06            |                                                                                                    |
| MicAEC_Name_1_07            |                                                                                                    |
| MicAEC_Name_1_08            |                                                                                                    |
| MicAEC_Name_1_09            |                                                                                                    |
| MicAEC_Name_1_10            |                                                                                                    |
| MicAEC_Name_1_11            |                                                                                                    |
| MicAEC_Name_1_12            |                                                                                                    |

#### Note:

The references that appear here depend on whether you have added standard or custom reference assets to the room. See *Adding Assets to a Partition* for more information.

17.For standard references, click a crosspoint to make a connection.

A blue dot appears to indicate a reference connection.

**18.**For custom references, click a crosspoint to exclude an input from being used as a reference.

A crossed red circle (the "not" symbol) appears to indicate a reference exclusion.

#### **View/Change Properties**

19. To view or change the properties for a channel, channel group, or gating group from within MatrixView,

double-click the channel OR select the channel and click the Show Properties control  $\bigcirc$  at the bottom of the MatrixView screen.

The Properties block for that item appears at the bottom of the MatrixView screen:

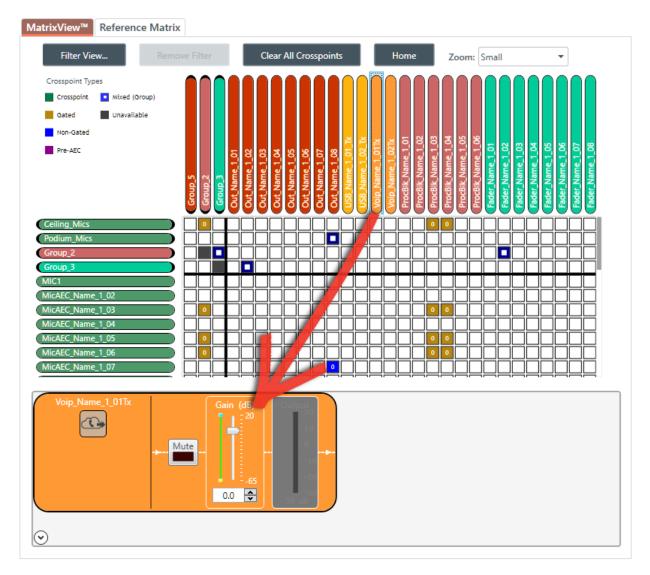

You can make any changes you want in the Properties block.

### **Using MatrixView Modes**

MatrixView has three modes you can use to change multiple crosspoints:

- Select Mode: Use to select multiple crosspoints, so you can change the type, attenuation, or mute state for all selected crosspoints
- Roll Mode: Use to drag across multiple crosspoints, changing each one to the next possible type
- Copy Mode: Use to drag across multiple crosspoints, duplicating the state of the first in every other crosspoint you touch

To use MatrixView Modes:

1. Under Room Partitions, choose MatrixView<sup>™</sup>.

The MatrixView screen appears:

| Room: MyRoom                 | Partition: Part_A | •                          | ▼ Prese              | t: [Part_A_Preset_1] | <b>▼ ⊻</b>                              |                       |                 |
|------------------------------|-------------------|----------------------------|----------------------|----------------------|-----------------------------------------|-----------------------|-----------------|
|                              |                   |                            |                      |                      |                                         |                       |                 |
| MatrixView™                  | Reference Matrix  | <                          |                      |                      |                                         |                       |                 |
|                              |                   |                            |                      |                      |                                         |                       |                 |
| Filter Vie                   | ew Remo           | ove Filter                 | Clear All            | Crosspoints          | Home                                    | Sort by: Alphanumeric | ▼ Zoom: Small ▼ |
| Crosspoint Typ               | pes               |                            |                      |                      |                                         |                       |                 |
| Crosspoint                   | Mixed (Group)     |                            |                      |                      |                                         |                       |                 |
| Gated                        | Unavailable       |                            |                      |                      |                                         |                       |                 |
| Non-Gated                    | _                 |                            |                      |                      |                                         |                       |                 |
| Pre-AEC                      |                   |                            | 5 8                  | 2 × 1 1 6 1          | 8 5 8 8                                 |                       |                 |
| Provide C                    |                   | e_4_02<br>e_4_03<br>e_4_04 | 601<br>6.01<br>0.2.9 | 601<br>601           | ne de la cal                            |                       |                 |
|                              | 5                 |                            | ame.<br>Nam          | Nam<br>Iame<br>Uan   | nan Nan Nan Nan Nan Nan Nan Nan Nan Nan |                       |                 |
|                              | _                 | N N N N                    |                      |                      | ocelik<br>ocelik<br>ocelik              |                       |                 |
|                              |                   | 0000                       |                      |                      |                                         |                       |                 |
| MicAEC_Name_                 | /                 |                            |                      |                      |                                         |                       |                 |
| MicAEC_Name_                 | /                 |                            |                      |                      |                                         |                       |                 |
| MicAEC_Name_                 |                   |                            |                      |                      |                                         |                       |                 |
| MicAEC_Name_                 |                   |                            |                      |                      |                                         |                       |                 |
| MicAEC_Name_                 | 1                 |                            |                      |                      |                                         |                       |                 |
| DADRx_Name_S<br>DADRx_Name_S |                   |                            |                      |                      |                                         |                       |                 |
| DADRx_Name_S                 |                   |                            |                      |                      |                                         |                       |                 |
| DADRx_Name_S                 |                   |                            |                      |                      |                                         |                       |                 |
| USB_R_Name_7                 |                   |                            |                      |                      |                                         |                       |                 |
| Telco_Name_3_0               |                   |                            | ihhhh                |                      |                                         |                       |                 |
| Telco_Name_6_                | 01_Rx             |                            |                      |                      |                                         |                       |                 |
| ProcBlk_Name_                | 3_07              |                            |                      |                      |                                         |                       |                 |
| ProcBlk_Name_                |                   |                            |                      |                      |                                         |                       |                 |
| ProcBlk_Name_                |                   |                            |                      |                      |                                         |                       |                 |
| ProcBlk_Name_                |                   |                            |                      |                      |                                         |                       |                 |
| ProcBlk_Name_                | 4_03              |                            |                      |                      |                                         |                       |                 |
|                              |                   |                            |                      |                      |                                         |                       |                 |
|                              |                   |                            |                      |                      |                                         |                       |                 |
| $\odot$                      |                   |                            |                      |                      |                                         |                       |                 |
|                              |                   |                            |                      |                      |                                         |                       |                 |

The mode buttons appear just below the crosspoint types.

#### Select Mode

- 2. If it's not already selected, click up to choose Select Mode.
- **3.** Drag the mouse across multiple crosspoints you want to change.

#### Note:

This feature works only if you have selected crosspoints of the same routing type. For example, you can change multiple Mic channels, but you cannot make the same kinds of changes to a selection that includes both Mic channels and Dante channels. If you try to select multiple channels with different routing types, an error message appears letting you know you have selected incompatible routing types.

The Set Multiple Crosspoints dialog box appears:

| C Set Multiple Crosspoir             | nts     | × |
|--------------------------------------|---------|---|
| Crosspoint Type:                     | Gated 💌 |   |
| Attenuation<br>- 12<br><br>20<br>0.0 | Mute    |   |
| ОК                                   | Cancel  |   |

- **4.** To change the type of all selected crosspoints, choose an option from the **Crosspoint Type** drop-down list.
- 5. To mute this crosspoint, click the Mute check box.

Selected crosspoints will appear with a red 0 inside, to show that they are muted.

- 6. You can change the Attenuation of each of the selected crosspoints in any of the following ways:
  - Drag the slider
  - Type a value in the text box
  - · Click the incrementer and decrementer arrows beside the text box to set the value
- 7. Click OK.

#### Roll Mode

- 8. To use Roll Mode, click 🔊
- 9. Drag the mouse across any crosspoints you want to change.

For each crosspoint you touch, the next possible type is chosen. For example, see the images below to see the crosspoint states before and after using the highlighted crosspoints:

#### Before:

| Filter View Rem          | iove          | Filte         | r             |               | Clear All Crosspoints |                   |                      |                      |                      |             |                   |             |              |                   |                   | Home        |  |  |  |  |
|--------------------------|---------------|---------------|---------------|---------------|-----------------------|-------------------|----------------------|----------------------|----------------------|-------------|-------------------|-------------|--------------|-------------------|-------------------|-------------|--|--|--|--|
| Crosspoint Types         |               |               |               |               |                       |                   | $\cap$               |                      | $\cap$               | $\cap$      |                   | $\cap$      |              | $\cap$            | $\cap$            | $\bigcap$   |  |  |  |  |
| Crosspoint Mixed (Group) |               |               |               |               |                       |                   |                      |                      |                      |             |                   |             |              |                   |                   |             |  |  |  |  |
| Gated Unavailable        |               |               |               |               |                       |                   |                      |                      |                      |             |                   |             |              |                   |                   |             |  |  |  |  |
| Non-Gated                |               |               |               |               |                       |                   |                      |                      |                      |             | ×                 |             |              |                   |                   |             |  |  |  |  |
| Pre-AEC                  | 8             | 8             | 04            | 5             | 8                     | 5_01              | 10.23                | J_TX                 | 3_01_TX              | 6_01_Tx     | T_01_TX           | 10_E_s      | e_3_08       | e_4_01            | e_4_02            | k_Name_4_03 |  |  |  |  |
| 🔜 <mark>🔊</mark> 🖬       | Out Name 4 02 | Out_Name_4_03 | Out_Name_4_04 | Out_Name_4_05 | Out_Name_4_06         | Spkr_Name_6_01    | DADTX_Name_5_0       | USB_R_Name           | Telco_Name_          | Telco_Name_ | Skype_Name_7_01   | ProcBIK_Nam | ProcBIK_Name | ProcBIK_Nam       | ProcBIK_Nam       | ProcBIK_Nam |  |  |  |  |
| MicAEC_Name_7_04         | Ē             |               |               | $\square$     | $\overline{\Box}$     | $\overline{\Box}$ | $\overline{\square}$ | $\overline{\square}$ | $\overline{\square}$ | Ē           | $\overline{\Box}$ | Ē           | $\square$    | $\overline{\Box}$ | $\overline{\Box}$ |             |  |  |  |  |
| MicAEC_Name_7_05         |               | 1             | i             | Π             | $\square$             | $\square$         | П                    | $\square$            | П                    | $\square$   | $\square$         | $\square$   | $\square$    | $\square$         | $\square$         | $\square$   |  |  |  |  |
| MicAEC_Name_7_06         |               |               |               | $\square$     | $\square$             | $\square$         | $\square$            | $\square$            | $\square$            | $\square$   | $\square$         | $\square$   | $\square$    | $\square$         | $\square$         |             |  |  |  |  |
| MicAEC_Name_7_07         |               |               |               |               |                       |                   |                      |                      |                      |             |                   |             |              |                   |                   |             |  |  |  |  |
| MicAEC_Name_7_08         | 0             | 0             | 0             | 1             |                       |                   |                      |                      |                      |             |                   |             |              |                   |                   |             |  |  |  |  |
| DADRx_Name_5_01          |               | 0             | 0             |               |                       |                   |                      |                      |                      |             |                   |             |              |                   |                   |             |  |  |  |  |
| USB_R_Name_7_Rx          |               | -             |               |               |                       |                   |                      |                      |                      |             |                   |             |              |                   |                   |             |  |  |  |  |
| Telco_Name_3_01_Rx       |               |               |               |               |                       |                   |                      |                      |                      |             |                   |             |              |                   |                   |             |  |  |  |  |
| Telco_Name_6_01_Rx       | )             |               |               |               |                       |                   |                      |                      |                      |             |                   |             |              |                   |                   |             |  |  |  |  |
| Skype_Name_7_01_Rx       |               |               |               |               |                       |                   |                      |                      |                      |             |                   |             |              |                   |                   |             |  |  |  |  |
| ProcBlk_Name_3_07        |               |               |               |               |                       |                   |                      |                      |                      |             |                   |             |              |                   |                   |             |  |  |  |  |
| ProcBlk_Name_3_08        |               |               |               |               |                       |                   |                      |                      |                      |             |                   |             |              |                   |                   |             |  |  |  |  |
| ProcBlk_Name_4_01        | )             |               |               |               |                       |                   |                      |                      |                      |             |                   |             |              |                   |                   |             |  |  |  |  |
| ProcBlk_Name_4_02        | )             |               |               |               |                       |                   |                      |                      |                      |             |                   |             |              |                   |                   |             |  |  |  |  |
| ProcBlk_Name_4_03        |               |               |               |               |                       |                   |                      |                      |                      |             |                   |             |              |                   |                   |             |  |  |  |  |

#### After:

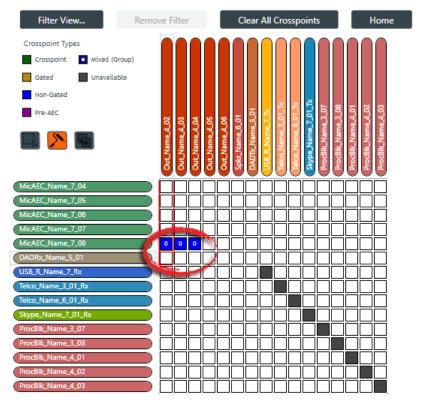

Notice that the crosspoints in the MicAEC\_Name\_7\_08 channel row have been changed from "Gated" to "Non-Gated" while the crosspoints in the DADRx\_Name\_5\_01 channel row have been changed from "Crosspoint" to blank (no crosspoint). That's because each crosspoint touched was changed to the next available type. In the case of a Mic channel, the next available type after "Gated" is "Non-Gated" (as

shown in the Crosspoint Types list in the upper left). Dante channels, however, cannot be gated; they can be either on or off. So for those crosspoints, touching them using Roll Mode turned them from on to off.

#### **Copy Mode**

10. To use Copy Mode, click 匾.

11. Start dragging the mouse pointer on a crosspoint you want to duplicate, and drag it across any crossspoint you want to have exactly the same settings.

If possible, the crosspoint type, mute state, and attenuation setting are duplicated from the first crosspoint you touched into every other crosspoint you touch. See the Before and After images below for an example.

#### Before:

| Filter View Remo         | ove Filter                                      | Clea                                            | r All Crosspoints                                                                 | Home                                                                                         |
|--------------------------|-------------------------------------------------|-------------------------------------------------|-----------------------------------------------------------------------------------|----------------------------------------------------------------------------------------------|
| Crosspoint Types         |                                                 |                                                 |                                                                                   |                                                                                              |
| Crosspoint Mixed (Group) |                                                 |                                                 |                                                                                   |                                                                                              |
| Gated Unavailable        |                                                 |                                                 |                                                                                   |                                                                                              |
| Non-Gated                |                                                 |                                                 |                                                                                   |                                                                                              |
| Pre-AEC                  | 8 8 8 8                                         | 00<br>5 01                                      |                                                                                   | e.3.08<br>e.4.01<br>e.4.02<br>e.4.03                                                         |
| 🗔 🔊 😼                    | Out Name 4_02<br>Out Name 4_03<br>Out Name 4_05 | Out_Name_4_06<br>Spkr_Name_6_01<br>DADTK Name_5 | USB_R_Name_7_1X<br>Telco_Name_3_01_1X<br>Telco_Name_6_01_1X<br>Skype_Name_7_01_1X | Procelik, Name, 3_07<br>Procelik, Name, 4_01<br>Procelik, Name, 4_03<br>Procelik, Name, 4_03 |
| MicAEC_Name_7_04         |                                                 |                                                 |                                                                                   |                                                                                              |
| MicAEC_Name_7_05         |                                                 |                                                 |                                                                                   |                                                                                              |
| (MicAEC_Name_7_06        |                                                 |                                                 |                                                                                   |                                                                                              |
| MicAEC_Name_7_07         |                                                 |                                                 |                                                                                   |                                                                                              |
| MicAEC_Name_7_08         |                                                 |                                                 |                                                                                   |                                                                                              |
| DADRx_Name_5_01          |                                                 |                                                 |                                                                                   |                                                                                              |
| USB_R_Name_7_Rx          |                                                 |                                                 |                                                                                   |                                                                                              |
| Telco_Name_3_01_Rx       |                                                 |                                                 |                                                                                   |                                                                                              |
| Telco_Name_6_01_Rx       |                                                 |                                                 |                                                                                   |                                                                                              |
| Skype_Name_7_01_Rx       |                                                 |                                                 |                                                                                   |                                                                                              |
| ProcBlk_Name_3_07        |                                                 |                                                 |                                                                                   |                                                                                              |
| ProcBlk_Name_3_08        |                                                 |                                                 |                                                                                   |                                                                                              |
| ProcBlk_Name_4_01        |                                                 |                                                 |                                                                                   |                                                                                              |
| ProcBlk_Name_4_02        |                                                 |                                                 |                                                                                   |                                                                                              |
| ProcBlk_Name_4_03        |                                                 |                                                 |                                                                                   |                                                                                              |

After:

| Filter View                                   | Remove          | e Filt        | ter           |               |               | С             | lear     | Home   |        |        |        |         |         |          |          |          |  |
|-----------------------------------------------|-----------------|---------------|---------------|---------------|---------------|---------------|----------|--------|--------|--------|--------|---------|---------|----------|----------|----------|--|
| Crosspoint Types<br>Crosspoint • Mixed (Group | ,               | Y             |               |               |               |               |          |        |        |        |        |         |         |          |          |          |  |
| Gated Unavailable                             |                 |               |               |               |               |               |          |        |        |        |        |         |         |          |          |          |  |
| Non-Gated                                     |                 |               |               |               |               |               |          |        |        |        | ×      |         |         |          |          |          |  |
| Pre-AEC                                       |                 | 5             | 8             | 4_05          | 4_06          | 6_01          | e_5_01   | e_7_Tx | 3_01_E | 6_01_T | 10     | ne_3_07 | ne_3_08 | ame_4_01 | ame_4_02 | ame_4_03 |  |
|                                               |                 | Out_Name_4_02 | Out_Name_4_03 | Out_Name_4_05 | Out_Name_4_06 | pkr_Name_6_01 | TX_Name. | RUNam  | o_Name | o_Name | e_Name | BIK_Nan | BIK_Nan | BIK_Nan  | BIK_Nan  | R.       |  |
|                                               |                 | ð             | ă ă           | ð             | ð             | Spki          | DAD      | BSN    | Telc   | Telc   | Skyr   | ď       | ď       | ď        | Pod      | ProcB    |  |
| MicAEC_Name_7_04                              |                 |               |               |               |               |               |          |        |        |        |        |         |         |          |          |          |  |
| MicAEC_Name_7_05                              |                 |               |               |               |               |               |          |        |        |        |        |         |         |          |          |          |  |
| MicAEC_Name_7_06                              |                 |               | 3             | з             | 3             | з             | 1        |        |        |        |        |         |         |          |          |          |  |
| MicAEC_Name_7_07                              |                 |               | 3             | З             | 3             | з             |          |        |        |        |        |         |         |          |          |          |  |
| MicAEC_Name_7_08                              | $ \rightarrow $ |               |               | Ņ             |               |               |          |        |        |        |        |         |         |          |          |          |  |
| DADRx_Name_5_01                               | $ \rightarrow $ |               |               |               |               |               |          |        |        |        |        |         |         |          |          |          |  |
| USB_R_Name_7_Rx                               |                 |               |               |               |               |               |          |        |        |        |        |         |         |          |          |          |  |
| Telco_Name_3_01_Rx                            |                 |               |               |               |               |               |          |        |        |        |        |         |         |          |          |          |  |
| Telco_Name_6_01_Rx                            |                 |               |               |               |               |               |          |        |        |        |        |         |         |          |          |          |  |
| Skype_Name_7_01_Rx                            |                 |               |               |               |               |               |          |        |        |        |        |         |         |          |          |          |  |
| ProcBlk_Name_3_07                             |                 |               |               |               |               |               |          |        |        |        |        |         |         |          |          |          |  |
| ProcBlk_Name_3_08                             |                 |               |               |               |               |               |          |        |        |        |        |         |         |          |          |          |  |
| ProcBlk_Name_4_01                             |                 |               |               |               |               |               |          |        |        |        |        |         |         |          |          |          |  |
| ProcBlk_Name_4_02                             |                 |               |               |               |               |               |          |        |        |        |        |         |         |          |          |          |  |
| ProcBlk_Name_4_03                             |                 |               |               |               |               |               |          |        |        |        |        |         |         |          |          |          |  |

In this example, the first crosspoint toucched, was the one circled in the Before image. Then the pointer was dragged across all the crosspoints circled in the After image. Notice that the crosspoint type and the attenuation value of 3 of the crosspoint circled in the Before image have been copied to all the touched crosspoints.

# Changing Channel Properties - Mic/Line Input AEC or Mic/Line Input AEC (Group)

You can use channel properties to modify a Mic/Line Input AEC or Mic/Line Input AEC (Group) channel.

Note:

Individual and group channels are the same with the following exceptions:

- Group properties show an Active drop-down list to let you choose which member of the group to display and modify.
- Making changes to the properties changes the settings for every member of the group.
- Any channel properties where some members of the group are configured differently from other members of the group are shown highlighted in yellow:

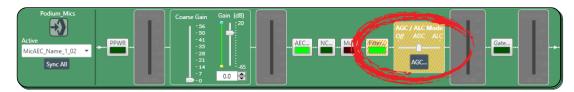

You can make any of the following changes:

| Feature             | Description                                                  |
|---------------------|--------------------------------------------------------------|
| Active (Group only) | Lets you choose which member of the group to show or modify. |

| Feature                             | Description                                                                                                    |  |  |  |
|-------------------------------------|----------------------------------------------------------------------------------------------------|--|--|--|
| Sync All (Group only)               | Lets you synchronize all the members of the group to match the settings of the active member.                                                                                                    |  |  |  |
| Source                              | If digital (Dante or DIALOG 20 Mic) channels are available in the partition, you can choose them as digital sources from this drop-down list.                                                                                                    |  |  |  |
| Sig Gen                             | Lets you turn on the signal generator for this channel and change the signal generator settings.                                                                                                    |  |  |  |
| Phantom Power                       | Phantom power is an auxiliary power source used to power certain types of microphones. Phantom power voltage is 24VDC. Default is On.                                                                                                    |  |  |  |
| Coarse Gain                         | The Coarse Gain slider adjusts the volume level for a mic input channel.<br>Coarse gain can be adjusted in roughly 7dB increments.                                                                                                    |  |  |  |
|                                     | <b>Note:</b> In general, you should set the Coarse Gain slider to 56dB for a mic input, 28dB for active equipment that requires an input between mic and line level, or 0dB for a line level input device.                                                                                                    |  |  |  |
| Fine Gain                           | Fine Gain adjusts the input volume level for a mic input but in increments of 0.5dB.                                                                                                    |  |  |  |
| Acoustic Echo Cancellation<br>(AEC) | AEC (Acoustic Echo Cancellation) reduces or removes acoustical echo<br>from an input signal, thereby improving audio clarity. CONVERGE Pro<br>2 devices perform AEC using the full bandwidth (20Hz to 22kHz) of<br>the signal. AEC uses a reference source to perform AEC based on the<br>acoustic characteristics and dynamics of a specific room. |  |  |  |
| Noise Cancellation (NC)             | Noise Cancellation is a process in which ambient (background) noise is<br>removed from an input signal, with no noticeable degradation in signal<br>quality. This settings is used primarily for audio and video conferencing.                                                                                                    |  |  |  |
| Mute                                | Mute a microphone.                                                                                                    |  |  |  |
| Filter                              | Filters enable you to shape the audio signals from mic inputs channels<br>for improved audio quality. Up to four filters can be added to a mic input<br>channel. Available filter types are All Pass, High Pass, Low Pass, Notch,<br>and Parametric Equalizer (PEQ).                                                                                |  |  |  |
| Automatic Level Control (ALC)       |                                                                                                    |  |  |  |
| Automatic Gain Control (AGC)        | AGC keeps an input signal at a target gain level that you select, and is generally used for Line Input channels.                                                                                                    |  |  |  |
| Gate Settings                       | Gate settings control when a microphone is gated on or off, based on audio environment factors for this microphone and other microphones in the same gating group.                                                                                                    |  |  |  |

To change the properties for a Mic/Line Input AEC channel:

1. In the Navigation panel, under Room Partitions, choose Channel Properties.

The Channel Properties screen appears:

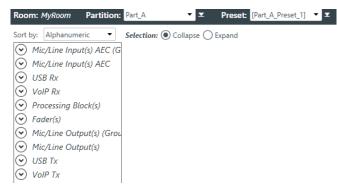

- 2. Choose a partition from the Partition drop-down list.
- 3. (Optional) Choose a preset from the Preset drop-down list.
- 4. Click Mic/Line Input AEC to open the channel list.
- **5.** Select the channel you want to change.

The Mic/Line Input AEC Channel Properties block appears:

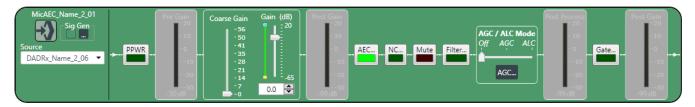

Note:

The meters that appear before and after the gain controls and the Gate button are designed to let you see the effect of changing gain and gating values. They are active only when the application is in Live Mode, however. In Offline Mode, they appear grayed out, as shown above.

#### **Digital Input**

**6.** If you have added any Dante or DIALOG 20 Mic channels from the same device to the current partition, you can use any of these channels as a digital input by selecting the corresponding channel from the Source drop-down menu.

#### Note:

Once you have associated a Mic/Line Input channel with a digital channel, you should perform all routing using the Mic/Line Input channel, rather than the digital channel.

#### Note:

Using a Dante or DIALOG 20 channel as an input for a Mic/Line Input channel permits the use of AEC on digital channels, since AEC cannot be applied to raw digital channels directly.

#### Signal Generator

7. Click under Sig Gen to use the Signal Generator.

The Signal Generator dialog box appears:

| C Signal Generator MicAEC_Name_2_01                                  | ×                                                                                       |
|----------------------------------------------------------------------|-----------------------------------------------------------------------------------------|
| Enabled  Signal Type  Logarithmic Swept Sine Wave  Tone  White  Pink | Amplitude<br>- 20<br>-<br>-<br>-<br>-<br>-<br>-<br>-<br>-<br>-<br>-<br>-<br>-<br>-<br>- |
| Frequency (Hz)                                                       | -<br>-<br>-<br>-<br>-<br>-<br>-<br>-<br>-<br>-<br>-<br>-<br>0                           |
| Close                                                                |                                                                                         |

8. Change any of the options, as described in the table below:

| Option          | Description                                                                                                    |
|-----------------|----------------------------------------------------------------------------------------------------|
| Signal Type     | Choose from the following options:                                                                                                    |
|                 | <ul> <li>Logarithmic Swept Sine Wave-A test signal increasing in frequency using<br/>exponential steps (i.e., rises on a curve).</li> </ul> |
|                 | <ul> <li>Tone-A sine-wave test with less than .03% distortion. When using Tone you specify a frequency.</li> </ul>                          |
|                 | <ul> <li>White-A test signal with equal energy distribution throughout a given frequency range.</li> </ul>                                  |
|                 | <ul> <li>Pink-A test signal containing all the frequencies in a given audio spectrum, with<br/>equal energy in each octave.</li> </ul>      |
| Frequency       | The frequency of the signal. Applies only when the signal type is Tone.                                                                     |
| Amplitude       | The amount of gain, or volume, to use during signal generation.                                                                             |
| 9. Click Close. |                                                                                                    |

#### **Phantom Power**

**10.**To turn phantom power on or off, click the **PPWR** button (the button changes to light green if phantom power is on).

#### **Coarse Gain**

**11.**To change the coarse gain, drag the **Coarse Gain** slider.

#### Fine Gain

**12.**You can change the fine gain in any of the following ways:

• Drag the slider

- Type a value in the text box
- · Click the incrementer and decrementer arrows beside the text box to set the value

#### AEC

13. To turn AEC on or off, click the AEC button (the button changes to light green if AEC is on).

The AEC Settings dialog box appears:

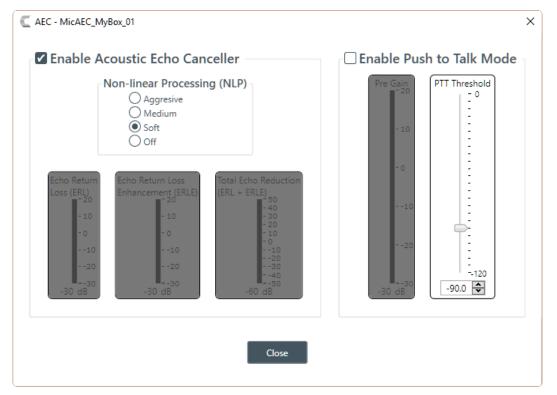

14.(Optional) Make any changes to the AEC Settings you want (as described in the table below).

| Option                            | Description                                                                                                    |  |  |
|-----------------------------------|----------------------------------------------------------------------------------------------------|--|--|
| Enable Acoustic Echo<br>Canceller | Check this box to turn on the AEC feature.                                                                                                    |  |  |
| Non-linear Processing (NLP)       | NLP increases the power of echo cancellation for difficult acoustical environments.                                                                                                    |  |  |
|                                   | 📑 Note:                                                                                                    |  |  |
|                                   | Use NLP with care. There are trade-offs associated with NLP, including audio suppression and half-duplex operation.                                                                                                    |  |  |
| Enable Push to Talk (PTT)<br>Mode | PTT notifies AEC when a microphone is switchedoff, and freezes<br>AEC convergence until the microphone is switched back on. As a<br>result, PTT helps prevent AEC divergence and improves overall<br>AEC performance with push to talk microphones. |  |  |
|                                   | Note:                                                                                                    |  |  |
|                                   | When the microphone is off, set the PTT Threshold slider to the level of the Pre-Gain Meter for the channel.                                                                                                    |  |  |
| Echo Return Loss (ERL) Meter      | Shows the coupling between the reference signal and the input<br>to the echo canceller—the difference of the two levels. This is an<br>average meter that updates when a receive-only signal is present.                                            |  |  |

| Option                                       | Description                                                                                                    |
|----------------------------------------------|----------------------------------------------------------------------------------------------------|
|                                              | This meter functions only if the application is in Live Mode.                                                                                                    |
| Echo Return Loss<br>Enhancement (ERLE) Meter | Shows the loss through the echo cancellation and non-linear processing chain—the difference of the two levels. This is an average meter that updates when a receive-only signal is present. |
|                                              | Note:                                                                                                    |
|                                              | This meter functions only if the application is in Live Mode.                                                                                                    |
| Total Echo Reduction Meter                   | A meter that shows the total echo reduction (ERL + ERLE). This is an average meter that updates when a receive-only signal is present.                                                      |
|                                              | Note:                                                                                                    |
|                                              | This meter functions only if the application is in Live Mode.                                                                                                    |

15.Click Close.

#### **Noise Cancellation**

16. To turn noise cancellation on or off, click the NC button (the button changes to light green if NC is on).

The Noise Canceller dialog box appears:

| C Noise Canceller - MicAEC_MyBox_01 | × |
|-------------------------------------|---|
| Enable Noise Canceller              |   |
| Cancellation Depth                  |   |
| Close                               |   |

17. Check the Enable Noise Canceller check box to turn on NC.

**18.**Use any of the following methods to change the cancellation depth:

- Drag the slider
- Type a value in the text box
- · Click the incrementer and decrementer arrows beside the text box to set the value

#### 19.Click Close

#### Mute

20. To mute this channel, click the Mute button (the button changes to red if the channel is muted).

#### Filter

**21.**To enable and configure a filter, click the **Filter** button.

The Filters dialog box appears:

| ID   | Туре     | Frequency | Gain (dl | 3) ( | Q I | Bandwidth | Enable |   |       |     |       |
|------|----------|-----------|----------|------|-----|-----------|--------|---|-------|-----|-------|
| 1    | None ~   |           |          |      |     |           |        |   |       |     |       |
| 2    | None     |           |          |      |     |           |        |   |       |     |       |
| 3    | None     |           |          |      | İ   |           |        |   |       |     |       |
| 4    | None     |           |          |      |     |           |        |   |       |     |       |
|      |          |           |          |      |     |           |        |   |       |     |       |
| Grap | ph Phase |           |          |      |     |           |        |   |       |     |       |
| 1    |          |           |          |      |     |           |        | _ |       |     | 180   |
| 1    |          |           |          |      |     |           |        |   | ++    |     | 160   |
| 1    |          |           |          |      |     |           |        |   |       |     | 140   |
| 1    |          |           |          |      | +   |           |        |   |       |     | 120   |
| 1    | 0        |           |          |      |     |           |        |   |       |     | 100   |
|      | 8        |           |          |      |     |           |        | _ |       |     | 80    |
|      | 6        |           |          |      |     |           |        |   |       |     | 60    |
|      | 4        |           |          |      | +   |           |        |   |       |     | 40    |
|      | 2        |           |          |      |     |           |        |   | ++    |     | 20    |
|      |          |           |          |      |     |           |        |   |       |     |       |
| fΒ   |          |           |          |      |     |           |        |   |       |     | 0 deg |
|      |          |           |          |      |     |           |        |   |       |     | -20   |
| -    | 4        |           |          |      |     |           |        |   |       |     | -40   |
|      | 5        |           |          |      |     |           |        |   |       |     | -60   |
|      | 8        |           |          |      |     |           |        |   |       |     | -80   |
| -1   |          |           |          |      |     |           |        |   |       |     | -100  |
|      |          |           |          |      |     |           |        |   |       |     |       |
| -1   |          |           |          |      |     |           |        |   | $\mp$ |     | -120  |
| -1   |          |           |          |      |     |           |        |   |       |     | -140  |
| -1   | 6        |           |          |      |     |           |        |   |       |     | -160  |
| -1   | 8        |           |          |      |     |           |        |   |       |     | -180  |
|      | 20 50    | 100 20    | 0        | 500  | 1 K | 2 K       | 5      | к | 1     | 0 K | 20 K  |
|      |          |           |          | Hz   |     |           |        |   |       |     |       |

**22.**For one of the available filters, choose a filter type from the Type drop-down list (see the table below for a brief description of the available filter types).

| Filter Type | Description                                                                                                    |
|-------------|----------------------------------------------------------------------------------------------------|
| All Pass    | Frequency range is 20Hz to 20kHz. All pass changes the phase of the audio signal at the set frequency.                              |
| High Pass   | Selectable frequency cutoff is 20Hz to 20kHz. Rolloff is 12dB/octave.<br>Level is fixed at 0dB.                                     |
| Low Pass    | Selectable frequency cutoff is 20Hz to 20kHz. Rolloff is 12dB/octave.<br>Level is fixed at 0dB.                                     |
| Notch       | Center frequency range is 20Hz to 20kHz. Bandwidth is from 0.05 to 5.00 octaves in 0.01 octave increments. Level is fixed at -80dB. |

| Filter Type                                                                                                    | Description                                                                                                    |  |  |
|----------------------------------------------------------------------------------------------------|----------------------------------------------------------------------------------------------------|--|--|
| PEQ (Parametric Equalizer)                                                                                                 | Center frequency range is 20Hz to 20kHz in 0.01Hz increments.<br>Bandwidth is 0.05 to 5 octaves in 0.01 octave increments. Level range<br>is -15 to +15dB in 0.5dB increments. |  |  |
| Depending on the filter type yo                                                                                            | ou choose, some additional options become available.                                                                                                    |  |  |
| <b>23.</b> (Optional) If you don't want to use default values, change the filter options, as described in the table below. |                                                                                                    |  |  |
| Option                                                                                                    | Description                                                                                                    |  |  |

| Option    | Description                                                                                                    |
|-----------|----------------------------------------------------------------------------------------------------|
| Frequency | The center frequency for the filter you are configuring. Range is from 20Hz to 20kHz in 1Hz increments. The default is 1kHz.                                                                                                    |
| Gain (dB) | The gain value for the filter you are configuring. Range is from -15 to 15dB. The default is 0dB.                                                                                                    |
| Q         | Quality factor. the ratio of the center frequency divided by the bandwidth. Q is the inverse of bandwidth, and the two parameters are linked. Therefore changing the Q value also changes the bandwidth value. Range is from 0.18 to 28.85.       |
| Bandwidth | The difference between the upper and lower points of a filter's audio passband. Bandwidth is the inverse of Q, and the two parameters are linked. Hence changing the bandwidth value also changes the Q value. The range is 0.05 to 5.00 octaves. |

**24.**(Optional) Alternatively, you can drag the filter nodes in the filter graph to change some filter option values.

**25.**Repeat the process for each filter you want to add.

26.Click Close.

#### AGC/ALC

27. To turn ALC on, slide the AGC/ALC Mode slider to ALC.

28. To turn AGC on, slide the AGC/ALC Mode slider to AGC.

**29.**To change the AGC settings, click the **AGC** button.

The AGC Settings dialog box appears:

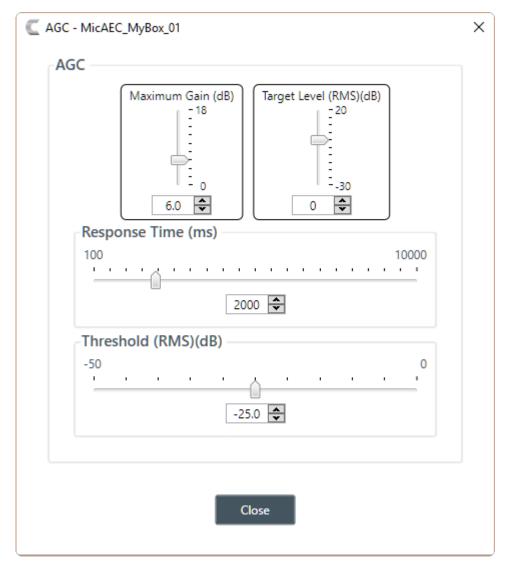

**30.**Use any of the following methods to change the Maximum Gain, Target Level, Response Time, or Threshold (options described in the table below):

- · Drag the slider
- Type a value in the text box
- · Click the incrementer and decrementer arrows beside the text box to set the value

| Option             | Description                                                                                                    |
|--------------------|----------------------------------------------------------------------------------------------------|
| Maximum Gain       | The dB value that should never be exceeded.                                                                                                    |
| Target Level (RMS) | Target Level sets the dB level for AGC to maintain. Target level is set using the Root Mean Square (RMS) method to determine the average magnitude of the audio signal over time. |
| Response Time      | The amount of time (in ms) over which the level is averaged before AGC is activated or deactivated.                                                                               |
| Threshold          | The dB level at which AGC engages.                                                                                                    |
| 31.Click Close.    |                                                                                                    |

- Gate

32. To set gating options, click the Gate button.

#### The Gate Settings dialog box appears:

| Gate - MicAEC_Name_2_01 Gate Settings Gate Mode Auto Settings 15 Gate Ratio 0.3 Hold Time 18.0 Off Attenuation Decay Rate Medium | Ambient Tracking<br>Adaptive Ambient<br>Manual<br>-30.0 Ambient Level | Processing Chairman Override PA Adaptive Mode |
|----------------------------------------------------------------------------------------------------|-----------------------------------------------------------------------|-----------------------------------------------|
|                                                                                                    | Close                                                                 |                                               |

**33.**Choose an option from the Gate Mode drop-down list, as described in the table below:

|     | Option                          | Description                                                                                                    |
|-----|---------------------------------|----------------------------------------------------------------------------------------------------|
|     | Auto                            | The microphone gates on or off automatically, according to the specified settings.                                                                                                    |
|     | Manual On                       | The microphone is always gated on.                                                                                                    |
|     | Manual Off                      | The microphone is always gated off (though the way it turns off is controlled by the specified settings.                                                                                                    |
| 34. | (Optional) Change any of the g  | ating settings, as described in the table below:                                                                                                    |
|     | Option                          | Description                                                                                                    |
|     | Gate Ratio (Auto Only)          | How much louder than the ambient level the audio level must be before<br>the channel automatically gates on. The gate ratio range is from 0 to<br>50dB. The default is 15dB.                                                                                                    |
|     | Hold Time                       | How long the channel stays gated on after the audio falls below the Gate Ratio threshold. The hold time range is from 0.1 to 8.0 seconds. The default is 0.3 seconds.                                                                                                    |
|     | Off Attenuation                 | The amount of level reduction applied to a channel when it is gated off.<br>The range is from 0 to 60dB. The default is 18dB.                                                                                                    |
|     | Decay Rate                      | How fast a channel gates off after the Hold Time expires. The default is Medium.                                                                                                    |
|     | Adaptive Ambient (Auto<br>Only) | Adjusts the ambient reference level as noise and room conditions<br>change. When Adaptive Ambient is on, the mic channel monitors<br>the ambient noise level on the input and adjusts the ambient level<br>reference automatically. This means that the gate threshold level<br>automatically increases or decreases based on background noise. The<br>default is On. |

| Option                                 | Description                                                                                                    |
|----------------------------------------|----------------------------------------------------------------------------------------------------|
| Manual Ambient Tracking<br>(Auto Only) | The input will use the fixed ambient level you specify inthe Ambient Level field as its gating reference.                                                                                                    |
| Chairman Override                      | Provides gating priority for this mic input over any other mic input within<br>the same gating group that is set to Auto gating mode. When a mic<br>with Chairman Override enabled gates on, all mics which do not have<br>Chairman Override enabled will gate off. The default is Off.                                                                                                    |
| PA Adaptive Mode                       | Uses the audio level on a specified output as the new ambient<br>level when audio is present at the power amplifier. This prevents<br>loudspeaker audio from gating on the mic while still allowing people<br>in the room to gate on microphones when they speak (provided that<br>their voices are louder than the loudspeaker audio). For example, you<br>might decide to play background music from a CD player during a<br>presentation. PA Adaptive Mode allows you to use the output routed<br>from the CD player as the ambient reference to prevent the CD<br>player's audio from gating on microphones. |

35.Click Close.

## **Changing Channel Properties - Beamforming Mic**

You can use channel properties to modify a Beamforming Mic channel.

You can make any of the following changes:

| Feature                             | Description                                                                                                    |  |
|-------------------------------------|----------------------------------------------------------------------------------------------------|--|
| BFM Config Button                   | Use to change a number of BFM configuration settings.                                                                                                    |  |
| Gain                                | Gain adjusts the input volume level for a Beamforming Mic input.                                                                                                    |  |
| Acoustic Echo Cancellation<br>(AEC) | AEC (Acoustic Echo Cancellation) reduces or removes acoustical echo<br>from an input signal, thereby improving audio clarity. CONVERGE Pro<br>2 devices perform AEC using the full bandwidth (20Hz to 22kHz) of<br>the signal. AEC uses a reference source to perform AEC based on the<br>acoustic characteristics and dynamics of a specific room. |  |
| Noise Cancellation (NC)             | Noise Cancellation is a process in which ambient (background) noise is removed from an input signal, with no noticeable degradation in signal quality. This settings is used primarily for audio and video conferencing.                                                                                                    |  |
| Mute                                | Mute a microphone.                                                                                                    |  |
| Automatic Level Control (ALC)       | ALC automatically keeps an input signal at a constant level, and is generally used to keep speech levels constant onMic Input channels.                                                                                                    |  |
| Filter                              | Filters enable you to shape the audio signals from mic inputs channels<br>for improved audio quality. Up to four filters can be added to a mic input<br>channel. Available filter types are All Pass, High Pass, Low Pass, Notch,<br>and Parametric Equalizer (PEQ).                                                                                |  |
| Gate Settings                       | Gate settings control when a microphone is gated on or off, based on<br>audio environment factors for this microphone and other microphones in<br>the same gating group.                                                                                                    |  |

To change the properties for a Beamforming Mic channel:

1. In the Navigation panel, under Room Partitions, choose Channel Properties.

#### The Channel Properties screen appears:

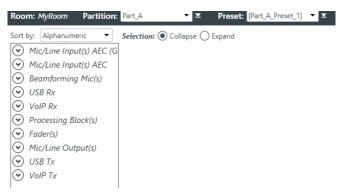

- 2. Choose a partition from the **Partition** drop-down list.
- 3. (Optional) Choose a preset from the Preset drop-down list.
- 4. Click Beamforming Mic(s) to open the channel list.
- 5. Select the Beamforming Mic channel you want to change.

The Beamforming Mic Channel Properties block appears:

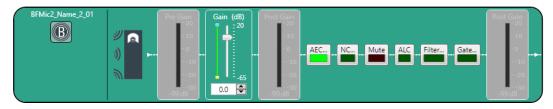

Note:

The meters that appear before and after the gain controls and the Gate button are designed to let you see the effect of changing gain and gating values. They are active only when the application is in Live Mode, however. In Offline Mode, they appear grayed out, as shown above.

#### **BFM Config**

**6.** Click the BFM Config button (the button at the left side of the channel properties block that looks like a BFM2) to change the BFM Config settings.

The BFM Config dialog box appears:

| Macro Mute    |                          |  |
|---------------|--------------------------|--|
| Mute On Macro | Mute Off Macro           |  |
| Mute LED Mode |                          |  |
| Mode          | ]                        |  |
| On-Steady 🔹   | ]                        |  |
| Zones         |                          |  |
| Enable        | Mount Style: Auto-Select |  |
| ✔ Zone 1      |                          |  |
| ✔ Zone 2      |                          |  |
| ✔ Zone 3      |                          |  |
| ✔ Zone 4      |                          |  |
| Zone 5        |                          |  |
| Zone 6        |                          |  |
|               |                          |  |

7. (Optional) Change any of the settings, as described in the table below:

| Option         | Description                                                                                                    |
|----------------|----------------------------------------------------------------------------------------------------|
| Mute On Macro  | If you want to run a macro when this BFM2 is muted, choose the macro to run from the drop-down list.                               |
| Mute Off Macro | If you want to run a macro when this BFM2 is unmuted, choose the macro to run from the drop-down list.                             |
| Mute LED Mode  | From this drop-down list, you can choose how you want the LED light on the device to behave when the device is muted. Choose from: |
|                | Off: The LED light does not come on when the device is muted.                                                                      |
|                | On-Steady: The LED light stays on when the device is muted.                                                                        |
|                | On-Blink: The LED light blinks when the device is muted.                                                                           |
| Zones          | Choose which microphone zones are turned on.                                                                                       |

# Gain

- 8. You can change the fine gain in any of the following ways:
  - Drag the slider
  - Type a value in the text box

· Click the incrementer and decrementer arrows beside the text box to set the value

# AEC

9. To turn AEC on or off, click the **AEC** button (the button changes to light green if AEC is on).

The AEC Settings dialog box appears:

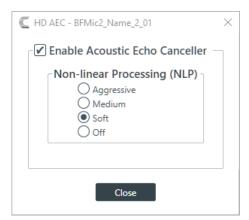

10.(Optional) Make any changes to the AEC Settings you want (as described in the table below).

| Option                            | Description                                |                                                                                                    |  |
|-----------------------------------|--------------------------------------------|----------------------------------------------------------------------------------------------------|--|
| Enable Acoustic Echo<br>Canceller | Check this box to turn on the AEC feature. |                                                                                                    |  |
| Non-linear Processing (NLP)       | envir                                      | increases the power of echo cancellation for difficult acoustical onments. You can choose whether to use NLP and how essive the NLP should be. |  |
|                                   | =                                          | Note:                                                                                                    |  |
|                                   |                                            | Use NLP with care. There are trade-offs associated with NLP, including audio suppression and half-duplex operation.                            |  |

#### 11.Click Close.

#### **Noise Cancellation**

12. To turn noise cancellation on or off, click the NC button (the button changes to light green if NC is on).

The Noise Canceller dialog box appears:

| C Noise Canceller - BFMic2_Name_2 × |
|-------------------------------------|
| Enable Noise Canceller              |
| Cancellation Depth                  |
| Close                               |

13. Check the Enable Noise Canceller check box to turn on NC.

14.Use any of the following methods to change the cancellation depth:

- Drag the slider
- Type a value in the text box
- · Click the incrementer and decrementer arrows beside the text box to set the value

# 15.Click Close

# Mute

16. To mute this channel, click the Mute button (the button changes to red if the channel is muted).

# ALC

17. To turn ALC on, click the ALC button (the button changes to light green if ALC is on).

# Filter

**18.**To enable and configure a filter, click the **Filter** button.

The Filters dialog box appears:

| ID   | Туре     | Frequency | Gain (dB) | Q           | Bandwidth Enable |          |      |
|------|----------|-----------|-----------|-------------|------------------|----------|------|
| 1    | None 🔻   |           |           |             |                  | Í.       |      |
| 2    | None     |           |           |             |                  | -        |      |
| 3    | None     |           |           |             |                  | -        |      |
| 4    | None     |           |           |             |                  | -        |      |
|      |          | 1         |           | 1           | 1                |          |      |
| Grap | oh Phase |           |           |             |                  |          |      |
| 1    |          |           |           |             |                  |          | 180  |
| 1    |          |           |           |             |                  |          | 160  |
| 1    |          |           |           |             |                  |          | 140  |
| 1    |          |           |           |             |                  |          | 120  |
| 1    |          |           |           |             |                  |          | 100  |
|      | 8        |           |           |             |                  |          | 80   |
|      | 6        |           |           |             |                  |          | 60   |
|      | 4        |           |           |             |                  |          | 40   |
|      | 2        |           |           |             |                  |          | 20   |
| dB   | 0        |           |           |             |                  |          | 0 de |
|      | 2        |           |           |             |                  |          | -20  |
| -    |          |           |           |             |                  |          | -40  |
|      |          |           |           |             |                  |          | -60  |
|      |          |           |           |             |                  |          | -80  |
| -1   |          |           |           |             |                  |          | -100 |
| -1   |          |           |           |             |                  |          | -120 |
|      |          |           |           |             |                  |          |      |
| -1   |          |           |           |             |                  |          | -140 |
| -1   |          |           |           |             |                  |          | -160 |
| -1   |          | 100       | 500 50    | o 1 K       | 2 K              | 5 K 10 K | -180 |
|      | 20 50    | 100       | 200 50    | 0 1 K<br>Hz | 2 K              | 5 K 10 K | 20 K |

**19.**For one of the available filters, choose a filter type from the Type drop-down list (see the table below for a brief description of the available filter types).

| Filter Type                | Description                                                                                                    |
|----------------------------|----------------------------------------------------------------------------------------------------|
| All Pass                   | Frequency range is 20Hz to 20kHz. All pass changes the phase of the audio signal at the set frequency.                                                                         |
| High Pass                  | Selectable frequency cutoff is 20Hz to 20kHz. Rolloff is 12dB/octave.<br>Level is fixed at 0dB.                                                                                |
| Low Pass                   | Selectable frequency cutoff is 20Hz to 20kHz. Rolloff is 12dB/octave.<br>Level is fixed at 0dB.                                                                                |
| Notch                      | Center frequency range is 20Hz to 20kHz. Bandwidth is from 0.05 to 5.00 octaves in 0.01 octave increments. Level is fixed at -80dB.                                            |
| PEQ (Parametric Equalizer) | Center frequency range is 20Hz to 20kHz in 0.01Hz increments.<br>Bandwidth is 0.05 to 5 octaves in 0.01 octave increments. Level range<br>is -15 to +15dB in 0.5dB increments. |

Depending on the filter type you choose, some additional options become available.

**20.**(Optional) If you don't want to use default values, change the filter options, as described in the table below.

| Option    | Description                                                            |
|-----------|------------------------------------------------------------------------|
| Frequency | The center frequency for the filter you are configuring. Range is from |
|           | 20Hz to 20kHz in 1Hz increments. The default is 1kHz.                  |

| Option    | Description                                                                                                    |
|-----------|----------------------------------------------------------------------------------------------------|
| Gain (dB) | The gain value for the filter you are configuring. Range is from -15 to 15dB. The default is 0dB.                                                                                                    |
| Q         | Quality factor. the ratio of the center frequency divided by the bandwidth. Q is the inverse of bandwidth, and the two parameters are linked. Therefore changing the Q value also changes the bandwidth value. Range is from 0.18 to 28.85.       |
| Bandwidth | The difference between the upper and lower points of a filter's audio passband. Bandwidth is the inverse of Q, and the two parameters are linked. Hence changing the bandwidth value also changes the Q value. The range is 0.05 to 5.00 octaves. |

**21.**(Optional) Alternatively, you can drag the filter nodes in the filter graph to change some filter option values.

**22.**Repeat the process for each filter you want to add.

23.Click Close.

#### Gate

24. To set gating options, click the Gate button.

The Gate Settings dialog box appears:

| Gate Mode                                                                                  |                                                                       |                                 |
|--------------------------------------------------------------------------------------------|-----------------------------------------------------------------------|---------------------------------|
| Settings<br>15 Gate Ratio<br>0.3 Hold Time<br>18.0 Off Attenuation<br>Decay Rate<br>Medium | Ambient Tracking<br>Adaptive Ambient<br>Manual<br>-30.0 Ambient Level | Processing<br>Chairman Override |

**25.**Choose an option from the Gate Mode drop-down list, as described in the table below:

| Option     | Description                                                                                              |
|------------|----------------------------------------------------------------------------------------------------|
| Auto       | The microphone gates on or off automatically, according to the specified settings.                       |
| Manual On  | The microphone is always gated on.                                                                       |
| Manual Off | The microphone is always gated off (though the way it turns off is controlled by the specified settings. |

**26.**(Optional) Change any of the gating settings, as described in the table below:

| Option                                 | Description                                                                                                    |
|----------------------------------------|----------------------------------------------------------------------------------------------------|
| Gate Ratio (Auto Only)                 | How much louder than the ambient level the audio level must be before the channel automatically gates on. The gate ratio range is from 0 to 50dB. The default is 15dB.                                                                                                    |
| Hold Time                              | How long the channel stays gated on after the audio falls below the Gate Ratio threshold. The hold time range is from 0.1 to 8.0 seconds. The default is 0.3 seconds.                                                                                                    |
| Off Attenuation                        | The amount of level reduction applied to a channel when it is gated off.<br>The range is from 0 to 60dB. The default is 18dB.                                                                                                    |
| Decay Rate                             | How fast a channel gates off after the Hold Time expires. The default is Medium.                                                                                                    |
| Adaptive Ambient (Auto<br>Only)        | Adjusts the ambient reference level as noise and room conditions<br>change. When Adaptive Ambient is on, the mic channel monitors<br>the ambient noise level on the input and adjusts the ambient level<br>reference automatically. This means that the gate threshold level<br>automatically increases or decreases based on background noise. The<br>default is On. |
| Manual Ambient Tracking<br>(Auto Only) | The input will use the fixed ambient level you specify inthe Ambient Level field as its gating reference.                                                                                                    |
| Chairman Override                      | Provides gating priority for this mic input over any other mic input within<br>the same gating group that is set to Auto gating mode. When a mic<br>with Chairman Override enabled gates on, all mics which do not have<br>Chairman Override enabled will gate off. The default is Off.                                                                               |
| ' Click <b>Close</b>                   |                                                                                                    |

27.Click Close.

# Changing Channel Properties - DIALOG Microphone or DIALOG Microphones (Group)

You can use channel properties to modify a Mic/Line Input AEC or Mic/Line Input AEC (Group) channel.

**Note:** 

Individual and group channels are the same with the following exceptions:

- Group properties show an Active drop-down list to let you choose which member of the group to display and modify.
- Making changes to the properties changes the settings for every member of the group.
- Any channel properties where some members of the group are configured differently from other members of the group are shown highlighted in yellow:

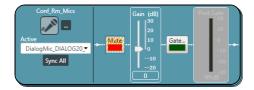

You can make any of the following changes:

| Feature                     | Description                                                  |
|-----------------------------|--------------------------------------------------------------|
| DIALOG 20 Device Properties | Lets you change the DIALOG 20 device properties.             |
| Active (Group only)         | Lets you choose which member of the group to show or modify. |

| Feature               | Description                                                                                                    |
|-----------------------|----------------------------------------------------------------------------------------------------|
| Sync All (Group only) | Lets you synchronize all the members of the group to match the settings of the active member.                                                                            |
| Mute                  | Mute a microphone.                                                                                                    |
| Gain                  | Gain adjusts the input volume level for a DIALOG 20 channel in increments of 0.5dB.                                                                                      |
| Gate Settings         | Gate settings control when a microphone is gated on or off, based on<br>audio environment factors for this microphone and other microphones in<br>the same gating group. |

To change the properties for a DIALOG 20 channel:

1. In the Navigation panel, under Room Partitions, choose Channel Properties.

The Channel Properties screen appears:

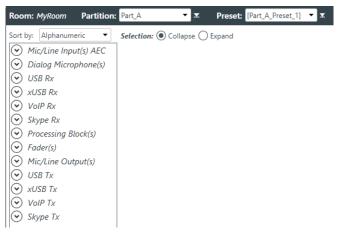

- 2. Choose a partition from the Partition drop-down list.
- 3. (Optional) Choose a preset from the **Preset** drop-down list.
- 4. Click Dialog Microphone to open the channel list.
- **5.** Select the channel you want to change.

The Dialog Microphone Channel Properties block appears:

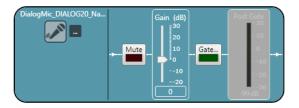

Note:

The meter that appears after the gain controls and the Gate button is designed to let you see the effect of changing gain and gating values. It is active only when the application is in Live Mode, however. In Offline Mode, it appears grayed out, as shown above.

# **Device Properties**

6. Click location to change the device properties.

The DIALOG 20 Properties dialog box appears:

| Device Name:                                      | DIALOG20_Name_7_01          |               |          |        |          |
|---------------------------------------------------|-----------------------------|---------------|----------|--------|----------|
| Serial Number:                                    |                             |               |          |        |          |
| -Receiver Settings -                              |                             | GPIO Settings |          |        |          |
| Receiver Name:                                    | Receiver 1                  | Input Pins    |          |        |          |
| OLED Display Mode:                                | Bright while transmitter on | In 1:         | Disabled | In 2:  | Disabled |
| OLED Brightness Timer                             |                             |               | O Mute   |        | () Mute  |
| RF Bandwidth:                                     | Wide •                      | Output Pins   |          |        |          |
| Mixed Output Mute:                                | Off                         |               | Disabled |        | Disabled |
| Mixed Output Level (db                            |                             | Out 1:        | O Mute   | Out 2: | O Mute   |
| -100                                              | 0                           |               |          |        |          |
| Redundancy:<br>Slot 1 Settings                    | Off     On                  | Slot 2 Setti  | ngs      |        |          |
| Slot 1 Name:                                      | SLOT 1                      | Slot 2 Name   | SI       | .OT 2  |          |
| Channel Number:                                   | 1 •                         | Channel Nur   | mber: 2  |        | •        |
|                                                   | Off                         | Tour Mode:    | 0        | ff     | •        |
| Tour Mode:                                        |                             | Key:          |          |        |          |
| Tour Mode:<br>Key:                                |                             | Output Mute   | e: 0     | ff     | •        |
|                                                   | Off 🔹                       |               | (-II-).  |        |          |
| Key:                                              | Off 🗸                       | Output Gain   | (db):    |        |          |
| Key:<br>Output Mute:<br>Output Gain (db):<br>-100 | 0                           | -100          |          |        | 0        |
| Key:<br>Output Mute:<br>Output Gain (db):<br>-100 |                             | -100          | (db):    |        |          |

7. (Optional) Change any of the settings (described in the table below).

| Option                | Description                                                                                                    |
|-----------------------|----------------------------------------------------------------------------------------------------|
| Device Name           | The name of the device as it appears in the CP2 CONSOLE.                                                                                                    |
| Serial Number         | The serial number of the DIALOG 20 device. If the device is detected, this is filled automatically.                                                                                                    |
| Receiver Name         | The receive name that appears in the OLED panel of the receiver.                                                                                                    |
| OLED Display Mode     | Choose from:                                                                                                    |
|                       | <b>Bright while transmitter on</b> : Bright while any transmitter is on; dims after all transmitters are turned off and timer expires                                                                                                |
|                       | Bright while syncing: Bright when syncing transmitter, dims after timer expires                                                                                                    |
|                       | Always bright: Does not ever dim                                                                                                    |
| OLED Brightness Timer | The length of time, in minutes, after which the OLED display dims if you have selected <b>Bright while transmitter on</b> or <b>Bright while syncing</b> above.                                                                      |
| RF Bandwidth          | Whether to use Wide frequency ranges or Narrow frequency ranges. Using Wide works under most situations, but sometimes you may need to use Narrow to avoid interference or when you have a larger number of transmitters to connect. |
| Mixed Output Mute     | Use to mute the mixed output signal from the receiver, affecting all audio output from that receiver.                                                                                                    |

| Option                       | Description                                                                                                    |
|------------------------------|----------------------------------------------------------------------------------------------------|
| Mixed Output Level           | Use to adjust the gain for the mixed output signal.                                                                                                    |
| GPIO Settings                | Use to set the GPIO input or output pins (1 or 2) to control the audio, letting third-party controllers use the pins to mute the audio signal.                                                                                                    |
| Redundancy                   | Redundancy allows the system to use designated backup<br>channels in case there is a problem with a channel (due to low<br>batteries or other problems).                                                                                                    |
| Slot Name (Slot 1 or 2)      | Slot name.                                                                                                    |
| Channel Number (Slot 1 or 2) | Channel number (1-8). If you are attached to a device, you can use RF Scan to determine which channels have the best signal. See <i>Performing an RF Scan for DIALOG 20</i> for more information.                                                                                                 |
| Tour Mode (Slot 1 or 2)      | Tour Mode enables multiple receivers to receive audio from a single transmitter                                                                                                    |
| Key (Slot 1 or 2)            | All receivers must use the same key as the transmitter to<br>receiver audio. The Tour Mode function allows you to manually<br>assign a key so that it can be shared between multiple<br>receivers and a transmitter. When the key does not match, the<br>audio is muted until there is a re-sync. |
|                              | 🗊 Note:                                                                                                    |
|                              | Keys can be 1-32 alphanumeric characters.                                                                                                    |
| Output Mute (Slot 1 or 2)    | Mute the signal from Slot 1 or Slot 2.                                                                                                    |
| Output Gain (Slot 1 or 2)    | Adjust the gain for the signal from Slot 1 or Slot 2.                                                                                                    |

8. Select the Transmitters tab.

The Transmitters settings appear:

| ransmitter 1                   |               | Transmitter 2                  |               |
|--------------------------------|---------------|--------------------------------|---------------|
| Handheld : TX Controls Lock    | Off •         | Handheld : TX Controls Lock    | Off           |
| Body Pack : TX Controls Lock   | Off •         | Body Pack : TX Controls Lock   | Off 🔹         |
| Podium : Button Mode           | Toggle Mode 🔹 | Podium : Button Mode           | Toggle Mode 🔹 |
| Boundary : Button Mode         | Toggle Mode 🔹 | Boundary : Button Mode         | Toggle Mode 🔹 |
| Power Switch Mode:<br>Low Cut: | On-Off   Off  | Power Switch Mode:<br>Low Cut: | On-Off   Off  |
| Transmitter Power:             | 1 mW 👻        | Transmitter Power:             | 1 mW 🔻        |
| RF Standby Mode:               | Disabled 💌    | RF Standby Mode:               | Disabled 🔹    |
| Mute Mode:                     | Hard Mute     | Mute Mode:                     | Hard Mute 👻   |

9. (Optional) Change any of the settings (described in the table below).

#### Option

Description

Handheld: Tx Controls Lock

Locks the control buttons on hand-held transmitters so that end users cannot change parameters.

| Ontion                      | Description                                                                                                    |
|-----------------------------|----------------------------------------------------------------------------------------------------|
| Option                      | Description                                                                                                    |
| Body Pack: Tx Controls Lock | Locks the control buttons on beltpack transmitters so that end users cannot change parameters.                                                                                                    |
| Podium: Button Mode         | Choose from:                                                                                                    |
|                             | Toggle Mode: Pushing the button turns the mic on or off.                                                                                                    |
|                             | <b>Push to talk</b> : The mic functions only when the button is pushed.                                                                                                    |
|                             | Push to mute: Pushing the button mutes the mic.                                                                                                    |
| Boundary: Button Mode       | Choose from:                                                                                                    |
|                             | Toggle Mode: Pushing the button turns the mic on or off.                                                                                                    |
|                             | <b>Push to talk</b> : The mic functions only when the button is pushed.                                                                                                    |
|                             | Push to mute: Pushing the button mutes the mic.                                                                                                    |
| Power Switch Mode           | Choose from:                                                                                                    |
|                             | On-Off: The switch toggles between on and off.                                                                                                    |
|                             | On-Mute: The switch toggles between on and mute.                                                                                                    |
|                             | On-On: The mic remains on at all times, regardless of the state of the switch.                                                                                                    |
| Low Cut                     | Toggles a 75 Hz low-cut audio filter.                                                                                                    |
| Transmitter Power           | The amount of power used by the transmitter: 1mW or 10mW.                                                                                                    |
| RF Standby Mode             | When RF Standby Mode is enabled, the transmitter turns off the RF output when the transmitter is muted.                                                                                                    |
| Mute Mode                   | Choose from:                                                                                                    |
|                             | Hard Mute: Pressing the mute button mutes the receiver output.                                                                                                    |
|                             | Logic Mute: When Logic Mute is enabled, the audio output is<br>not muted when the transmitter's mute switch is enabled. This<br>option is used in combination with the GPIO outputs so that<br>echo cancellers can use the audio as an input and mute the<br>audio downstream. |

10.Click Close to close the Dialog 20 Properties dialog box.

# Mute

11. To mute this channel, click the Mute button (the button changes to red if the channel is muted).

# Gain

**12.**You can change the gain in any of the following ways:

- Drag the slider
- Type a value in the text box
- Click the incrementer and decrementer arrows beside the text box to set the value

# **Changing Channel Properties - USB Rx and xUSB Rx**

You can use channel properties to modify a USB Receive channel (the xUSB Rx channel, which is for USB channels on CP2 USB Expander unites, functions exactly the same as the USB channels on the CP2 device). You can make any of the following changes:

| Feature | Description                                                                 |
|---------|-----------------------------------------------------------------------------|
| Gain    | Gain adjusts the input volume level for a USB input in increments of 0.5dB. |
| Mute    | Mute a channel.                                                             |

To change the properties for a USB Receive channel:

1. In the Navigation panel, under Room Partitions, choose Channel Properties.

The Channel Properties screen appears:

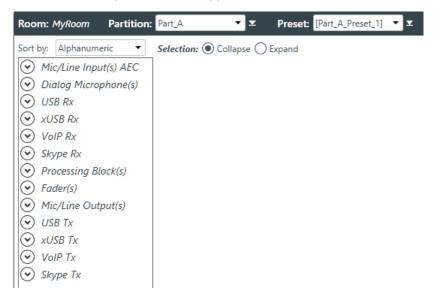

- 2. Choose a partition from the Partition drop-down list.
- 3. (Optional) Choose a preset from the Preset drop-down list.
- 4. Click USB Rx or xUSB Rx to open the channel list.
- 5. Select the channel you want to change.

The USB Receive Channel Properties block appears:

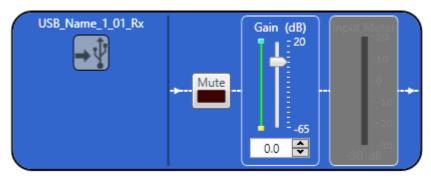

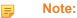

The meter to the right of the gain slider is designed to show the effect of changing the gain. However, this meter functions only when the application is in Live Mode.

#### Mute

6. To mute this channel, click the Mute button (the button changes to red if the channel is muted).

#### Gain

7. You can change the gain in any of the following ways:

- · Drag the slider
- Type a value in the text box
- · Click the incrementer and decrementer arrows beside the text box to set the value

# **Changing Channel Properties - VolP Receive**

You can use channel properties to modify a VoIP Receive channel. You can make any of the following changes:

| Feature                | Description                                                                    |
|------------------------|--------------------------------------------------------------------------------|
| VoIP Device Properties | VoIP settings for this channel.                                                |
| Gain                   | Gain adjusts the input volume level for a VoIP channel in increments of 0.5dB. |
| Mute                   | Mute a channel.                                                                |

To change the properties for a VoIP Receive channel:

#### 1. Under Room Partitions, choose Channel Properties.

The Channel Properties screen appears:

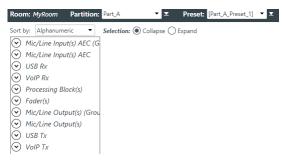

- 2. Choose a partition from the Partition drop-down list.
- 3. (Optional) Choose a preset from the **Preset** drop-down list.
- 4. Click VoIP Receive to open the channel list.
- **5.** Select the channel you want to change.

The VoIP Receive Channel Properties block appears:

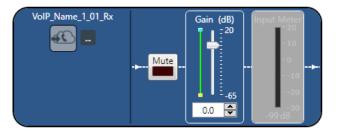

# **Note:**

The meter to the right of the gain slider is designed to show the effect of changing the gain. However, this meter functions only when the application is in Live Mode.

# **VoIP Device Properties**

6. Click 🔜 to change the VoIP device properties for this channel.

The VoIP Device Properties dialog box appears:

| C VolP Device Prop | perties        | × |
|--------------------|----------------|---|
|                    | Restart VoIP   |   |
| Phone Properti     | ies            |   |
| Phone Number       | 5867           |   |
| Name / Label       | VoIP_Name_1_01 |   |
| Active Ringtone    | 1 •            |   |
|                    | 🖌 UA Enable    |   |
|                    | Auto Answer    |   |
| Proxy 1            |                |   |
| User Name          | test8          |   |
| Password           | •••••          |   |
| Reenter Password   | d ••••••       |   |
| Proxy 2            |                |   |
| User Name          | NA             |   |
| Password           | ••             |   |
| Reenter Password   | d ••           |   |
| CI                 | ose            |   |

7. Change any of the options, as described in the table below:

| Option                         | Desc  | cription                                                                                            |  |  |  |
|--------------------------------|-------|----------------------------------------------------------------------------------------------------|--|--|--|
| Restart VoIP (live modes only) | Click | Click to restart the connection to a SIP server.                                                    |  |  |  |
|                                | =,    | Note:                                                                                               |  |  |  |
|                                |       | This button appears only if you're connected to a device and are using one of the live modes (see L |  |  |  |

device and are using one of the live modes (see *Live Mode vs. Project Mode* for more information). The

| Option                   | <b>Description</b><br>button becomes available only if you change one of<br>the VoIP properties in the dialog box. |
|--------------------------|----------------------------------------------------------------------------------------------------|
| Phone Number             | The number for the respective VoIP phone.                                                                          |
| Name/Label               | The channel name/label for this phone (user agent).                                                                |
| Active Ringtone          | Which ringtone to use for this phone.                                                                              |
| UA Enable                | Enable the SIP User Agent (UA).                                                                                    |
| Auto Answer              | Whether to automatically answer incoming calls to this phone.                                                      |
| Proxy 1 User Name        | The user name for the first proxy server.                                                                          |
| Proxy 1 Password         | The password for the first proxy server.                                                                           |
| Proxy 1 Reenter Password | Reenter the proxy 1 server password (to confirm that you have typed it correctly).                                 |
| Proxy 2 User Name        | The user name for the second proxy server.                                                                         |
| Proxy 2 Password         | The password for the second proxy server.                                                                          |
| Proxy 2 Reenter Password | Reenter the proxy 2 server password (to confirm that you have typed it correctly).                                 |

#### 8. Click Close.

#### Mute

9. To mute this channel, click the Mute button (the button changes to red if the channel is muted).

#### Gain

**10.**You can change the gain in any of the following ways:

- Drag the slider
- Type a value in the text box
- · Click the incrementer and decrementer arrows beside the text box to set the value

# **Changing Channel Properties - Skype Receive**

You can use channel properties to modify a Skype Receive channel. You can make any of the following changes:

| Feature                 | Description                                                                    |
|-------------------------|--------------------------------------------------------------------------------|
| Skype Device Properties | Skype settings for this channel.                                               |
| Gain                    | Gain adjusts the input volume level for a VoIP channel in increments of 0.5dB. |
| Mute                    | Mute a channel.                                                                |

To change the properties for a Skype Receive channel:

# 1. Under Room Partitions, choose Channel Properties.

The Channel Properties screen appears:

| Room: MyRoom Partition:                   | Part_A 🔹 🗵           | Preset: [Part_A_Preset_1] |
|-------------------------------------------|----------------------|---------------------------|
| Sort by: Alphanumeric 🔹                   | Selection:  Collapse | Expand                    |
| <ul> <li>Mic/Line Input(s) AEC</li> </ul> |                      |                           |
| <ul> <li>Dialog Microphone(s)</li> </ul>  |                      |                           |
| ✓ USB Rx                                  |                      |                           |
|                                           |                      |                           |
| ✓ VoIP Rx                                 |                      |                           |
| Skype Rx                                  |                      |                           |
| Processing Block(s)                       |                      |                           |
| ✓ Fader(s)                                |                      |                           |
| Mic/Line Output(s)                        |                      |                           |
| USB Tx                                    |                      |                           |
| ✓ xUSB Tx                                 |                      |                           |
| ✓ VoIP Tx                                 |                      |                           |
| Skype Tx                                  |                      |                           |

- 2. Choose a partition from the Partition drop-down list.
- 3. (Optional) Choose a preset from the **Preset** drop-down list.
- 4. Click Skype Rx to open the channel list.
- 5. Select the channel you want to change.

The Skype Receive Channel Properties block appears:

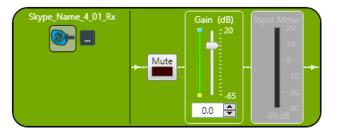

**Note:** 

The meter to the right of the gain slider is designed to show the effect of changing the gain. However, this meter functions only when the application is in Live Mode.

# **VoIP Device Properties**

6. Click 🛄 to change the Skype device properties for this channel.

The Skype Device Properties dialog box appears:

| 🧲 Skype Device Pi | roperties       |
|-------------------|-----------------|
| Name / Label      | Skype_Name_2_01 |
| Email             |                 |
| Password          |                 |
| Reenter Passwo    | rd              |
|                   |                 |
|                   | Close           |
|                   |                 |

7. Change any of the options, as described in the table below:

| Option           | Description                                                                |
|------------------|----------------------------------------------------------------------------|
| Name/Label       | The channel name/label for this phone (user agent).                        |
| Email            | The email address you're using to log in to the Skype for Business server. |
| Password         | The password you're using to log in to the Skype for Business server.      |
| Reenter Password | Repeat the password above, to make sure you have made any errors.          |

#### 8. Click Close.

#### Mute

9. To mute this channel, click the Mute button (the button changes to red if the channel is muted).

# Gain

**10**.You can change the gain in any of the following ways:

- Drag the slider
- Type a value in the text box
- · Click the incrementer and decrementer arrows beside the text box to set the value

# **Changing Channel Properties - Telco Rx**

You can use channel properties to modify a Telco Rx (analog phone line receive) channel. You can make any of the following changes:

| Feature                       | Description                                                                                                    |
|-------------------------------|----------------------------------------------------------------------------------------------------|
| Receive Boost                 | Lets you to set the gain for the incoming Telco Rx signal. This is typically<br>used for low-level telephone lines, allowing the signal to be boosted to an<br>acceptable level of performance.                                                                  |
| Noise Cancellation (NC)       | Lets you reduce noise in the Telco Rx line and set the cancellation depth to provide the best combination of low noise and maximum clarity.                                                                                                    |
| ClearEffect                   | To reduce bandwidth requirements, telephone lines limit audio bandwidth to a range of 300Hz–3.3kHz. ClearEffect <sup>™</sup> enhances the incoming signal from a telephone line to emulate wideband audio by adding high and low frequenciesto the audio signal. |
| Automatic Level Control (ALC) | Provides auto-leveling for all conference call participants on the Telco/<br>VoIP Rx line, keeping soft and loud participants at a consistent level.                                                                                                    |
| Mute                          | Mute a channel.                                                                                                    |
| Gain                          | Gain adjusts the input volume level for a USB input in increments of 0.5dB.                                                                                                    |

To change the properties for a Telco Rx channel:

1. In the Navigation panel, under Room Partitions, choose Channel Properties.

The Channel Properties screen appears:

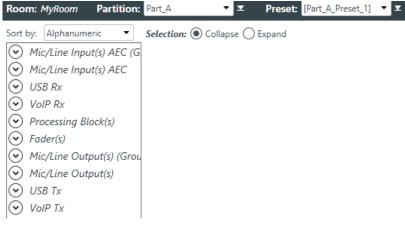

- 2. Choose a partition from the Partition drop-down list.
- 3. (Optional) Choose a preset from the Preset drop-down list.
- 4. Click Telco Rx to open the channel list.
- 5. Select the channel you want to change.

The Telco Rx Channel Properties block appears:

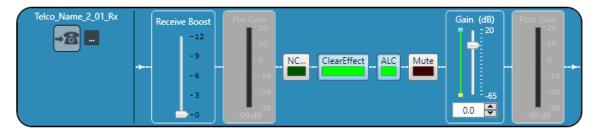

Note:

The meter to the right of the gain slider is designed to show the effect of changing the gain. However, this meter functions only when the application is in Live Mode.

# **Telco Properties**

6. To change the telco properties, click

The Telco Device Properties dialog box appears:

| Auto Answer<br>4-Rings<br>3-Rings<br>2-Rings<br>Disabled |                  | Auto Disco<br>Loop Dro<br>Call Prog<br>Loop Dro<br>Off | op + Call Progress<br>gress | Ring Type         Image: Type 1         Type 2         Type 3 |
|----------------------------------------------------------|------------------|--------------------------------------------------------|-----------------------------|---------------------------------------------------------------|
| - Telco Adaption -                                       | Hool             | 50<br>50                                               | 50                          | 2000                                                          |
| DTMF Level                                               | ✓ Audible Ri     | 2                                                      | Audible Hook                | Audible Connect                                               |
| -Dial Tone Level -<br>-12                                | · · · · <u>·</u> | -6                                                     | • • • • • • •               | 12                                                            |
| Ringer Cadence     Standard     Custom                   | Min On Time 10   | Oms 🔻                                                  | Min Off Time                | 80ms •                                                        |
|                                                          | r                |                                                        | Country Codes               |                                                               |

7. Change any of the Telco settings (as described in the table below).

| Option           | Description                                                                                                    |
|------------------|----------------------------------------------------------------------------------------------------|
| Auto Answer      | Whether to automatically answer and if so, specify after how many rings. Default is disabled.                                                                                                    |
| Auto Disconnect  | Select the auto disconnect mode to control when the unit disconnects a connected call. Modes include Loop Drop + Call Progress, Call Progress, and Loop Drop, and Off. Default is Loop Drop + Call Progress.                                                                                                    |
| Ring Type        | Select from three different ring tones (Type 1, Type 2, Type 3). To test a particular tone, click Test after you have selected the tone. Default is Type 1.                                                                                                    |
| Telco Adaptation | Some applications require the unit to adapt to line conditions using a white-noise burst (Noise) rather than automatically (Auto). Default is Auto.                                                                                                    |
| Hook Flash       | Sends a momentary interruption in the line seizure, allowing activation<br>of options such as 3-way calling, call waiting, and call hold. This feature<br>is dependent on the services offered by your telephone company. You<br>can set the duration of the hook flash using the slider or the selector box.<br>Range is 50ms to 2 seconds in 10ms steps. Defaults is 250ms. |
| DTMF Level       | This feature allows you to adjust the DTMF tone level in relationship to the participant audio level in the room. The level can be adjusted in 1dB steps                                                                                                    |

| Option         | <b>Description</b><br>from a nominal level of 0dB to plus or minus 12dB in 1dB increments.<br>Default is 0dB.                                                                                                    |
|----------------|----------------------------------------------------------------------------------------------------|
| Audible Ringer | When this feature is enabled, an audible ring is heard for incoming calls.<br>The level adjustment allows you to customize the level in relationship<br>to the participant audio level in the room. The level can be adjusted in<br>1dB steps from a nominal level 0 (default) to plus or minus 12dB in 1dB<br>increments. Default is 0dB.                                                                                                    |
| Audible Hook   | When the unit goes off hook (connects) a beep is injected into the receive<br>channel and transmit channel of the unit. When the unit goes on hook<br>(disconnects), a series of two beeps is injected into the receive channel to<br>indicate that the call has been dropped. Default is 0dB.                                                                                                    |
| Ringer Cadence | <ul> <li>Standard: Uses the cadence specified in the Country Code to detect the standard ring cadence per country.</li> <li>Custom: Set for distinctive ring cadences. When custom is set, the Min On and Min Off times must be selected from their respective drop-down boxes. PBX's can have distinctive ring cadences that are not country specific. These times are the minimum values the ring cadence must be for the unit to detect the ring. If the ring cadence signal provided by the PBX is greater than the custom settings, the unit will detect the ring.</li> </ul> |
|                | Default is Standard.                                                                                                    |
| Local Number   | The device's phone number.                                                                                                    |
| Country Codes  | Set the country for the device to specify which telco standards are used.                                                                                                    |
| Click Close.   |                                                                                                    |

**Receive Boost** 

8.

9. To change the Receive Boost gain, drag the slider.

# Noise Canceller (NC)

**10.**To enable and configure the Noise Canceller, click the **NC** button.

The Noise Canceller dialog box appears:

| C Noise Canceller - Telco_Name_1_01Rx > | < |
|-----------------------------------------|---|
| Cancellation Depth                      |   |
| Close                                   |   |

11. Check the Enable Noise Canceller check box to turn this feature on.

**12.**You can change the cancellation depth in any of the following ways:

- Drag the slider
- Type a value in the text box
- · Click the incrementer and decrementer arrows beside the text box to set the value

# 13.Click Close.

# ClearEffect

14. To enable or disable ClearEffect, click the ClearEffect button.

If the feature is turned on the button changes to light green.

# Automatic Level Control (ALC)

**15.**To enable or disable ALC, click the **ALC** button.

If the feature is turned on the button changes to light green.

# Mute

16. To mute this channel, click the Mute button (the button changes to red if the channel is muted).

# Gain

**17.**You can change the gain in any of the following ways:

- · Drag the slider
- Type a value in the text box
- · Click the incrementer and decrementer arrows beside the text box to set the value

# Changing Channel Properties - Processing Block and Processing Block (Group)

You can use channel properties to modify a Processing Block channel or Processing Block (Group). Processing Settings enable you to configure filters, delay, compression, and gain to create precise audio configurations for any venue. There are eight processing blocks available per device.

Note:

Individual and group channels are the same with the following exceptions:

- Group properties show an Active drop-down list to let you choose which member of the group to display and modify.
- Making changes to the properties changes the settings for every member of the group.
- Any channel properties where some members of the group are configured differently from other members of the group are shown highlighted in yellow:

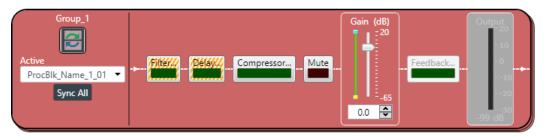

You can make any of the following changes:

| Feature               | Description                                                                                                    |
|-----------------------|----------------------------------------------------------------------------------------------------|
| Active (Group only)   | Lets you choose which member of the group to show or modify.                                                                                                    |
| Sync All (Group only) | Lets you synchronize all the members of the group to match the settings of the active member.                                                                                                    |
| Filter                | Filters enable you to shape the audio signals from mic inputs channels<br>for improved audio quality. Up to four filters can be added to a mic input<br>channel. Available filter types are All Pass, High Pass, Low Pass, Notch,<br>and Parametric Equalizer (PEQ).                                                                                                    |
| Delay                 | Delay lets you add a specified amount of delay into specified channels.<br>Introducing an appropriate amount of delay to the forward-mounted<br>driver(s) re-establishes the acoustical alignment necessary for proper<br>sound imaging in a room. The same principle of introducing delay applies<br>to separate speaker enclosures located various distances from the<br>listening area. |
| Compressor            | A compressor lets you change the gain transfer characteristics of the signal path and control the dynamics of a signal.                                                                                                    |
| Mute                  | Mute a microphone.                                                                                                    |
| Gain                  | Gain adjusts the volume level for a processing block in increments of 0.5dB.                                                                                                    |

| Feature  | Desci                                                                                           | iption                                                                                                    |
|----------|-------------------------------------------------------------------------------------------------|----------------------------------------------------------------------------------------------------|
| Feedback | Feedback Eliminator lets you configure a processing channel to discover and eliminate feedback. |                                                                                                    |
|          | =                                                                                               | Note:                                                                                                    |
|          |                                                                                                 | Setting up feedback cancellation requires that you be in one of the live modes: Admin (Update), Room, or Control Panel. See <i>About Interface Modes</i> for more information. |

To change the properties for a Processing Block channel:

1. In the Navigation panel, under Room Partitions, choose Channel Properties.

The Channel Properties screen appears:

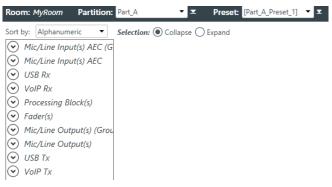

- 2. Choose a partition from the Partition drop-down list.
- 3. (Optional) Choose a preset from the **Preset** drop-down list.
- 4. Click Processing Block to open the channel list.
- **5.** Select the channel you want to change.

The Processing Block Channel Properties block appears:

| ProcBlk_Name_1_01 | Filter Delay Compressor Mute | Gain (dB)<br><sup>20</sup><br>- Feedback | Output<br>-20<br>- 10<br>- 0<br>10<br>20 |
|-------------------|------------------------------|------------------------------------------|------------------------------------------|
|                   |                              | 0.0                                      | 30<br>-99 dB                             |

Note:

The meter to the right of the gain slider is designed to show the effect of changing the gain. However, this meter functions only when the application is in Live Mode.

# Filter

6. To enable and configure a filter, click the **Filter** button.

The Filters dialog box appears:

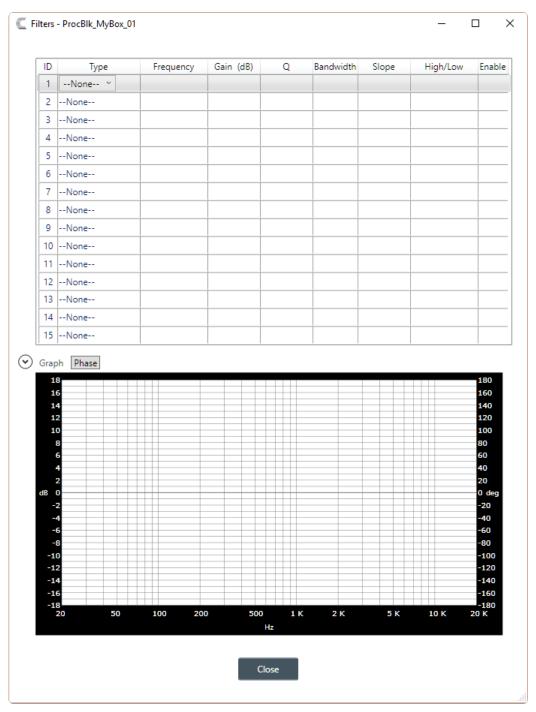

7. For one of the available filters, choose a filter type from the **Type** drop-down list (see the table below for a brief description of the available filter types).

| Filter Type      | Description                                                                                                    |
|------------------|----------------------------------------------------------------------------------------------------|
| All Pass         | A filter that provides only phase shift or phase delay without<br>appreciably changing the magnitude characteristic. The filter produces<br>a flat amplitude response. It is useful for matching the delay of two<br>processing channels with different delays. |
| Bessel Crossover | A crossover using a low-pass filter design characterized by a linear phase response. This results in a constant time delay throughout the passband.                                                                                                    |

| Filter Type                | Description                                                                                                    |
|----------------------------|----------------------------------------------------------------------------------------------------|
| Butterworth Crossover      | A crossover using a low-pass filter design characterized by a maximally flat magnitude response. This results in no amplitude ripple in the passband.                                                                                                    |
| CD Horn EQ                 | Horn drivers used in arenas and auditoriums have aninherent 6dB/<br>octave high frequency rolloff. The CD Horn EQ compensates for this<br>characteristic.                                                                                                    |
| High Pass                  | Passes high signal frequencies while attenuating low frequencies.<br>Selectable frequency cutoff is 20.00Hz to 20.00kHz. Rolloff is 12dB/<br>octave. Level is fixed at 0dB.                                                                                                    |
| High Shelving              | Provides boosting or attenuation of frequencies above a designated frequency. The transition between the spectrum above and below the designated frequency occurs at a fixed 6dB/octave rate. The gain or loss above the corner frequency is adjustable to +/- 15dB.                                                                                                    |
| Linkwitz-Riley Crossover   | A fourth-order crossover consisting of a cascaded second order<br>Butterworth low-pass filter. Offers a vast improvement over the<br>Butterworth crossover and is the de facto standard for professional<br>audio active crossovers.                                                                                                    |
| Low Pass                   | Passes low frequencies while attenuating high frequencies. Selectable frequency cutoff is 20.00Hz to 20.00kHz. Rolloff is 12dB/octave. Level is fixed at 0dB.                                                                                                    |
| Low Shelving               | Provides boosting or attenuation of frequencies below a designated frequency. The transition between the spectrum above and below the designated frequency occurs at a fixed 6dB/octave rate. The gain or loss below the corner frequency is adjustable to +/- 15dB.                                                                                                    |
| Notch                      | Passes most frequencies unaltered, but attenuates those in a specified range (e.g., the notch). Center frequency range is 20.00Hz to 20.00kHz. Bandwidth is from 0.05 to 5.00 octaves in 0.01 octave increments. Level is fixed at -80dB.                                                                                                    |
| PEQ (Parametric Equalizer) | A multi-band variable equalizer with control of gain, center frequency,<br>and bandwidth. A properly configured PEQ enables Converge Pro<br>devices to offset speaker anomalies and room acoustic imaging<br>deficiencies. Center frequency range is 20Hz to 20kHz in 0.01Hz<br>increments. Bandwidth is 0.05 to 5 octaves in 0.01 octave increments.<br>Level range is -15 to +15dB in 0.5dB increments. |

Depending on the filter type you choose, some additional options become available.

**8.** (Optional) If you don't want to use default values, change the filter options, as described in the table below.

| Option                                                           | Description                                                                                                    |
|------------------------------------------------------------------|----------------------------------------------------------------------------------------------------|
| Frequency                                                        | The center frequency for the filter you are configuring. Range is from 20Hz to 20kHz in 1Hz increments. The default is 1kHz.                                                                                                    |
| Gain (dB) (HighShelving,<br>LowShelving, Notch, and<br>PEQ only) | The gain value for the filter you are configuring. Range is from -15 to 15dB. The default is 0dB.                                                                                                    |
| Q (Notch and PEQ only)                                           | Quality factor. the ratio of the center frequency divided by the bandwidth. Q is the inverse of bandwidth, and the two parameters are linked. Therefore changing the Q value also changes the bandwidth value. Range is from 0.18 to 28.85. |

| Option                                                       | Description                                                                                                    |
|--------------------------------------------------------------|----------------------------------------------------------------------------------------------------|
| Bandwidth (Notch and PEQ only)                               | The difference between the upper and lower points of a filter's audio passband. Bandwidth is the inverse of Q, and the two parameters are linked. Hence changing the bandwidth value also changes the Q value. The range is 0.05 to 5.00 octaves. |
| Slope (Bessel, Butterworth, and LinkwitzRiley only)          | The highpass or lowpass cutoff slope. A higher slope means that the frequencies near the cutoff point are attenuated more quickly (greater attenuation per frequency octave).                                                                     |
| High/Low (Bessel,<br>Butterworth, and<br>LinkwitzRiley only) | Whether to pass high frequencies or low frequencies.                                                                                                    |

**9.** (Optional) Alternatively, you can drag the filter nodes in the filter graph to change some filter option values.

10.Repeat the process for each filter you want to add.

11.Click Close.

#### Delay

**12.**To enable or disable a delay for this channel, click the **Delay** button.

The Enable Delay dialog box appears:

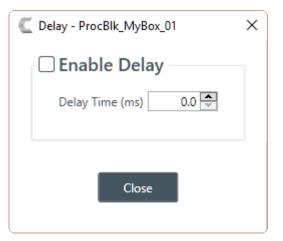

13. Check the Enable Delay check box to turn on the delay.

- **14.**Specify the amount of the delay (in ms) by typing a value in the **Delay Time** field or using the incrementer and decrementer buttons next to the field to set a value.
- 15.Click Close.

#### Compressor

**16.**To enable or disable a compressor for this channel, click the **Compressor** button.

The Compressor dialog box appears:

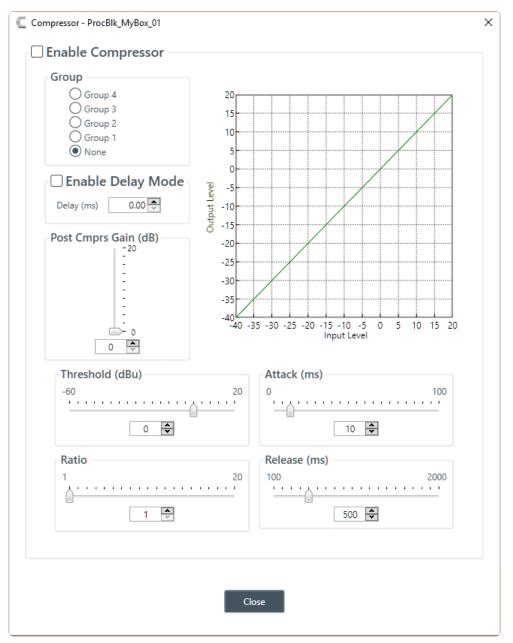

17. Change any of the Compressor options, as described in the table below.

| Option            | Description                                                                                                    |
|-------------------|----------------------------------------------------------------------------------------------------|
| Enable Compressor | Check the check box to activate the compressor on this channel.                                                                                                    |
| Group             | Use the Group radio buttons to assign this compressor to a compressor group. The default is None. When you assign a compressor to a compressor group—such as a group of two compressors configured for left and right stereo channels—the compressors will monitor each other. When one channel compresses, all compressors in the group compress together. |
| Enable Delay Mode | Turning on delay mode gives the compressor time to make<br>compression adjustments before the signal is sent to other channels.<br>This can useful for making sure that a signal doesn't exceed a<br>threshold that might damage a speaker, for example.                                                                                                    |

| Option                | Description                                                                                                    |
|-----------------------|----------------------------------------------------------------------------------------------------|
| Delay                 | The amount of the delay (in ms).                                                                                                    |
| Post Compression Gain | A level adjustment made after compression has occurred.                                                                                                    |
| Threshold             | Determines the RMS level at which the compressor begins to operate.<br>The range is from -30 to +20dBu. The defaultis 0dBu.                                                                     |
| Attack                | Sets the time increment used to reduce the signal from input level to the prescribed output level when the thresholdis exceeded. The range is 0 to 100ms in .5ms steps. The default is 10ms.    |
| Ratio                 | Changes the rate of compression applied to the input signal as the signal exceeds the threshold level. The range is1:1 to 1:20dB. The default is 1:1.                                           |
| Release               | Sets the time increment used to restore the signal to the input level<br>when the signal drops below the threshold. Therange is 100ms to 2<br>seconds, in 5ms increments. The default is 500ms. |

#### **Note:**

The graph reflects the input/output decibel levels with the gain, ratio, and threshold settings you select.

#### 18.Click Close.

# Mute

19. To mute this channel, click the Mute button (the button changes to red if the channel is muted).

### Gain

**20.**You can change the gain in any of the following ways:

- · Drag the slider
- Type a value in the text box
- · Click the incrementer and decrementer arrows beside the text box to set the value

#### **Feedback Eliminator**

21.To enable or disable Feedback Eliminator, click the Feedback button.

The Feedback Eliminator dialog box appears:

| eedback Eliminator Settings<br>Filter Settings     | Automatic Setup<br>Run Setup State: Off | Feedback Node Report  |
|----------------------------------------------------|-----------------------------------------|-----------------------|
| Filter Bandwidth Q = 5  Filter Depth Mode Unlocked | Number of Fixed Filters                 | Type mediciney a pepu |
| Filter Depth Mode Onlocked                         | Target Gain Before Feedback 0           |                       |
| Mode Settings                                      | Feedback Gain Total Nodes Used<br>0.1 0 |                       |
| Enable Ringing Elimination                         | Affected Microphones                    |                       |
|                                                    | Feedback Controls                       | Status                |
|                                                    | Reset Feedback Eliminator Reset         | Fixed Node Count 0    |
|                                                    | Reset Dynamic Nodes Reset               | Dynamic Node Count 0  |

#### Note:

To set up Feedback Eliminator, you must be one of the Live modes. See *Choosing Interface Modes* for more information about switching modes.

**22.**Change any of the Feedback Eliminator options, as described in the table below:

| - 5 5                           |                                                                                                    |  |
|---------------------------------|----------------------------------------------------------------------------------------------------|--|
| Option                          | Description                                                                                                    |  |
| Enable Feedback<br>Cancellation | Check the check box to activate the Feedback Eliminator on this processor channel.                                                                              |  |
| Filter Bandwidth                | Bandwidth is determined by the specified Q factor. A lower Q creates a filter that works across a wider frequency range. A higher Q utilizes a narrower range.  |  |
| Filter Depth Mode               | <b>Locked</b> : Filters are re-used. A replacement filter, with new settings and increased filter depth is applied in place of an existing filter.              |  |
|                                 | <b>Unlocked</b> : Adds a new filter at a specific frequency. No filters are replaced, so this setting will count against the total number of filters available. |  |
| Mode                            | Choose Voice or Music, depending on the type of audio most frequently used on this channel.                                                                     |  |
|                                 | Note:                                                                                                    |  |
|                                 | Voice Mode is the more aggressive setting.                                                                                                    |  |
|                                 |                                                                                                    |  |

**Enable Ringing Elimination** Allows the feedback eliminator to suppress ringing.

| Option                         | Description                                     |                                                                                                    |
|--------------------------------|-------------------------------------------------|----------------------------------------------------------------------------------------------------|
|                                | =                                               | Note:                                                                                                    |
|                                |                                                 | This setting adjusts slowly to eliminate ringing.                                                                                                    |
| Run Setup                      |                                                 | to scan the audio channel for feedback loops and automatically<br>e notch filters based on your choice of feedback cancellation<br>gs.                                                                                                    |
|                                | E                                               | Note:                                                                                                    |
|                                |                                                 | Before you run the setup, you must select the microphones and gating groups that will be affected.                                                                                                    |
| State                          | run. F                                          | s the automatic setup status. <b>Off</b> if automatic setup has not been <b>Running</b> if the automatic setup is underway. <b>Complete</b> if the natic setup has been run and is complete.                                                                                                    |
| Number of Fixed Filters        |                                                 | 16 Fixed Filters are applied. If the specified number of filters are quired, they become Dynamic Filters.                                                                                                    |
| Target Gain Before<br>Feedback | filters<br>level o<br>Filters<br>levels<br>numb | bur desired dB rating. The unit slowly increases dB,adding notch<br>at detected feedback frequencies until it either reaches the target<br>or reaches the number of Fixed Filters (see Number of Fixed<br>s above). The system detects feedback through an open mic while<br>are increased. If the target is reached without using the specified<br>er of fixed filters, the remaining "slots" are used as Dynamic<br>is to be applied as the environment changes. |
| Affected Microphones           | Speci                                           | fy the microphone channels to which FBE will be applied.                                                                                                    |
|                                | -                                               | Note:                                                                                                    |
|                                |                                                 | You must make this selection prior to running the setup by clicking Run Setup.                                                                                                    |
| Affected Gating Groups         | Selec                                           | t the gating groups to which FBE will be applied.                                                                                                    |
|                                | =                                               | Note:                                                                                                    |
|                                |                                                 | You must make this selection prior to running the setup by clicking Run Setup.                                                                                                    |
| Reset Feedback Eliminator      | Clears                                          | s all feedback cancellation settings.                                                                                                    |
| Reset Dynamic Nodes            | Clears                                          | s all dynamic filters. Fixed filters remain in place.                                                                                                    |
| Status                         | Show                                            | s how many fixed and dynamic filter nodes are being used.                                                                                                    |
| Feedback Node Report           |                                                 | es a text report listing existing filter node details.                                                                                                    |
| N (                            |                                                 |                                                                                                    |

# **B** Note:

Not all of the options appear if you are in one of the Project modes.

23.Click Close.

# **Changing Channel Properties - Fader or Fader (Group)**

You can use channel properties to modify a Fader channel. Fader channels are internal sub-bus channels similar to Processing Block channels that provide additional sub-bus mixes to controlvolume settings within a site. There are eight fader channels per device.

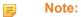

Individual and group channels are the same with the following exceptions:

- Group properties show an Active drop-down list to let you choose which member of the group to display and modify.
- Making changes to the properties changes the settings for every member of the group.
- Any channel properties where some members of the group are configured differently from other members of the group are shown highlighted in yellow:

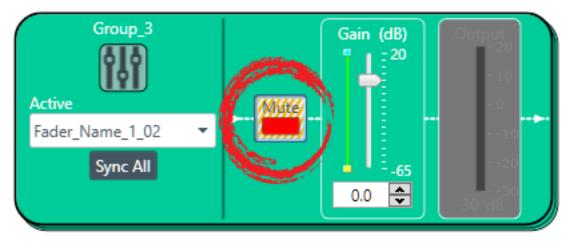

You can make any of the following changes:

| Feature               | Description                                                                                   |
|-----------------------|-----------------------------------------------------------------------------------------------|
| Active (Group only)   | Lets you choose which member of the group to show or modify.                                  |
| Sync All (Group only) | Lets you synchronize all the members of the group to match the settings of the active member. |
| Mute                  | Mute a channel.                                                                               |
| Gain                  | Gain adjusts the input volume level for a USB input in increments of 0.5dB.                   |

To change the properties for a Fader channel:

1. In the Navigation panel, under **Room Partitions**, choose **Channel Properties**.

The Channel Properties screen appears:

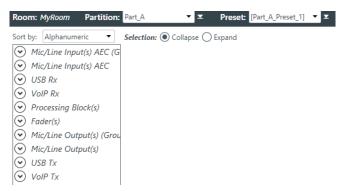

- 2. Choose a partition from the Partition drop-down list.
- 3. (Optional) Choose a preset from the Preset drop-down list.
- 4. Click Fader to open the channel list.
- 5. Select the channel you want to change.

The Fader Channel Properties block appears:

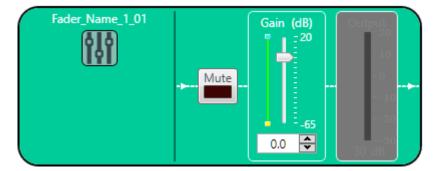

### Note:

The meter to the right of the gain slider is designed to show the effect of changing the gain. However, this meter functions only when the application is in Live Mode.

#### Mute

6. To mute this channel, click the Mute button (the button changes to red if the channel is muted).

# Gain

7. You can change the gain in any of the following ways:

- Drag the slider
- Type a value in the text box
- · Click the incrementer and decrementer arrows beside the text box to set the value

# Changing Channel Properties - Mic/Line Output or Mic/Line Output (Group)

You can use channel properties to modify a Mic/Line Output or Mic/Line Output (Group) channel. There are eight output channels per device.

# **Note:**

Individual and group channels are the same with the following exceptions:

- Group properties show an Active drop-down list to let you choose which member of the group to display and modify.
- Making changes to the properties changes the settings for every member of the group.
- Any channel properties where some members of the group are configured differently from other members of the group are shown highlighted in yellow:

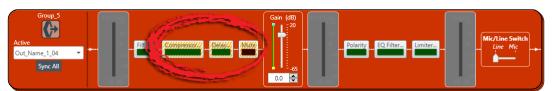

You can make any of the following changes:

| Feature               | Description                                                                                   |
|-----------------------|-----------------------------------------------------------------------------------------------|
| Active (Group only)   | Lets you choose which member of the group to show or modify.                                  |
| Sync All (Group only) | Lets you synchronize all the members of the group to match the settings of the active member. |

| Feature               | Description                                                                                                    |
|-----------------------|----------------------------------------------------------------------------------------------------|
| Delivery (Dante only) | Lets you associate a Mic/Line Input channel with a Dante channel, so you can use the Mic/Line Input channel as a digital input.                                                                                                    |
|                       | <b>Note:</b>                                                                                                    |
|                       | This feature is available only if you have a Dante-enabled device<br>in your stack (a device that has a "D" at the end of the model<br>name).                                                                                                    |
| Filter                | Filters enable you to shape the audio signals from mic inputs channels<br>for improved audio quality. Up to four filters can be added to a mic input<br>channel. Available filter types are All Pass, High Pass, Low Pass, Notch,<br>and Parametric Equalizer (PEQ).                                                                                                    |
| Compressor            | A compressor lets you change the gain transfer characteristics of the signal path and control the dynamics of a signal.                                                                                                    |
| Delay                 | Delay lets you add a specified amount of delay into specified channels.<br>Introducing an appropriate amount of delay to the forward-mounted<br>driver(s) re-establishes the acoustical alignment necessary for proper<br>sound imaging in a room. The same principle of introducing delay applies<br>to separate speakerenclosures located various distances from the<br>listening area. |
| Mute                  | Mute a microphone.                                                                                                    |
| Gain                  | Gain adjusts the volume level for a processing block in increments of 0.5dB.                                                                                                    |
| Polarity              | Reverses the polarity of an output channel.                                                                                                    |
| EQ Filter             | Adjusts specific frequency bands within a +/-12db range.                                                                                                    |
| Limiter               | Establishes a ceiling level for the channelFader output.                                                                                                    |
| Mic/Line Switch       | Lets you switch between line level output and mic level output.                                                                                                    |

To change the properties for a Mic/Line Output channel:

1. In the Navigation panel, under Room Partitions, choose Channel Properties.

The Channel Properties screen appears:

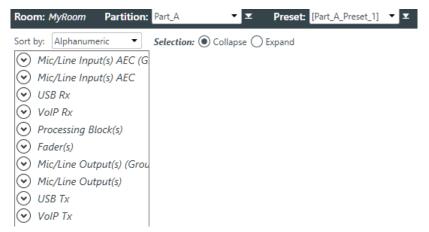

- 2. Choose a partition from the Partition drop-down list.
- 3. (Optional) Choose a preset from the **Preset** drop-down list.

- 4. Click Mic/Line Output to open the channel list.
- **5.** Select the channel you want to change.

The Mic/Line Output Channel Properties block appears:

#### Note:

The meters are designed to show the effect of changing the output properties. However, these meters function only when the application is in Live Mode.

#### **Digital Output**

6. If you have added any Dante channels from the same device to the current partition, you can use one of the Dante channels as a digital output by selecting the corresponding Dante channel from the Delivery drop-down menu.

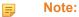

Once you have associated a Mic/Line Output channel with a Dante channel, you should perform all routing using the Mic/Line Output channel, rather than the Dante channel.

### References

7. To view any references (standard or custom) associated with this channel, click Refs.

#### Filter

8. To enable and configure a filter, click the **Filter** button.

The Filters dialog box appears:

|       | Type       | Frequency | y Gain (dB) | Q    | Bandwidth | Slope | High/Low | Enable |
|-------|------------|-----------|-------------|------|-----------|-------|----------|--------|
| 1     | None Y     |           |             |      |           |       | -        |        |
| 2     | None       |           |             |      |           |       |          |        |
| 3     | None       |           |             |      |           |       |          | -      |
| 4     | None       |           |             |      |           |       |          |        |
|       |            |           |             |      |           |       |          |        |
| ) Gra | ph Phase   |           |             |      |           |       |          |        |
| 1     | 8          |           |             |      |           |       |          | 180    |
| 1     | 6          |           |             |      |           |       |          | 160    |
| 1     | 4          |           |             |      |           |       |          | 140    |
| 1     | 2          |           |             |      |           |       |          | 120    |
| 1     | 0          |           |             |      |           |       |          | 100    |
|       | 8          |           |             |      |           |       |          | 80     |
|       | 6          |           |             |      |           |       |          | 60     |
|       | 4          |           |             |      |           |       |          | 40     |
|       | 2          |           |             |      |           |       |          | 20     |
|       |            |           |             |      |           |       |          |        |
|       | 0          |           |             |      |           |       |          | 0 deg  |
|       | 2          |           |             |      |           |       |          | -20    |
|       | 4          |           |             |      |           |       |          | -40    |
| -     | 6          |           |             |      |           |       |          | -60    |
|       | 8          |           |             |      |           |       |          | -80    |
| -1    | 0          |           |             |      |           |       |          | -100   |
| -1    | 2          |           |             |      |           |       |          | -120   |
| -1    | 4          |           |             |      |           |       |          | -140   |
|       | 6          |           |             |      |           |       |          | -160   |
|       |            |           |             |      |           |       |          | -180   |
|       |            |           |             | 0 1K | 2 K       | 5 K   | 10 K     | 20 K   |
| -1    | 8<br>20 50 | 100       | 200 50      |      |           |       |          |        |

**9.** For one of the available filters, choose a filter type from the **Type** drop-down list (see the table below for a brief description of the available filter types).

| Filter Type           | Description                                                                                                    |
|-----------------------|----------------------------------------------------------------------------------------------------|
| All Pass              | A filter that provides only phase shift or phase delay without<br>appreciably changing the magnitude characteristic. The filter produces<br>a flat amplitude response. It is useful for matching the delay of two<br>processing channels with different delays. |
| Bessel Crossover      | A crossover using a low-pass filter design characterized by a linear phase response. This results in a constant time delay throughout the passband.                                                                                                    |
| Butterworth Crossover | A crossover using a low-pass filter design characterized by a maximally flat magnitude response. This results in no amplitude ripple in the passband.                                                                                                    |
| CD Horn EQ            | Horn drivers used in arenas and auditoriums have aninherent 6dB/<br>octave high frequency rolloff. The CD Horn EQ compensates for this<br>characteristic.                                                                                                    |
| High Pass             | Passes high signal frequencies while attenuating low frequencies.<br>Selectable frequency cutoff is 20.00Hz to 20.00kHz. Rolloff is 12dB/<br>octave. Level is fixed at 0dB.                                                                                     |
| High Shelving         | Provides boosting or attenuation of frequencies above a designated frequency. The transition between the spectrum above and below the                                                                                                    |

| Filter Type                | Description                                                                                                    |  |  |
|----------------------------|----------------------------------------------------------------------------------------------------|--|--|
|                            | designated frequency occurs at a fixed 6dB/octave rate. The gain or loss above the corner frequency is adjustable to +/- 15dB.                                                                                                    |  |  |
| Linkwitz-Riley Crossover   | A fourth-order crossover consisting of a cascaded second order<br>Butterworth low-pass filter. Offers a vast improvement over the<br>Butterworth crossover and is the de facto standard for professional<br>audio active crossovers.                                                                                                    |  |  |
| Low Pass                   | Passes low frequencies while attenuating high frequencies. Selectable frequency cutoff is 20.00Hz to 20.00kHz. Rolloff is 12dB/octave. Level is fixed at 0dB.                                                                                                    |  |  |
| Low Shelving               | Provides boosting or attenuation of frequencies below a designated frequency. The transition between the spectrum above and below the designated frequency occurs at a fixed 6dB/octave rate. The gain or loss below the corner frequency is adjustable to +/- 15dB.                                                                                                    |  |  |
| Notch                      | Passes most frequencies unaltered, but attenuates those in a specified range (e.g., the notch). Center frequency range is 20.00Hz to 20.00kHz. Bandwidth is from 0.05 to 5.00 octaves in 0.01 octave increments. Level is fixed at -80dB.                                                                                                    |  |  |
| PEQ (Parametric Equalizer) | A multi-band variable equalizer with control of gain, center frequency,<br>and bandwidth. A properly configured PEQ enables Converge Pro<br>devices to offset speaker anomalies and room acoustic imaging<br>deficiencies. Center frequency range is 20Hz to 20kHz in 0.01Hz<br>increments. Bandwidth is 0.05 to 5 octaves in 0.01 octave increments.<br>Level range is -15 to +15dB in 0.5dB increments. |  |  |

Depending on the filter type you choose, some additional options become available.

**10.**(Optional) If you don't want to use default values, change the filter options, as described in the table below.

| Option                                                           | Description                                                                                                    |
|------------------------------------------------------------------|----------------------------------------------------------------------------------------------------|
| Frequency                                                        | The center frequency for the filter you are configuring. Range is from 20Hz to 20kHz in 1Hz increments. The default is 1kHz.                                                                                                    |
| Gain (dB) (HighShelving,<br>LowShelving, Notch, and<br>PEQ only) | The gain value for the filter you are configuring. Range is from -15 to 15dB. The default is 0dB.                                                                                                    |
| Q (Notch and PEQ only)                                           | Quality factor. the ratio of the center frequency divided by the bandwidth. Q is the inverse of bandwidth, and the two parameters are linked. Therefore changing the Q value also changes the bandwidth value. Range is from 0.18 to 28.85.       |
| Bandwidth (Notch and PEQ only)                                   | The difference between the upper and lower points of a filter's audio passband. Bandwidth is the inverse of Q, and the two parameters are linked. Hence changing the bandwidth value also changes the Q value. The range is 0.05 to 5.00 octaves. |
| Slope (Bessel, Butterworth, and LinkwitzRiley only)              | The highpass or lowpass cutoff slope. A higher slope means that the frequencies near the cutoff point are attenuated more quickly (greater attenuation per frequency octave).                                                                     |
| High/Low (Bessel,<br>Butterworth, and<br>LinkwitzRiley only)     | Whether to pass high frequencies or low frequencies.                                                                                                    |

- **11.**(Optional) Alternatively, you can drag the filter nodes in the filter graph to change some filter option values.
- 12.Repeat the process for each filter you want to add.

### 13.Click Close.

### Compressor

14. To enable or disable a compressor for this channel, click the **Compressor** button.

The enable Compressor dialog box appears:

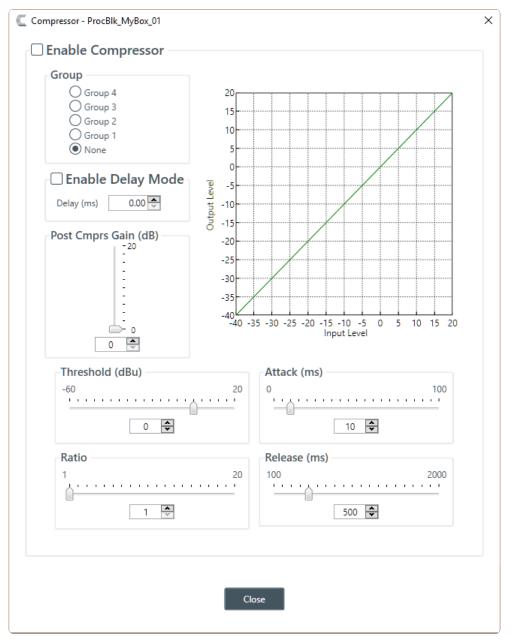

15. Change any of the Compressor options, as described in the table below.

| Option            | Description                                                                                                    |
|-------------------|----------------------------------------------------------------------------------------------------|
| Enable Compressor | Check the check box to activate the compressor on this channel.                                                                                                    |
| Group             | Use the Group radio buttons to assign this compressor to a compressor group. The default is None. When you assign a compressor to a compressor group—such as a group of two |

| Option                | <b>Description</b><br>compressors configured for left and right stereo channels—the<br>compressors will monitor each other. When one channel compresses,<br>all compressors in the group compress together.                                              |  |  |  |  |  |
|-----------------------|----------------------------------------------------------------------------------------------------|--|--|--|--|--|
|                       | Note: A compressor group must be configured for a single<br>unit; a group cannot control compressors from multiple units.                                                                                                    |  |  |  |  |  |
| Enable Delay Mode     | Turning on delay mode gives the compressor time to make<br>compression adjustments before the signal is sent to other channels.<br>This can useful for making sure that a signal doesn't exceed a<br>threshold that might damage a speaker, for example. |  |  |  |  |  |
| Delay                 | The amount of the delay (in ms).                                                                                                    |  |  |  |  |  |
| Post Compression Gain | A level adjustment made after compression has occurred.                                                                                                    |  |  |  |  |  |
| Threshold             | Determines the RMS level at which the compressor begins to operate.<br>The range is from -30 to +20dBu. The defaultis 0dBu.                                                                                                    |  |  |  |  |  |
| Attack                | Sets the time increment used to reduce the signal from input level to the prescribed output level when the thresholdis exceeded. The range is 0 to 100ms in .5ms steps. The default is 10ms.                                                             |  |  |  |  |  |
| Ratio                 | Changes the rate of compression applied to the input signal as the signal exceeds the threshold level. The range is1:1 to 1:20dB. The default is 1:1.                                                                                                    |  |  |  |  |  |
| Release               | Sets the time increment used to restore the signal to the input level<br>when the signal drops below the threshold. Therange is 100ms to 2<br>seconds, in 5ms increments. The default is 500ms.                                                          |  |  |  |  |  |

## Note:

The graph reflects the input/output decibel levels with the gain, ratio, and threshold settings you select.

## 16.Click Close.

## Delay

**17.**To enable or disable a delay for this channel, click the **Delay** button.

The Enable Delay dialog box appears:

| C Delay - ProcBlk_MyBox_01 | × |
|----------------------------|---|
| Enable Delay               |   |
| Delay Time (ms) 0.0 🚔      |   |
|                            |   |
| Close                      |   |

- 18. Check the Enable Delay check box to turn on the delay.
- **19.**Specify the amount of the delay (in ms) by typing a value in the **Delay Time** field or using the incrementer and decrementer buttons next to the field to set a value.

#### 20.Click Close.

### Mute

**21.**To mute this channel, click the **Mute** button (the button changes to red if the channel is muted).

## Gain

**22.**You can change the gain in any of the following ways:

- · Drag the slider
- Type a value in the text box
- · Click the incrementer and decrementer arrows beside the text box to set the value

## Polarity

23. To reverse the polarity of the output channel, click the Polarity button.

If the polarity is reversed the button turns light green.

#### EQ Filter

24. To enable and configure an equalizer filter, click the EQ Filter button.

The Graphic EQ dialog box appears:

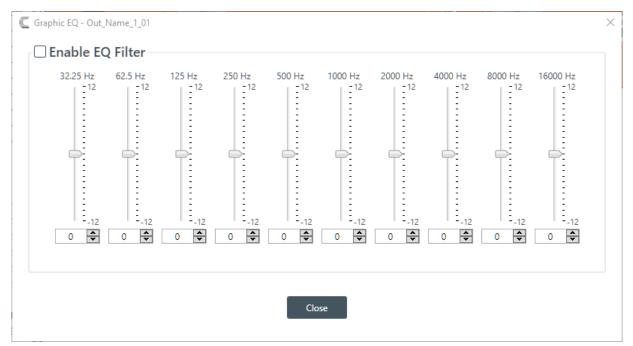

**25.**You can change the gain value for any of the frequency ranges in any of the following ways:

- Drag the slider
- Type a value in the text box
- · Click the incrementer and decrementer arrows beside the text box to set the value

## 26.Click Close.

#### Limiter

27. To enable and configure a limiter, click the Limiter button.

The Limiter dialog box appears:

| C Limiter - Out_Name_1_01 × |
|-----------------------------|
| Limiter Enable              |
| Threshold (dB)              |
| Close                       |

28. To activate the limiter, click the Limiter Enable check box.

29.Adjust the limiter threshold in any of the following ways:

- · Drag the slider
- Type a value in the text box
- · Click the incrementer and decrementer arrows beside the text box to set the value

30.Click Close.

## **Mic/Line Switch**

**31.**To set the output channel to line level, set the **Mic/Line Switch** to **Line**. To set the output channel to mic level, set the **Mic/Line Switch** to **Mic**.

# **Changing Channel Properties - USB Transmit**

You can use channel properties to modify a USB Transmit channel. You can make any of the following changes:

| Feature | Description                                                                    |
|---------|--------------------------------------------------------------------------------|
| Gain    | Gain adjusts the output volume level for a USB channel in increments of 0.5dB. |
| Mute    | Mute a channel.                                                                |

To change the properties for a USB Transmit channel:

### 1. Under Room Partitions, choose Channel Properties.

The Channel Properties screen appears:

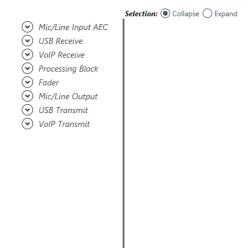

- 2. Choose a partition from the Partition drop-down list.
- 3. Click USB Transmit to open the channel list.
- 4. Select the channel you want to change.

The USB Transmit Channel Properties block appears:

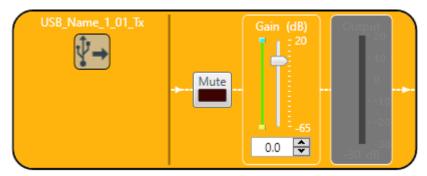

Note:

The meter to the right of the gain slider is designed to show the effect of changing the gain. However, this meter functions only when the application is in Live Mode.

#### Mute

5. To mute this channel, click the Mute button (the button changes to red if the channel is muted).

#### Gain

- 6. You can change the gain in any of the following ways:
  - · Drag the slider
  - · Type a value in the text box
  - · Click the incrementer and decrementer arrows beside the text box to set the value

# **Changing Channel Properties - VolP Transmit**

You can use channel properties to modify a VoIP Transmit channel. You can make any of the following changes:

| Feature | Description                                                                     |
|---------|---------------------------------------------------------------------------------|
| Gain    | Gain adjusts the output volume level for a VoIP channel in increments of 0.5dB. |
| Mute    | Mute a channel.                                                                 |

To change the properties for a VoIP Transmit channel:

1. In the Navigation panel, under Room Partitions, choose Channel Properties.

The Channel Properties screen appears:

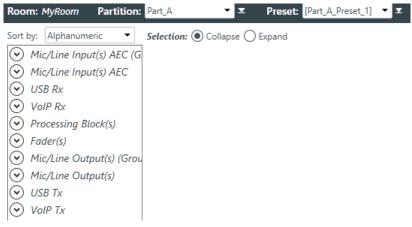

- 2. Choose a partition from the Partition drop-down list.
- 3. (Optional) Choose a preset from the **Preset** drop-down list.
- 4. Click VolP Transmit to open the channel list.
- 5. Select the channel you want to change.

The VoIP Transmit Channel Properties block appears:

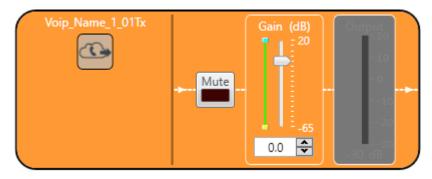

Note:

The meter to the right of the gain slider is designed to show the effect of changing the gain. However, this meter functions only when the application is in Live Mode.

#### Mute

6. To mute this channel, click the Mute button (the button changes to red if the channel is muted).

### Gain

7. You can change the gain in any of the following ways:

- · Drag the slider
- Type a value in the text box
- · Click the incrementer and decrementer arrows beside the text box to set the value

# **Changing Channel Properties - Skype Transmit**

You can use channel properties to modify a Skype Transmit channel. You can make any of the following changes:

| Feature | Description                                                                     |
|---------|---------------------------------------------------------------------------------|
| Gain    | Gain adjusts the output volume level for a VoIP channel in increments of 0.5dB. |
| Mute    | Mute a channel.                                                                 |

To change the properties for a Skype Transmit channel:

1. Under Room Partitions, choose Channel Properties.

The Channel Properties screen appears:

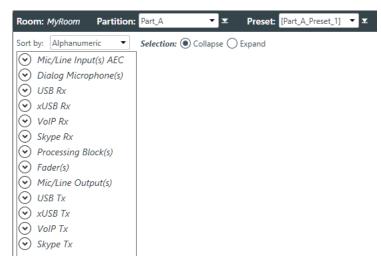

- 2. Choose a partition from the Partition drop-down list.
- 3. (Optional) Choose a preset from the Preset drop-down list.
- 4. Click Skype Tx to open the channel list.
- 5. Select the channel you want to change.

The Skype Transmit Channel Properties block appears:

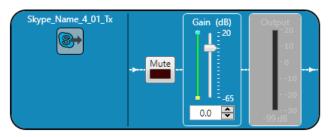

Note:

The meter to the right of the gain slider is designed to show the effect of changing the gain. However, this meter functions only when the application is in Live Mode.

#### Mute

6. To mute this channel, click the **Mute** button (the button changes to red if the channel is muted).

Gain

- 7. You can change the gain in any of the following ways:
  - · Drag the slider
  - Type a value in the text box
  - · Click the incrementer and decrementer arrows beside the text box to set the value

# **Changing Channel Properties - Telco Tx**

You can use channel properties to modify a Telco Tx (analog phone line transmit) channel. You can make any of the following changes:

| Feature  | Description                                                                 |
|----------|-----------------------------------------------------------------------------|
| Pre-Gain | Adjusts the gain prior to any other channel modifications.                  |
| Mute     | Mute a channel.                                                             |
| Gain     | Gain adjusts the input volume level for a USB input in increments of 0.5dB. |

To change the properties for a Telco Tx channel:

1. In the Navigation panel, under Room Partitions, choose Channel Properties.

The Channel Properties screen appears:

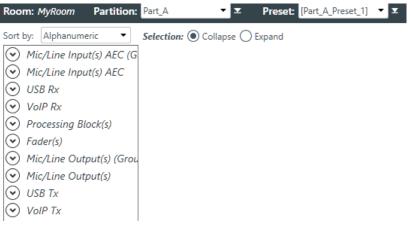

- 2. Choose a partition from the Partition drop-down list.
- 3. (Optional) Choose a preset from the **Preset** drop-down list.
- 4. Click Telco Tx to open the channel list.
- **5.** Select the channel you want to change.

The Telco Tx Channel Properties block appears:

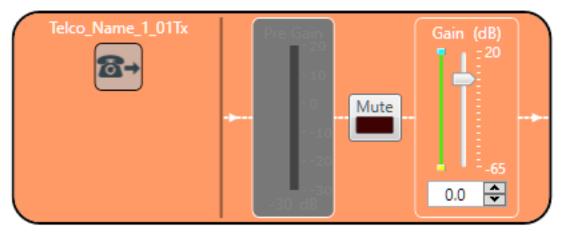

#### Note:

The Pre-Gain meter to the left of the mute button is designed to show the effect of changing the gain. However, this meter functions only when the application is in Live Mode.

### Mute

6. To mute this channel, click the Mute button (the button changes to red if the channel is muted).

#### Gain

- 7. You can change the gain in any of the following ways:
  - · Drag the slider
  - Type a value in the text box
  - · Click the incrementer and decrementer arrows beside the text box to set the value

# **Setting GPIO Logic Input Triggers**

You can specify macros you want to run based in input from GPIO pins.

Being able to set GPIO logic input triggers depends on the following prerequisites:

- 1. You must have defined the GPIO pin types in the device settings, and at least one of the pins must have been set as Logic Input type. See *Changing Device Settings GPIO* for more information.
- 2. You must have added GPIO pins to the currently selected room. See *Adding Assets to a Partition* for more information.

To set GPIO logic input triggers:

1. Under Room Partitions, choose GPIO Logic Input Triggers.

The Logic Input Trigger Command screen appears:

| CONVERGE® Pro 2 CONSOLE®  | MyotherProject.PCCP2    |                   |            |                          |              | - | $\times$ |
|---------------------------|-------------------------|-------------------|------------|--------------------------|--------------|---|----------|
| File Help                 |                         |                   |            |                          |              |   |          |
| Expanded Project 🛛 🗷      | Room: MyRoom            | Partition: Part_A | <b>▼ ▼</b> | Preset: [MyRoom_Part_A_P | reset_1] 🔹 🗵 |   |          |
| Select                    | CLogic Input Trigger Co | mmands            |            |                          |              |   | _        |
| Project Info              |                         |                   | ~          |                          |              |   |          |
| Project Properties        | GPIO_LogicIn_Name_2_    | _04_1             | High 👩 🗸   |                          |              |   |          |
| Reports                   | (Name_2::Pin 4)         |                   | Low 🔏 🗸    |                          |              |   |          |
| Stack                     |                         |                   |            |                          |              |   |          |
| Devices                   |                         |                   |            |                          |              |   |          |
| Settings                  |                         |                   |            |                          |              |   |          |
| Room (Space)              |                         |                   |            |                          |              |   |          |
| Resource & Partition Mgt. |                         |                   |            |                          |              |   |          |
| Naming                    |                         |                   |            |                          |              |   |          |
| Channel Groups            |                         |                   |            |                          |              |   |          |
| Macro Recorder            |                         |                   |            |                          |              |   |          |
| Macros                    |                         |                   |            |                          |              |   |          |
| Timers                    |                         |                   |            |                          |              |   |          |
| Room Partitions           |                         |                   |            |                          |              |   |          |
| FlowView™                 |                         |                   |            |                          |              |   |          |
| MatrixView™               |                         |                   |            |                          |              |   |          |
| Channel Properties        |                         |                   |            |                          |              |   |          |
| Gating Groups             |                         |                   |            |                          |              |   |          |
| GPIO Logic Input Triggers |                         |                   |            |                          |              |   |          |
| GPIO Output Pin Actions   |                         |                   |            |                          |              |   |          |
|                           |                         |                   |            |                          |              |   |          |
|                           |                         |                   |            |                          |              |   |          |
|                           |                         |                   |            |                          |              |   |          |
|                           |                         |                   |            |                          |              |   |          |

All pins set as Logic Input type appear here, with command fields for both their high and low states.

- 2. Choose a partition from the **Partition** drop-down list.
- 3.

To define an action for a particular pin and state, click in the state for that pin.

## The Command Wizard appears:

| Comman  | nd Wizard |    |        | × |  |
|---------|-----------|----|--------|---|--|
| Command | •         |    |        |   |  |
|         |           | OK | Cancel |   |  |

4. Choose **run** from the drop-down list in the **Command** field.

A new drop-down list appears to let you choose a macro to run.

5. From the second drop-down list in the **Command** field, choose a macro to run.

- 6. Click OK.
- 7. Repeat the procedure for all pins and states you want to define.

# **Setting GPIO Logic Output Pin Actions**

You can specify conditions that cause the state of GPIO output pins to change. If the specified state occurs, then the pin state is changed accordingly.

Being able to set GPIO logic output pin actions depends on the following prerequisites:

- 1. You must have defined the GPIO pin types in the device settings, and at least one of the pins must have been set as Logic Output type. See *Changing Device Settings GPIO* for more information.
- 2. You must have added GPIO pins to the currently selected room. See *Adding Assets to a Partition* for more information.

To define GPIO logic output pin actions:

1. Under Room Partitions, choose GPIO Output Pin Actions.

The Open Collector and Powered Logic Output Actions screen appears:

| CONVERGE® Pro 2 CONSOLE® N | /yotherProject.PCCP2                    |                    |             |                                    | _ |      | × |
|----------------------------|-----------------------------------------|--------------------|-------------|------------------------------------|---|------|---|
| File Help                  |                                         |                    |             |                                    |   |      |   |
| Expanded Project 🗶         | Room: MyRoom 🔻                          | Partition: Part_A  | <b>▼ ⊻</b>  | Preset: [MyRoom_Part_A_Preset_1] - | z |      |   |
| Select                     | Open Collector and Pow                  | vered Logic Output | t Actions — |                                    |   |      | _ |
| Project Info               |                                         | 5 .                |             |                                    |   |      |   |
| Project Properties         | GPIO_OC_Out_Name_2_0                    | 01                 | 3 -         |                                    |   | High |   |
| Reports                    | (Name_2::Pin 1)                         |                    | 3 🗸         |                                    |   | Low  |   |
| Stack                      | GPIO_OC_Out_Name_2_0                    | 12                 | 3 🗸         |                                    |   | High |   |
| Devices                    | (Name_2::Pin 2)                         | 12                 | 6 🗸         |                                    |   | Low  |   |
| Settings                   |                                         |                    | <b>I</b> ~  |                                    |   | High |   |
| Room (Space)               | GPIO_PL_Out_Name_2_0<br>(Name_2::Pin 3) | 3_1                |             |                                    |   | -    |   |
| Resource & Partition Mgt.  | (rearre_carriery)                       |                    | 3 -         |                                    |   | Low  |   |
| Naming                     |                                         |                    |             |                                    |   |      |   |
| Channel Groups             |                                         |                    |             |                                    |   |      |   |
| Macro Recorder<br>Macros   |                                         |                    |             |                                    |   |      |   |
| Timers                     |                                         |                    |             |                                    |   |      |   |
| Room Partitions            |                                         |                    |             |                                    |   |      |   |
| FlowView™                  |                                         |                    |             |                                    |   |      |   |
| MatrixView™                |                                         |                    |             |                                    |   |      |   |
| Channel Properties         |                                         |                    |             |                                    |   |      |   |
| Gating Groups              |                                         |                    |             |                                    |   |      |   |
| GPIO Logic Input Triggers  |                                         |                    |             |                                    |   |      |   |
| GPIO Output Pin Actions    |                                         |                    |             |                                    |   |      |   |
|                            |                                         |                    |             |                                    |   |      |   |
|                            |                                         |                    |             |                                    |   |      |   |
|                            |                                         |                    |             |                                    |   |      |   |
|                            |                                         |                    |             |                                    |   |      |   |

All pins set as Open Collector Output or Powered Logic Output types appear here, with command fields for both their high and low states.

- 2. Choose a partition from the Partition drop-down menu.
- 3.

To define an action for a particular pin and state, click in next to the state for that pin.

The Command Wizard appears:

| Comma 🕻 | nd Wizard |    |        | × |
|---------|-----------|----|--------|---|
| Command | •         |    |        |   |
|         |           | OK | Cancel |   |

4. Choose set from the drop-down list in the Command field.

A new drop-down list appears to let you choose a channel or group.

- 5. Choose a channel or group from the second drop-down list.
- 6. Choose a setting from the third drop-down list.

Depending on the setting you've chosen, additional drop-down lists and controls may appear to let you set the channel properties.

- 7. Set any additional channel properties as desired.
- 8. Click OK.
- 9. Repeat the procedure for all pins and states you want to define.

# **Adding or Modifying Presets**

You can add, clone, delete, rename, and reset presets, or set a particular preset as the default for the partition.

To add or modify a preset:

- 1. Under Room Partitions, choose FlowView, MatrixView, or Channel Properties.
- 2. Make any changes you want to include in the preset.

### Add a Preset

3. To add a preset, open the **Preset** menu by clicking **E** to the right of the **Preset** drop-down list.

The Preset menu appears:

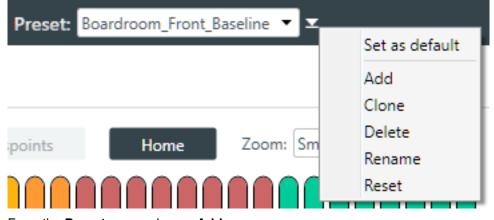

4. From the Preset menu, choose Add.

The Add Preset dialog box appears:

| C Add Preset |                 | × |
|--------------|-----------------|---|
|              |                 |   |
| Name:        | Part_A_Preset_1 |   |
|              | OK Caral        |   |
|              | OK Cancel       |   |

- 5. Type a name for the preset in the **Name** field.
- 6. Click OK.

## Clone a Preset

7. To clone a preset, select the preset you want to clone from the Preset drop-down list:

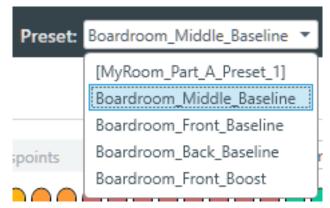

#### 8. From the Preset menu, choose Clone.

A copy of the selected preset is made with "\_copy" at the end of the name.

#### Delete a Preset

9. To delete a preset, select the preset you want to delete from the Preset drop-down list.

### 10.From the Preset menu, choose Delete.

The preset is deleted.

## Note:

No confirmation is required to delete presets.

#### Rename a Preset

11. To rename a preset, select the preset you want to rename from the Preset drop-down list.

12. From the Preset menu, choose Rename.

The Rename Preset dialog box appears:

| C Rename Preset        |                                  | × |
|------------------------|----------------------------------|---|
| Current Name:<br>Name: | MyRoom_Part_A_Preset_1 OK Cancel |   |

**13.**Type a new name in the **Name** field.

14.Click OK.

## **Reset a Preset**

**15.**To reset a preset to its default settings, select the preset you want to reset from the **Preset** drop-down list.

16.From the Preset menu, choose Reset.

A warning appears:

|           | × |
|-----------|---|
| defaults? |   |
| No        |   |
|           |   |

17.Click Yes to reset the preset to its default values.

## Set a Preset as the Default for a Partition

18. To set a preset as the default preset for a partition, select the preset from the **Preset** drop-down list.

## 19. From the Preset menu, choose Set as Default.

The preset becomes the default for the partition. No confirmation is required.

# Chapter 7

# **Gating Groups**

## **Topics:**

- Adding Mics to a Gating Group
- Changing Gating Group
   Properties

This chapter contains information about changing the Gating Groups settings.

# Adding Mics to a Gating Group

You can add mics to or remove mics from a gating group.

To add mics to or remove mics from a gating group:

1. Under Room Partitions, choose Gating Group.

The Gating Groups screen appears:

| Gating Groups  | Gating Group Properties : GatingGroup01 | Mics in Gating Group |
|----------------|-----------------------------------------|----------------------|
| Gating_Group01 |                                         |                      |
|                | First Priority Mic : ( On Off           |                      |
|                | Max Number Mics On : 4                  |                      |
|                | Last Mic Priority : Off 🔹               |                      |
|                | NOM:                                    |                      |
|                |                                         |                      |
|                |                                         |                      |
|                |                                         |                      |
|                |                                         |                      |

- 2. Select a gating group from the Gating Groups list.
  - Note:

If there aren't any gating groups in the list, it's because you didn't add any gating groups on the Resource & Partition Mgt. screen. See *Adding Assets to a Room* for more information.

3. Under Mics in Gating Group, click Add/Remove Mics.

The Add Mics dialog box appears:

| C Add Mics                                                                                                    | × |
|----------------------------------------------------------------------------------------------------|---|
| Select Microphones to Add:                                                                                                    |   |
| <ol> <li>Select/Deselect Each Individual Microphone.</li> <li>Highlighted Microphones are Included in the<br/>Group when the OK button is pressed.</li> </ol> |   |
| MicAEC_Name_1_01                                                                                                    |   |
| MicAEC_Name_1_02                                                                                                    |   |
| MicAEC_Name_1_03                                                                                                    |   |
| MicAEC_Name_1_04                                                                                                    |   |
| MicAEC_Name_1_05                                                                                                    |   |
| MicAEC_Name_1_06                                                                                                    |   |
| MicAEC_Name_1_07                                                                                                    |   |
| MicAEC_Name_1_08                                                                                                    |   |
| MicAEC_Name_1_09                                                                                                    |   |
| MicAEC_Name_1_10                                                                                                    |   |
| OK Cancel                                                                                                    |   |

- **4.** Select which mics you want to be in the gating group you chose (you can click any mic to toggle its status on or off).
- 5. Click OK.

# **Changing Gating Group Properties**

You can change the properties of a gating group.

To change the properties of a gating group:

1. Under Room Partitions, choose Gating Groups.

The Gating Groups screen appears:

| Gating Groups  | Gating Group Prop                                                   | perties : GatingGroup01 | Mics in Gating Group |
|----------------|---------------------------------------------------------------------|-------------------------|----------------------|
| Gating_Group01 | First Priority Mic :<br>Max Number Mics On :<br>Last Mic Priority : | Off Off                 |                      |
|                | NOM:                                                                |                         |                      |
|                |                                                                     |                         | Add/Remove Mics      |

2. Choose a partition from the Partition drop-down list.

- 3. Select a gating group from the Gating Groups list.
- **4.** (Optional) You can add or remove mics from this gating group. See *Adding Mics to a Gating Group* for more information.
- 5. (Optional) You can change any of the Gating Group Properties, as described in the table below:

| Option             | Description                                                                                                    |                                                                                                    |
|--------------------|----------------------------------------------------------------------------------------------------|----------------------------------------------------------------------------------------------------|
| First Mic Priority | First Mic Priority allows more than one microphone to gate on at same<br>time, but it restricts more than one mic fromgating on to the same audio<br>source. It does this by determining the audio level received by all mics<br>when the first mic is gated on, and then using this audio level as the<br>ambient level for the gating group.      |                                                                                                    |
|                    | =                                                                                                    | Note:                                                                                                    |
|                    |                                                                                                    | ClearOne recommends using First Mic Priority to maintain<br>maximum audio intelligibility. If First Mic Priority is disabled,<br>two or more microphones will usually gate on when only one<br>person speaks. |
| Max Number Mics On | This sets the maximum number of microphones that can be gated on<br>at any one time within a gating group. The maximum number of mics is<br>limited to the number of mics included in the gating group.                                                                                                    |                                                                                                    |
| Last Mic Priority  | This leaves the specified mic gated on until another mic gates on. You can choose Last On, to keep the most recently gated mic on, or choose a particular microphone to keep on (available microphones are shown in the drop-down list). This feature is useful in conferencing situations, so the far end doesn't think the call has disconnected. |                                                                                                    |
| NOM                |                                                                                                    | per of Open Microphones Mode. This feature optimizes the audio based on the number of open microphones being used.                                                                                            |

# **Chapter 8**

# **Stack - Live**

## Topics:

- Connecting to a Device or Stack
- Start the ClearOne Locator
   Service
- Viewing Equipment Information
- Retrieving Log Files
- Setting the Stack Time
- Restarting a Stack
- Restoring a Stack to Factory Defaults
- Retrieving Active Project
- Downloading Updates
- Updating the CP2 Device Firmware
- Disconnecting from a Stack

This chapter contains information about changing the stack settings.

Note:

The options described in this chapter are accessible only when the CONVERGE Pro 2 CONSOLE application is in Live mode. See *Live Mode vs. Project Mode* for more information.

# **Connecting to a Device or Stack**

You can connect to a CONVERGE Pro 2 device or stack. Doing so lets you work in Live mode. See *Live Mode vs. Project Mode* for more information.

To connect to a device or stack:

1. In the Navigation Panel, click Select.

The Select screen appears:

| iscovered on curren                                   | nt LAN subnet |         | Proj | ects                                                                        |
|-------------------------------------------------------|---------------|---------|------|-----------------------------------------------------------------------------|
| Manually Discover IP Ad                               | ddress: Add   |         |      | New Browse                                                                  |
| BryanStack                                            |               |         |      | File                                                                        |
| ▷ CS5-4_0_15_0-12                                     |               |         |      | C:\Users\rraleigh\Documents\ClearOne\CP2_Console\Projects\TechW-128V        |
| ▷ CS5-4_0_15_0-1; ▷ CS5-4_0_15_0-1; ▷ CS5-4_0_15_0-1; |               |         |      | C:\Users\rraleigh\Documents\ClearOne\CP2_Console\Projects\TechW-128V_128D   |
| P C CS5-4_0_15_0-1. P C CS5-4_0_15_0-1.               |               |         |      | C:\Users\rraleigh\Documents\ClearOne\CP2_Console\Projects\TechW_Sept2017    |
| CS5-4_0_15_0-12                                       | 28VD-128-BMA  |         |      | C:\Users\rraleigh\Documents\ClearOne\CP2_Console\Projects\July2017          |
| ElpahantineEarl                                       |               |         |      | C:\Users\rraleigh\Documents\ClearOne\CP2_Console\Projects\RRProject_Mar2017 |
| <ul> <li>Fierce-1</li> <li>Im2Stack</li> </ul>        |               |         |      | C:\Users\rraleigh\Documents\ClearOne\CP2_Console\Projects\V3NewProject      |
| V C Jimzstack V C Klingon                             |               |         |      | C:\Users\rraleigh\Documents\ClearOne\CP2 Console\Projects\V4 VD Project     |
| MyProject                                             |               |         |      | C:\Users\rraleigh\Documents\ClearOne\CP2 Console\Projects\R4 VoIP Project   |
| MyProject                                             |               |         |      | C:\Users\rraleigh\Documents\ClearOne\CP2_Console\Projects\R3_VoIP_Project   |
| PeterVolP © Project120                                |               |         |      | C:\Users\rraleigh\Documents\ClearOne\CP2_Console\Projects\R3_128D_Project   |
| Starfleet                                             |               |         |      | C:\Users\rraleigh\Documents\ClearOne\CP2_Console\Projects\MyProject3        |
| E C TechSupport_2n                                    | nd_Stack      |         |      | C:\Users\rraleigh\Documents\ClearOne\CP2_Console\Projects\RRTestProject     |
| C TechW-128V<br>C Tilelli-5Stack                      |               |         |      | C:\Users\rraleigh\Documents\ClearOne\CP2_Console\Projects\MyProject         |
| P O Unconfigured D                                    | evices (6)    |         |      | C:\Users\rraleigh\Documents\ClearOne\CP2 Console\Projects\MyotherProject    |
|                                                       |               |         |      | C:\Users\rraleigh\Documents\ClearOne\CP2 Console\Projects\Telco project     |
|                                                       |               |         |      |                                                                             |
|                                                       |               |         |      |                                                                             |
|                                                       |               | Connect |      |                                                                             |
| ecent Connections -                                   |               |         |      |                                                                             |
| Name                                                  | Serial No.    |         |      |                                                                             |
| 128V                                                  | 2233-1630-06  |         |      |                                                                             |
| Name_1                                                | ENG1-0C56-D1  |         |      |                                                                             |
| Peter-VOIPUNIT                                        | ENG1-0DF6-14  |         |      |                                                                             |
| Bryan128TD                                            | 3057-1631-06  |         |      |                                                                             |
| 128                                                   | 2204-1629-06  |         |      |                                                                             |
| BirdofPrey                                            | ENG1-0DF6-06  |         |      |                                                                             |
| U3                                                    | 0916-1706-06  |         |      |                                                                             |
| Name_1                                                | 2722-1630-06  |         |      |                                                                             |
| East/                                                 | ENIC1 0056 83 |         |      |                                                                             |
|                                                       |               | Connect |      | Open                                                                        |
|                                                       |               |         |      |                                                                             |

All discovered CONVERGE Pro 2 devices are listed under **Discovered on current LAN subnet**. Devices that have been connected to the CONSOLE recently are shown under **Recent Connections**.

#### Note:

If the device you want to connect to is not shown, check the following: a) make sure device is turned on; b) make sure the device is on the same subnet as your computer (this can include connecting via the USB connection on the front of the device); c) if you aren't connecting using a USB cable, make sure are connected to the network. If you have checked all these and the device is still not shown, you can also try to connect to the device by IP address. See Add Device Manually below for more information.

#### Note:

If you see the following message beneath Discovered on current LAN subnet: "Please contact your system adminirator to have ClearOne Locator service started" then you need to start, or restart, the ClearOne Locator Service. See *Start the ClearOne Locator Service* for more information.

2. Choose a device to connect.

If the device you want to connect to doesn't appear, and you want to add a device manually, skip to the Add Device Manually section below.

3. Click Connect.

The Authenticate dialog box appears:

| C Authenticate |           | $\times$ |
|----------------|-----------|----------|
| Username:      |           |          |
| Password:      |           |          |
|                | OK Cancel |          |

4. Type the username and password for the device, and then click OK.

You are connected to the device or stack.

## Add Device Manually

5. If the device you want to connect to isn't listed, you can also specify the address manually by clicking Add.

The Add Manual IP Address dialog box appears:

| C Add Manual IP Address |        |        | × |
|-------------------------|--------|--------|---|
| IP Ad                   | dress: |        |   |
|                         | OK     | Cancel |   |

6. Type an IP address, then click OK.

The Authenticate dialog box appears:

| C Authenticate |           | $\times$ |
|----------------|-----------|----------|
| Username:      |           |          |
| Password:      |           |          |
|                | OK Cancel |          |

7. Type the username and password for the device, and then click OK.

You are connected to the device or stack.

**8.** If the CONSOLE software detects that a newer version of the firmware is available, the following warning appears:

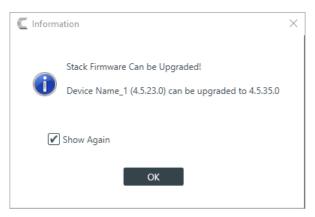

**9.** If you don't want this warning to appear in the future, uncheck the **Show Again** check box. **10.**Click **OK**.

# Start the ClearOne Locator Service

The ClearOne Locator Service allows the CONSOLE application to discover CONVERGE Pro 2 devices on the same subnet. If necessary, you can start, or restart, the ClearOne Locator Service.

To start the ClearOne Locator Service:

- 1. Press 🔳 + R to open the Windows Run dialog box.
- 2. In the Run dialog box, type services.msc, then click OK.
- 3. The Services dialog box appears.
- 4. Locate the service named ClearOne Locator Service.
- 5. Right-click ClearOne Locator Service and choose either Start (if it's available) or Restart (if Start is unavailable).

# **Viewing Equipment Information**

You can view the following details about the devices in a stack:

- Device Name
- Firmware
- Product Type
- Serial Number
- Which device in a stack you are connected to

You can also:

- Locate a device
- · See a device's network information
- Reset a device
- Change device settings

To view equipment details about the devices in a stack:

1. If you have not already done so, connect to a device or stack.

For more information about connecting to a stack, see Connecting to a Device or Stack.

2. In the Navigation Panel, under Stack, select Equipment.

The Equipment screen appears:

| Device Name  | Firmware | Product                     | Serial Number |           |
|--------------|----------|-----------------------------|---------------|-----------|
| AUDIO-FEED-3 | 4.5.26.0 | CONVERGE Pro 2 128D         | 1026-1711-08  | 🖓 📲 🛱 🌮   |
| 128          | 4.5.26.0 | CONVERGE Pro 2 128          | 2204-1629-06  | 🗸 👬 🔁 🌮 🔶 |
| USB          | 1.0.1.11 | CONVERGE Pro 2 USB Expander | 2222-2222-01  |           |
| D20-1        | 1.0.0.0  | DIALOG 20                   | 0133-1707-09  | ∞         |
| D20-2        | 1.0.0.0  | DIALOG 20                   | 0037-1728-09  | 🌮         |
| D20-3        | 1.0.0.0  | DIALOG 20                   | 0020-1714-09  | ۶         |
| 128SR        | 4.5.26.0 | CONVERGE Pro 2 128SR        | 2742-1630-06  | 🖓 📲 🚍 🦻   |

Stack: CS5-4\_0\_15\_0-128\_128SR\_D20x3\_USB

All devices in the stack are listed here. You can see the details about any particular device. If you are looking at a stack, the device to which you are currently logged in has the **\*+** icon next to it.

## **Locate Device**

**3.** To locate a particular device by causing its Locate LED light to blink, click  $\mathbb{Q}$  next to that device.

The Locate light on the device will blink, and the Locate LED light in the CONSOLE becomes solid: Ϋ.

### **View Network Settings**

**4.** To view the network information for a device, click in next to that device.

The Network Information dialog box appears:

| Туре     | IP Address     | MAC Address       | Subnet        | Gateway     | DNS           |      |  |
|----------|----------------|-------------------|---------------|-------------|---------------|------|--|
| Ethernet | 10.101.24.55   | 00:06:24:0d:ff:3a | 255.255.255.0 | 10.101.24.1 | 10.101.11.111 | Up   |  |
| USB      | 169.254.99.202 | 00:06:24:0d:ff:3b |               |             |               | Up   |  |
| VoIP     |                |                   |               |             |               | Down |  |

5. Click **Close** to close the Network Information dialog box.

## **Change Device Settings**

6. To change the device settings for a device, click 🦻 next to that device.

The Device Settings dialog box for that device appears. See Changing Device Settings - General, Changing Device Settings - GPIO, Changing Device Settings - VoIP Stack, Changing Device Settings - VoIP Phones, Changing Device Settings - Skype for Business Stack, or Changing Device Settings -Skype for Business Phones for more information.

**7.** To restart all the devices in a stack, click <sup>(C)</sup> next to a device.

The Confirm Restart dialog box appears:

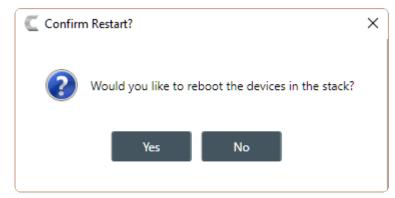

- 8. To restart the stack, click Yes.
  - Note:

Restarting a device does not remove any device settings you have changed for the device. If you want to remove all device settings, you must restore the device to factory defaults. See *Restoring a Stack to Factory Defaults* for more information.

# **Retrieving Log Files**

You can retrieve the log files from a stack and save them to your computer. You can use the in-application Log Viewer tool to view the device logs (see *Using the Log Viewer* for more information).

To get and save the log files:

1. If you have not already done so, connect to a stack.

For more information about connecting to a stack, see *Connecting to a Device or Stack*.

2. Under Stack, select Admin.

The Admin screen appears:

| -Log                  |                          | l og fler               |
|-----------------------|--------------------------|-------------------------|
| Get and Save Log      | file View Downloaded     | log files               |
| Time                  |                          |                         |
| Stack Time: 10/16/201 | 7 4:05 PM                |                         |
| Set Time              |                          |                         |
| Stack                 |                          |                         |
| Restart               | Restore Factory Defaults | Retrieve Active Project |

3. Under Log in the Admin screen, click Get and Save Log file.

The Browse for Files and Folders dialog box appears:

| Browse for Files or Folders                                                                                                    | $\times$ |
|----------------------------------------------------------------------------------------------------|----------|
| Please select the location to save the log files.                                                                                                    |          |
| Logs           [Name_1]LogFile.txt_09272017_100722.dlog           [Name_1]messages.0_09272017_100722.dlog           [Name_1]messages_09272017_100722.dlog |          |
| Folder: Logs                                                                                                    |          |
| Make New Folder OK Cancel                                                                                                    |          |

- 4. Using the Browse dialog box, specify the folder where you want to save the log file.
- **5.** (Optional) If you want to create a sub-folder within the Log folder, to organize logs, click Make New Folder, type a name for the new folder, then press Enter.
- 6. Click OK.

The log files from that device are saved to the specified location.

(Optional) You can view log files you have retrieved by clicking the View Downloaded Log files button.
 For more information about viewing log files, see Using the Log Viewer.

## Setting the Stack Time

You can set the time for a stack.

To set the time for a stack:

1. If you have not already done so, connect to a stack.

For more information about connecting to a stack, see *Connecting to a Device*.

2. Under Stack, select Admin.

| Log                               |
|-----------------------------------|
| Get and Save Log file             |
|                                   |
| Time                              |
| Stack Time: 10/24/2016 7:22:09 PM |
| Set Time                          |
| Stack                             |
| Restart Restore Factory Defaults  |

3. Under Time, click Set Time.

The Set Device Time dialog box appears:

| C Set Device Time  |                  | $\times$ |
|--------------------|------------------|----------|
| Use PC time        |                  |          |
| O Specify Time     |                  |          |
| Time: 10:27 AM 🛓 🗸 | Date: 10/26/2016 | 15       |
| ок                 | Cancel           |          |

- 4. To use the system time from the computer running the CONSOLE application, select Use PC Time.
- 5. To specify a time, select Specify Time.
- 6. Specify a time and date using the provided controls.

You can type in the time and date directly, use the incrementer and decrementer buttons to set the time, or use the time drop-down menu to choose a time and the date control to choose a date.

7. Click OK.

# **Restarting a Stack**

You can restart all the devices in a stack.

To restart a stack:

1. If you have not already done so, connect to a stack.

For more information about connecting to a stack, see Connecting to a Device.

2. Under Stack, select Admin.

| Get and Save Log file                                          |
|----------------------------------------------------------------|
| Time<br>Stack Time: 2/3/2017 4:17:55 PM<br>Set Time            |
| Stack Restart Restore Factory Defaults Retrieve Active Project |

3. Under Stack in the Admin screen, click Restart.

The Confirm Restart dialog box appears:

| Confirm Rest | art?               |                 | >               | × |
|--------------|--------------------|-----------------|-----------------|---|
| ? Wou        | ld you like to rel | boot the device | s in the stack? |   |
|              | Yes                | No              |                 |   |

- 4. To restart all the devices in the stack, click Yes.
  - Note:

Restarting a device does not remove any device settings you have changed for the device. If you want to remove all device settings, you must restore the device to factory defaults. See *Restoring a Stack to Factory Defaults* for more information.

All devices in the stack are restarted and you are disconnected from the stack. You must reconnect to perform any further operations. See *Connecting to a Device* for more information.

# **Restoring a Stack to Factory Defaults**

You can restore all the devices in a stack to factory defaults.

To restore all the devices in a stack to factory defaults:

1. If you have not already done so, connect to a stack.

For more information about connecting to a stack, see Connecting to a Device.

2. Under Stack, select Admin.

| Log<br>Get and Save Log file                                      |
|-------------------------------------------------------------------|
| Time<br>Stack Time: 2/3/2017 4:17:55 PM<br>Set Time               |
| Stack<br>Restart Restore Factory Defaults Retrieve Active Project |

3. In the Admin screen, click Restore Factory Defaults.

The Confirm dialog box appears:

| Confirm | n           |                  | ×      |
|---------|-------------|------------------|--------|
| ?       | Confirm Res | tore Factory Def | aults? |
|         | Yes         | No               |        |

- 4. To restore all devices in the stack to factory defaults, click Yes.
  - Important:

Restoring the factory defaults for a device removes all settings you have configured for the device.

You are disconnected from the stack, and all devices in the stack are restored to their factory defaults.

# **Retrieving Active Project**

You can retrieve the project information from the stack and save it to your computer.

To retrieve the active project:

- 1. If you have not already done so, connect to a device or stack.
- 2. Under Stack, choose Admin.

| Log<br>Get and Save Log file                        |                         |
|-----------------------------------------------------|-------------------------|
| Time<br>Stack Time: 2/3/2017 4:17:55 PM<br>Set Time |                         |
| Stack<br>Restart Restore Factory Defaults           | Retrieve Active Project |

3. Click Retrieve Active Project.

The current project information is retrieved from the stack, and then a Save As dialog box appears.

- 4. Using the Save As dialog box, specify the name and location of the project file.
- 5. Click Save.

# **Downloading Updates**

You can check for available updates, such as firmware, documentation updates, and software installation files, and download them to your computer.

Note:

#### Your computer must be connected to the Internet to use this feature.

To check for and download updates:

1. If you have not already done so, connect to a stack.

For more information about connecting to a stack, see Connecting to a Device or Stack.

2. In the Navigation Panel, under Stack, select Firmware.

The Firmware screen appears:

| Device Name      | V<br>Firmware Product       | Serial Number  |                                                                                                    |                                 |                                  |                                  |                        |                                                                                                    |
|------------------|-----------------------------|----------------|----------------------------------------------------------------------------------------------------|---------------------------------|----------------------------------|----------------------------------|------------------------|----------------------------------------------------------------------------------------------------|
|                  |                             |                | File Name                                                                                                    |                                 |                                  |                                  |                        |                                                                                                    |
| 28V_Alta_Cont_Rm | 4.5.23.0 CONVERGE Pro 2 128 | V ENG1-0C56-D1 | ConvergePro2-v4.5.7.0.mdo                                                                                      | Send                            |                                  |                                  |                        |                                                                                                    |
|                  |                             |                | ConvergePro2-v4.5.23.0.mdo                                                                                     | Send                            |                                  |                                  |                        |                                                                                                    |
|                  |                             |                | ConvergePro2-v3.4.30.0.mdo                                                                                     | Send                            |                                  |                                  |                        |                                                                                                    |
|                  |                             |                | ConvergePro2-v3.4.2.0.mdo                                                                                      | Send                            |                                  |                                  |                        |                                                                                                    |
|                  |                             |                | ConvergePro2-v2.0.10.0.mdo                                                                                     | Send                            |                                  |                                  |                        |                                                                                                    |
|                  |                             |                | ConvergePro2-v1.2.20.0.mdo                                                                                     | Send                            |                                  |                                  |                        |                                                                                                    |
|                  |                             |                | ConvergePro2-v1.1.14.0.mdo                                                                                     | Send                            |                                  |                                  |                        |                                                                                                    |
|                  |                             |                |                                                                                                    |                                 |                                  |                                  |                        |                                                                                                    |
|                  |                             |                | - Available From Web                                                                                           |                                 |                                  |                                  |                        |                                                                                                    |
|                  |                             |                | Available From Web                                                                                             | Marrian                         | Palaasa Data                     | Tune                             | Cine (MD)              | Description                                                                                                    |
|                  |                             |                | Download Files File Name                                                                                       |                                 | Release Date                     |                                  |                        | ) Description                                                                                                    |
|                  |                             |                | Download Files                                                                                                 | <b>Version</b><br>4.5.19.0      | Release Date<br>8/7/2017         | <b>Type</b><br>Firmware          | Size (MB)<br>27 MB     | Converge Pro 2 Firmware file for all CP2 U                                                                                                    |
|                  |                             |                | Download Files<br>File Name<br>ConvergePro2-v4.5.19.0.mdo                                                      |                                 |                                  | Firmware                         |                        | Converge Pro 2 Firmware file for all CP2 U<br>Additional Information                                                                                                    |
|                  |                             |                | Download Files File Name                                                                                       | 4.5.19.0                        | 8/7/2017                         |                                  | 27 MB                  | Converge Pro 2 Firmware file for all CP2 U                                                                                                    |
|                  |                             |                | Download Files<br>File Name<br>ConvergePro2-v4.5.19.0.mdo                                                      | 4.5.19.0                        | 8/7/2017                         | Firmware<br>Firmware             | 27 MB                  | Converge Pro 2 Firmware file for all CP2 U<br>Additional Information<br>Converge Pro 2 Firmware file for all CP2 U<br>Additional Information<br>Converge Pro 2 USB Expander                           |
|                  |                             |                | Download Files<br>File Name<br>ConvergePro2-v4.5.19.0.mdo<br>ConvergePro2-v4.5.17.0.mdo<br>cp2_usb-v1.0.18.mdo | 4.5.19.0<br>4.5.17.0<br>1.0.1.8 | 8/7/2017<br>8/7/2017<br>8/1/2017 | Firmware<br>Firmware<br>Firmware | 27 MB<br>22 MB<br>1 MB | Converge Pro 2 Firmware file for all CP2 U<br>Additional Information<br>Converge Pro 2 Firmware file for all CP2 U<br>Additional Information<br>Converge Pro 2 USB Expander<br>Additional Information |
|                  |                             |                | Download Files<br>File Name<br>ConvergePro2-v4.5.19.0.mdo                                                      | 4.5.19.0<br>4.5.17.0            | 8/7/2017<br>8/7/2017             | Firmware<br>Firmware             | 27 MB<br>22 MB<br>1 MB | Converge Pro 2 Firmware file for all CP2 U<br>Additional Information<br>Converge Pro 2 Firmware file for all CP2 U<br>Additional Information<br>Converge Pro 2 USB Expander                           |

Any available updated files appear in the Available From Web list in the lower right of the Firmware screen.

- **3.** Some files have additional information available. You can click the **Additional Information** button below a file to see more information about that file.
- 4. To download a file, select the check box next to the item in the list.
- 5. Click Download Files.

The Download Files dialog box appears and shows you the download progress for any files you have selected:

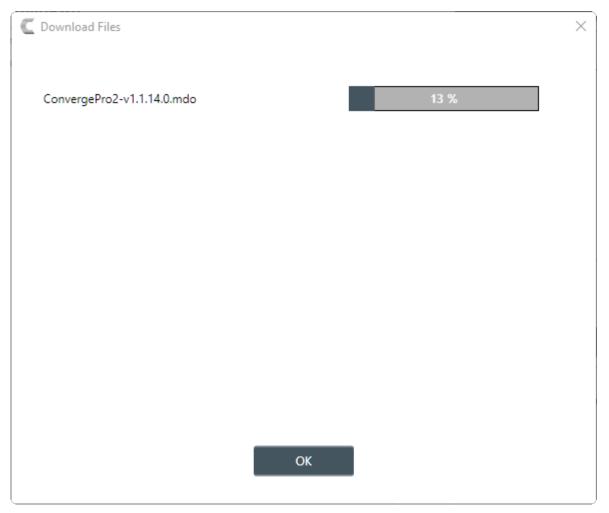

6. When the downloads are complete, click OK.

If you have downloaded a firmware file, the file you downloaded now appears in the My Computer list in the upper right of the Firmware screen. If you have downloaded an updated Help file, the file is placed in the correct location so that it is available from the Help menu. Other files, such as the Dialer installer, are available in the following location: <current\_windows\_user\_folder>\Documents\ClearOne \CP2\_Console\Updates.

# Updating the CP2 Device Firmware

Periodically, ClearOne releases firmware updates to improve device performance. You can download firmware updates from within the CONSOLE (see *Downloading Updates*) and then you can update the device firmware.

To update the device firmware:

1. If you have not already done so, connect to a stack.

For more information about connecting to a stack, see Connecting to a Device or Stack.

2. In the Navigation Panel, under Stack, select Firmware.

#### Device List My Computer Stack: TechW-128V Select Firmware File... Serial Number Device Name Firmware Product File Name Device Name Firmware Product Serial Number 128V\_Alta\_Conf\_Rm 4.5.23.0 CONVERGE Pro 2 128V ENG1-0C56-D1 ♀ ♀ ♦ ConvergePro2-v4.5.7.0.mdo Send ConvergePro2-v4.5.23.0.mdo Send ConvergePro2-v3.4.30.0.mdo ConvergePro2-v3.4.2.0.mdo Send ConvergePro2-v2.0.10.0.mdo Send ConvergePro2-v1.2.20.0.mdo Send ConvergePro2-v1.1.14.0.mdo Send Available From Web Download Files File Name Version Release Date Type Size (MB) Description ConvergePro2-v4.5.19.0.mdo 4.5.19.0 8/7/2017 Firmware 27 MB Converge Pro 2 Firmware file for all CP2 Units Additional Information ConvergePro2-v4.5.17.0.mdo 4.5.17.0 8/7/2017 Firmware 22 MB Converge Pro 2 Firmware file for all CP2 Additional Information cp2\_usb-v1.0.1.8.mdo 1.0.1.8 8/1/2017 Firmware 1 MB cp2\_gpio-v1.0.1.5.mdo 1.0.1.5 8/1/2017 Firmware 1 MB Converge Pro 2 GPIO Expander ConvergePro2-v3.4.30.0.mdo 3.4.30.0 03/31/2017 Firmware 22 MB Converge Pro 2 Firmware file for all CP2 Units

Any available firmware files appear in the My Computer list in the upper right of the Firmware screen.

- 3. If you don't see the firmware file you want to use to update the device and you have the firmware update file on your computer, click Select Firmware File.
- 4. From the dialog box that appears, locate the firmware file you want to use, then click **Open**.

The selected firmware now appears in the My Computer list.

5. Click the **Send** button next to the firmware file you want to send to the device.

The Firmware Update dialog box appears:

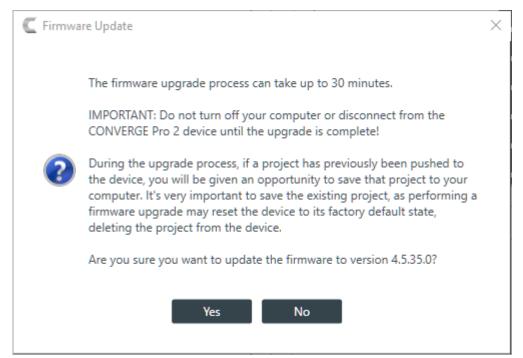

Click Yes to update the firmware using the file you selected.

## The Firmware screen appears:

The Firmware Update dialog box appears:

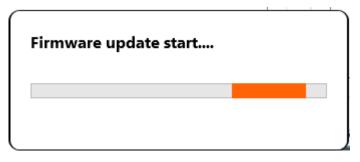

One the update is complete, the Restart dialog box appears:

| C Restart |                                                               | × | Ì |
|-----------|---------------------------------------------------------------|---|---|
| 1         | Firmware installation successful. System restart is required. |   |   |
|           | ОК                                                            |   |   |

7. Click OK.

The device restarts and you are disconnected.

# **Disconnecting from a Stack**

You can disconnect from a stack to which you are connected.

To disconnect from a stack:

1. Click • on the toolbar.

The Confirm Disconnect dialog box appears:

| Confirm Disconnect |          |  |  |  |
|--------------------|----------|--|--|--|
| Disconnect fror    | n stack? |  |  |  |
| ОК                 | Cancel   |  |  |  |

2. Click OK to disconnect from the stack.

# **Chapter 9**

# **Project - Live**

## **Topics:**

- Viewing Active Project Information
- Loading a Project File to a Device or Stack
- Loading Project Changes to a Device
- Syncing Device Settings to the CONSOLE
- Turning on Safety Mute
- Saving a Project

This chapter contains information about seeing project file status and pushing project files to a device.

## **Note:**

The options described in this chapter are accessible only when the CONVERGE Pro 2 CONSOLE application is in Live mode. See *Live Mode vs. Project Mode* for more information.

# **Viewing Active Project Information**

You can view details about the active project.

To view active project information:

1. If you have not already done so, connect to a stack.

For more information about connecting to a stack, see Connecting to a Device.

2. Under Project, select Active.

The Active Project screen appears:

| Project Planned Devices |             |                     | Connected Devices |  |             |                     |               |        |  |
|-------------------------|-------------|---------------------|-------------------|--|-------------|---------------------|---------------|--------|--|
|                         |             |                     |                   |  |             |                     |               |        |  |
|                         |             |                     |                   |  |             |                     |               |        |  |
| Statu                   | Device Name | Product             | Serial Number     |  | Device Name | Product             | Serial Number | Status |  |
| Good                    | Name1       | CONVERGE Pro 2 128V | ENG1-0C56-D1      |  | Name1       | CONVERGE Pro 2 128V | ENG1-0C56-D1  | Good 📿 |  |
|                         |             |                     |                   |  |             |                     |               |        |  |
|                         |             |                     |                   |  |             |                     |               |        |  |
|                         |             |                     |                   |  |             |                     |               |        |  |
|                         |             |                     |                   |  |             |                     |               |        |  |
|                         |             |                     |                   |  |             |                     |               |        |  |
|                         |             |                     |                   |  |             |                     |               |        |  |
|                         |             |                     |                   |  |             |                     |               |        |  |
|                         |             |                     |                   |  |             |                     |               |        |  |
|                         |             |                     |                   |  |             |                     |               |        |  |
|                         |             |                     |                   |  |             |                     |               |        |  |
|                         |             |                     |                   |  |             |                     |               |        |  |
|                         |             |                     |                   |  |             |                     |               |        |  |
|                         |             |                     |                   |  |             |                     |               |        |  |
|                         |             |                     |                   |  |             |                     |               |        |  |
|                         |             |                     |                   |  |             |                     |               |        |  |
|                         |             |                     |                   |  |             |                     |               |        |  |
|                         |             |                     |                   |  |             |                     |               |        |  |
|                         |             |                     |                   |  |             |                     |               |        |  |
|                         |             |                     |                   |  |             |                     |               |        |  |
|                         |             |                     |                   |  |             |                     |               |        |  |
|                         |             |                     |                   |  |             |                     |               |        |  |
|                         |             |                     |                   |  |             |                     |               |        |  |
|                         |             |                     |                   |  |             |                     |               |        |  |

On this screen, you can view the details about the active project and the device with which it is associated.

# Loading a Project File to a Device or Stack

Before a CONVERGE Pro 2 device can function, it must have a project file loaded. Once you have configured project settings, you can load a project file to the device or stack.

To load a project file to a device or stack:

1. If you have not already done so, connect to a stack.

For more information about connecting to a stack, see Connecting to a Device or Stack.

2. In the Navigation Panel, under Project, select Load.

The Project Load screen appears:

| Project Planned Devices<br>File Name Browse                                                                          | Connected Devices                       |                                      |
|----------------------------------------------------------------------------------------------------|-----------------------------------------|--------------------------------------|
|                                                                                                    | Device Name Product CONVERGE Pro 2 128V | Serial Number Status<br>ENG1-0C56-D1 |
| No Files<br>1) Select a Project to apply.<br>2) Match the devices from the project to the stack.<br>3) Load project. |                                         |                                      |

3. To choose a project file, click Browse.

The Open dialog box appears.

- 4. Use the Open dialog box to locate a project file. Select the file, and then click Open.
- Next you must match the device specified in the project with a connected device. Under Project Planned Devices, choose an option from the Serial Number drop-down list OR under Connected Devices, choose an option from the Device Name drop-down list.
  - **Note:**

The device name is set using the device settings. See *Changing Device Settings* - *General* for more information. If you have not set a device name, the CONSOLE application gives the device a default name, such as Name1.

6. Once the project device and the connected device are matched, they both appear highlighted in green:

|                                                                                             | Load Project to Stack   |           |                     |                |  |                   |                     |               |        |  |
|---------------------------------------------------------------------------------------------|-------------------------|-----------|---------------------|----------------|--|-------------------|---------------------|---------------|--------|--|
| ſ                                                                                           | Project Planned Devices |           |                     |                |  | Connected Devices |                     |               |        |  |
| File Name C:\Users\rraleigh\Documents\ClearOne\CP2_Console\Projects\TechW-128V.PCCP2 Browse |                         |           |                     |                |  |                   |                     |               |        |  |
|                                                                                             | Status Device N         | ame       | Product             | Serial Number  |  | Device Name       | Product             | Serial Number | Status |  |
|                                                                                             | Good 128V_Alt           | a_Conf_Rm | CONVERGE Pro 2 128V | ENG1-0C56-D1 - |  | 128V_Alta_Conf_   | CONVERGE Pro 2 128V | ENG1-0C56-D1  | Good 📿 |  |

### 7. Click Load Project to Stack.

If the project includes an IP address change, the following warning appears:

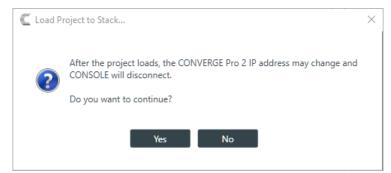

8. Click Yes to continue.

The Sending Project File status dialog box appears:

|   | Sending project file to device |  |
|---|--------------------------------|--|
|   |                                |  |
|   |                                |  |
| l |                                |  |

#### Reference Note:

Loading a file to a device or stack takes several minutes per device, so larger stacks can take substantially longer to load.

If the file is loaded successfully, a dialog box appears to notify you of the successful transfer:

| C File Transfer                             | $\times$ |
|---------------------------------------------|----------|
| "TechW-128V.PCCP2" was successfully loaded. |          |
| ΟΚ                                          |          |

9. Click OK.

## Loading Project Changes to a Device

When you are in Project mode, you can load any changes you have made while in Project mode to a connected device.

To load project changes to a device:

1. If you have not already done so, connect to a stack.

For more information about connecting to a stack, see Connecting to a Device or Stack.

- 2. Switch to one of the Project modes (see Choosing Interface Modes for more information).
- 3. Make any changes you'd like in Project mode.
- Click Market in the Toolbar to load any project changes you've made to the connected device.

The Loading project file to device status box appears:

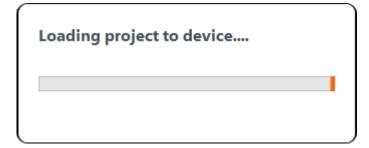

#### Note:

Loading a file to the device could take several minutes.

If the file is loaded successfully, a dialog box appears to notify you of the successful transfer:

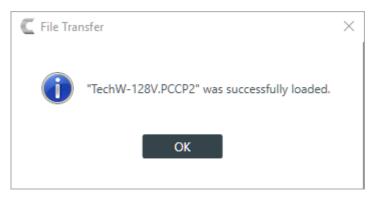

5. Click OK.

# Syncing Device Settings to the CONSOLE

When you are in Live mode, you can make changes to attached devices. However, those changes are not reflected in the project settings in the CONSOLE application. To synchronize the Project mode project settings so that they are the same as the Live mode project settings, use Sync to Project.

For more information about the relationship between Live mode, Project mode, and saved project settings, see About Projects.

To sync Live mode project settings to Project mode project settings:

1. If you have not already done so, connect to a stack.

For more information about connecting to a stack, see Connecting to a Device.

- **2.** If you have not already done so, switch to any of the Live modes (Administrator, Dashboards, or Expanded Live; see Choosing Interface Modes for more information).
- **3.** Make any changes you want to device settings while in Live mode.
- 4. Click 📓 on the Toolbar to synchronize the settings from the device to the Project mode project settings.

When the settings have been synchronized, the Sync Status dialog box appears:

| C Sync Status  | × |
|----------------|---|
| Sync complete. |   |
| ОК             |   |

5. Click OK.

# **Turning on Safety Mute**

To protect against damage to audio assets, you can turn on Safety Mute to mute all connected channels.

To turn on Safety Mute:

Click 🚺 on the toolbar.

The icon changes to orange to indicate that Safety Mute is turned on. Safety Mute remains on for all channels until you turn it off.

# **Saving a Project**

When you are in Project mode, you can save a project file with a name and location of your choice.

**Note:** For more information about the relationship between different project versions, see *About Projects*.

To save a project file:

1. If you are in one of the Project modes (Project, Adv. Project, or Expanded Project), click 🛃 (Save) on the toolbar to save any changes under the existing name and location.

Note:

If you are in Project mode but connected to a device, this option does not appear on the Toolbar. You must use Save As to save project settings.

2. If you are in one of the Project modes (Project, Adv. Project, or Expanded Project), click 🛃 (Save As) on the toolbar to save any changes under a different name and/or location.

# **Chapter 10**

# **Room Control - Live**

#### **Topics:**

- Running a Macro
- Executing GPIO Pin Actions and Logic Input Triggers
- Running a Timer
- Executing a Preset
- Closing a Divider

This chapter contains information about performing control actions, such as running macros and timers, executing GPIO pin actions and triggers, and executing presets.

#### **Note:**

The options described in this chapter are accessible only when the CONVERGE Pro 2 CONSOLE application is in Live mode. See *Live Mode vs. Project Mode* for more information.

#### **Running a Macro**

You can run macros from the CONSOLE when it's in one of the live modes. For more information about macros, see *About Macros*. For more information about creating macros, see *Adding Macros* and *Recording Macros*. For more information about interface modes, see *About Interface Modes*.

To run a macro:

1. Connect to a device.

See Connecting to a Device or Stack for more information.

2. Be sure you're in Control Panel mode.

See Choosing Interface Modes for more information.

3. From the Navigation Panel, under Room Partitions, choose Control.

| Macros                |                  | Presets                    |               |
|-----------------------|------------------|----------------------------|---------------|
| Macro_1               | Run              | Preset_1                   | Execute       |
| Macro_2               | Run              | Preset_2                   | Execute       |
| Macro_3               | Run              |                            |               |
| GPIO Pin Actions      |                  | -GPIO Logic Input Triggers |               |
| GPIO_OC_Out_Name_1_01 | Run High         | GPIO_LogicIn_Name_1_04     | Run High      |
| (Name_1 :: Pin 1)     | Run Low          | (Name_1 :: Pin 4)          | Run Low       |
| GPIO_PL_Out_Name_1_02 | Run High         |                            |               |
| (Name_1 :: Pin 2)     | Run Low          |                            |               |
| GPIO_PL_Out_Name_1_03 | Run High         |                            |               |
| (Name_1 :: Pin 3)     | Run Low          |                            |               |
| Timers                |                  | Dividers                   |               |
| Timer_1               | Run Timer Action | Part_A_B_C                 | Close Divider |
|                       |                  |                            | Close Divider |
|                       |                  |                            |               |

The Control screen appears:

All available macros appear in the Macros section of the screen.

4. Click Run next to the macro you want to run.

# **Executing GPIO Pin Actions and Logic Input Triggers**

You can run execute GPIO pin actions and logic input triggers from the CONSOLE when it's in one of the live modes. For more information about defining GPIO input triggers and output pin actions, see *Setting GPIO Logic Input Triggers* and *Setting GPIO Logic Output Pin Actions*. For more information about interface modes, see *About Interface Modes*.

To execute GPIO pin actions and logic input triggers:

**1.** Connect to a device.

See Connecting to a Device for more information.

**2.** Be sure you're in Control Panel mode.

See Choosing Interface Modes for more information.

3. From the Navigation Panel, under Room Partitions, choose Control.

The Control screen appears:

| Macros                         |          | Presets                       |          |
|--------------------------------|----------|-------------------------------|----------|
| Macro_1                        | Run      | Part_A_B_Preset_1             | Execute  |
| GPIO Pin Actions               |          | GPIO Logic Input Triggers     |          |
| GPIO_OC_Out_Techdocs_128V_02_1 | Run High | GPIO_LogicIn_Techdocs_128V_01 | Run High |
| (Techdocs_128V::Pin 2)         | Run Low  | (Techdocs_128V::Pin 1)        | Run Low  |
| GPIO_OC_Out_Techdocs_128V_03_1 | Run High |                               |          |
| (Techdocs_128V::Pin 3)         | Run Low  |                               |          |
| GPIO_PL_Out_Techdocs_128V_04   | Run High |                               |          |
| (Techdocs_128V::Pin 4)         | Run Low  |                               |          |
| Timers                         |          | ]                             |          |

All available GPIO pin actions appear in the GPIO Pin Actions section of the screen and logic input triggers appear in the GPIO Logic Input Triggers section of the screen.

**Run Timer Action** 

4. Click Run Hight or Run Low next to the action or trigger you want to run.

#### **Running a Timer**

Timer\_1

You can run timers from the CONSOLE when it's in one of the live modes. For more information about timers, see *About Timers*. For more information about creating timers, see *Adding and Modifying Timers*. For more information about interface modes, see *About Interface Modes*.

To run a timer:

1. Connect to a device.

See Connecting to a Device or Stack for more information.

2. Be sure you're in Control Panel mode.

See Choosing Interface Modes for more information.

3. From the Navigation Panel, under Room Partitions, choose Control.

The Control screen appears:

| Macros                |                    | Presets                   |               |
|-----------------------|--------------------|---------------------------|---------------|
| Macro_1               | Run                | Preset_1                  | Execute       |
| Macro_2               | Run                | Preset_2                  | Execute       |
| Macro_3               | Run                |                           |               |
| GPIO Pin Actions      |                    | GPIO Logic Input Triggers |               |
| GPIO_OC_Out_Name_1_01 | Run High           | GPIO_LogicIn_Name_1_04    | Run High      |
| (Name_1 :: Pin 1)     | Run Low            | (Name_1 :: Pin 4)         | Run Low       |
| GPIO_PL_Out_Name_1_02 | Run High           |                           |               |
| (Name_1 :: Pin 2)     | Run Low            |                           |               |
| GPIO_PL_Out_Name_1_03 | Run High           |                           |               |
| (Name_1 :: Pin 3)     | Run Low            |                           |               |
| Timers                |                    | Dividers                  |               |
|                       | Dura Tianan Antian | Part_A_B_C                |               |
| Timer_1               | Run Timer Action   |                           | Close Divider |
|                       |                    |                           | Close Divider |

All available timers appear in the Timers section of the screen.

4. Click Run Timer Action next to the timer you want to run.

# **Executing a Preset**

You can execute presets from the CONSOLE when it's in one of the live modes. For more information about presets, see *About Presets*. For more information about creating presets, see *Adding or Modifying Presets*. For more information about interface modes, see *About Interface Modes*.

To execute a preset:

1. Connect to a device.

See Connecting to a Device for more information.

2. Be sure you're in Control Panel mode.

See Choosing Interface Modes for more information.

3. From the Navigation Panel, under Room Partitions, choose Control.

The Control screen appears:

| Macros                         |                  | Presets                       |          |
|--------------------------------|------------------|-------------------------------|----------|
| Macro_1                        | Run              | Part_A_B_Preset_1             | Execute  |
| GPIO Pin Actions               |                  | GPIO Logic Input Triggers     |          |
| GPIO_OC_Out_Techdocs_128V_02_1 | Run High         | GPIO_LogicIn_Techdocs_128V_01 | Run High |
| (Techdocs_128V::Pin 2)         | Run Low          | (Techdocs_128V::Pin 1)        | Run Low  |
| GPIO_OC_Out_Techdocs_128V_03_1 | Run High         |                               |          |
| (Techdocs_128V::Pin 3)         | Run Low          |                               |          |
| GPIO_PL_Out_Techdocs_128V_04   | Run High         |                               |          |
| (Techdocs_128V::Pin 4)         | Run Low          |                               |          |
| Timers                         |                  | ]                             |          |
| Timer 1                        | Run Timer Action |                               |          |

All available presets appear in the Presets section of the screen.

4. Click Execute next to the preset you want to execute.

#### **Closing a Divider**

If you have created multiple partitions for a room, you can manually choose which partitions are active by closing the relevant dividers. If you are using GPIO logic input pins to control divider states, you can use these commands to override the GPIO-set divider states.

#### Note:

For more information about dividers and partitions, see *About Room Partitions*. For more information about using GPIO pins to set divider states, see the Change GPIO Settings section of *Adding Assets to a Partition*.

To run a macro:

1. Connect to a device.

See Connecting to a Device or Stack for more information.

**2.** Be sure you're in Control Panel mode.

See Choosing Interface Modes for more information.

3. From the Navigation Panel, under Room Partitions, choose Control.

The Control screen appears:

| Macros                |                  | Presets                              |
|-----------------------|------------------|--------------------------------------|
| Macro_1               | Run              | Preset_1 Execute                     |
| Macro_2               | Run              | Preset_2 Execute                     |
| Macro_3               | Run              |                                      |
| GPIO Pin Actions      |                  | GPIO Logic Input Triggers            |
|                       |                  | GPIO LOgic input inggers             |
| GPIO_OC_Out_Name_1_01 | Run High         |                                      |
| (Name_1 :: Pin 1)     | Run Low          |                                      |
| GPIO_PL_Out_Name_1_02 | Run High         |                                      |
| (Name_1 :: Pin 2)     | Run Low          |                                      |
|                       |                  |                                      |
| Timers                |                  | Dividers                             |
|                       | Run Timer Action | Part_A_B_C                           |
| Timer_1               | Kun Timer Action | GPIO_LogicIn_Name_1_04 Close Divider |
|                       |                  | GPIO_LogicIn_Name_1_03 Close Divider |

All available dividers appear in the Dividers section of the screen. In the example above, there are three partitions, which means that there are two dividers. If you have associated GPIO logic input pins with divider states, the name of the GPIO channel appears next to the divider button (see the Change GPIO Settings section in *Adding Assets to a Partition* for more information).

4. Click Close Divider next to the divider you want to close.

Closed dividers appear in a gray box. If GPIO pins have been associated with divider states, you will receive the following warning message:

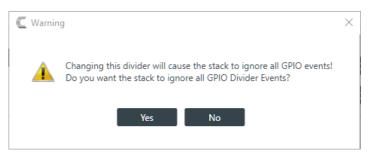

5. Click Yes to manually close the divider and temporarily turn of GPIO event detection.

A new button appears that lets you turn of GPIO override:

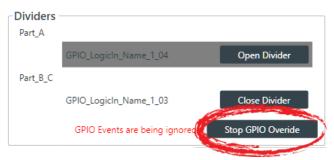

6. Click Stop GPIO Override to open the divider and resume detection of GPIO events.

# **Chapter 11**

# Glossary

#### Topics:

- Acoustic Echo Cancellation (AEC)
- Adaptive Ambient
- AEC Reference
- Ambient Level
- Ambient Noise
- Attack Time
- Attenuation
- Audible Hook Indication
- Audible Ringer Indication
- Audio Routing
- Automatic Gain Control (AGC)
- Automatic Level Control (ALC)
- Bandwidth
- Baud Rate
- Beamforming Microphone Array
  2
- Chairman Override
- ClearEffect
- Clipping
- Compression
- Compressor
- Cross Point
- Crossover
- Decay Rate
- Delay
- Dial Tone Level
- Filter
- First Mic Priority
- Gain
- Gain Structure
- Gate Ratio
- Gating
- Gating Controls
- Gating Groups
- GPIO (General Purpose Input/ Output)
- Hold Time
- Last Mic Mode

Definitions of terms used in this manual.

- Macro
- Manual Gating
- Matrix
- Maximum Number of Mics
- Mute
- NLP (Non-Linear Processing)
- Noise Cancellation
- NOM (Number of Open Mics)
- Off Attenuation
- PA Adapt/AEC Reference
- PA Adaptive Mode
- *PEQ (Parametric Equalizer)*
- Phantom Power
- Pink Noise
- Pre-AEC Cross Point
- Preset
- Processing Blocks
- Project File
- Q (Quality Factor)
- Ratio
- Release Time
- Reverberation
- Signal Generator
- Threshold
- White Noise

# **Acoustic Echo Cancellation (AEC)**

A process in which acoustical echo is removed from a signal. AEC can be used to remove unwanted signals from mic audio if the unwanted acoustic signal is available separately as an electronic signal.

# **Adaptive Ambient**

This portion of the mixer monitors the varying ambient noise level in the room and changes the threshold level at which a microphone gates on.

#### **AEC Reference**

AEC References allow you to combine multiple audio sources for applications where there are two speakers (left and right), combined audio/video conferencing, and audio/video teleconferencing. In these and other multiple output applications, using AEC references improves AEC performance.

#### **Ambient Level**

A user-defined background noise level used to control microphone gating (used only if Adaptive Ambient is disabled).

# **Ambient Noise**

The existing room-level noise, such as that caused by ventilation systems, paper shuffling, and background chatter.

#### Attack Time

Determines how quickly compression is enabled (calibrated in milliseconds). See also Compression, Compressor, and Threshold.

#### Attenuation

A reduction of signal amplitude.

#### **Audible Hook Indication**

A series of beeps that indicates when the telephone line goes on or off hook. This feature can be turned on or off, and the level can be adjusted in the Telco Receive Channel Properties.

#### **Audible Ringer Indication**

When a call comes in, you can hear it ring if Audible Ringer Indication is turned on in the Telco Receive Channel Properties. The ringer level can also be adjusted.

# **Audio Routing**

The process of routing input signals to output channels in the Matrix based on default or user-defined cross points. See also Matrix.

#### Automatic Gain Control (AGC)

Automatically increases or decreases audio gain to maintain a consistent audio level.

#### Automatic Level Control (ALC)

ALC can be selected for Telco Receive and Mic/Line Input AEC channels. ALC keeps soft and loud telephone participants at a consistent level. ALC can be turned on or off in the Telco Receive and Mic/Line Input AEC Channel Properties. The default is on for both Telco Receive and Mic/Line Inputs.

#### **Bandwidth**

The difference between the lower and upper end points of an audio band. Also, the range or differences between the limiting frequencies of a continuous frequency band.

#### **Baud Rate**

The number of signal transitions per second, or the clock rate of the serial bit stream in hertz. Given 7 or 8 bits for data plus start and stop, the approximate ASCII character transmission rate is one-tenth the baud rate.

#### **Beamforming Microphone Array 2**

The Beamforming Microphone Array 2 uses multiple microphone elements to steer its pickup pattern towards participants in the room and reject unwanted noise and reflections.

#### **Chairman Override**

Provides gating priority for chairman override enabled microphones within the same gating group. When a mic with chairman override gates on, all mics that don't have chairman override enabled and are in the same gating group will gate off.

### **ClearEffect**<sup>®</sup>

To reduce bandwidth requirements, telephone lines limit audio bandwidth to a range of 300Hz-3.3kHz. ClearEffect enhances the incoming signal from a telephone line to emulate wideband audio by adding 371 high and low frequencies to the audio signal, creating a richer, fuller sound. All output signals routed from an input channel with ClearEffect enabled are routed as wideband audio.

# Clipping

Clipping occurs when a signal level exceeds the maximum level a circuit can handle. This is usually caused by improper gain settings. Clipping causes distortion, listener fatigue, and accelerated failure of speakers.

#### Compression

An induced reduction in the dynamic range of all or part of an audio signal. Compression is usually used to protect individual loudspeaker components from damage caused by transient peaks in audio signals.

#### Compressor

A signal processor used to perform compression and control the dynamic range of an audio signal.

### **Cross Point**

The intersection between an input and an output in the routing matrix. Cross point cells are color coded according to input type: yellow = gated; blue = non-gated; brown = pre-AEC; green = cross point. See also Gating, Pre-AEC Channel.

#### Crossover

A device that passes designated frequency ranges of an audio signal to specified loudspeaker elements in a sound system. Converge Pro provides the following types of crossovers:

- **Bessel**. A crossover using a low-pass filter design characterized by a linear phase response. This results in a constant time delay throughout the passband.
- **Butterworth**. A crossover using a low-pass filter design characterized by a maximally flat magnitude response. This results in no amplitude ripple in the passband.
- Linkwitz-Riley. A fourth-order crossover consisting of a cascaded second order Butterworth lowpass filter. Offers a vast improvement over the Butterworth crossover and is the de facto standard for professional audio active crossovers.

# **Decay Rate**

Determines how fast a Mic/Line Input channel gates off after the specified Hold time expires (slow, medium, fast). The default is medium.

#### Delay

Delay calculates the amount of signal delay based on the distance between audio source and audience, and the temperature. Introducing an appropriate amount of delay can maintain acoustical alignment and proper sound imaging in a room regardless of speaker location. This setting can also compensate for propagation delay caused by signal processing, such as analog to digital conversion. Delay is set in the Processing Channel Property. See also Processing Blocks.

# **Dial Tone Level**

A setting in the Channel Property Configuration window for Telco Rx channels that allows you to adjust the dial tone level in 1dB steps to ±12dB.

#### Filter

A device that passes and blocks audio signals based on user-definable requirements of the system. Filter types used by CONVERGE Pro 2:

- All Pass.A filter that provides only phase shift or phase delay without appreciably changing the magnitude characteristic. The filter produces a flat amplitude response. It is useful for matching the delay of two processing channels with different delays.
- High Pass. A filter that passes high signal frequencies while attenuating low frequencies.

- **High Shelving**. Provides boosting or attenuation of frequencies above a designated frequency. The transition between the spectrum above and below the designated frequency occurs at a fixed 6dB/ octave rate. The gain or loss above the corner frequency is adjustable to +/- 15dB.
- Low Pass. A filter that passes low frequencies while attenuating high frequencies.
- Low Shelving. Provides boosting or attenuation of frequencies below a designated frequency. The transition between the spectrum above and below the designated frequency occurs at a fixed 6dB/ octave rate. The gain or loss below the corner frequency is adjustable to +/- 15dB.

# **First Mic Priority**

Increases the audio level required to gate on additional microphones after the first mic is on. This helps ensure that only one mic gates on when a person speaks.

#### Gain

The amount a signal is increased over a given reference, typically 0, normally specified in dB (decibels). On Converge Pro 2 devices, gain is adjustable from -65 to 20dB (85dB range) in 0.5dB increments.

#### **Gain Structure**

A set of configuration parameters that define the gain characteristics of a signal. The optimal input gain setting is one which provides both an adequate signal-to-noise ratio and reasonable headroom.

# Gate Ratio

Specifies how much louder the microphone audio level must be over the ambient sound level before a microphone gates on.

# Gating

The activation and deactivation of mic inputs. Converge Pro 2 provides three types of microphone gating:

- Auto. The microphone will gate on according to the input level, assigned gating parameters, and gating group.
- Manual On. The microphone will gate on unless it exceeds the NOM requirements of the gating group.
- · Manual Off. The microphone is deactivated.

# **Gating Controls**

The gating parameters that are assigned to a gating group, including:

- · Maximum Number of Mics. Sets the maximum number of mics that can be gated on simultaneously.
- First Mic Priority. Increases the audio level required to gate on additional microphones after the first mic is gated on.
- Last Mic Mode. Sets the last-activated mic to Last On, Mic 1-8, or Off.

# **Gating Groups**

A set of gating parameters which can be applied to microphones connected to the stack. Gating groups provide greater flexibility and control of mics.

# **GPIO (General Purpose Input/Output)**

GPIO connections enable external devices to access the Converge Pro 2 functions, including common functions such as volume control, muting, room combining, and preset changes.

# **Hold Time**

The length of time that a microphone remains on after the voice (input) level drops below the gate ratio. This can be used to prevent the microphone from gating off during brief pauses in speech.

#### **Last Mic Mode**

Sets the last-activated mic to Last On, Mic 1-8, or Off. The Last On setting leaves the last-activated mic gated on until another mic input gates on.

#### Macro

A series of commands stored and executed together. Macros can be executed from within CONVERGE Pro 2 CONSOLE, using serial commands, and using timers.

#### **Manual Gating**

Provides the ability to gate a microphone on or off manually. See also Gating.

#### Matrix

The Matrix, shown in the MatrixView<sup>™</sup>, displays inputs as rows and outputs as columns and lets you create connections at cross points (spots in the matrix where input rows and output columns intersect).

#### Maximum Number of Mics

Sets the maximum number of mics that can be gated on simultaneously. See Gating.

#### Mute

A condition in which an audio signal is attenuated below the audible threshold.

#### NLP (Non-Linear Processing)

NLP increases the power of echo cancellation for difficult acoustical environments. NLP has four settings: Soft (6dB), Medium (12dB), Aggressive (18dB), and Off. NLP settings are found in the Channel Properties for Mic/Line Input channels.

# **Noise Cancellation**

A process which removes ambient noise from a signal.

#### NOM (Number of Open Mics)

Adjusts the output level to maintain a specified gain level based on the number of mics gated on and routed to an output. Also known as Constant Gain Mode.

# **Off Attenuation**

The amount of level reduction a microphone is given when the microphone is not gated on.

# PA Adapt/AEC Reference

This setting determines which output channel (typically a loudspeaker) is used as the reference for AEC. See also PA Adaptive Mode and AEC.

#### **PA Adaptive Mode**

PA Adaptive Mode allows you to specify an output as the ambient reference. This prevents an audio signal from gating on microphones without interfering with speech from conference participants.

# **PEQ (Parametric Equalizer)**

Definition here.

#### **Phantom Power**

Power supplied by Converge Pro units to power condenser microphones. This feature can be switched off for microphones that do not require phantom power.

#### **Pink Noise**

An audio test signal containing all the frequencies in a given audio spectrum, with equal energy in each octave.

# **Pre-AEC Cross Point**

Setting a Pre-AEC Cross Point in the Matrix bypasses the cross-pointed input audio from the AEC (Acoustic Echo Cancellation) reference. This is primarily used for sound reinforcement applications to prevent mic input channel audio from being degraded by AEC artifacts.

#### Preset

Presets provide the configuration flexibility needed to meet changing conference room requirements. These changes include audio routing, gating, muting, levels, AEC referencing, and signal processing, as well as room combining and room configuration. Presets allow you to make configuration changes instantaneously—without interrupting or affecting any conferences in progress.

# **Processing Blocks**

Processing blocks enable you to configure filters, delay, compression, and gain to create precise audio configurations for any venue. A single input or group of inputs can be routed through a processing block and then routed to an output or multiple outputs.

### **Project File**

Project Files allow you to store configuration settings for one or more Converge Pro 2 devices, including Inputs, Outputs, Fader channels, Processing channels, Matrix routing, and Presets, for a specific application or venue. Projectfiles also provide Console with the necessary information to communicate with project hardware using your PC.

# **Q** (Quality Factor)

It is the ratio of the center frequency divided by the bandwidth. Q reflects an inverse relationship to the bandwidth, and is adjustable from 0.02:1 to 40:1.

#### Ratio

The amount of compression applied to the output signal compared with the input signal as the signal exceeds the threshold level. See also Compressor, Compression, and Threshold.

#### **Release Time**

Release is a parameter which determines how quickly compression is released after the input signal drops below the specified threshold. See also Compressor, Compression, and Ratio.

#### Reverberation

A diffused acoustic energy field fed and maintained by sound reflections from the room surfaces.

# **Signal Generator**

A device for generating a reference tone for sound system calibration purposes.

#### Threshold

The upper or lower level at which a signal processing begins or terminates.

#### White Noise

Acoustical noise with equal energy throughout a given frequency range.

# **Contact Information**

#### Headquarters

5225 Wiley Post Way Suite 500 Salt Lake City UT 84116

US & Canada Tel: 801.975.7200 Toll Free: 800.945.7730 Fax: 801.303.5711

International Tel: +1.801.975.7200 Email: global@clearone.com

#### Sales

Toll Free: 800.283.5936 Tel: 801.975.7200 Email: sales@clearone.com

#### TechSupport

Tel: 801.974.3760 Email: tech.support@clearone.com